# **SIEMENS**

[Preface,](#page-2-0) [Table of Contents](#page-4-0)

[Introduction](#page-8-0)

# **COROS**

# **Operator Panel OP25, OP35, OP45**

**Equipment Manual**

[Commissioning and Operation](#page-80-0)

[Functions od the Operator Panel](#page-20-0)

Device Description, [Installation and Maintenance](#page-114-0)

[Appendices](#page-182-0)

[Glossary,](#page-214-0) [Index](#page-218-0)

**6AV3991–1AD02–0AB0**

**Release 04/96**

#### **Safety Guidelines**

This manual contains notices which you should observe to ensure your own personal safety, as well as to protect the product and connected equipment. These notices are highlighted in the manual by a warning triangle and are marked as follows according to the level of danger:

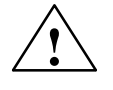

#### **! Danger**

indicates that death, severe personal injury or substantial property damage can result if proper precautions are not taken.

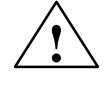

**Eaution**<br>
indicates that minor personal injury or property damage can result if proper precautions are not taken.

#### **Note**

draws your attention to particularly important information on the product, handling the product, or to a particular part of the documentation.

**Qualified Personnel**

Equipment may be commissioned and operated only by **qualified personnel**. Qualified personnel within the meaning of the safety notices in this manual are persons who are authorized to commission, ground and identify equipment, systems and circuits in accordance with safety engineering standards.

**Correct Usage**

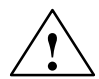

Note the following:

**Warning**<br>
The equipment may be used only for the applications stipulated in the catalog and in the technical description and only in conjunction with other equipment and components recommended or approved by Siemens.

> Faultless and safe operation of the product presupposes proper transportation, proper storage, erection and installation as well as careful operation and maintenance.

Startup must not take place until it is established that the machine, which is to accommodate this component, is in conformity with the guideline 89/392/EEC.

**Trademarks**

SIMATIC<sup>®</sup> and SINEC<sup>®</sup> are registered trademarks of SIEMENS AG. Some of the other designations used in these documents are also registered trademarks; the owner's rights may be violated if they are used be third parties for their own purposes.

**Impressum**

Published by AUT 91

#### **Copyright Siemens AG 1996 All rights reserved** -

The reproduction, transmission or use of this document or its contents is not permitted without express written authority. Offenders will be liable for damages. All rights, including rights created by patent grant or registration of a utility model or design, are reserved.

Siemens AG Automation Group Industrial Automation Systems P.O. Box 4848, D-90327 Nürnberg

#### isclaimer of Liability

We have checked the contents of this manual for agreement with the hardware and software described. Since deviations cannot be precluded entirely, we cannot guarantee full agreement. However, the data in this manual are reviewed regularly and any necessary corrections included in subsequent editions. Suggestions for improvement are welcomed.

Technical data subject to change. Siemens AG 1995, 1996

# <span id="page-2-0"></span>**Preface**

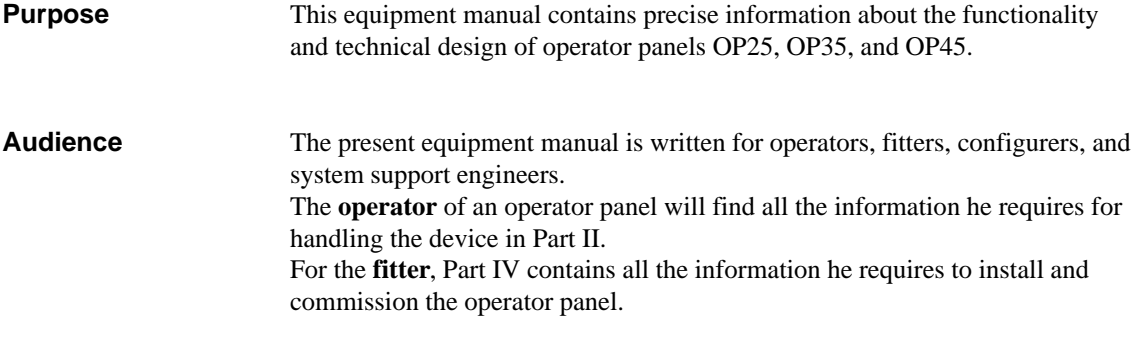

#### The different versions of the equipment manual refer to the following OP firmware and ProTool versions: **Applicability**

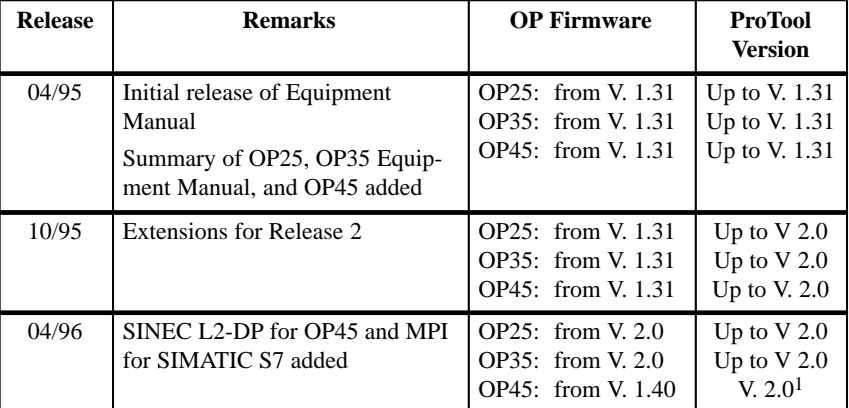

1) As well as an upgrade floppy disk

Should you have any queries regarding technical matters, please get into touch with your point of contact at the Siemens agency or branch responsible. You will find the addresses in Appendi[x F](#page-206-0) of this manual, in catalogs, and in Compuserve (go autforum) ..., for instance. In addition, you can call our hotline by dialing +49(911) 895-7000 (fax 7001). **Further support**

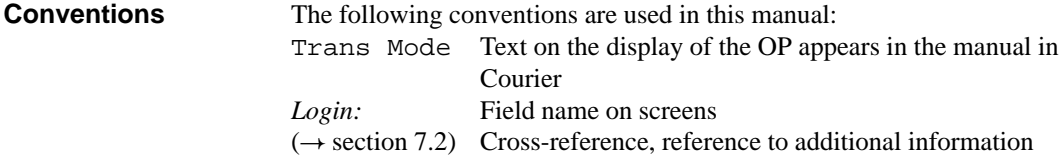

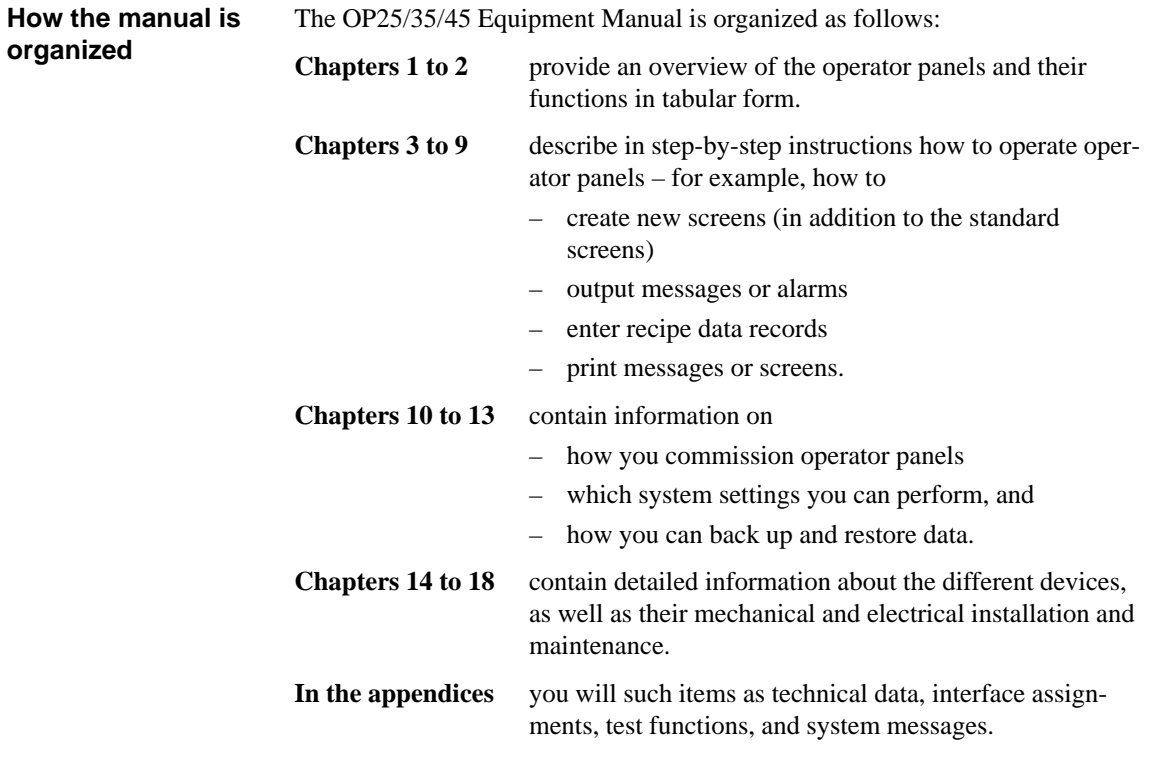

#### **Related documents**

The illustration shown below provides an overview of how the complete range of documents covering manuals and online help is organized. The present manual is shaded.

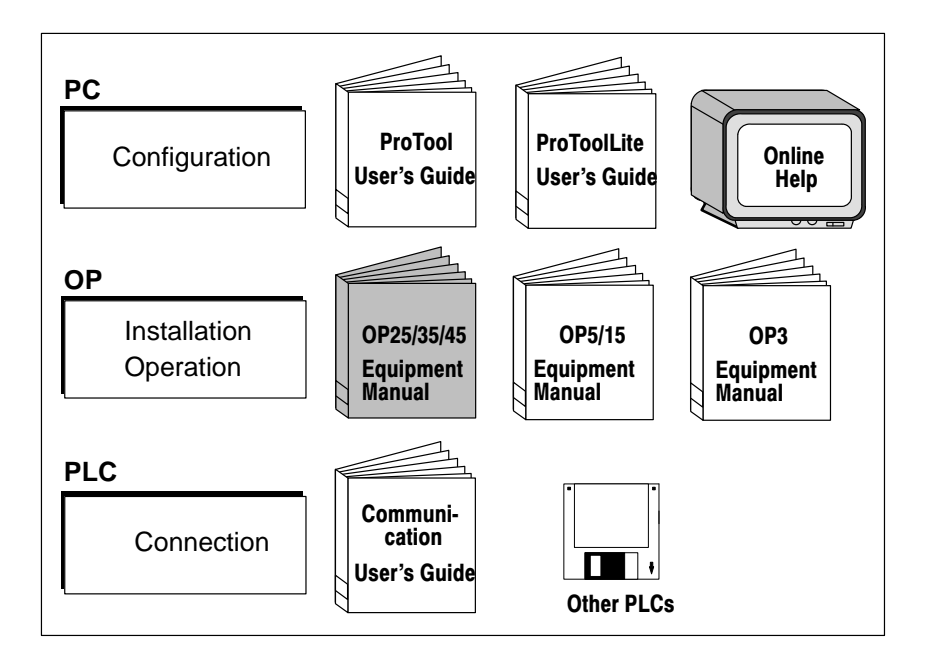

# <span id="page-4-0"></span>**Table of Contents**

### **Part I: Introduction**

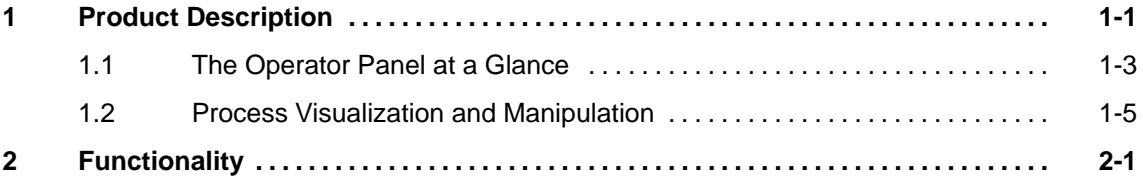

## **Part II: Functions of the Operator Panel**

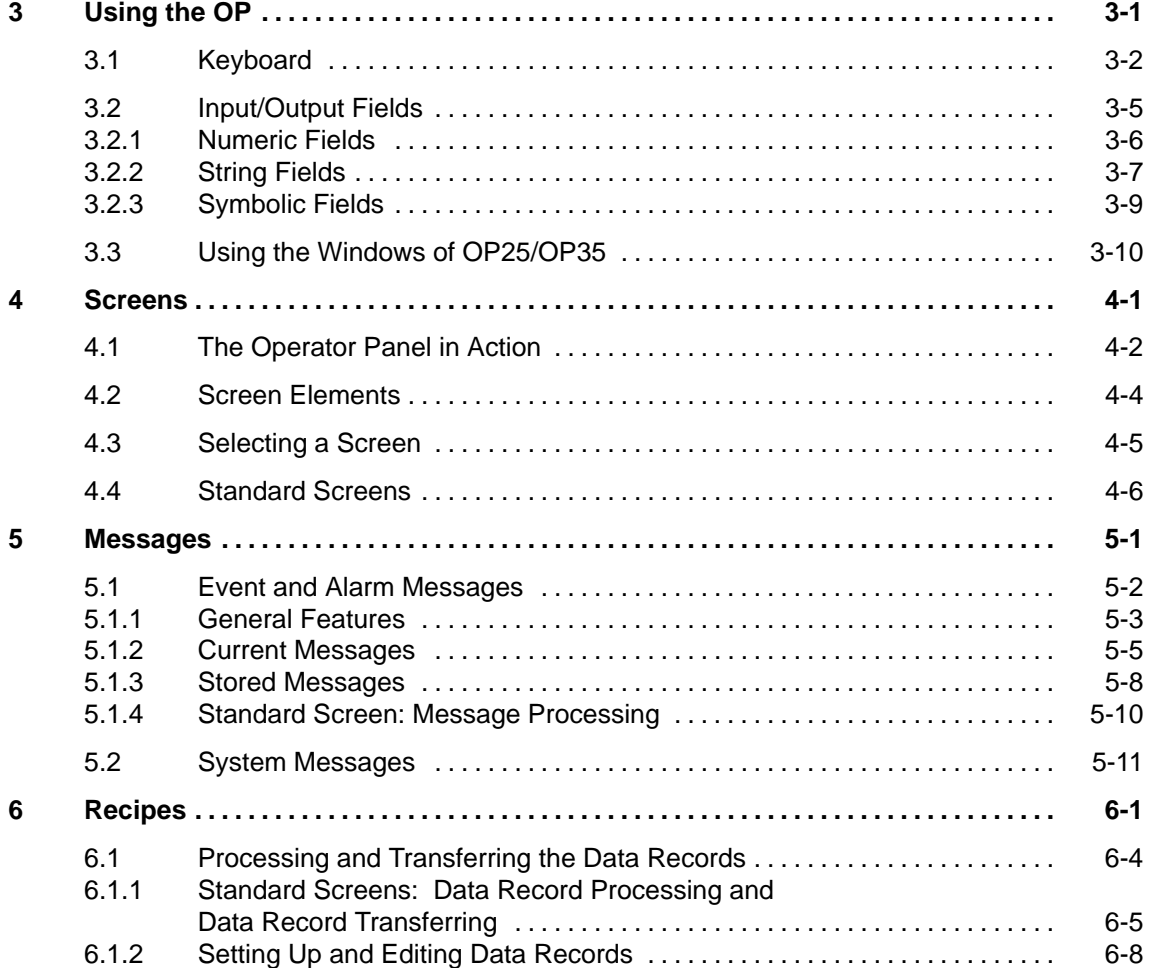

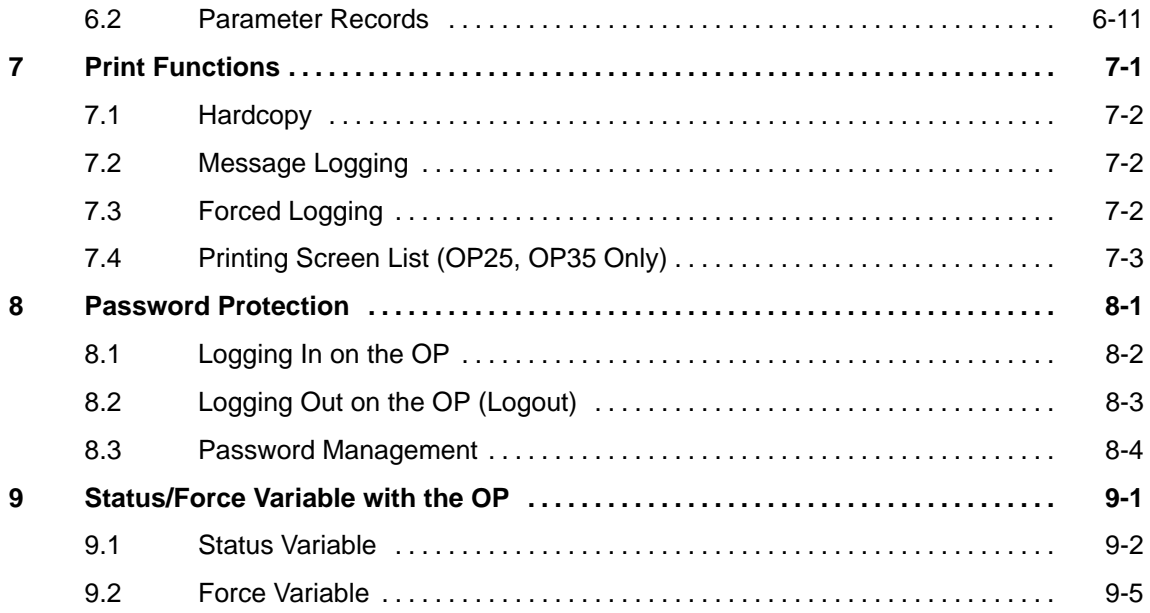

## **Part III: Commissioning and Operation**

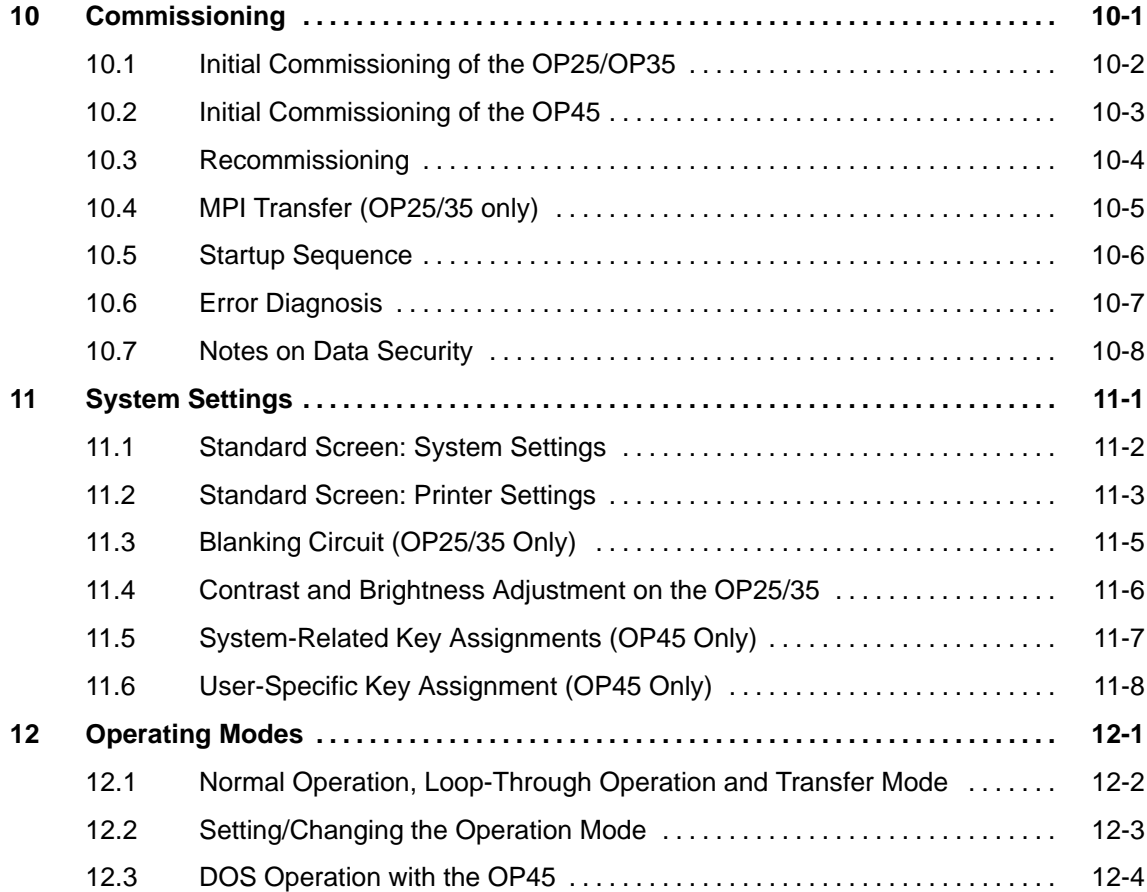

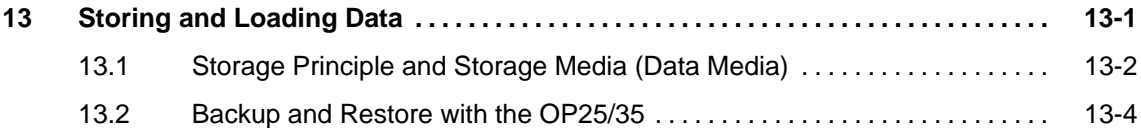

## **Part IV: Device Description, Installation, and Maintenance**

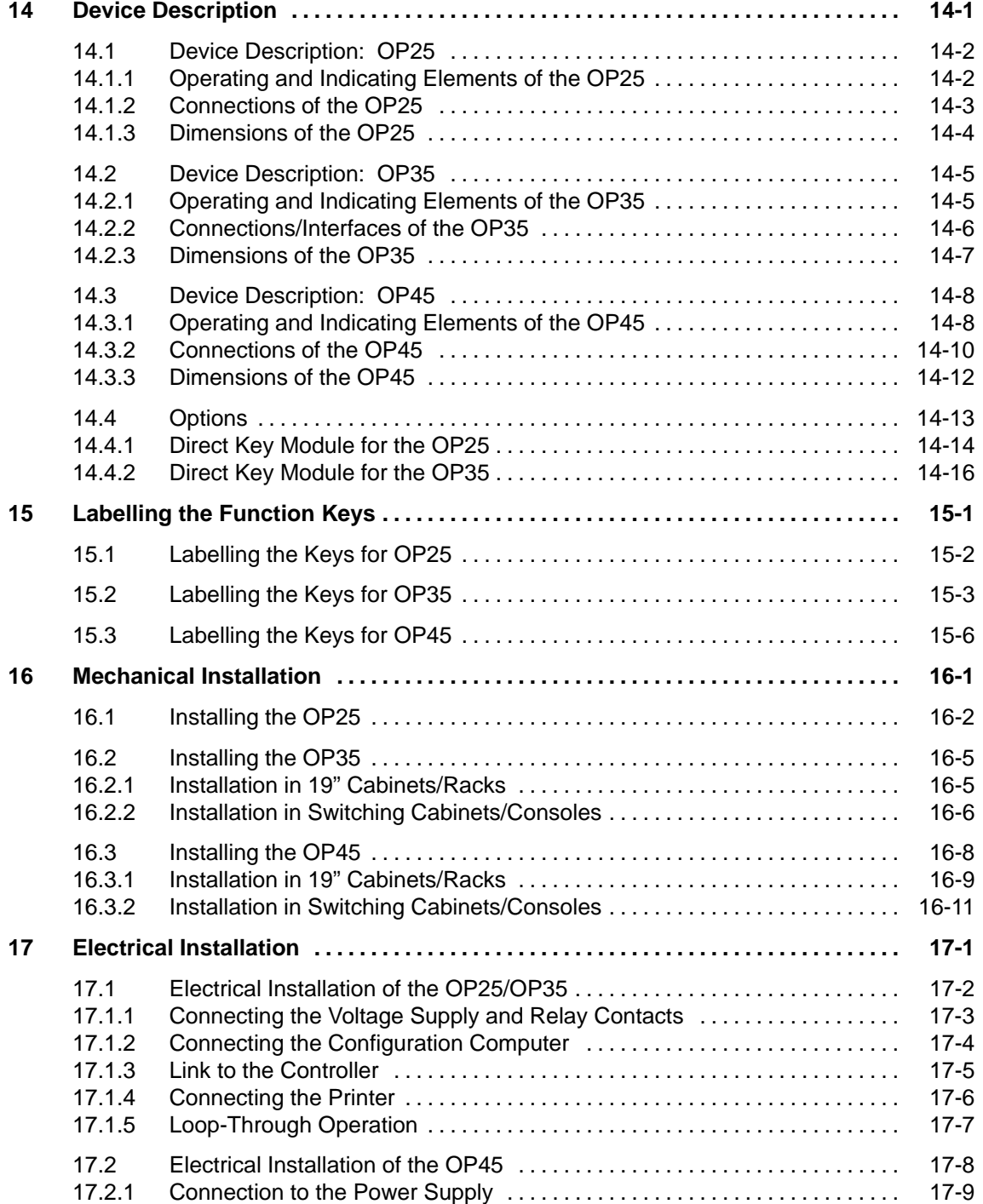

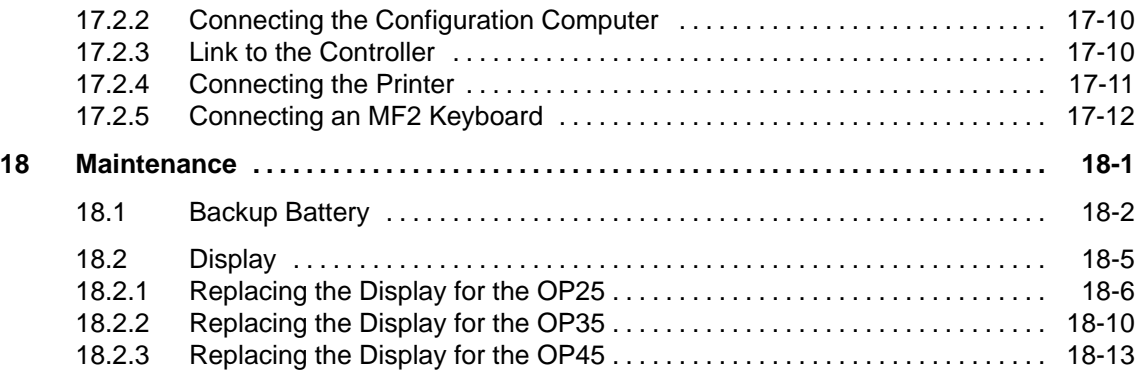

## **Part V: Appendices**

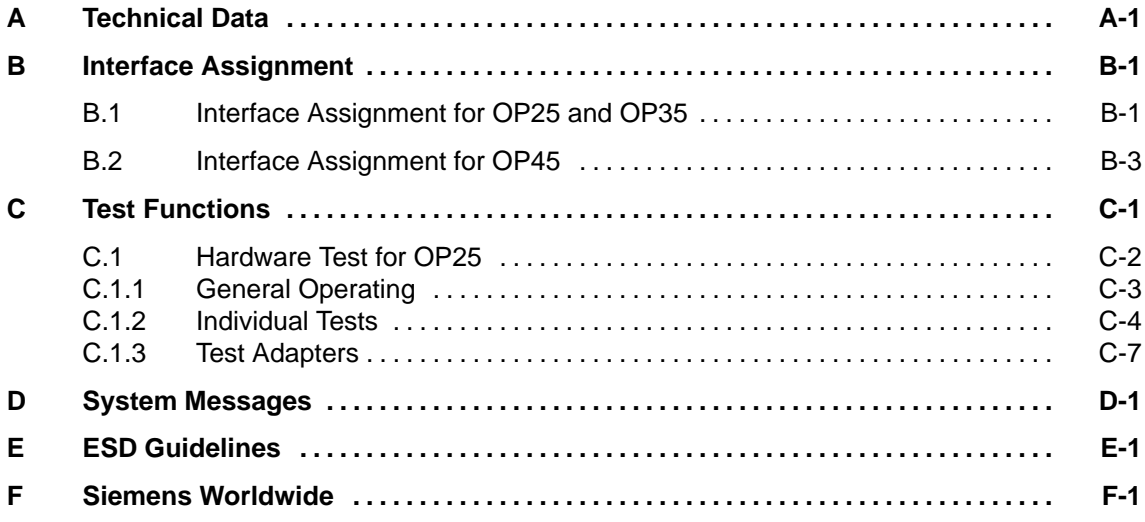

# **Part I**

# <span id="page-8-0"></span>**INTRODUCTION**

- **[1 Product Description](#page-10-2)**
- **[2 Functionality](#page-16-2)**

# <span id="page-10-2"></span><span id="page-10-1"></span><span id="page-10-0"></span>**Product Description**

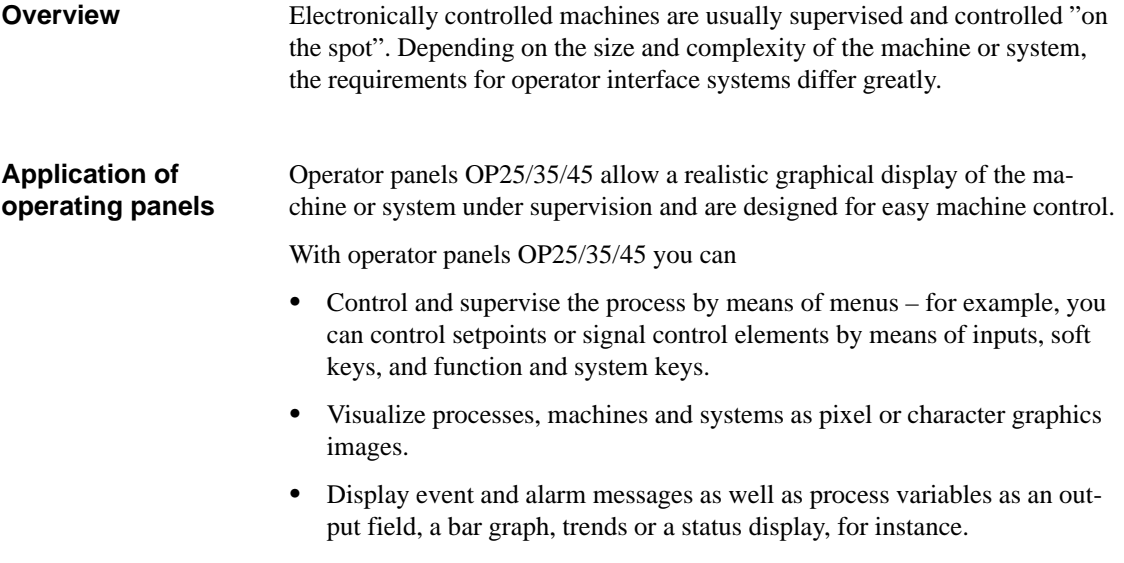

• Intervene in the process flow using the integrated keyboard.

**1**

Operator panels OP25, OP35 and OP45 are panel mounting devices for use locally on the machine. **Installation options**

> Due to the high degree of protection (IP65 at the front panel), the OP is also suitable for hostile industrial environments.

Possible installation locations for the OPs are:

- $\bullet$ Cabinets or panels
- $\bullet$ 19" cabinets or racks (OP35 and OP45 only)

The OP's integrated interfaces permit it to be connected directly to controllers. **System configuration**

A printer can also be added for hardcopies and listings.

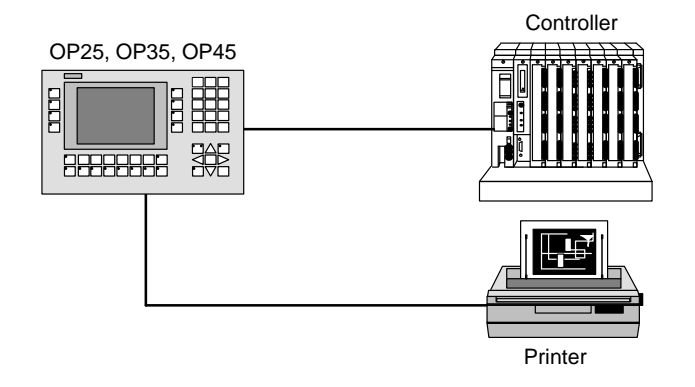

A PC or programmer is used to configure the OP with ProTool (a configuring program which runs under Windows). **Planning**

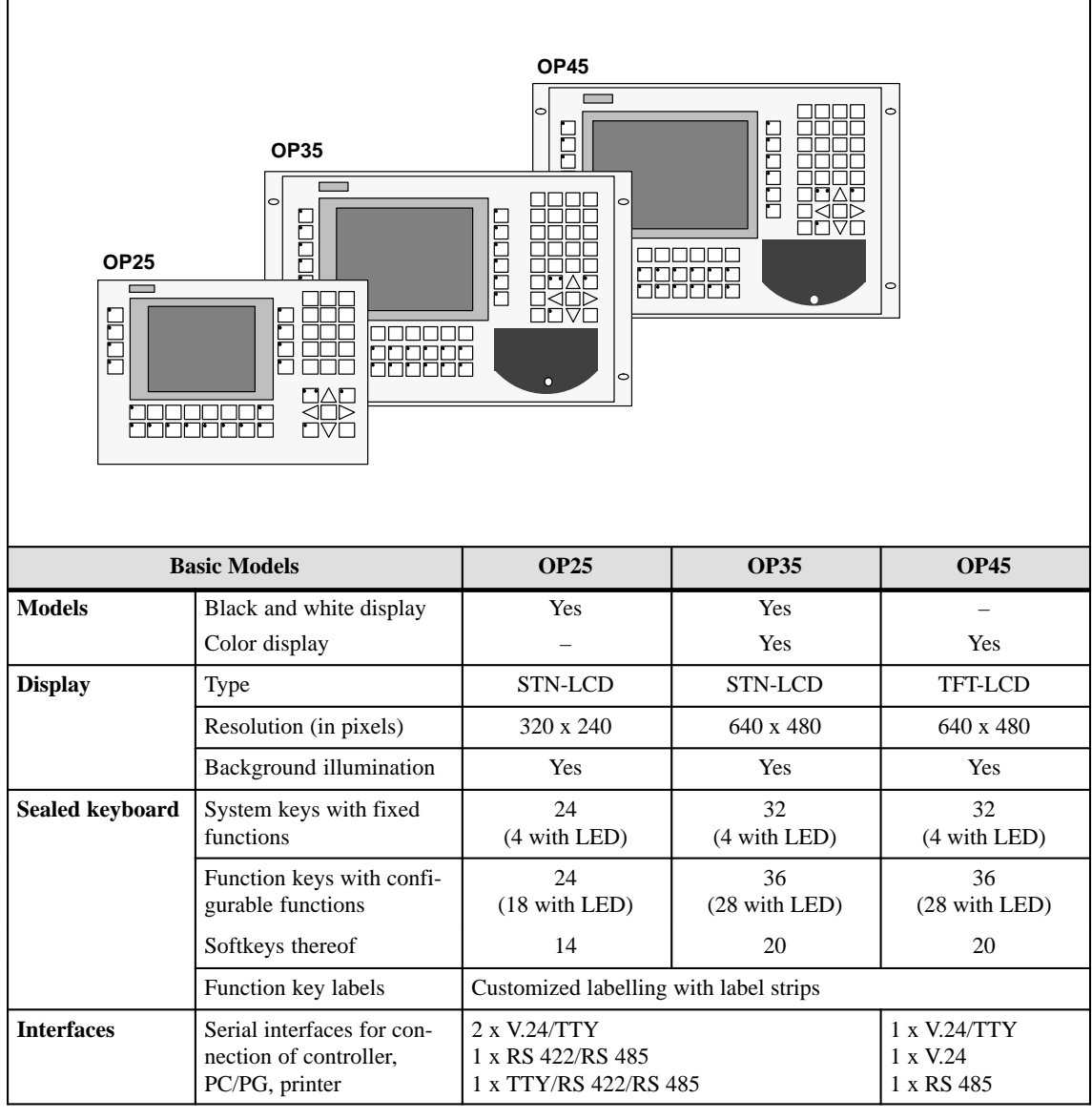

# <span id="page-12-0"></span>**1.1 The Operator Panel at a Glance**

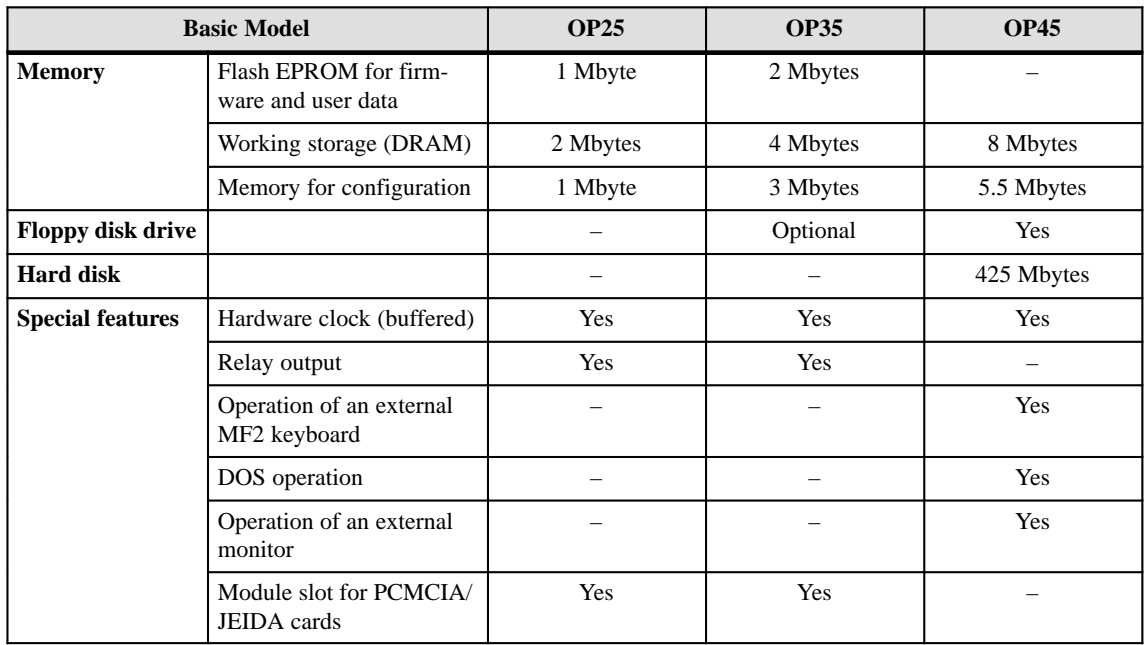

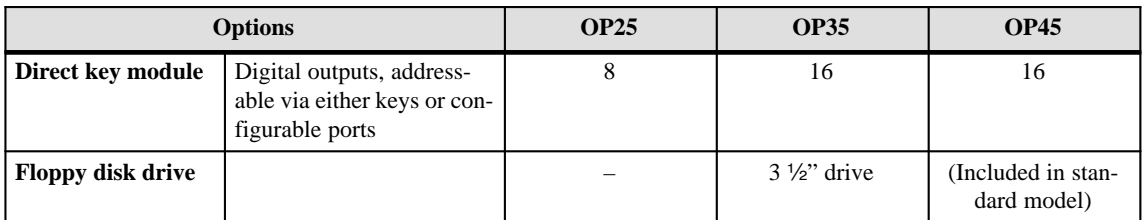

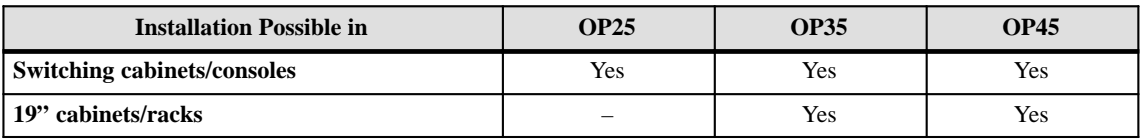

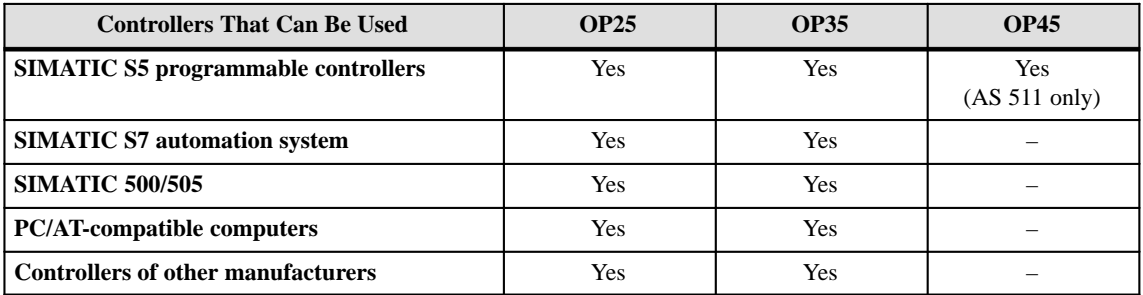

# <span id="page-14-0"></span>**1.2 Process Visualization and Manipulation**

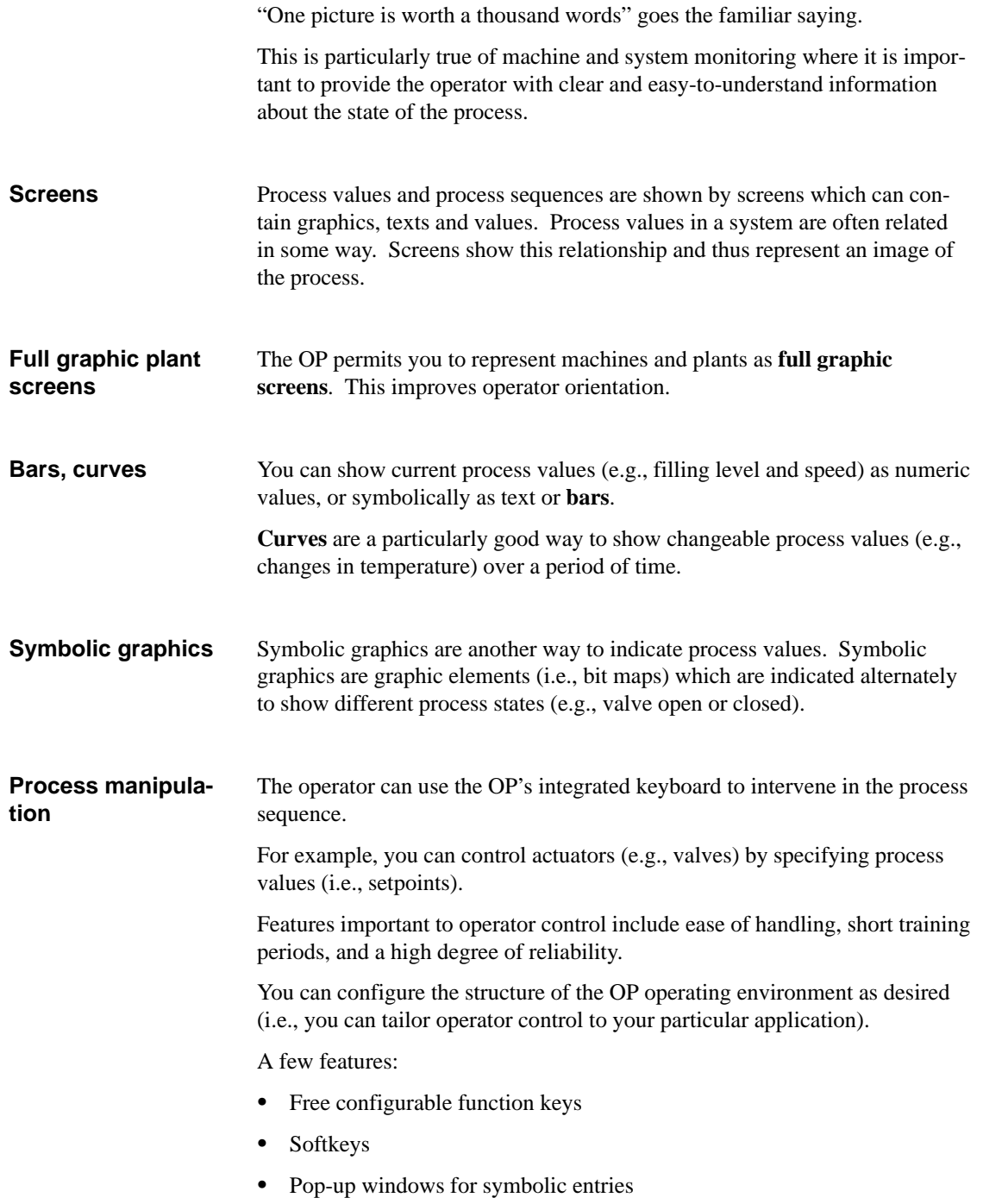

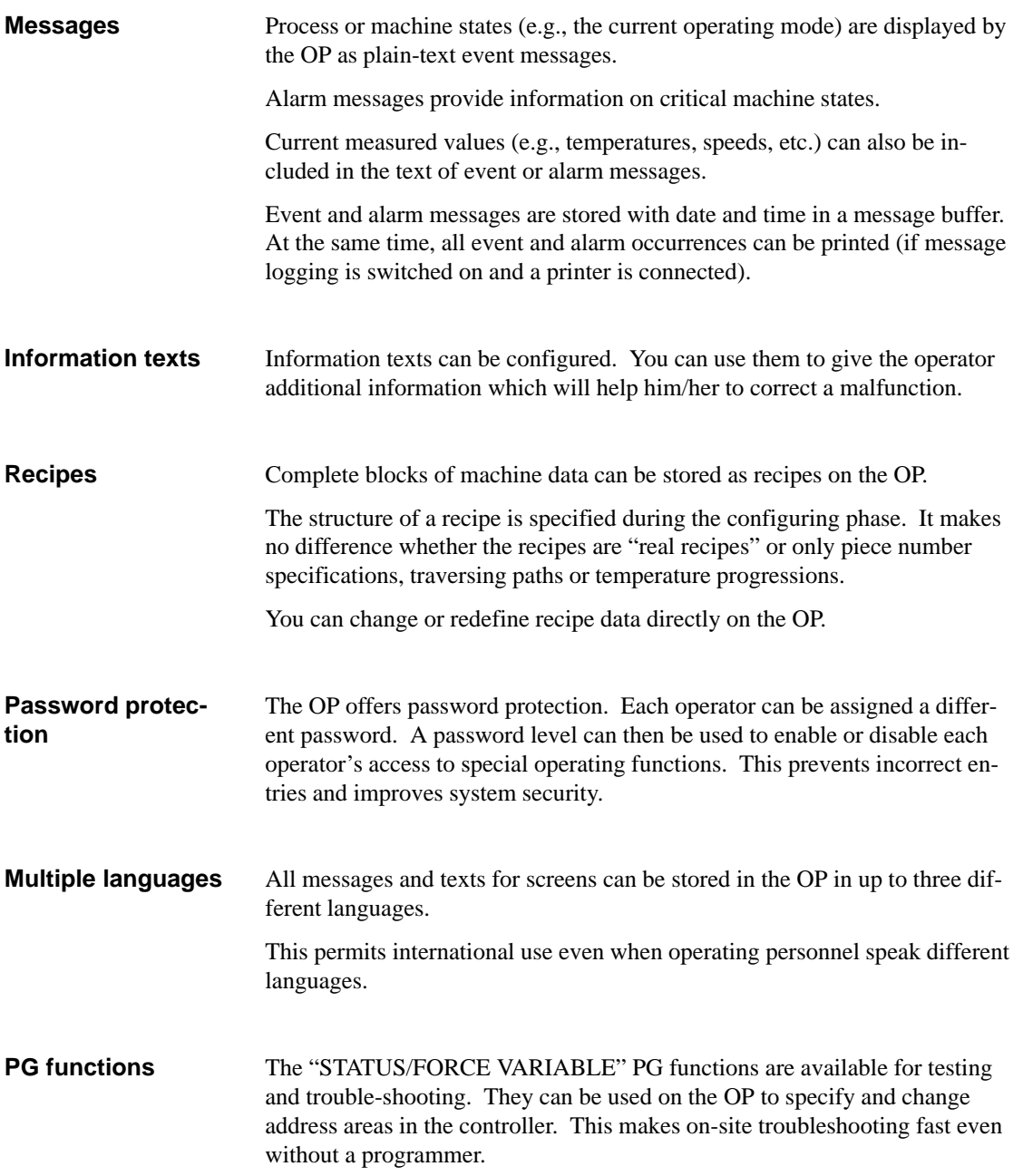

# **2**

# <span id="page-16-2"></span><span id="page-16-1"></span><span id="page-16-0"></span>**Functionality**

The functions of the operating panels are listed below. The numerical values contained in the tables are the maximum values that can be managed by an OP and are limited possibly only by the size of the user memory.

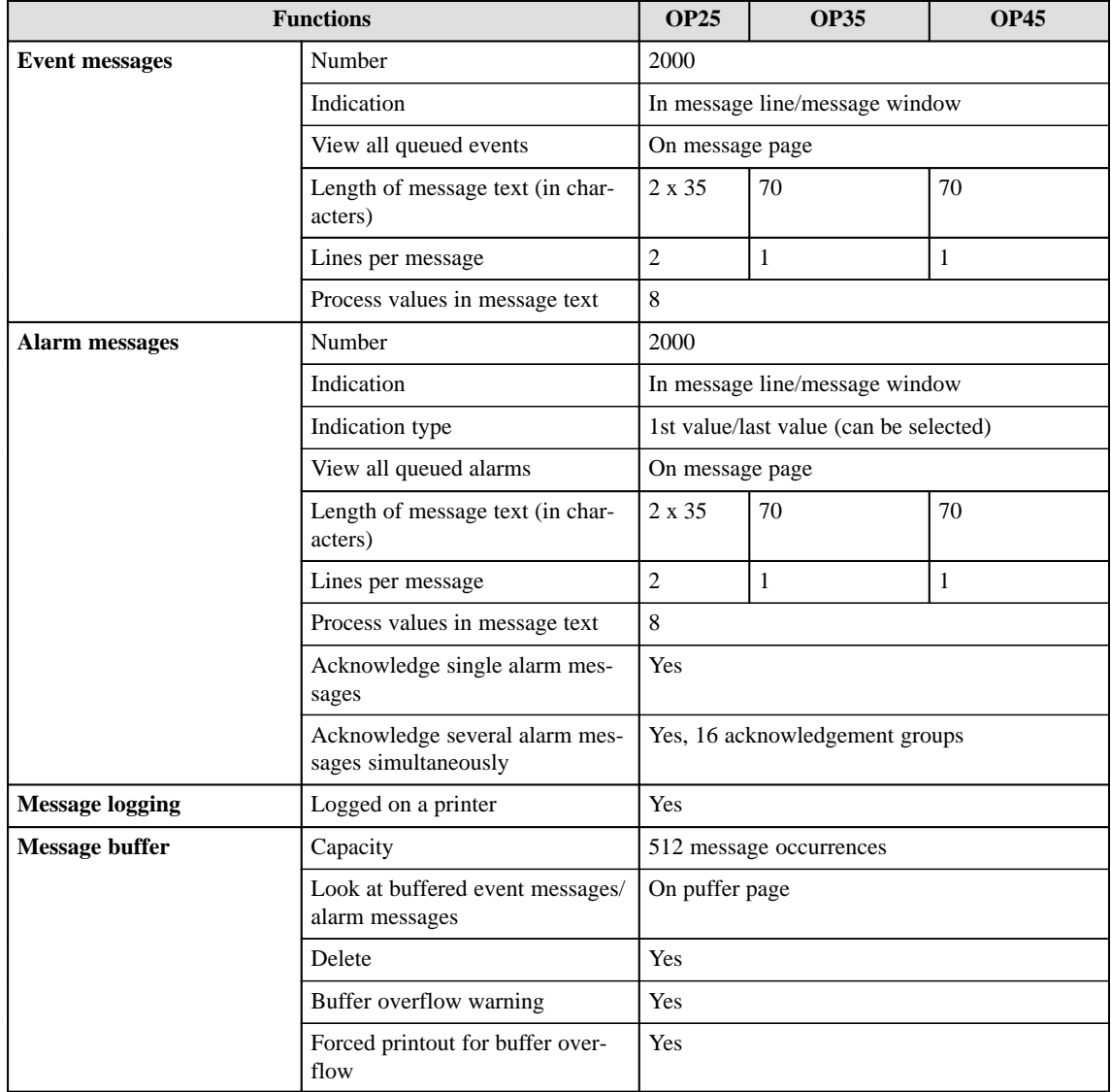

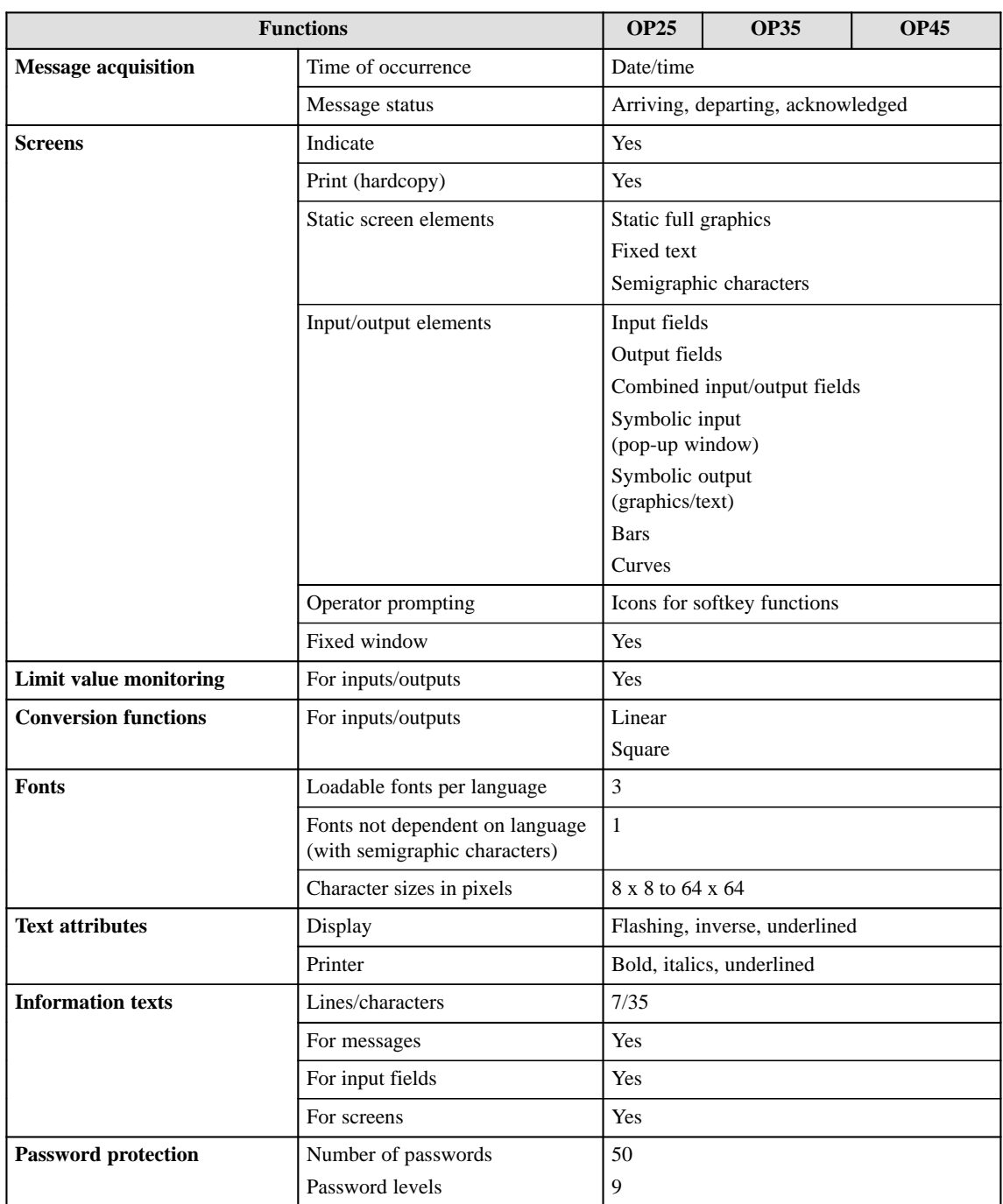

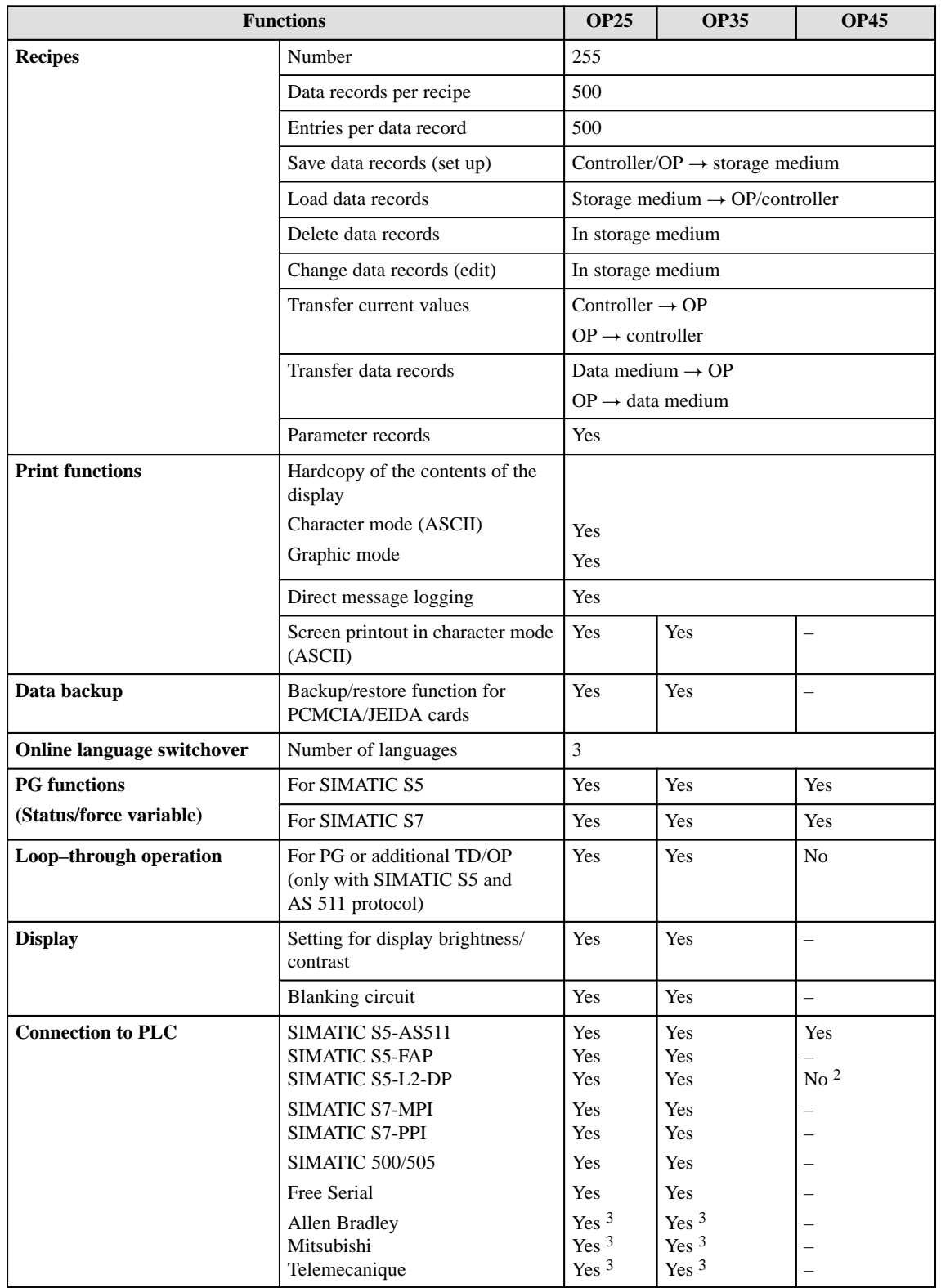

2) The immunity to interference cannot be guaranteed on account of the hardware characteristics of the OP45

3) Driver available as an option

# <span id="page-20-0"></span>**FUNCTIONS OF THE OPERATOR PANEL**

# **Part II**

- **[3 Using the OP](#page-22-2)**
- **[4 Screens](#page-34-1)**
- **[5 Messages](#page-40-1)**
- **[6 Recipes](#page-52-1)**
- **[7 Print Functions](#page-64-1)**
- **[8 Password Protection](#page-68-1)**
- **[9 Status/Force Variable with the OP](#page-74-2)**

# **3**

# <span id="page-22-2"></span><span id="page-22-1"></span><span id="page-22-0"></span>**Using the OP**

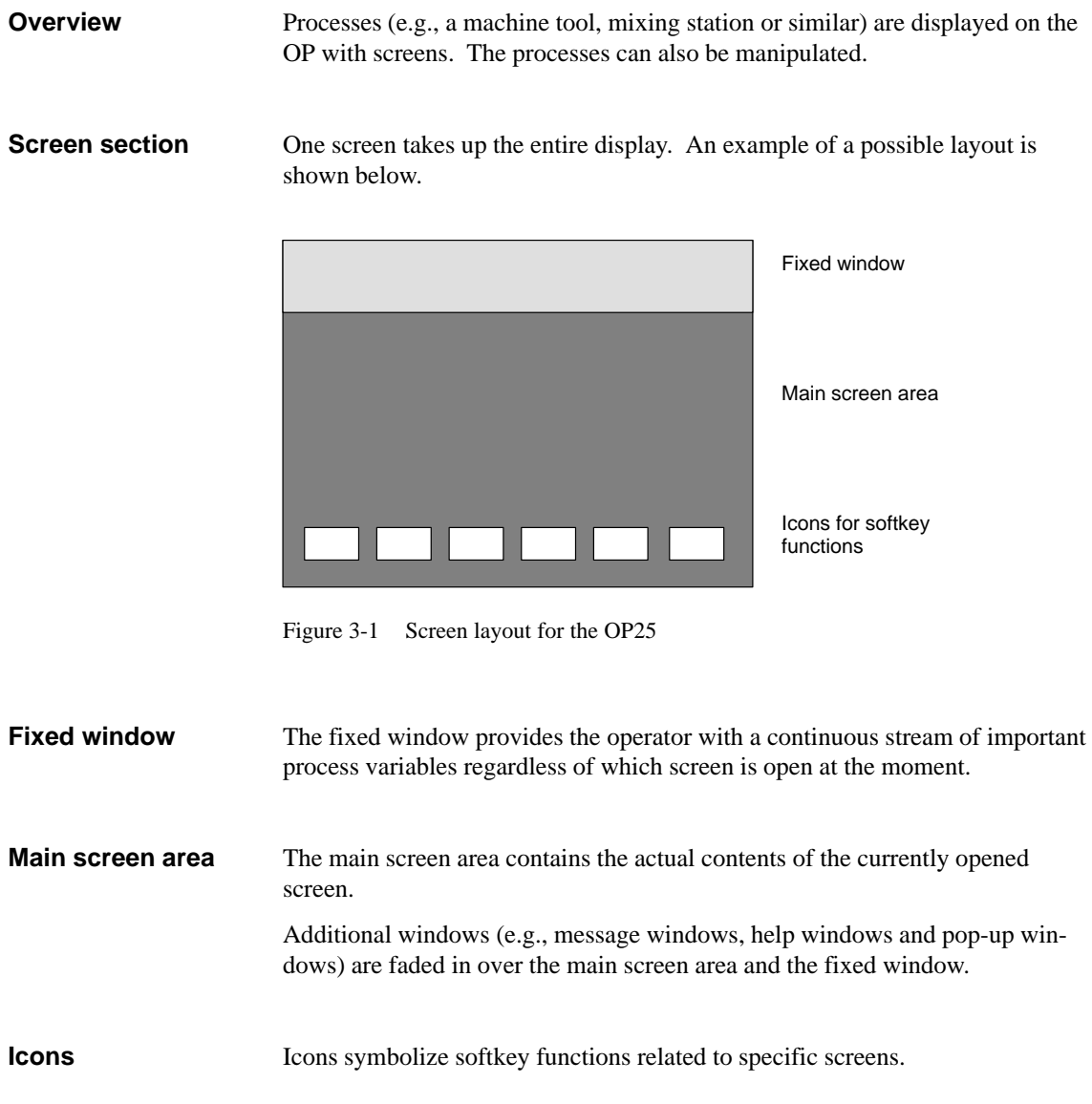

# <span id="page-23-0"></span>**3.1 Keyboard**

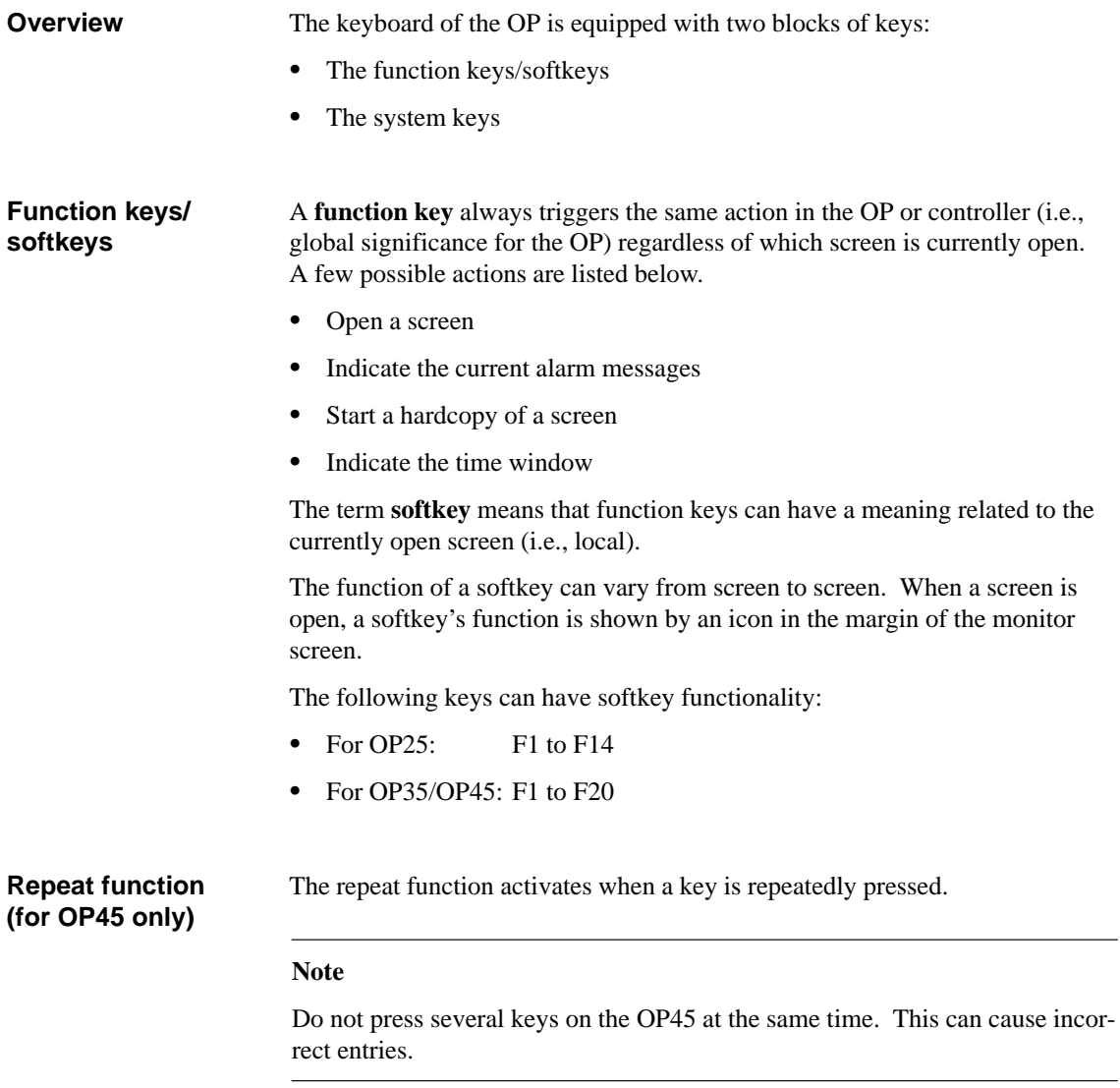

#### **System keys**

The system keys are used to make entries on the OP.

Figure 3-2 shows the system keyboard for the OP25 and OP35/OP45.

**OP25 OP35/OP45**

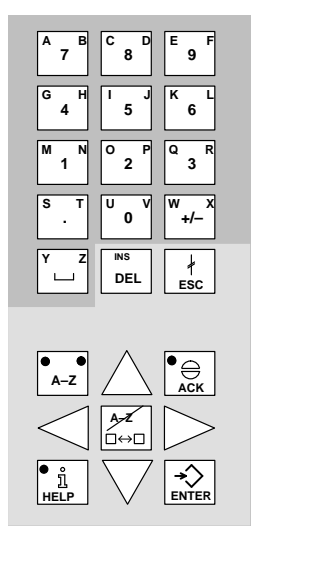

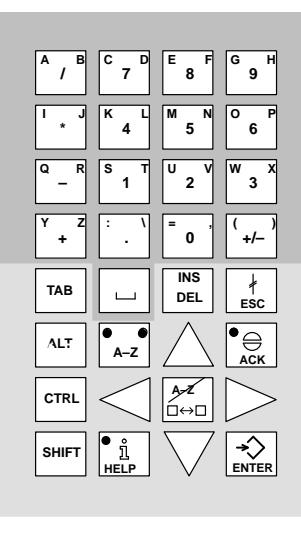

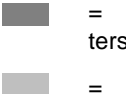

Input keys for numeric and alphanumeric charac- $\mathbf{s}$ 

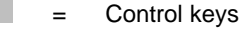

Figure 3-2 Assignment of the system keys

#### **Note**

The TAB, ALT, CTRL and SHIFT keys of the OP35 have no function.

### **Key functions**

The control keys of the OP have the following functions:

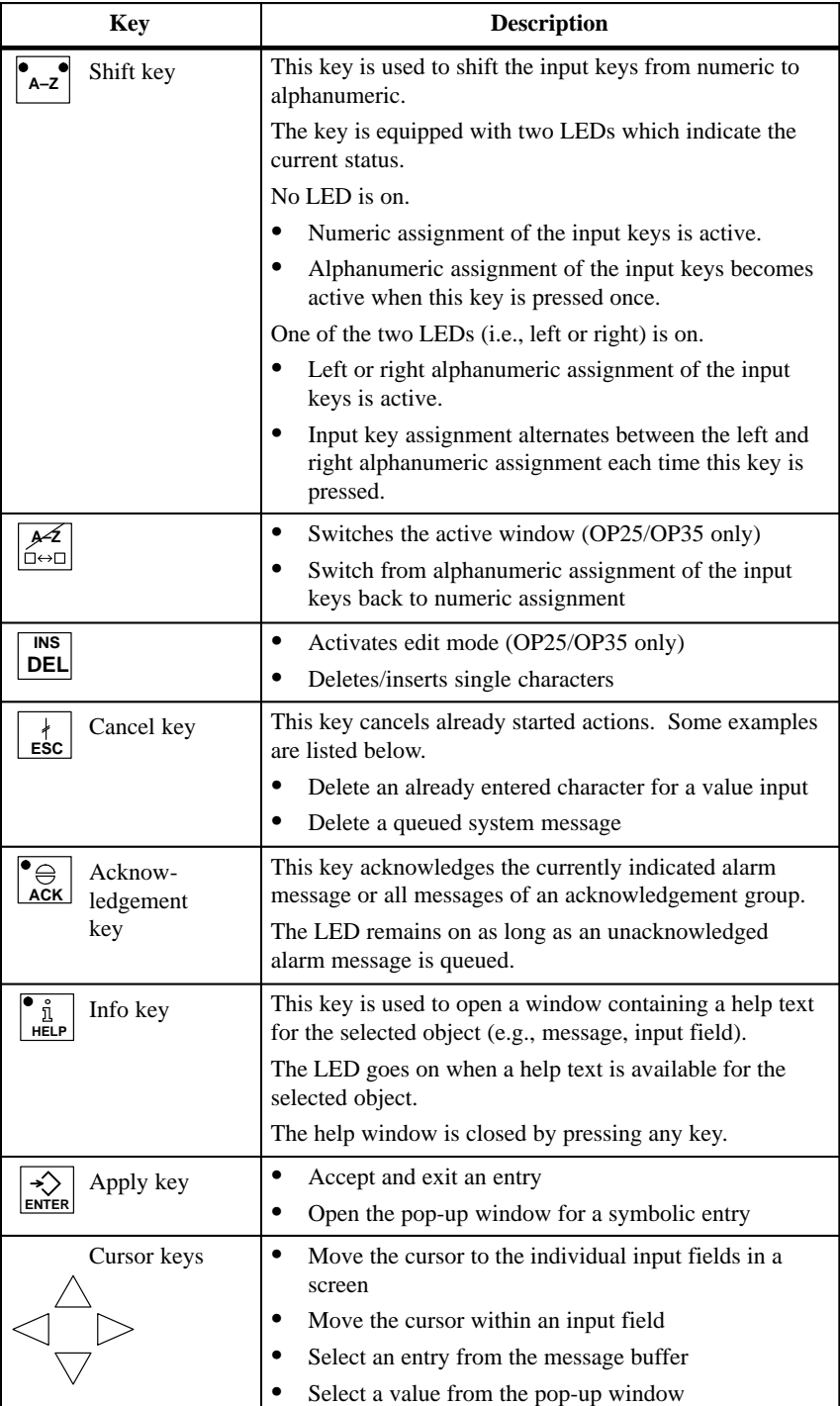

# <span id="page-26-0"></span>**3.2 Input/Output Fields**

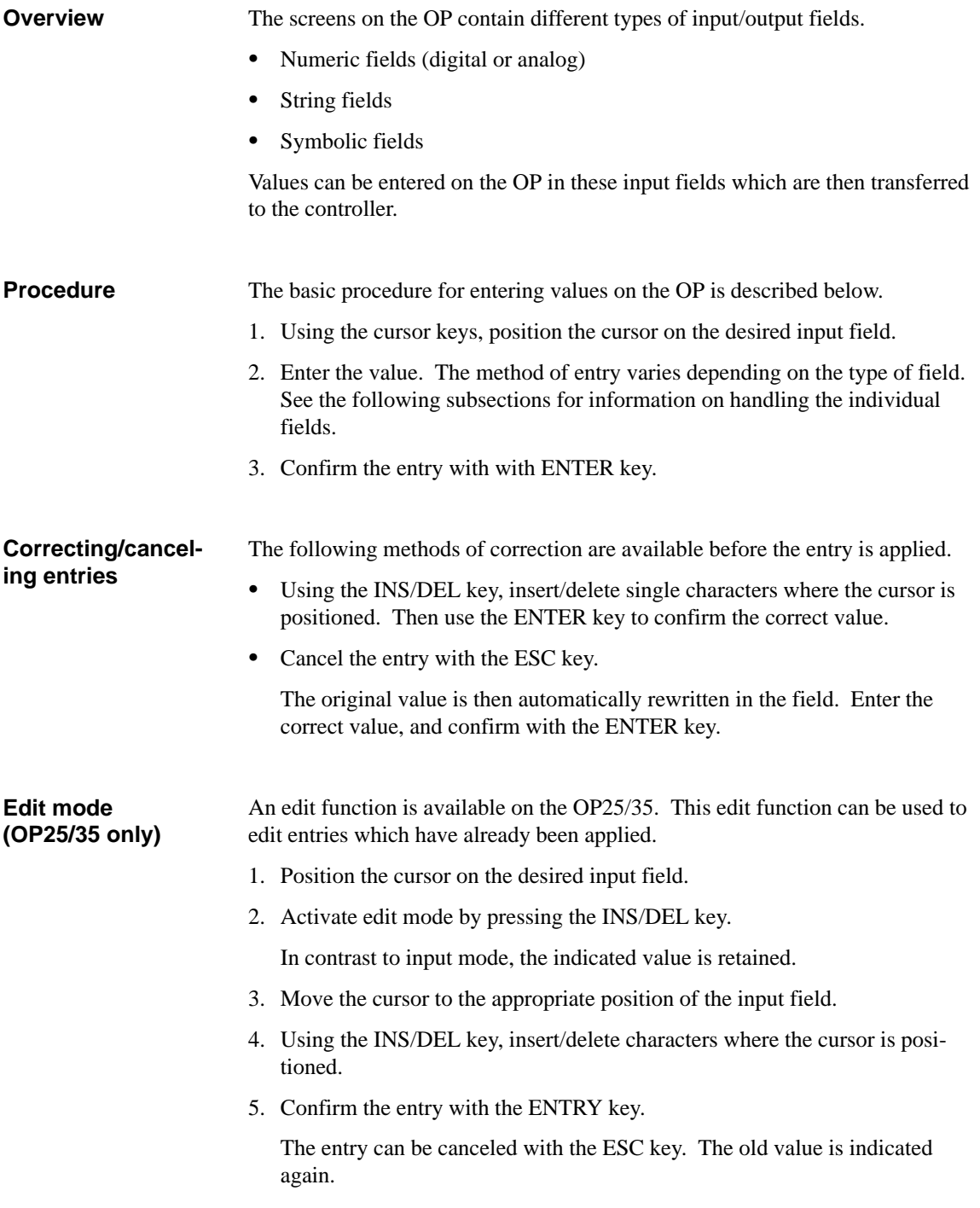

### <span id="page-27-0"></span>**3.2.1 Numeric Fields**

The shape of the cursor changes in input mode. Input starts at the right-hand edge of the input field. Digits are shifted to the left similar to a pocket calculator.

**Entry**

To make entries in a numeric field, proceed as follows:

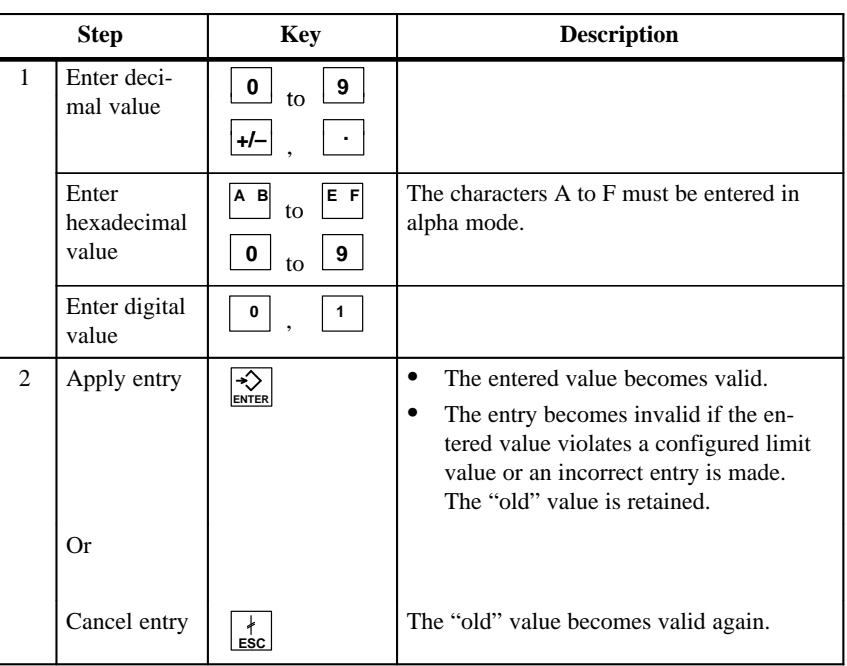

#### **Correction**

If you have made a mistake and have not yet applied the entry, proceed as follows:

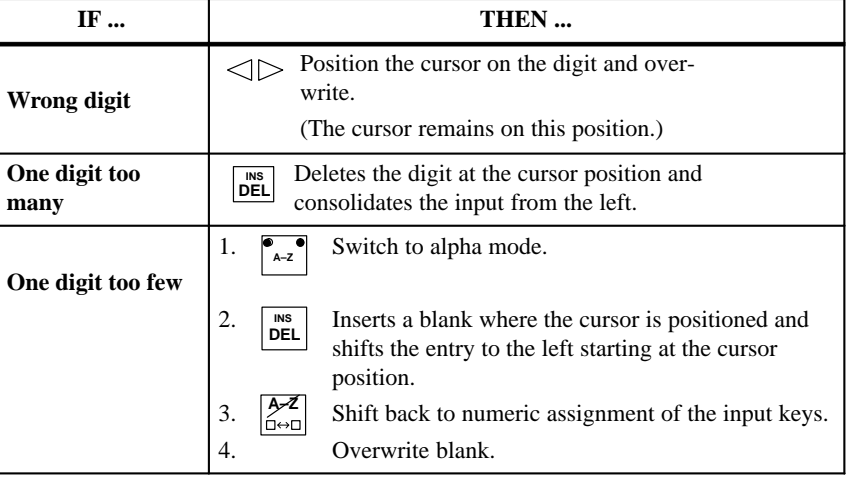

## <span id="page-28-0"></span>**3.2.2 String Fields**

Both numeric characters (i.e., digits) and alphanumeric characters (i.e., letters of the alphabet) can be entered in a string field. Strings may also contain blanks.

The cursor changes shape in input mode. The entry starts at the left edge of the input field. The cursor jumps one position to the right each time a character is entered.

To make entries in a string field, proceed as follows: **Entry**

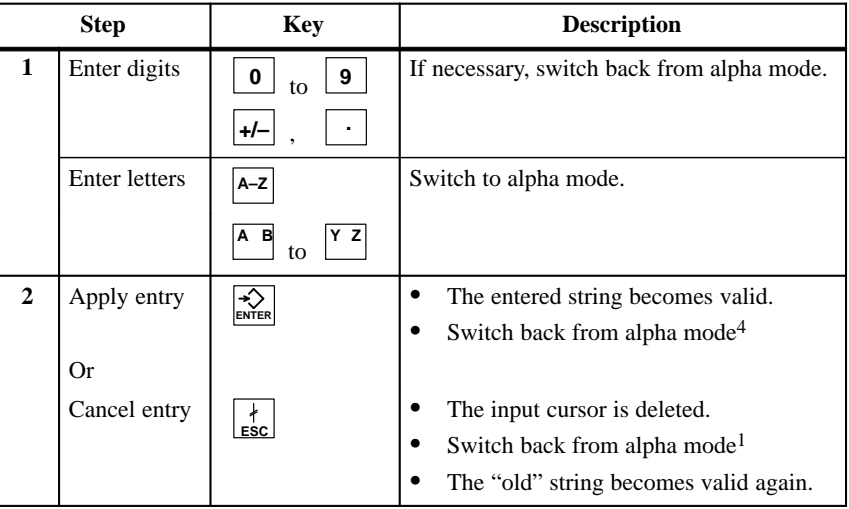

### **Correction**

If you have made a mistake and have not yet accepted the entry, proceed as follows:

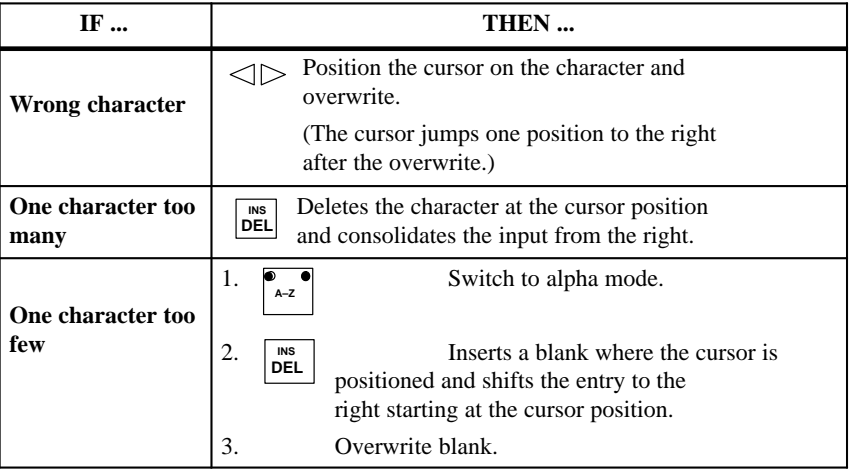

4) Not applicable to OP45

### **Example of a string entry**

You want to enter "valve 05". Proceed as follows:

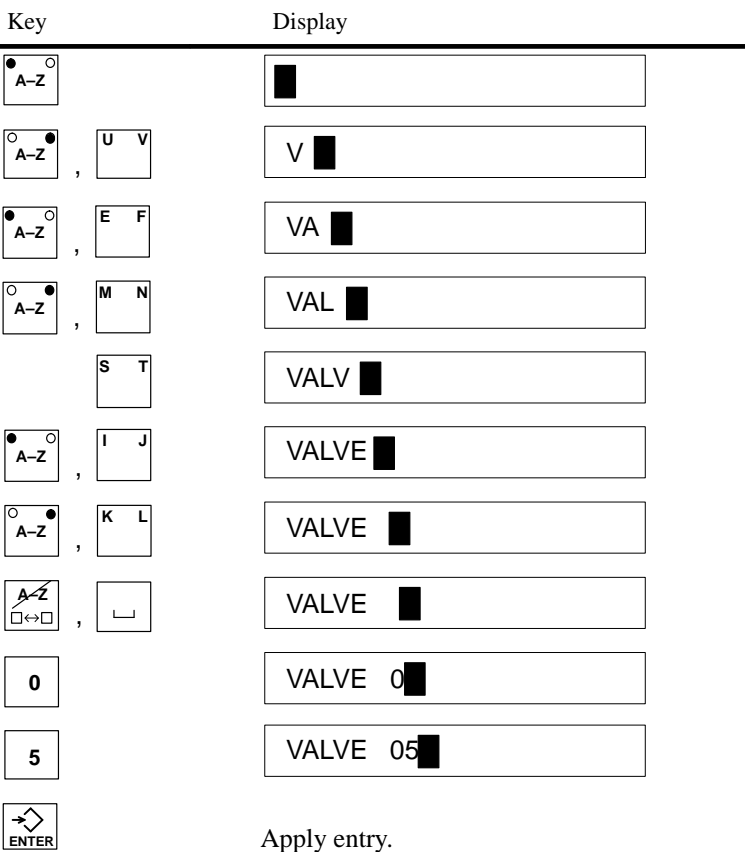

## <span id="page-30-0"></span>**3.2.3 Symbolic Fields**

Entries in symbolic fields are made with a pop-up window indicating the entries available for this field.

#### **Entry**

To make an entry in a symbolic field, proceed as follows:

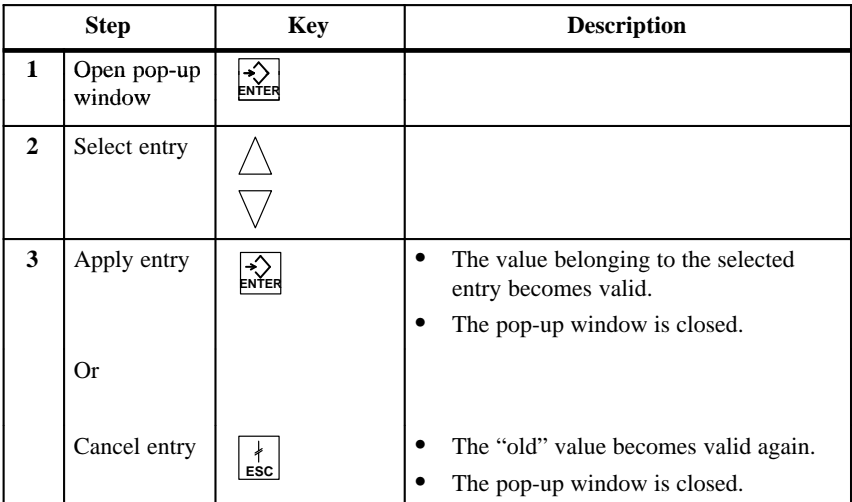

#### **Example**

You want to use a symbolic entry to turn on mixer 3.

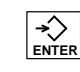

The pop-up window appears.

Mixer 3 is marked "off".

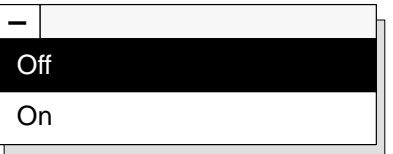

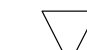

You select mixer 3 "on".

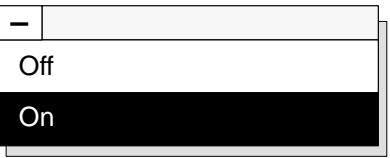

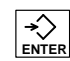

The entry you selected is applied (i.e., accepted).

## <span id="page-31-0"></span>**3.3 Using the Windows of OP25/OP35**

Several windows can be displayed at the same time on the OP. To use them, you can switch between the individual windows.

Switches between the following windows are possible.

- Main screen
- $\bullet$ Fixed screen
- Message line and message window

Use the middle cursor key to select the window in which you want to work or make entries. **Selecting a window**

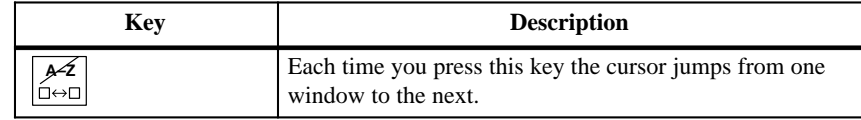

The window in which the cursor is located is the active window (i.e., you can make entries or perform other operations in this window).

You cannot switch to windows which do not contain input fields. Exceptions: Message line, message window and message page For these exceptions, the cursor is positioned on the first message. You can then select the information text pertaining to the message. How to use the information key • The first time the key is pressed The information text pertaining to the selected field or message is displayed. • The second time the key is pressed **Restrictions/ special features Information key**

The information text pertaining to the main screen is displayed.

#### **Static and dynamic windows**

The position of the displayed window is static on the OP25.

When an alarm message window or a pop-up window is displayed, for example, an entry field hidden by the window cannot be used.

Generally, entries on the OP25 cannot be made unless all windows are closed.

The OP35 can be configured with dynamic window positioning.

When a window is to be displayed, it jumps automatically to a position which does not cover up the input field or the cursor.

This means that entries can always be made regardless of the contents of the display.

# <span id="page-34-1"></span><span id="page-34-0"></span>**Screens**

# **4**

#### **Overview**

Logically related process values are combined into screens. Graphic elements illustrate the relationships between these values. The individual screens provide a quick overview of a process or a system. In addition to showing what is happening in the process, screens can also be used to control the process by entering new process values.

## <span id="page-35-0"></span>**4.1 The Operator Panel in Action**

The OP is to control and monitor a plant which mixes and bottles various fruit juices. Plant functions are divided roughly into the mixing and bottling stations.

The ingredients for the juices are stored in three tanks. The ingredients are mixed in certain proportions depending on which fruit juice is to be produced. **Mixing station**

After the juice is mixed, a valve is opened, and the finished fruit juice flows into a filling tank and is then bottled. The bottles are transported on a conveyor belt. Before being filled, they are checked for glass breakage. After being filled, the bottles are sealed, labelled and palletized. **Bottling station**

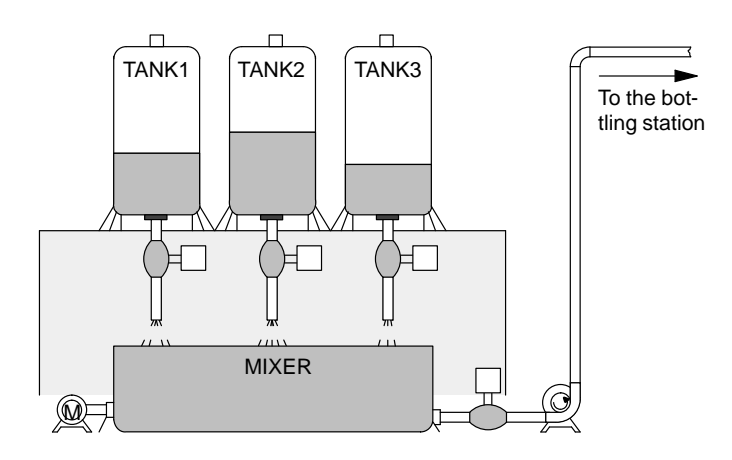
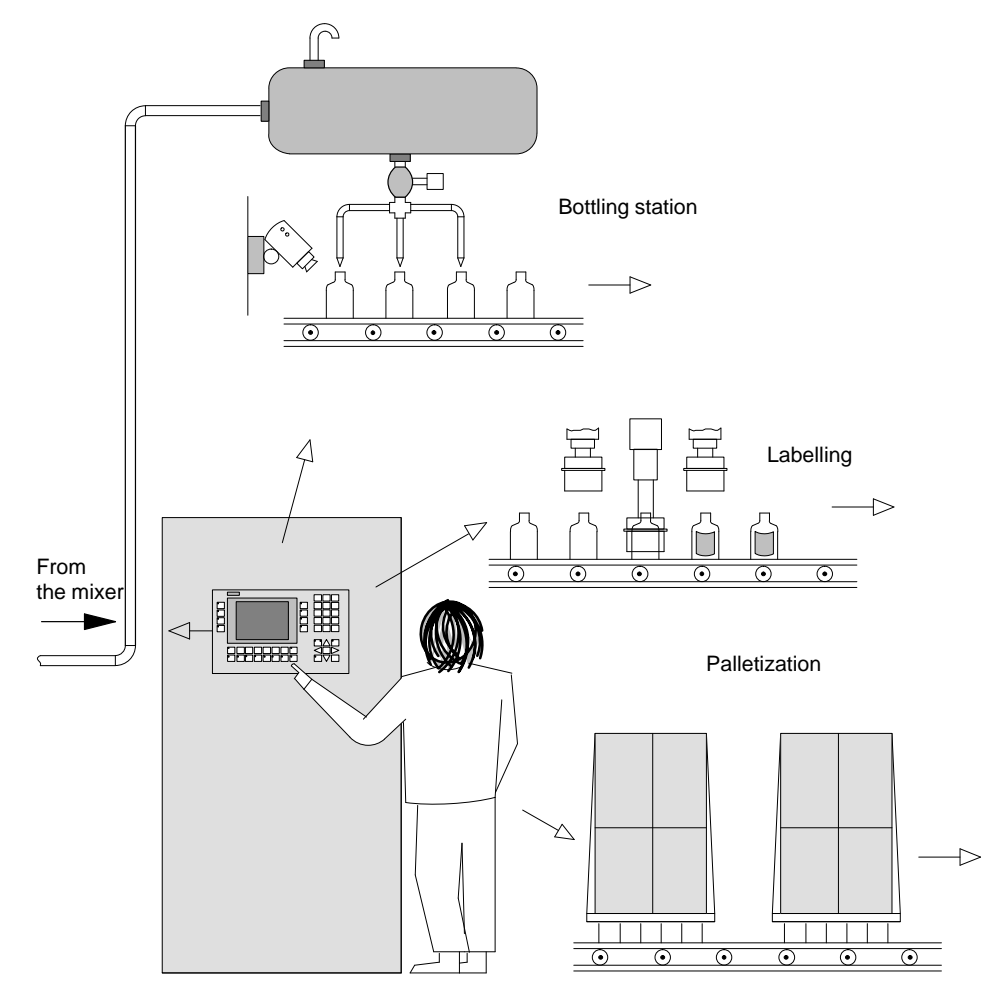

Figure 4-1 Mixing and bottling stations

## **4.2 Screen Elements**

Screens on the OP are made up of various screen elements. Some examples are listed below.

- Fixed texts
- Semigraphic characters
- $\bullet$ Input fields for process values
- $\bullet$ Output fields for process values

The screen might look something like this.

- Bars
- Curves
- $\bullet$ Symbolic graphics

We will use the mixing station of the fruit juice plant to show you the various screen elements.

**Screen elements of the sample screen**

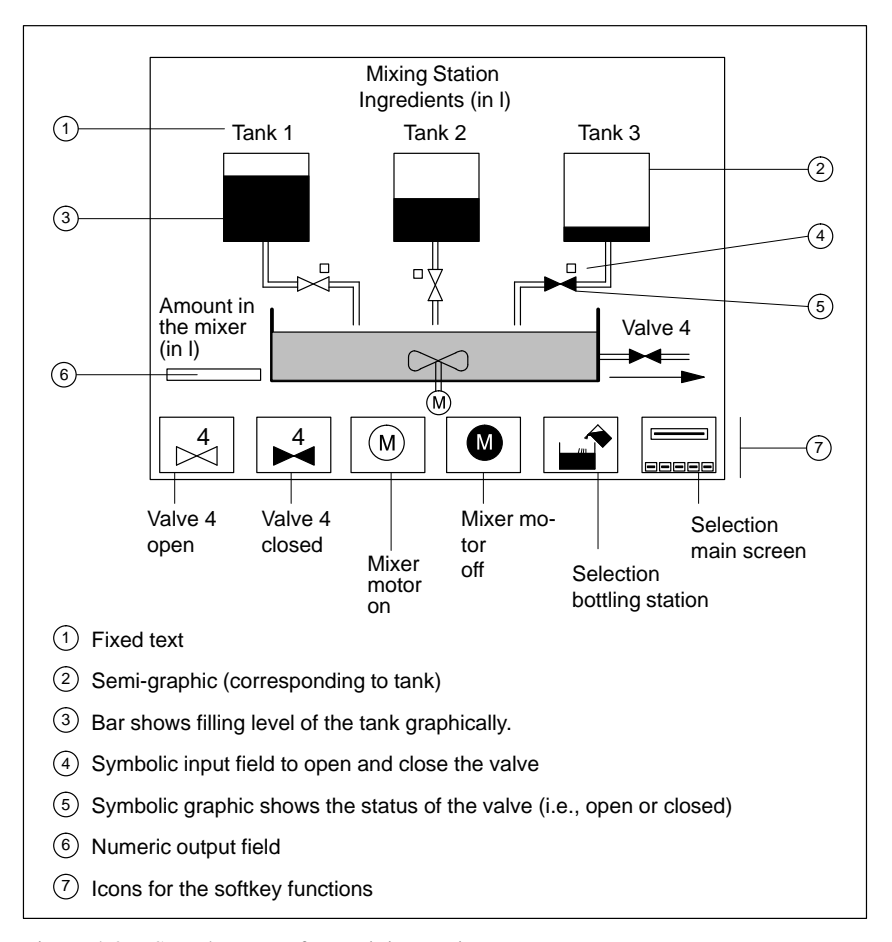

Figure 4-2 Sample screen for a mixing station

# **4.3 Selecting a Screen**

You can select a screen in the following ways.

- Via function key (softkey)
- $\bullet$ Via an appropriately configured input field
- Via job from the controller

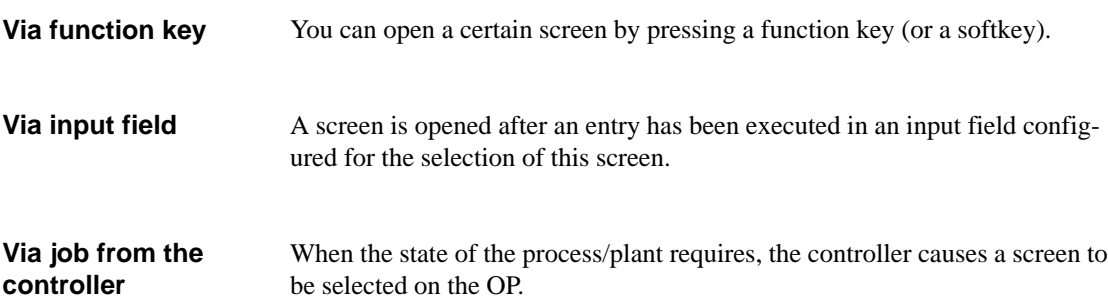

## **4.4 Standard Screens**

The OP comes already equipped with standard screens. You can use these standard screens for your configuration, or adapt them to fit your application.

```
Main screen
```
The standard screens are called from a main screen via softkey.

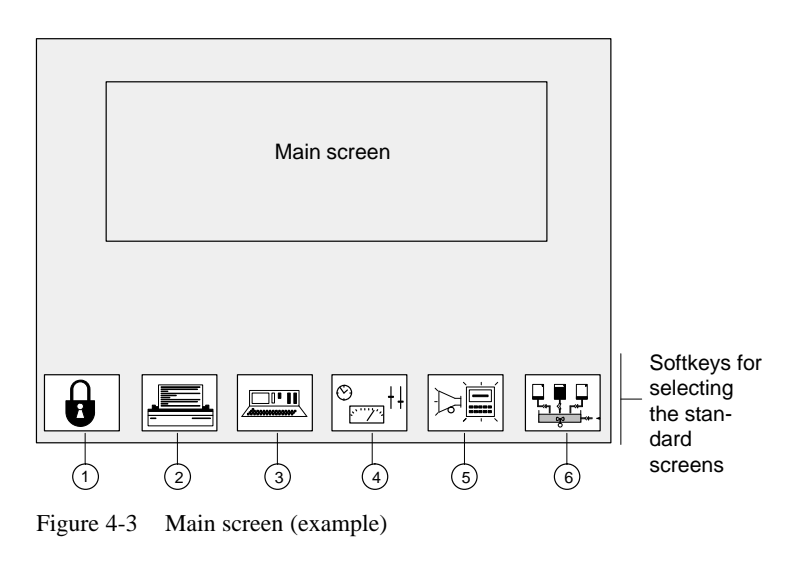

- <sup>1</sup> Password processing
- <sup>2</sup> Printer settings
- <sup>3</sup> Status Variable
- <sup>4</sup> System settings
- <sup>5</sup> Message processing
- <sup>6</sup> Mixing station (our example)

For detailed information on function and use of the standard screens, see the applicable sections in this manual.

# **5**

# **Messages**

Messages inform the operator of certain occurrences by displaying a text.

There are three types of messages.

- $\bullet$  **Event messages** indicate process states during normal operation of the system.
- **Alarm messages** indicate malfunctions/interruptions in the process.
- $\bullet$ **System messages**

In contrast to event and alarm messages which contain process-related information, system messages provide information on internal operating states/errors of the OP.

## **5.1 Event and Alarm Messages**

Event and alarm messages provide information on normal or critical process states by indicating message texts. The message texts may also contain current measured values.

Below are two examples showing the differences between event and alarm messages.

The fruit juice plant has finished a mixing procedure. An event message informs the operator of this. The event message might look something like this: **Event messages**

> Mixing procedure finished Juice in the mixer: 5000 l

The operator would now like to start the bottling procedure but has forgotten to open the filling valve. The controller automatically stops the bottling procedure and outputs an alarm message. The alarm message might look something like this: **Alarm messages**

```
Bottling procedure terminated
Filling valve is closed !
```
Because of their urgency, alarm messages must be acknowledged to ensure that the operator has noticed the message.

Acknowledgement can also be performed by the controller.

## **5.1.1 General Features**

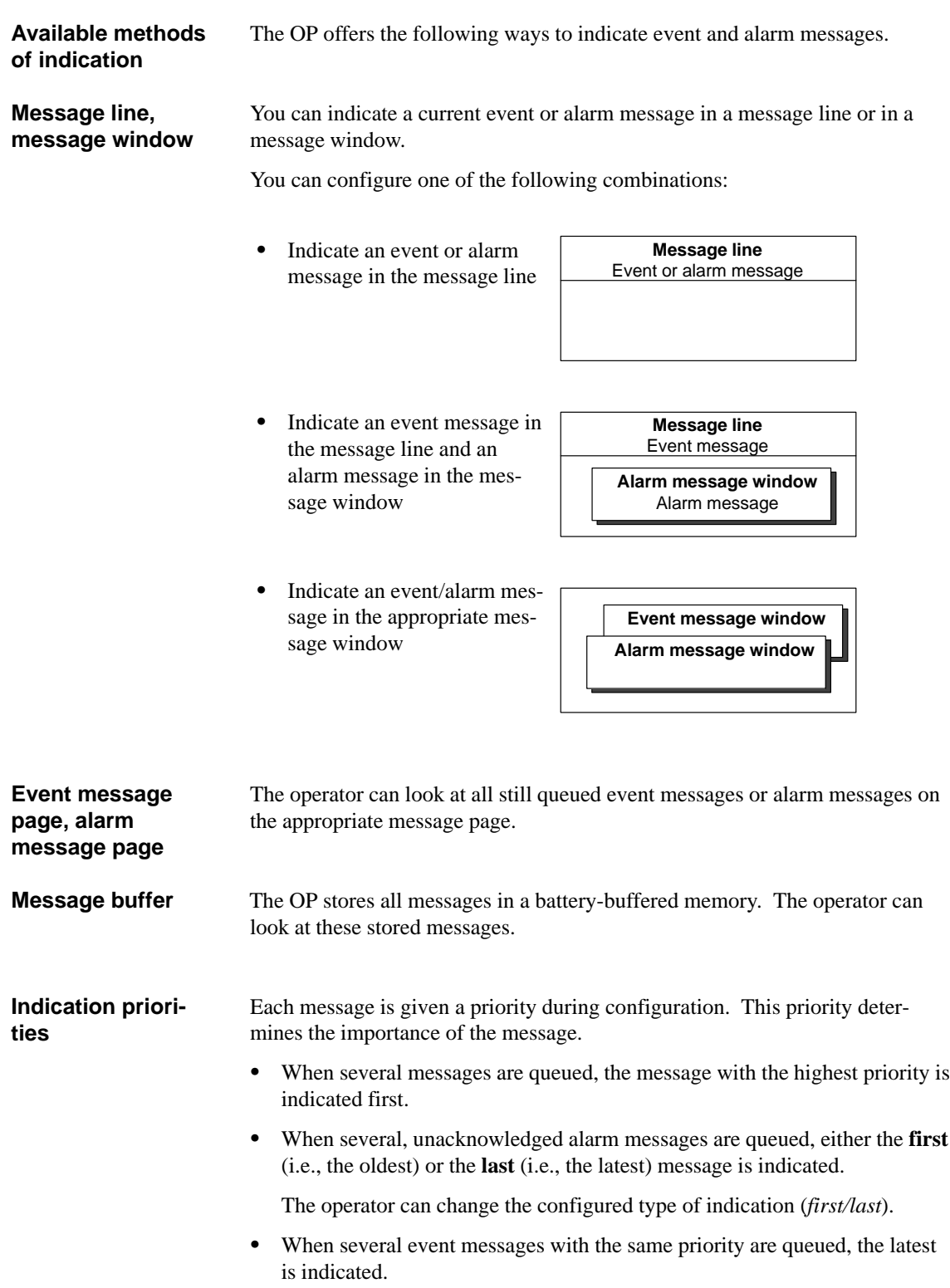

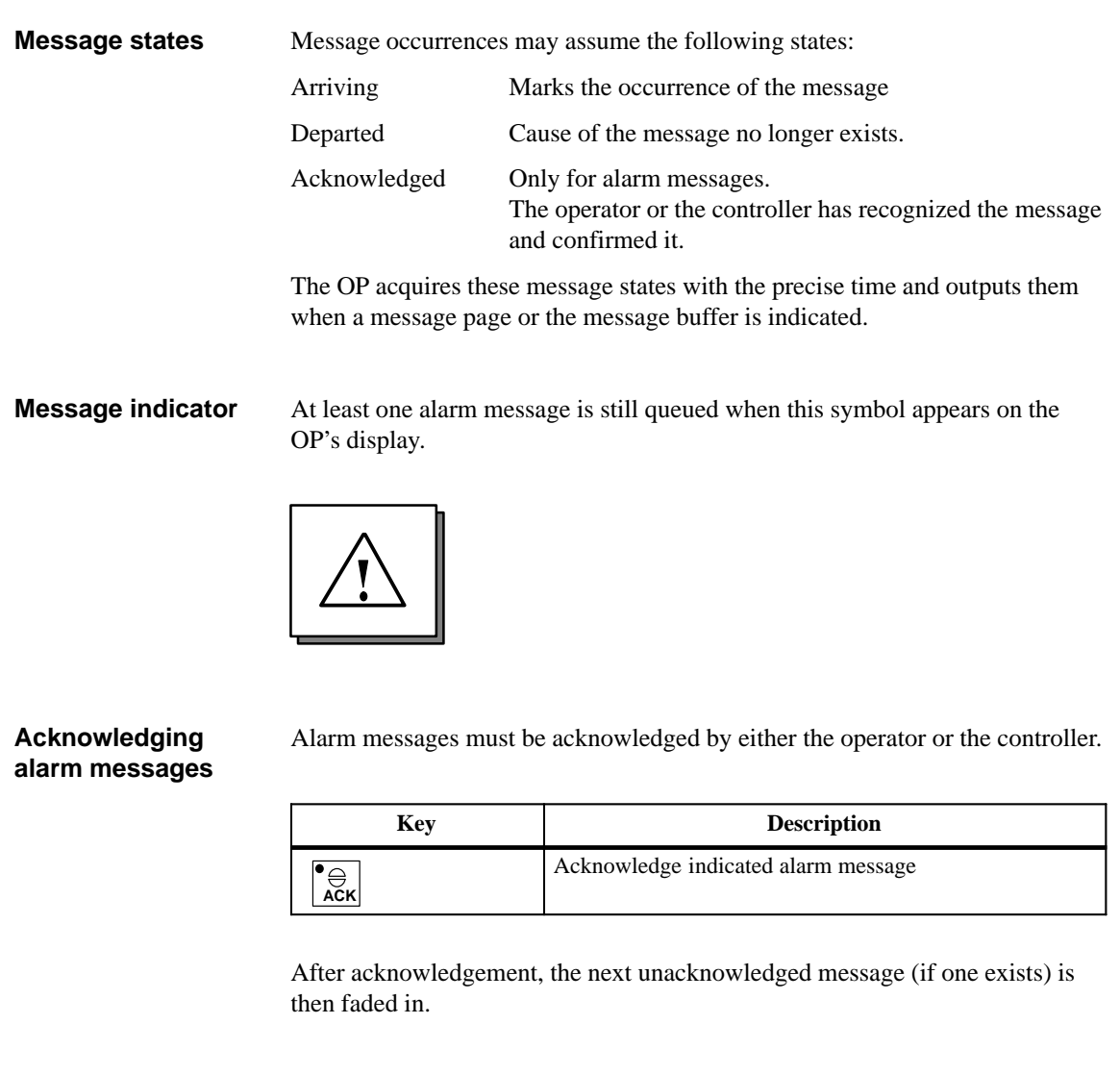

You can combine messages into **acknowledgement groups**. When the indicated message belongs to an acknowledgement group, its acknowledgement automatically acknowledges all other alarm messages of this acknowledgement group. **Acknowledgement groups**

## **5.1.2 Current Messages**

The message line is always present regardless of which screen is selected. **Message line**

> Depending on your configuration, event messages and/or alarm messages are displayed in the message line.

Example of an event message:

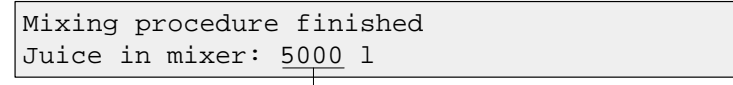

۱

Process value at the time of arrival

Alarm messages flash to distinguish them from event messages.

#### **Flashing alarm messages**

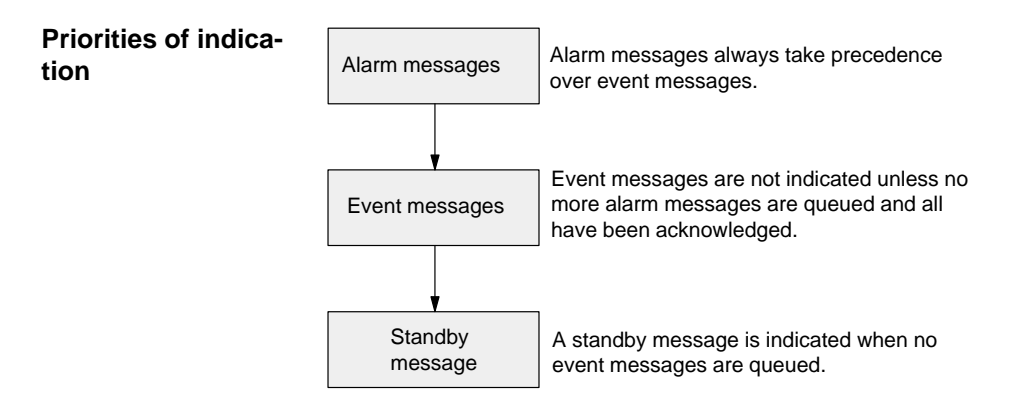

In addition to the message text, messages in a message window contain other information (e.g., message number and date/time of the arrival of a message). **Message window**

Example of an alarm message window:

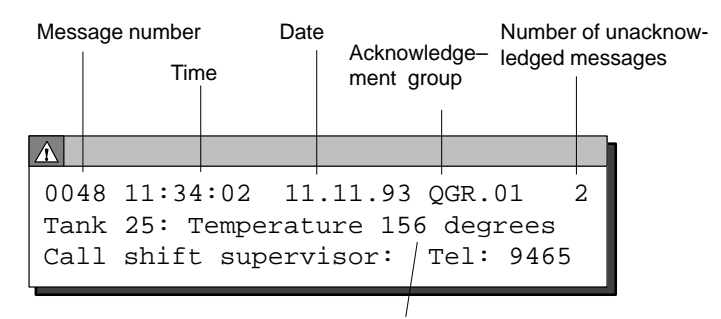

Process value at time of arrival

#### **Event message window**

The event message window is not automatically faded in. It must be selected by the operator or the controller and then deselected again later.

A standby message is displayed when no current event message is queued.

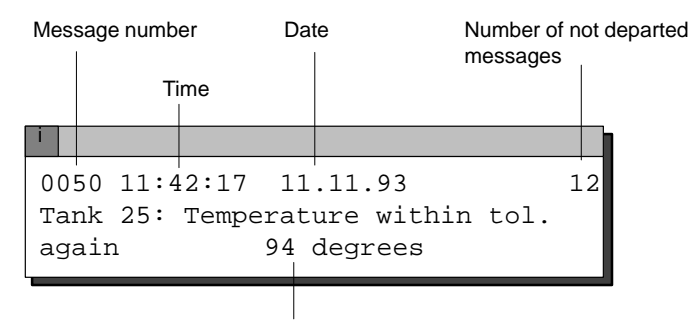

Process value at time of arrival

## **Alarm message page, event message page**

The message pages give the operator an overview of the still queued (i.e., not yet departed) alarm or event messages.

The event message page or the alarm message page can be selected on the OP or via the controller.

The individual message occurrences are sorted by **indication priority** and, if alarm messages, listed by **first/last** setting.

Example of an alarm message page:

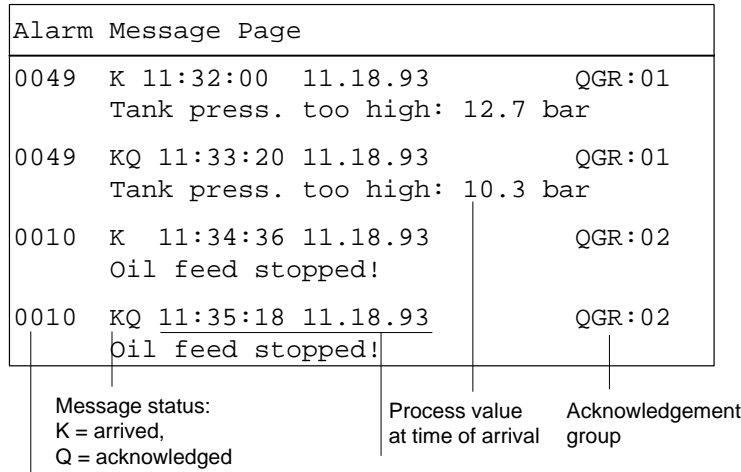

Message number Time and date of arrival

If all messages do not fit on the display at the same time, you can scroll the contents of the message page up/down with the  $\nabla$ ,  $\triangle$  cursor keys.

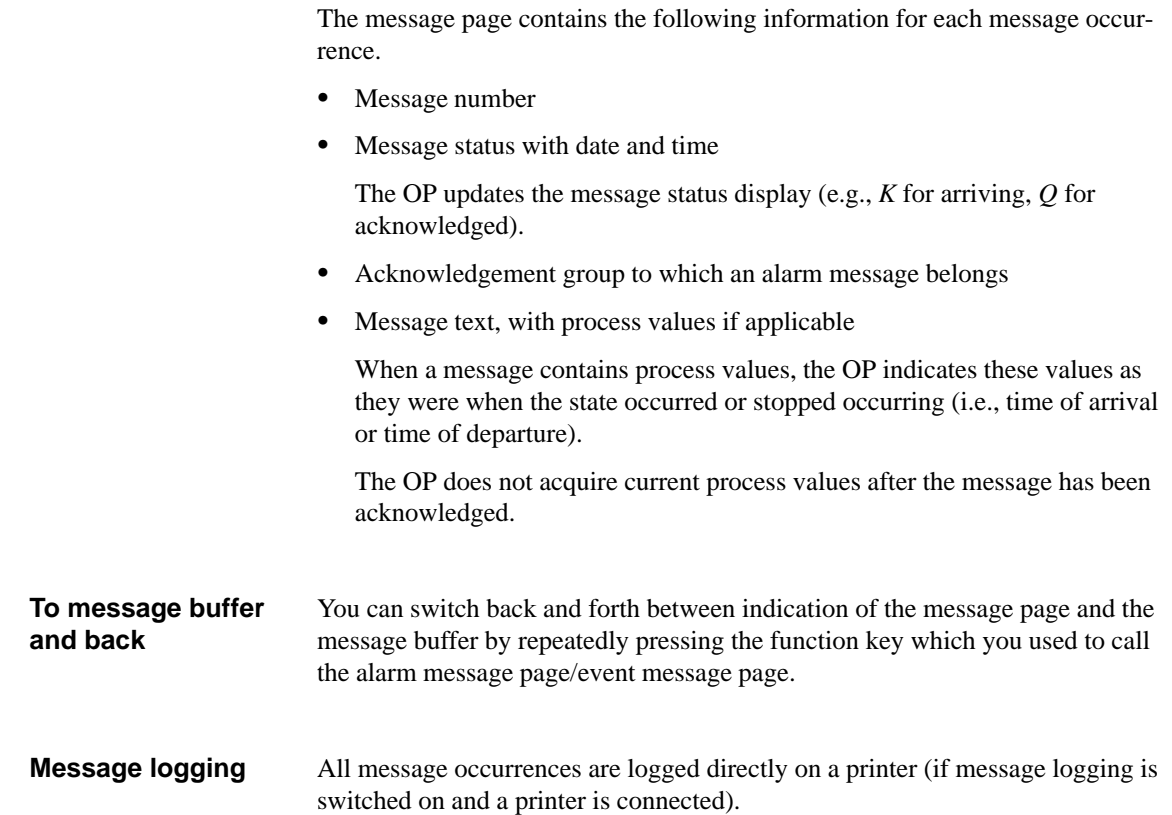

## **5.1.3 Stored Messages**

The OP stores all message occurrences in a battery-buffered memory.

This allows you to indicate the messages at a later time.

**Alarm message buffer, event message buffer**

The stored message occurrences are indicated in the alarm message buffer or the event message buffer depending on what type of message they are.

A buffer page can be selected on the OP or via the controller.

All messages are indicated **in the order of when they occurred.** The latest message is shown at the top of the display.

Example of indicating the alarm message buffer:

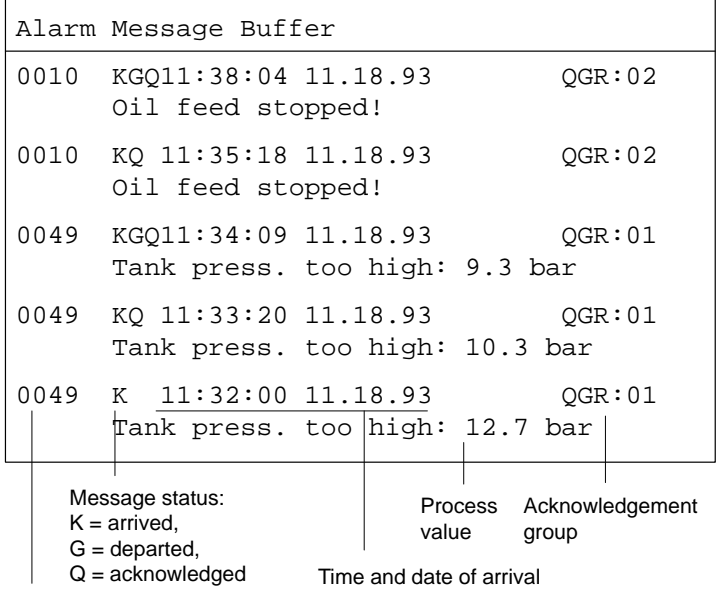

Message number

If a message text contains process values, the OP indicates these values as they were when the message occurrence arrived and departed.

Otherwise, the information is identical to that of the event message page or alarm message page.

The event message buffer/alarm message buffer can be deleted by operator input on the OP or via the controller. **Deleting the buffer**

Exceptions:

- Queued messages
- $\bullet$ Not yet acknowledged alarm messages

#### The OP stores message occurrences in a common memory area for event and alarm messages (i.e., the so-called message buffer). **Buffer overflow**

If there is only a certain amount of memory space left in the message buffer (i.e., remaining buffer space), the OP can fade in a system message to that effect.

If there is no space left in the message buffer and new messages arrive, the OP continues deleting message occurrences from the message buffer until a certain remaining buffer space is available again.

The oldest message occurrences are deleted in the following order.

- 1. Event messages which have already departed
- 2. Alarm messages which have departed and have been acknowledged
- 3. Event messages which are queued
- 4. Alarm messages which are queued

A forced printout of the deleted messages is made (if **overflow** was configured as on, and a printer is connected).

## **5.1.4 Standard Screen: Message Processing**

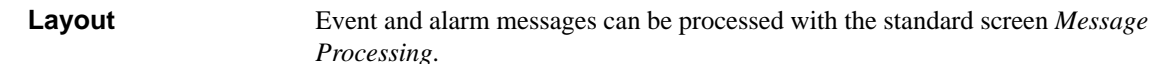

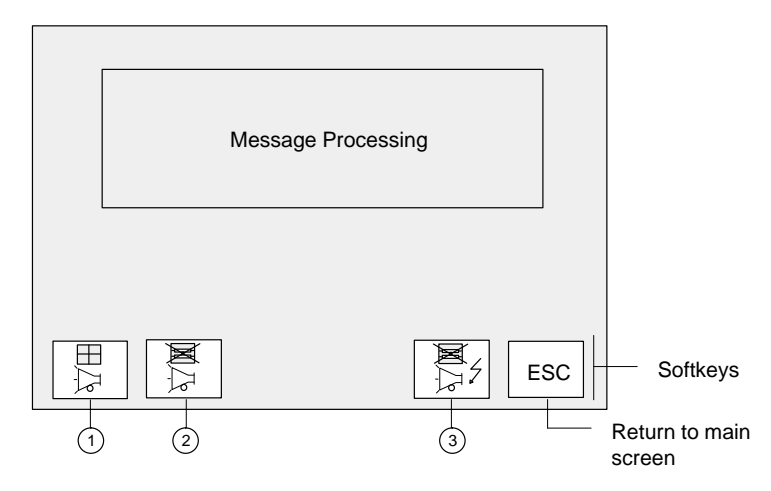

Figure 5-1 Standard screen: Message Processing

**Uses**

The softkeys have the following meaning:

<sup>1</sup> Open event message window

- <sup>2</sup> Delete event message buffer
- <sup>3</sup> Delete alarm message buffer

In addition, the following functions can be selected via function keys.

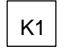

 $K1$  Open event message page, alternate between indicating the event message page and the event message buffer

 $K2$  Open alarm message page, alternate between indicating the alarm message page and the alarm message buffer

## **5.2 System Messages**

System messages inform you of certain internal operating states of the OP. The messages include everything from informational notes to serious and fatal error messages.

System messages can be caused by the following:

Operator errors

(e.g., illegal entries)

• System errors

(e.g., disturbed communication between OP and controller)

#### **System message window**

As soon as a certain operating state/error occurs, the OP automatically fades in a window containing a system message.

Example of a system message window:

Message number

 $\overline{1}$ 

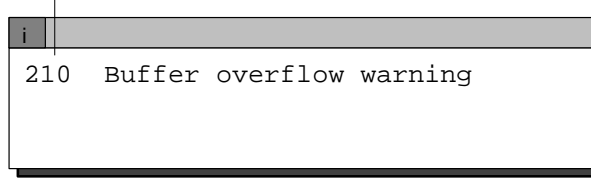

A system message consists of a message number and a message text. The message text can also contain internal system variables which help to localize the cause of the error message.

Some system messages expect a confirmation from or a decision by the operator. For example:

"Format data medium? 0 Yes/ 1 No"

The entry of 0 (yes) or 1 (no) then determines what happens next.

The system message window can be closed by pressing the cancel key or by selecting another screen. **Deselecting**

Th[e appendix](#page-182-0) of this manual contains a list of system messages including additional information on the cause of the message and any system variables indicated. In some cases, possible remedies are also shown. **Error causes, remedies**

# **Recipes**

Our fruit juice plant was introduced in sectio[n 4](#page-34-0) of this manual. The finished product of our fruit juice plant is a bottle of fruit juice.

The finished product (i.e., a bottle of fruit juice) is determined by the various variables of the system.

You can combine the variables for one type of juice into a set of "processing instructions". This set of "instructions" is called a recipe. The individual variables are called recipe entries. Recipes are configured and cannot be changed on the OP.

**Example of a recipe**

We will call our recipe "ORANGE".

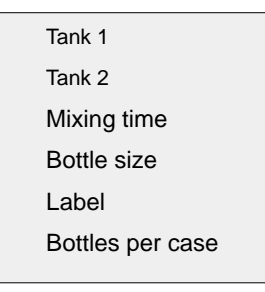

One type of juice can be mixed in different concentrations to make orange "drink", orange "nectar" or "pure" orange juice, for example. The juice can then be bottled in different-sized containers. All this is performed with the same recipe but using different values for the individual entries. Related values for the entries (e.g., for the orange drink) are combined into a data record.

The data records for a recipe are put together on the OP. An example of how they could appear is shown below. **Data records**

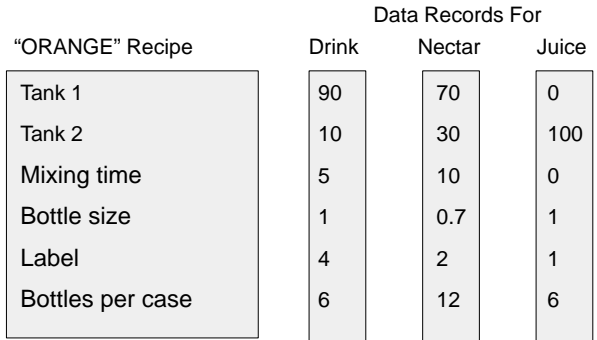

### **Analogy of a file cabinet**

A file cabinet is a good way to illustrate how recipes function.

The file cabinet is the plant or the process to be controlled. Each of the individual drawers represents the fixed structure of one recipe. Index cards in the drawer contain the data records for that recipe.

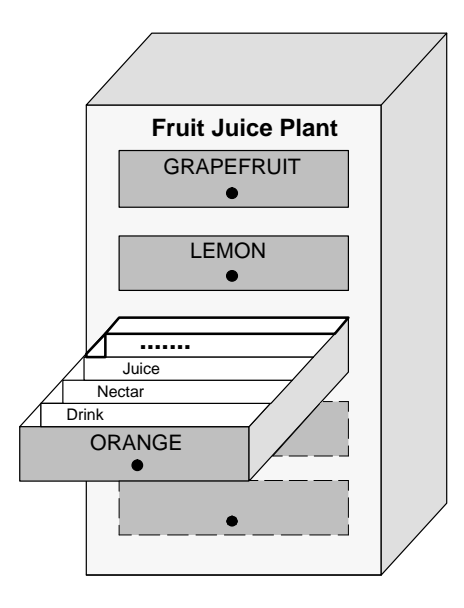

The operator uses the operator panel to "handle the index cards". We will now show you how to do this in the following subsections.

# **6.1 Processing and Transferring the Data Records**

Up to now, you have learned that the recipe and its entries are configured and that you cannot change the recipes with the OP later on.

Thus, handling of the recipes with the operator panel is limited to the following operations on the data records.

- Store (set up)
- Load
- Delete
- $\bullet$ Edit

## <span id="page-56-0"></span>**6.1.1 Standard Screens: Data Record Processing and Data Record Transferring**

The standard screen *Data Record Processing* is available for processing data records. A second standard screen called *Data Record Transmission* provides you with special transmission functions.

**Data record processing screen**

Layout of the "Data Record Processing" Standard Screen

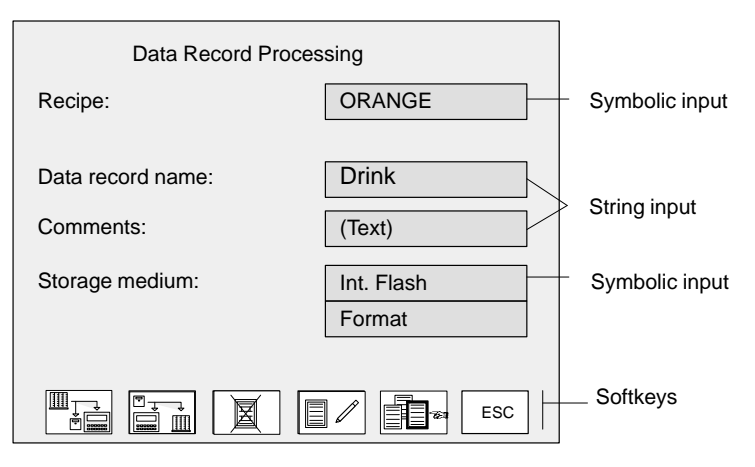

Figure 6-1 Standard Screen: Data record processing

The icons in the softkey bar have the following meaning:

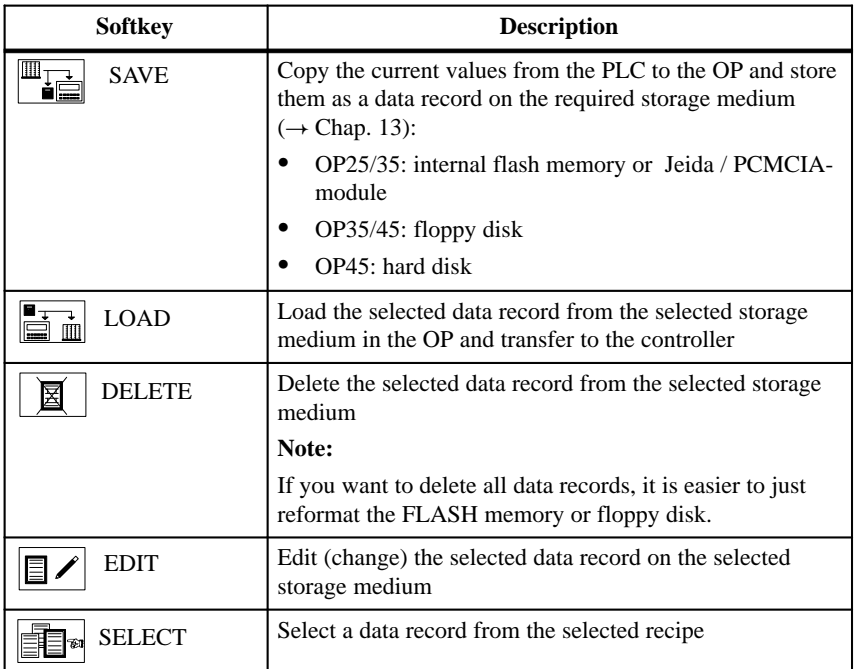

#### **Data record transmission screen**

You can transfer the current values back and forth between the OP and the controller without storing the values on a data medium. This makes process startups easier, for example.

Transmission between OP and data medium is also possible. The *Data Record Transmission* screen is available for these transmissions.

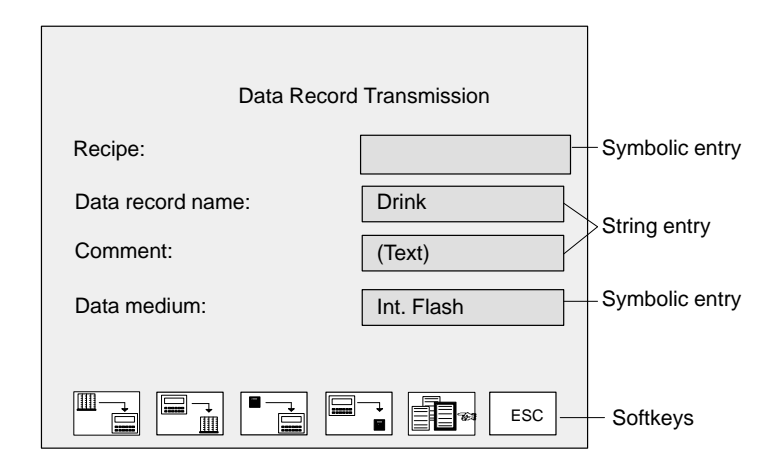

Figure 6-2 Example of a data record transmission screen

The icons in the softkey bar have the following meaning:

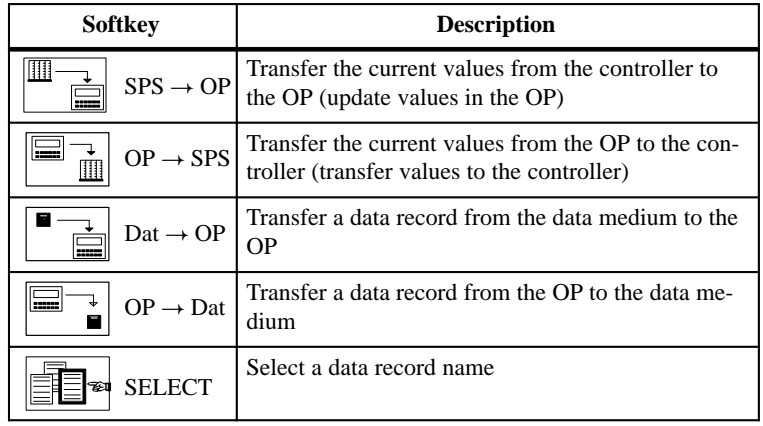

#### The following table shows you how to use the standard screens "Data Record Processing" and "Data Record Transmission". **General use**

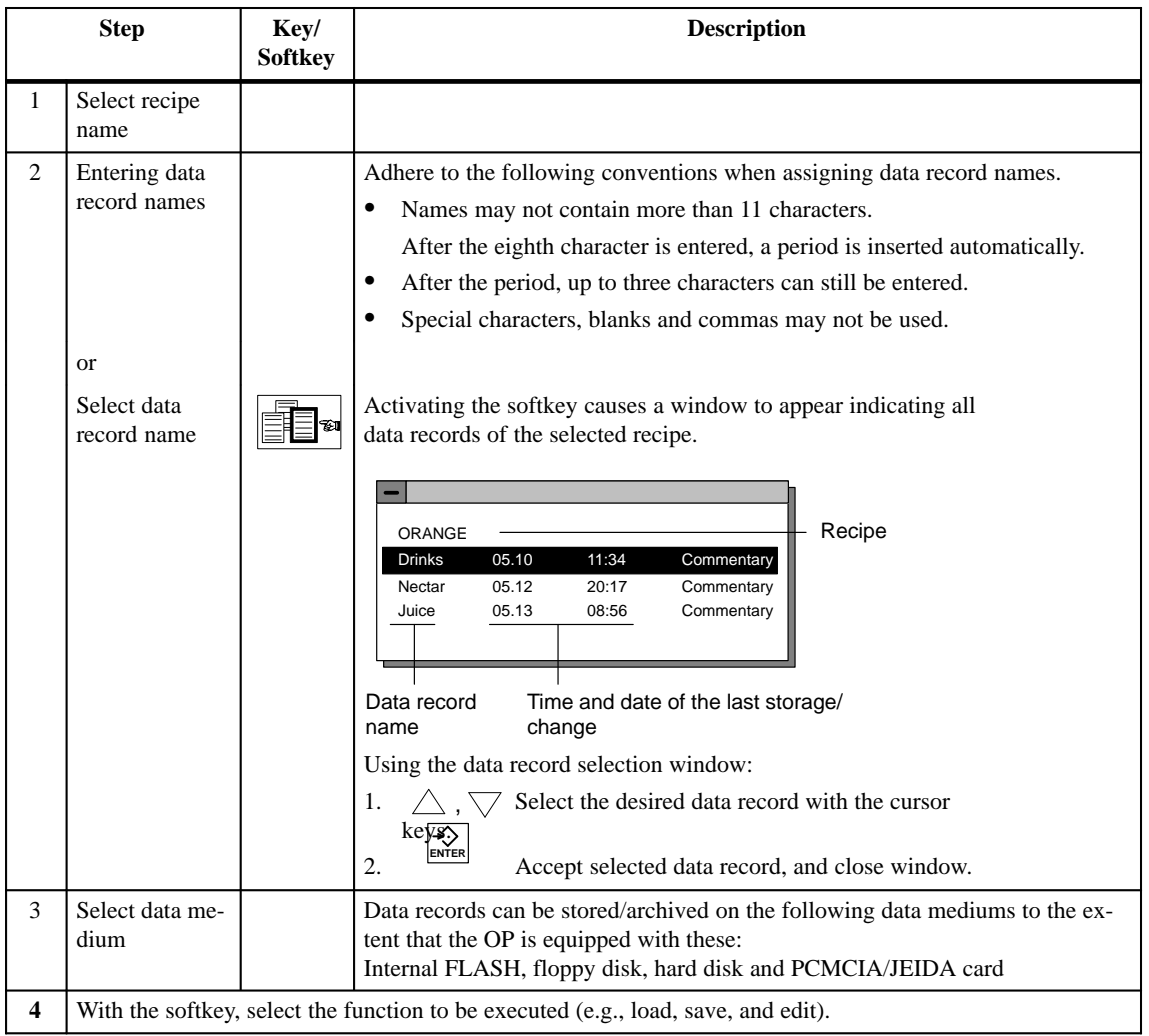

## <span id="page-59-0"></span>**6.1.2 Setting Up and Editing Data Records**

Only the recipe structure is specified during configuration of the OP. No data records exist yet. These are generated/set up on the OP.

The standard screen called *Data Record Processing* contains an edit function. You can use this function to accomplish the following. **Setting up/editing data records**

- $\bullet$ Set up new data records on a selected data medium
- $\bullet$ Change the contents of data records stored on a data medium

To set up/edit data records, proceed as follows.

- 1. Select recipe.
- 2. Enter data record names.

If you are setting up a new data record, enter a data record name which does not exist yet.

3. Select data medium on which the data record is to be stored.

**Note**

The data medium must be formatted before data are stored on it for the first time.

The screen called *Data Record Processing* contains a format function which you can use to format flash disks and diskettes.

4. Select edit mode.

The data record which you have selected is shown as a list in the edit window (i.e., each line contains one recipe entry and value).

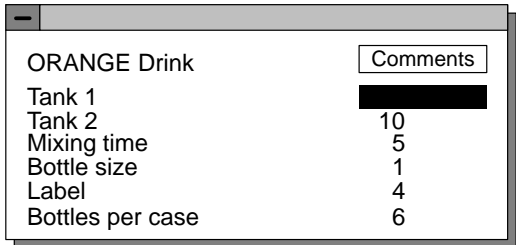

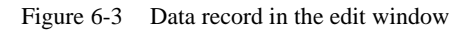

Using the edit window:

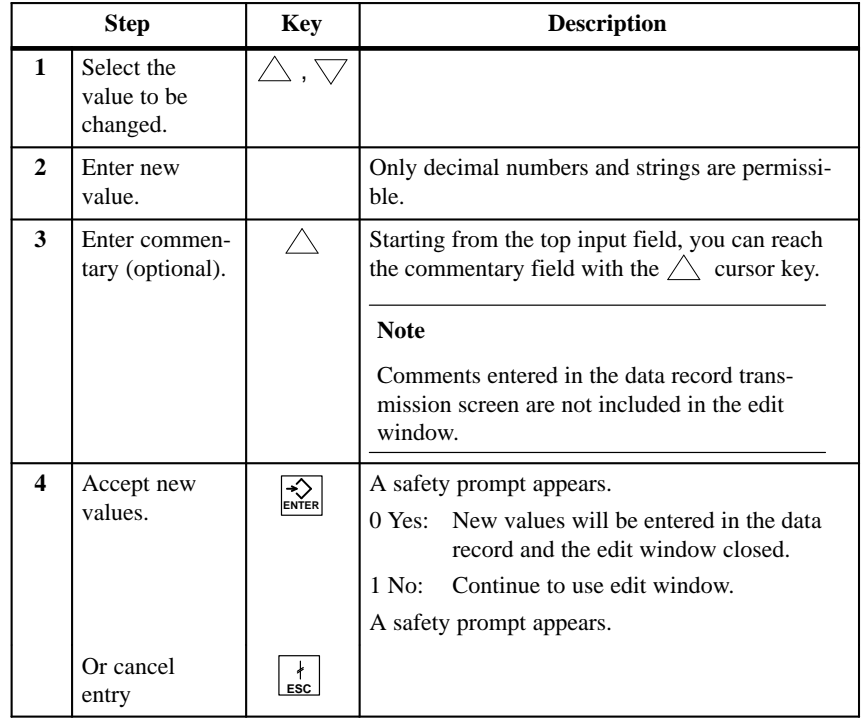

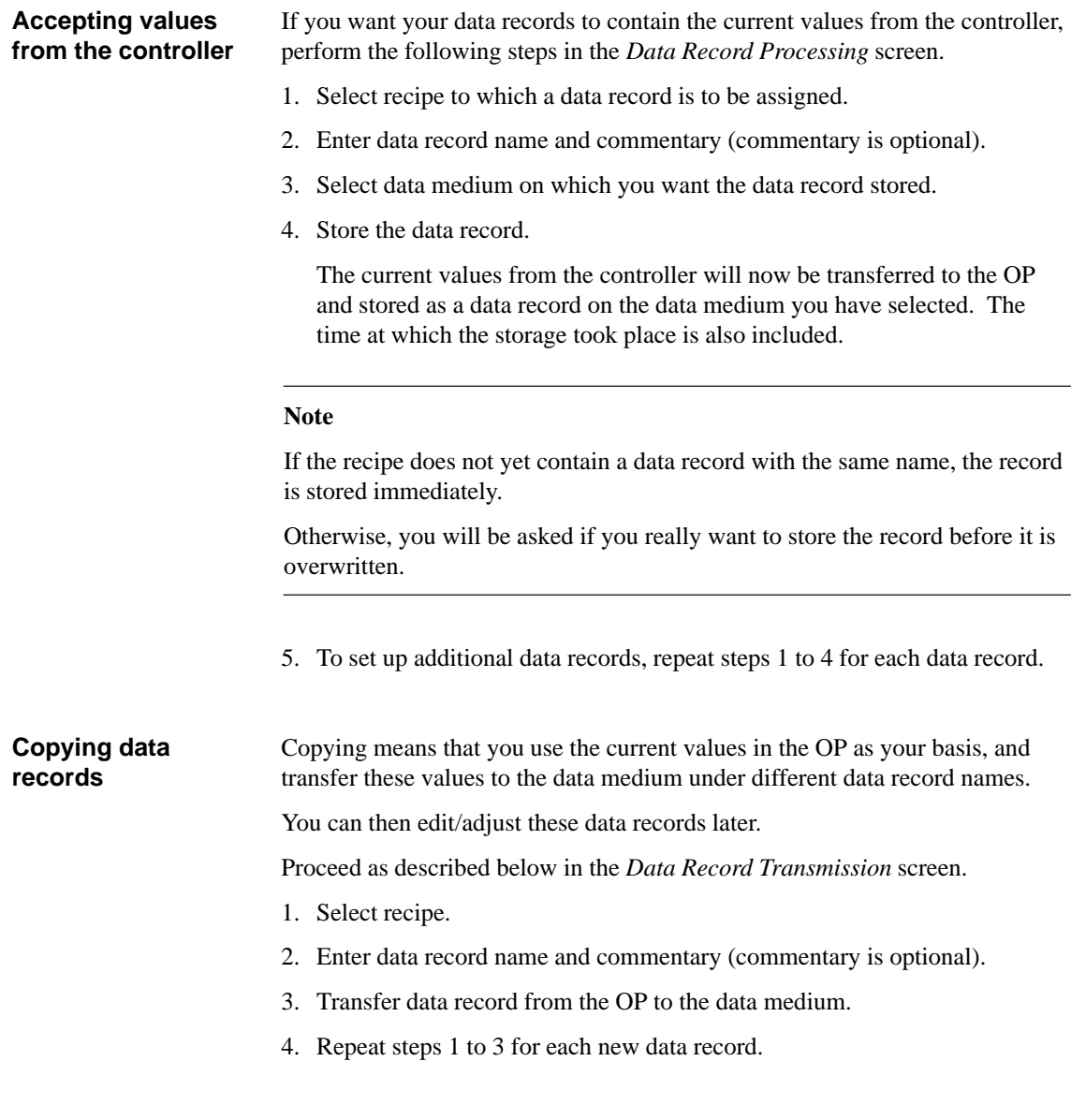

# **6.2 Parameter Records**

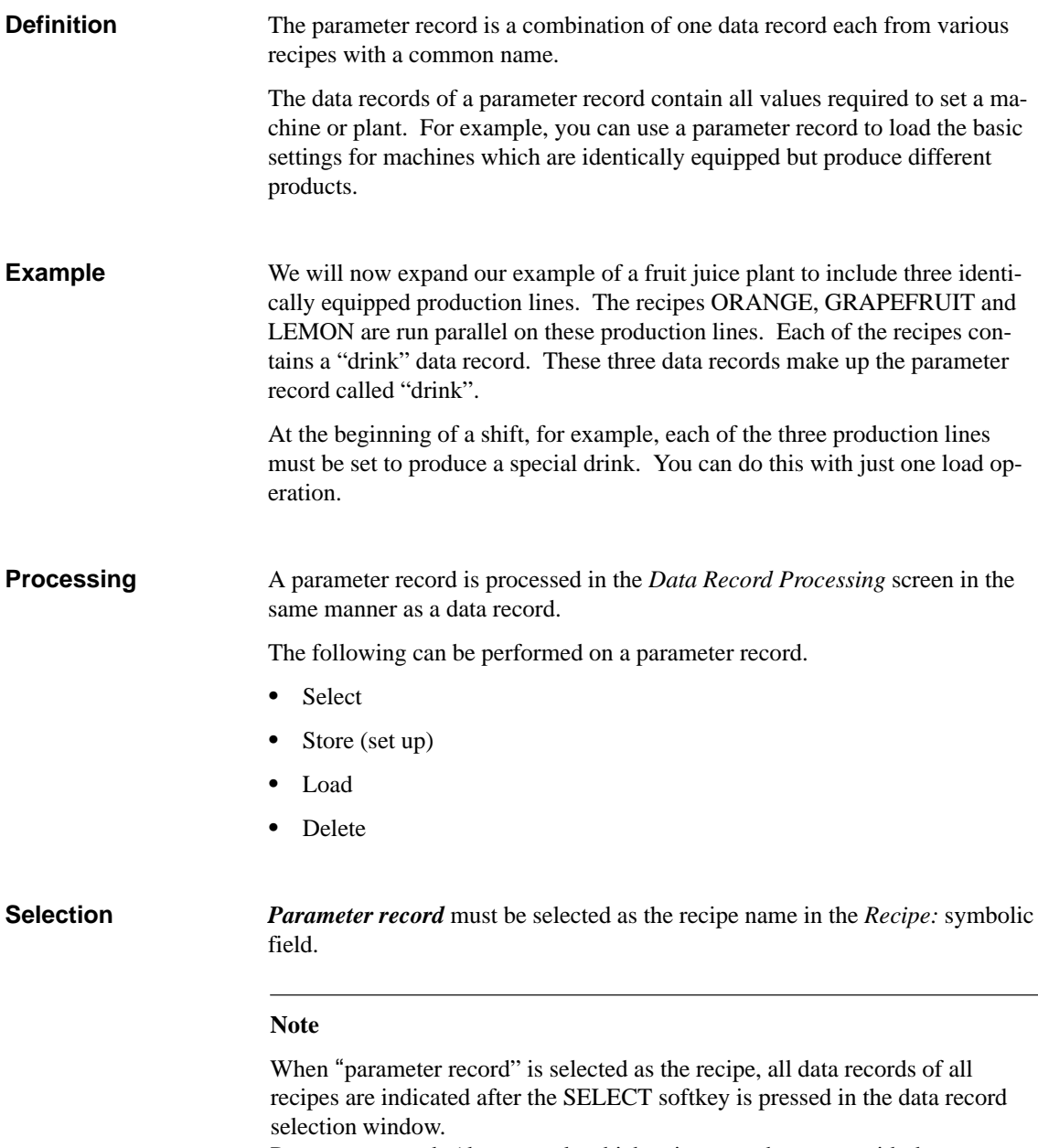

Parameter records (data records which exist more than once with the same name) are identified with an asterisk (\*) preceding the name.

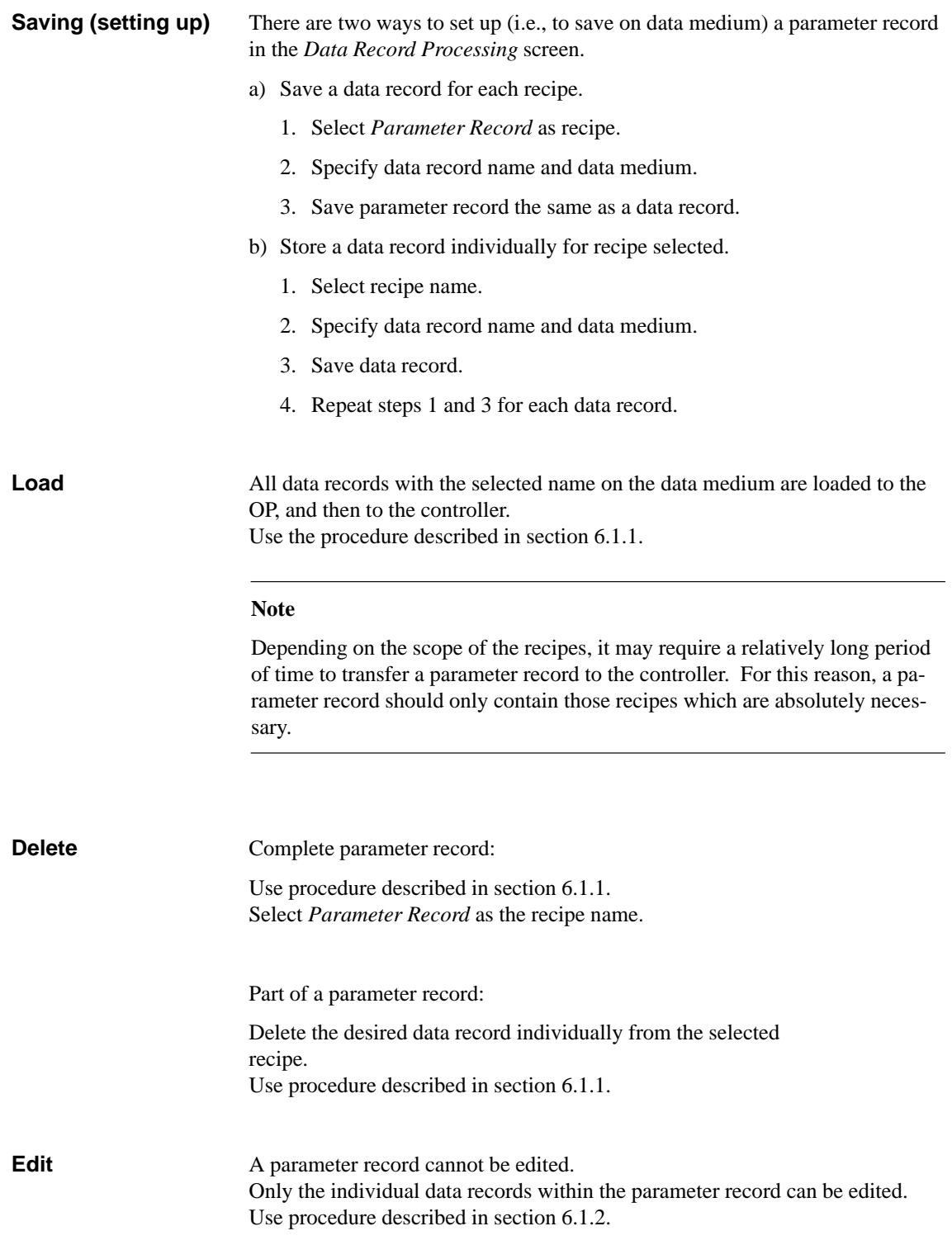

# **Print Functions**

The OP can perform the following functions on a printer.

- Log messages
- Make hardcopies of the contents of the current display

Hardcopy and message logging can be performed at the same time. When a new print job is triggered while another print procedure is already running, the new print job is buffered.

Suitable printers include the DR 215 and DR 235, for example.

## **7.1 Hardcopy**

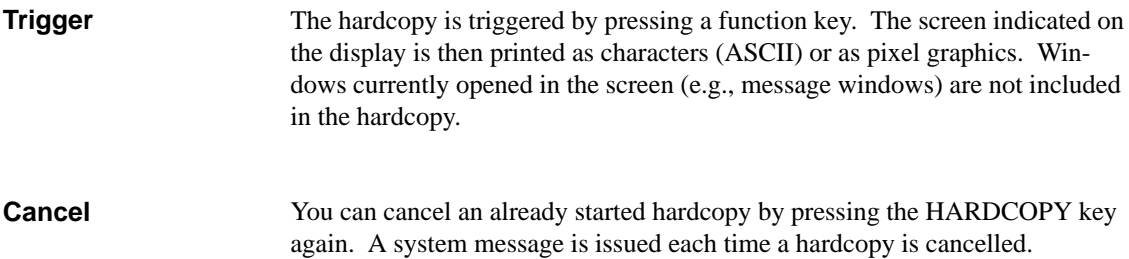

## **7.2 Message Logging**

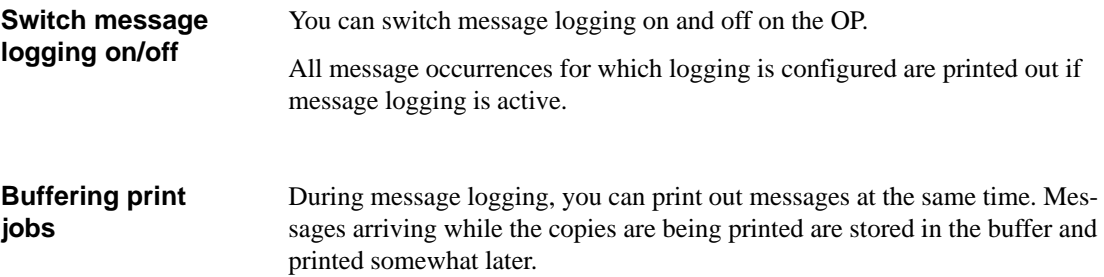

## **7.3 Forced Logging**

If forced logging has been configured, the messages deleted from the OP are automatically output on a printer when the message buffer overflows. **Configure forced logging**

## **7.4 Printing Screen List (OP25, OP35 Only)**

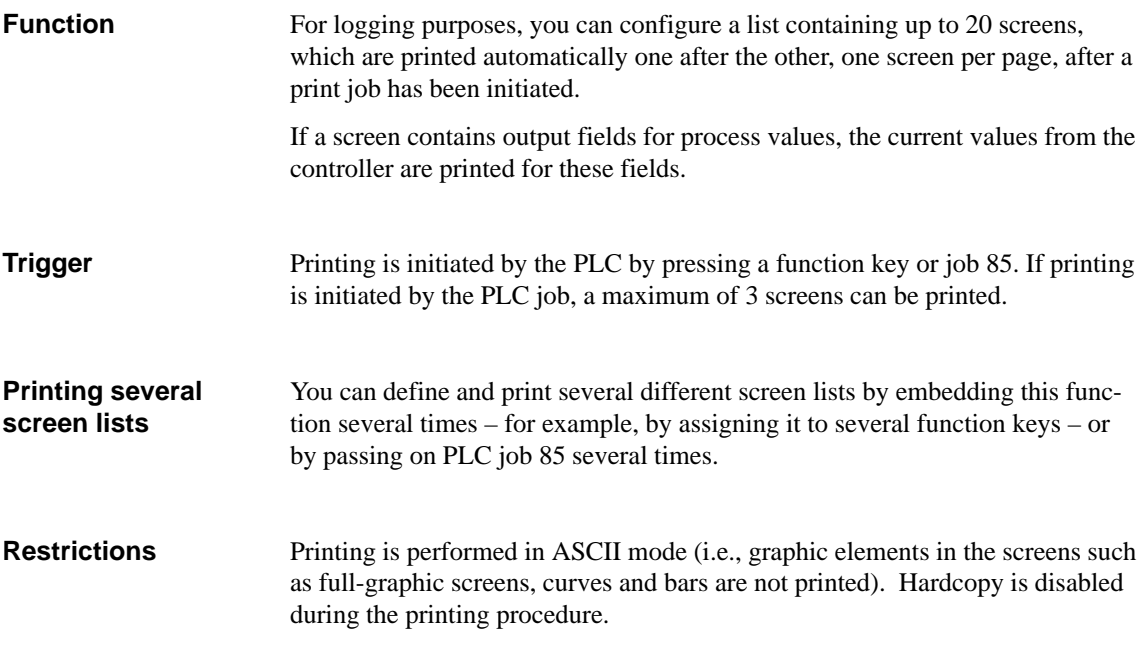

# **Password Protection**

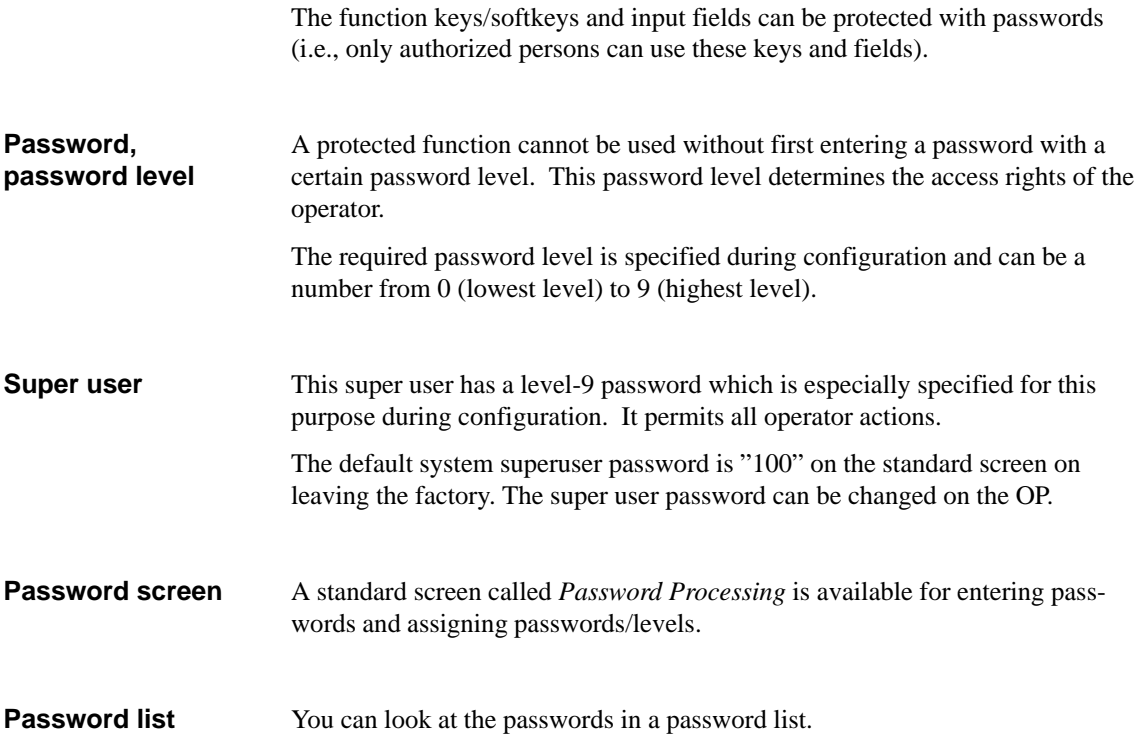

## **8.1 Logging In on the OP**

There are two ways to log in on the OP.

- Using the standard screen
- Using a login window which is displayed automatically

**Login via standard screen** Proceed as follows.

1. Call the standard screen **Password Processing**.

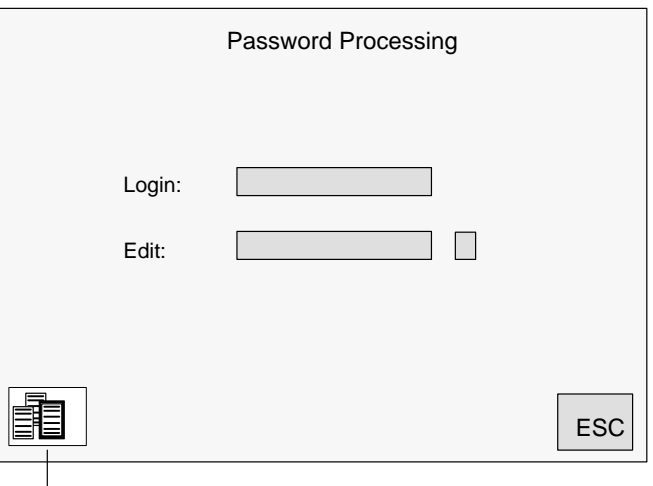

Password list

Figure 8-1 Standard screen: Password Processing

2. Enter your personal password in the *Login:* field.

After you have entered a valid password and your entry has been accepted, the assigned password level is indicated.

You can now use all functions assigned to this level or a lower password level.

A login window appears automatically if you want to make an entry or use a function which requires a higher password level than the current one. After you have entered a valid password, a jump is made back to the place at which you attempted to make an entry or use a function. **Login via login window**

You can now repeat your entry.

## **8.2 Logging Out on the OP (Logout)**

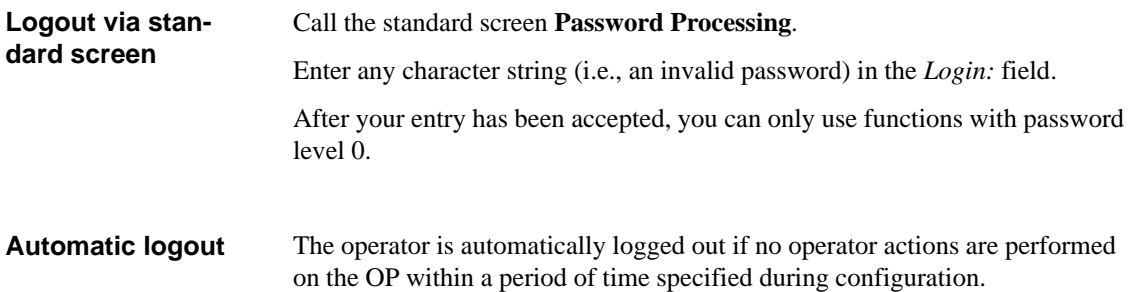

## **8.3 Password Management**

Password management includes the following activities.

- Assign up to 50 different passwords
- $\bullet$ Assign a password level to each password
- $\bullet$ Change existing passwords and password levels
- Delete passwords
- View the already assigned passwords in a password list

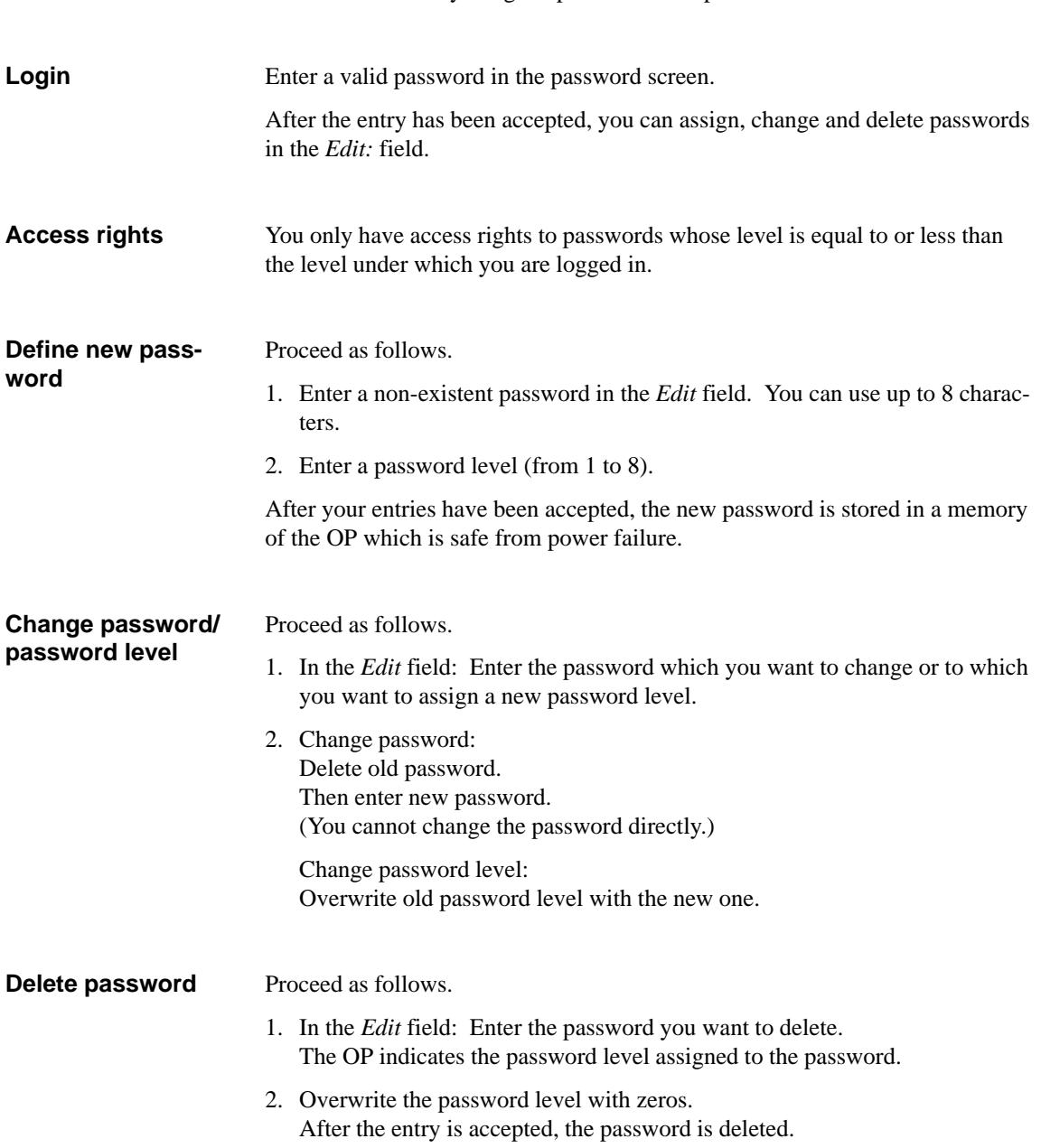
The password list is called from the *Password Processing* standard screen with a softkey. **View password list**

The passwords and their assigned level are displayed in a pop–up window.

#### **Note**

Only those passwords are displayed whose password level is less than or equal to the level in which you are currently logged in.

If there are so many passwords that they cannot all be displayed at the same time, you can scroll through the display with the cursor keys.

# **9**

# **Status/Force Variable with the OP**

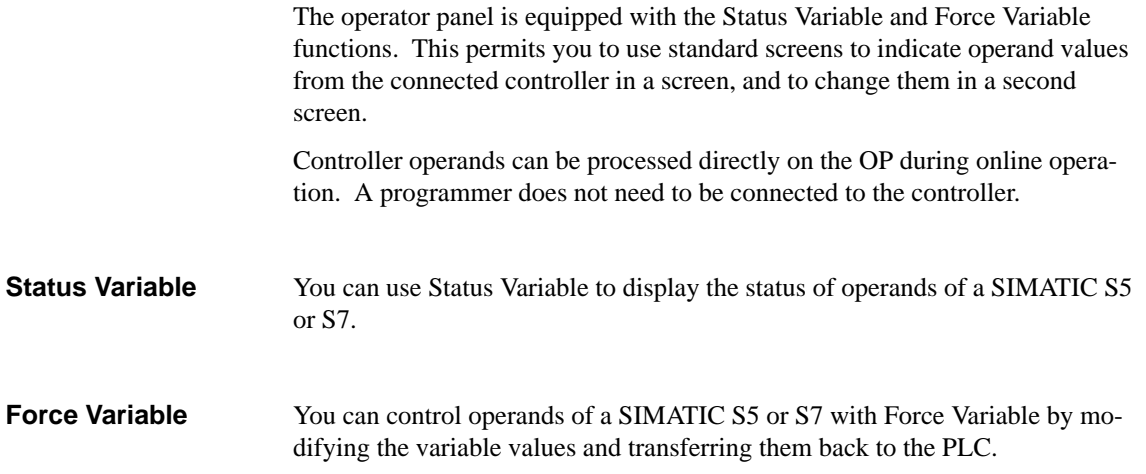

### **9.1 Status Variable**

**Status Variable standard screen** The Status Variable standard screen is selected in the main screen with a softkey.

|                                                | Status Variable |         |                           |           |                   |  |  |  |  |
|------------------------------------------------|-----------------|---------|---------------------------|-----------|-------------------|--|--|--|--|
|                                                | MPI             | Operand |                           | Format    | Value             |  |  |  |  |
|                                                | 12              | DB, DBB | 100<br>10                 | $BIN =$   | 00000000 00000000 |  |  |  |  |
|                                                |                 | ??????  | O                         | ????????? | O)                |  |  |  |  |
|                                                |                 | ??????  | ∩                         | ????????? | 0                 |  |  |  |  |
|                                                |                 | ??????  | ∩                         | ????????? | 0                 |  |  |  |  |
|                                                |                 | ??????  | ∩                         | ????????? | 0                 |  |  |  |  |
|                                                |                 | ??????  | O                         | ????????? | 0                 |  |  |  |  |
|                                                |                 | ??????  | 0                         | ????????? | 0                 |  |  |  |  |
|                                                |                 | ??????  | 0                         | ????????? | 0                 |  |  |  |  |
|                                                |                 | ??????  | O                         | ????????? | 0                 |  |  |  |  |
|                                                |                 | ??????  |                           | ????????? | O                 |  |  |  |  |
|                                                | 123             |         | Status:<br>Update running |           | <b>ESC</b>        |  |  |  |  |
| Return to the main screen<br>Start/Stop update |                 |         |                           |           |                   |  |  |  |  |

Figure 9-1 Status Variable screen of OP35 and SIMATIC S7

With the OP35/45, every line contains data for an operand; with the OP25, the display is spread over two lines owing to the limited display area.

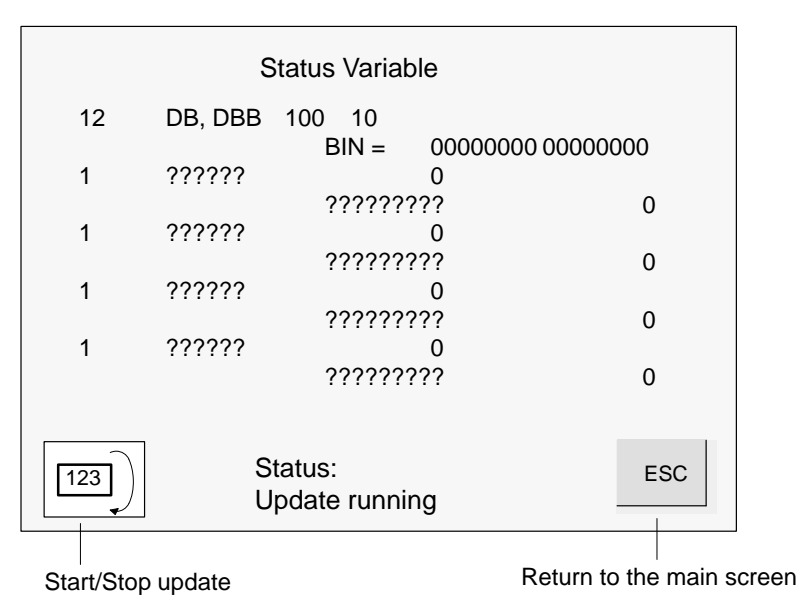

Figure 9-2 Status Variable screen of OP25 and SIMATIC S5/S7

#### **Operands for SIMATIC S5**

Figure 9-3 shows an example of the layout of a line for the SIMATIC S5.

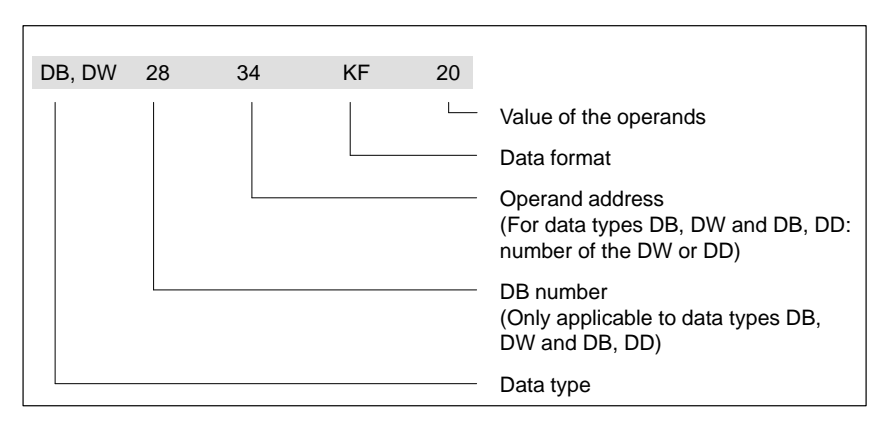

Figure 9-3 Example of the controller operands for SIMATIC S5

#### **Operands for SIMATIC S7**

Figure 9-4 shows an example of the layout of a line for the SIMATIC S7.

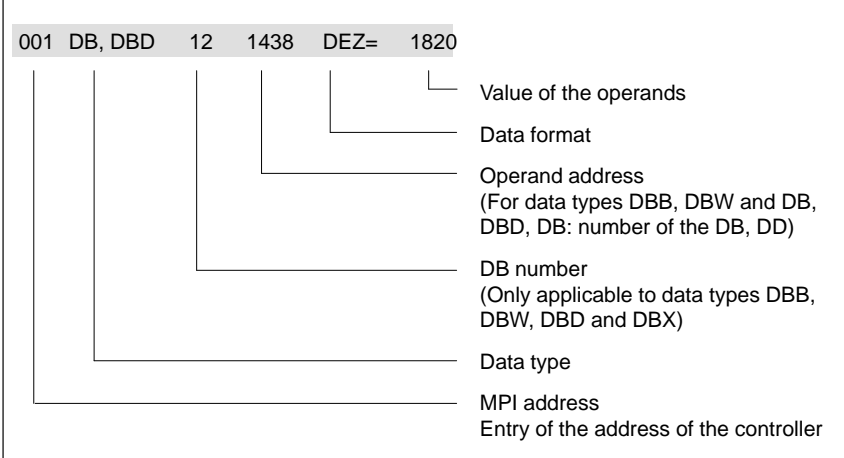

Figure 9-4 Example of the controller operands for SIMATIC S7

#### **Use**

To view operand values in the controller, proceed as follows.

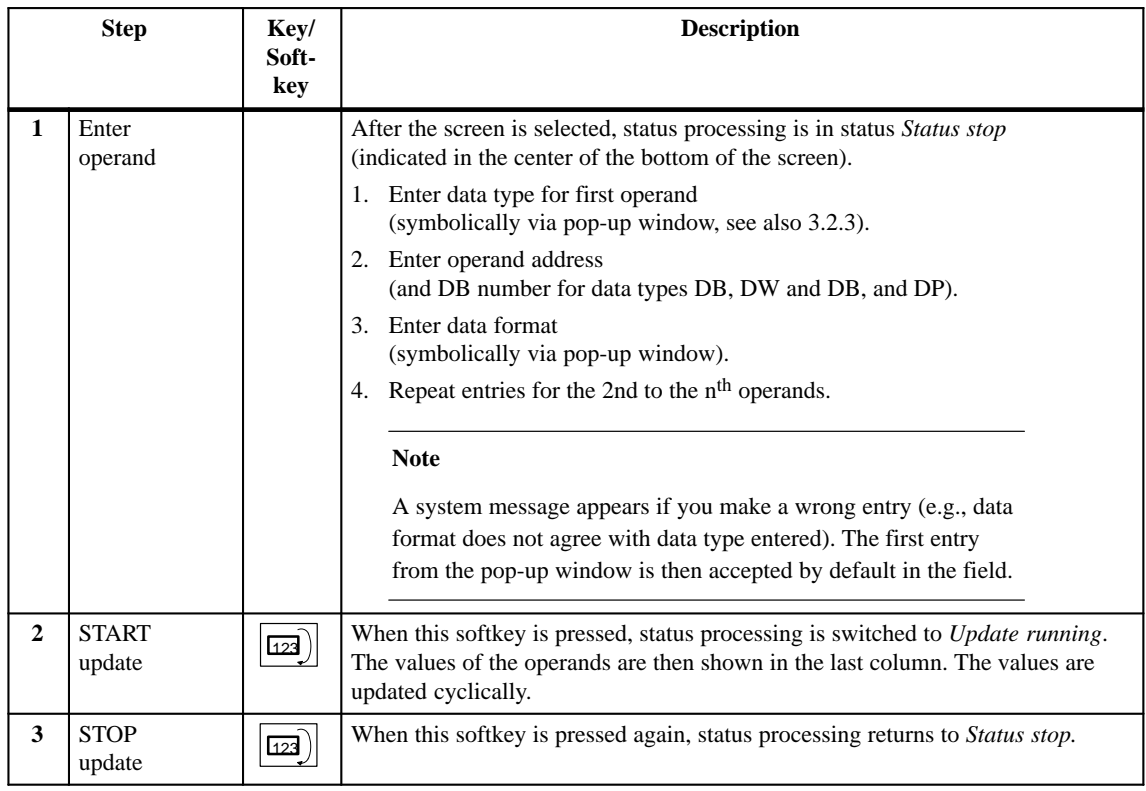

### **9.2 Force Variable**

In addition to the functions of Status Variable, values of operands can be modified ( $\hat{=}$  controlled) with Force Variable. **Function**

**Force Variable standard screen**

You have to configure the *Force Variable standard screen* in ProTool; you select it by means of a function key.

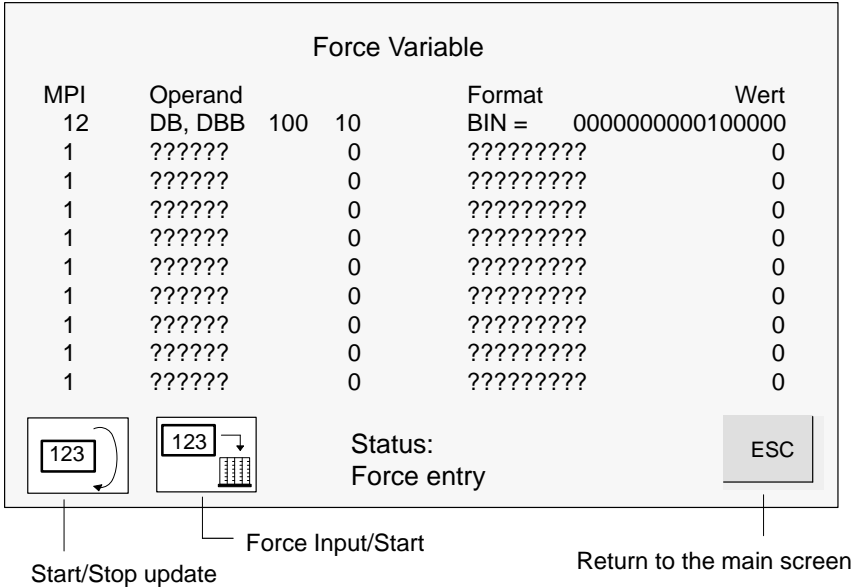

Figure 9-5 Force Variable screen of OP35 and SIMATIC S7

With the OP35/45, every line contains data for an operand; with the OP25, the display is spread over two lines owing to the limited display area.

**Use**

#### Procedure for controlling operand values:

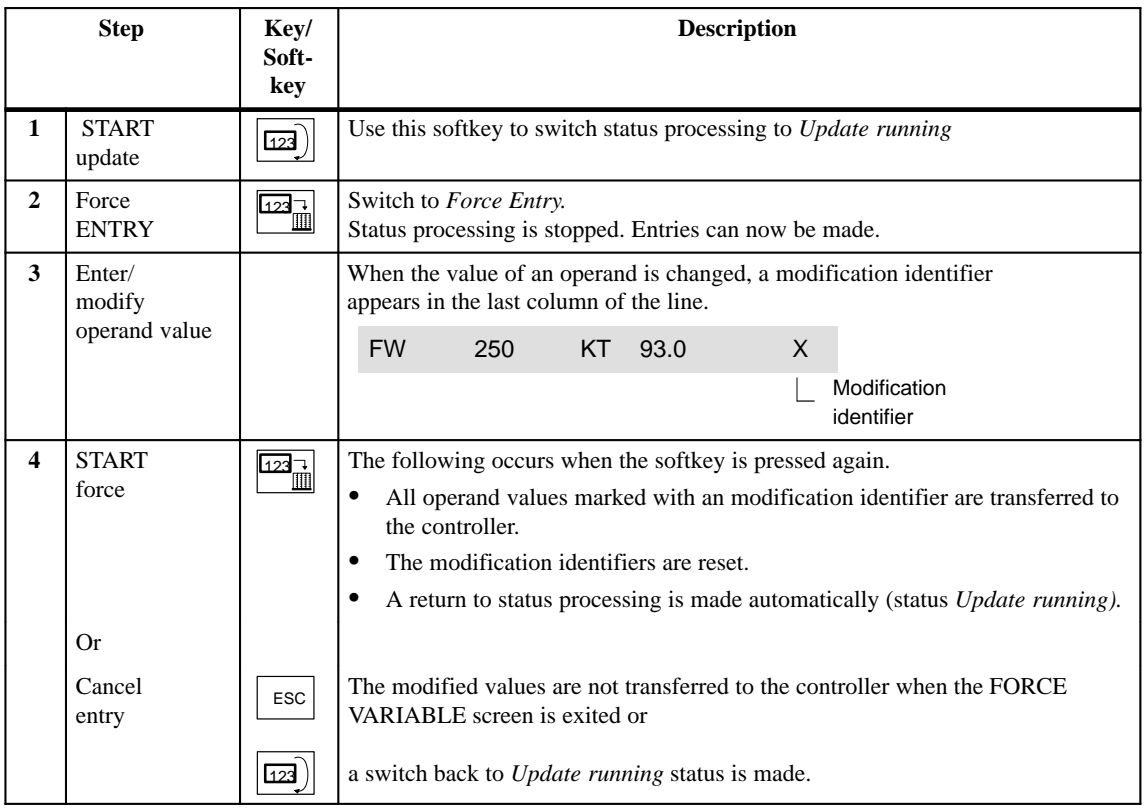

## **COMMISSIONING AND OPERATION**

# **Part III**

- **[10 Commissioning](#page-82-0)**
- **[11 System Settings](#page-90-0)**
- **[12 Operating Modes](#page-102-0)**
- **[13 Saving Data on the Memory Module](#page-106-0)**

# **10**

### <span id="page-82-0"></span>**Commissioning**

#### **Overview**

The figure below shows the primary commissioning steps.

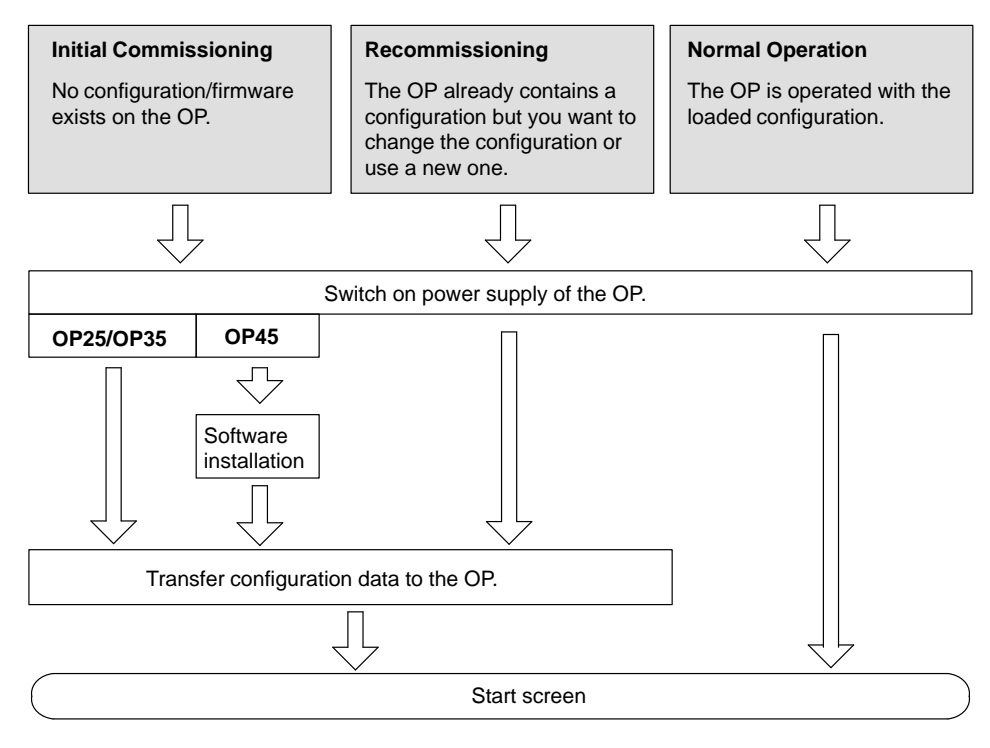

Figure 10-1 General overview of commissioning

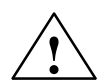

#### **! Caution**

With the SIMATIC S5, compression of the internal program memory on the PLC (PU "Compress" function, integrated COMPR FB) is not allowed if an OP is connected. During compression, the absolute addresses of the blocks are modified in the program memory. Since an OP reads the addresses only during start-up, it does not detect the change of address and accesses wrong memory areas.

If compression cannot be avoided during routine operation, switch off your OP before compression.

#### **10.1 Initial Commissioning of the OP25/OP35**

Proceed as follows:

- 1. Using a suitable standard cable, connect the IF2 (V.24/TTY) interface of the OP with the configuration computer (PC/PG).
- 2. Switch on the power supply of the OP.

Since no configuration is loaded, the OP automatically goes into transfer mode and waits for data to be transferred.

3. Download your configuration from PC/PG to the OP.

The firmware of the OP is automatically transferred too.

#### **Note**

See the ProTool description for a detailed description of how to proceed.

After successful completion of the data transmission, the OP boots (the message AG-Anlauf disappears when the ESC key is pressed) and displays the start screen.

#### **10.2 Initial Commissioning of the OP45**

Initial commissioning of the OP45 is performed in two steps.

- Installation of the OP45 operating system
- Transferring the configuration

**Software installation** An OP45 installation floppy disk is included with ProTool.

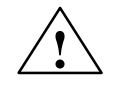

**Example 1.4**<br>
Make a backup copy of the original floppy disk, and only use the backup copy.

To install the software, proceed as follows:

- 1. Place installation floppy disk in the floppy disk drive of the OP45.
- 2. Turn on the OP45. After booting, the DOS prompt  $A$ : > appears.
- 3. Enter: INSTALL

and press ENTER to conclude the entry.

Follow the prompts for the rest of the procedure.

#### **Transferring the configuration**

Transferring the configuration is described in detail in the ProTool User's Guide.

#### **10.3 Recommissioning**

Proceed as follows to replace a configuration which is already loaded on the OP with another configuration. When the serial transfer is used, the configuration is transferred via a V.24/TTY link between the PC/PG and the OP. Proceed as follows. 1. Using a suitable standard cable, connect the IF2 interface of the OP25/35 respectively the COM2 interface of the OP45 with the configuration computer (PC/PG). 2. Turn on the power supply of the OP. 3. During startup**5**, press the key combination  $\frac{1}{2}$  +  $\triangle$ to switch to transfer mode on the OP. Trans–Mode*.* appears in the top line of the display. The contents of the OP are then deleted. 4. Transfer the configuration from the PC/PG to the OP. The configuration on the OP is overwritten by the new configuration. After successful transmission, the OP boots and displays the start screen of the loaded configuration. **Overview Serial Transfer**

5) OP35: Press these keys when the RAM test ("Testing Memory...") has been concluded in the self test, and keep these keys pressed until the test results have been deleted.

#### **10.4 MPI Transfer (OP25/35 only)**

Configurations for the SIMATIC S7 can be transferred to the OP via an MPI/ PPI link.

Prerequisite for this transfer: An S7 configuration must already be loaded on the OP, and MPI transfer must be configured.

Proceed as follows.

1. Using a standard cable which has been approved for the OP25/35, connect the IF1B interface of the OP with the configuration computer.

#### **Note**

- Disconnection/reconnection of the cables is not necessary for the transfer if the OP and the configuration computer are already linked on the MPI bus.
- If you are using the PPI bus, we recommend disconnecting the OP from this bus since you can perform the transfer at a much higher speed than the 9600 baud rate of the PPI bus.
- 2. Connect the OP to the power supply.
- 3. Select MPI transfer in the standard screen *System Settings*  $\rightarrow$  *Operating modes.* The OP now boots.
- 4. The following screen is displayed in MPI transfer mode.

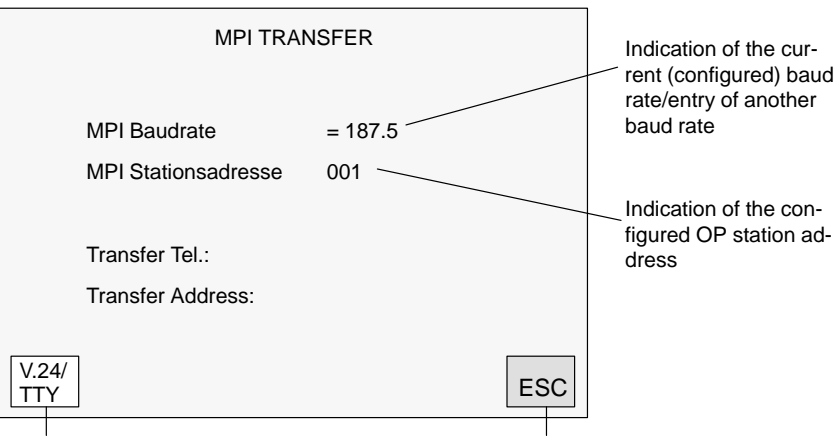

Switch to transfer mode (serial)

Cancel MPI transfer mode

Figure 10-2 MPI transfer

The baud rate can be set from 9.6 Kbaud to 1.5 Mbaud.

5. Transfer configuration from configuration computer (PC/PG) to the OP. See ProTool User's Guide for details on how to proceed.

#### **10.5 Startup Sequence**

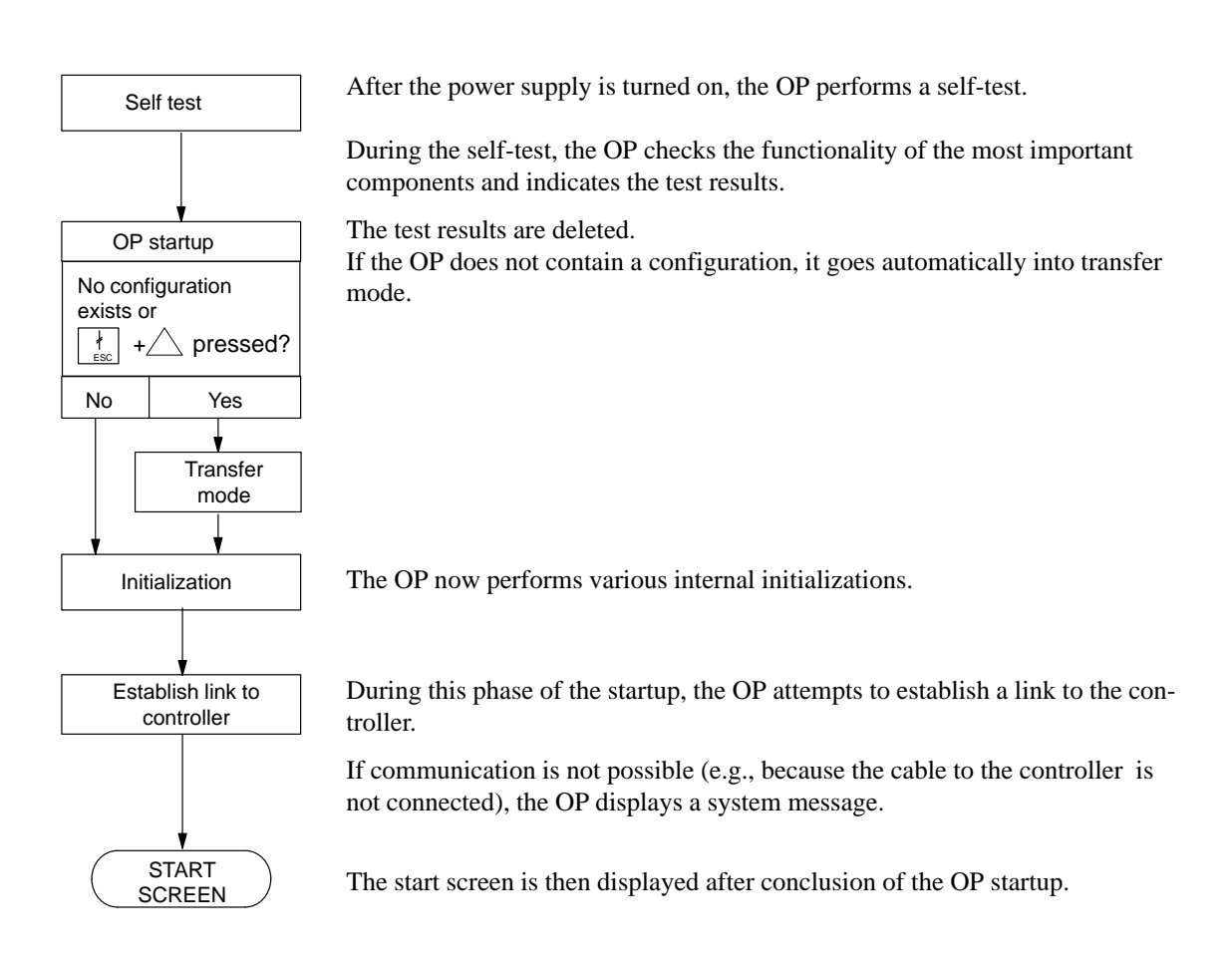

#### **10.6 Error Diagnosis**

An error during commissioning or normal operation is usually indicated on the display with a system message.

Th[e appendix](#page-182-0) of this manual contains a list of some of the more important system messages with notes on correcting the errors.

#### **10.7 Notes on Data Security**

The operating data of the OP (variables and message buffer) are retained when a power failure occurs.

The OP25/OP35 and OP45 use the following measures to achieve this.

The operating data of the OP25 and OP35 are stored in a buffered SRAM. The operating data are retained when the power is turned off or a power failure occurs. **OP25, OP35**

**OP45**

The operating data of the OP45 are saved cyclically on hard disk once per minute.

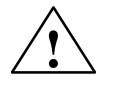

**EXECUTE:**<br>
A **system conclusion** must be performed before the OP45 is switched off (see *System Settings* standard screen).

If no system conclusion is performed, the OP45 operating data can be lost.

# **11**

### <span id="page-90-0"></span>**System Settings**

The functions described in this section can be used to configure the OP to your requirements.

The following can be set:

- Operating modes of the OP
- Various message functions
- $\bullet$ Date/time
- $\bullet$ Language
- $\bullet$ Brightness, contrast, blanking circuit for OP25/35
- Printer parameters

#### **11.1 Standard Screen: System Settings**

The following settings can be made in the System Settings standard screen.

- Operating modes:
	- Normal operation (online/offline),
	- loop-through operation,
	- transfer mode,
	- MPI transfer,
	- system conclusion for OP45, and
	- DOS operation of OP45
- Message indication: First (oldest) or last (latest) alarm message
- $\bullet$ Switch message logging on/off
- $\bullet$ Set current date and time
- $\bullet$ Switch buffer overflow warning on/off
- $\bullet$ Choice of up to 3 languages
- $\bullet$ Blanking of the display (OP25/35 only)
- $\bullet$ Select backup/restore standard screen (OP25/35 only)

Layout of the standard screen:

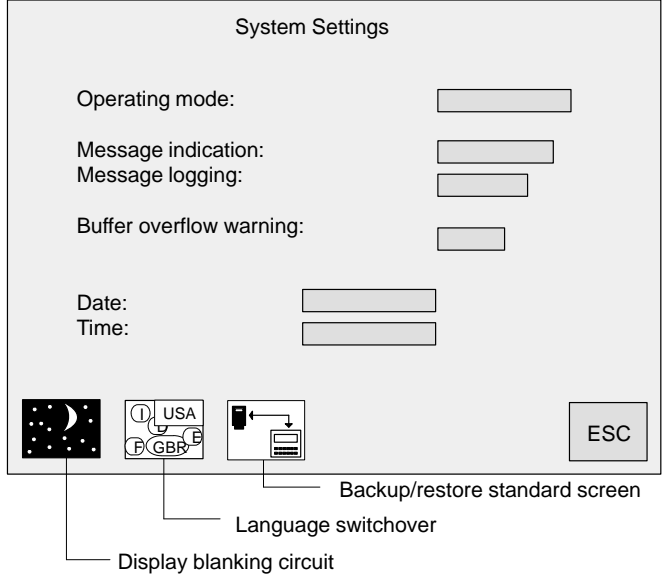

Figure 11-1 Standard screen for system settings

#### **11.2 Standard Screen: Printer Settings**

The type of printer and the transmission parameters can be specified on the OP with the standard screen entitled *Printer Settings*.

The printer and the OP must have the same transmission parameters.

The standard settings are listed below.

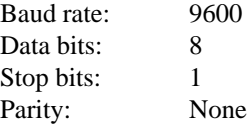

**Printer screen (OP25)**

This standard screen can be used to set the following parameters.

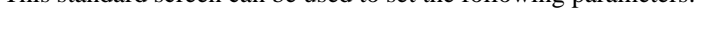

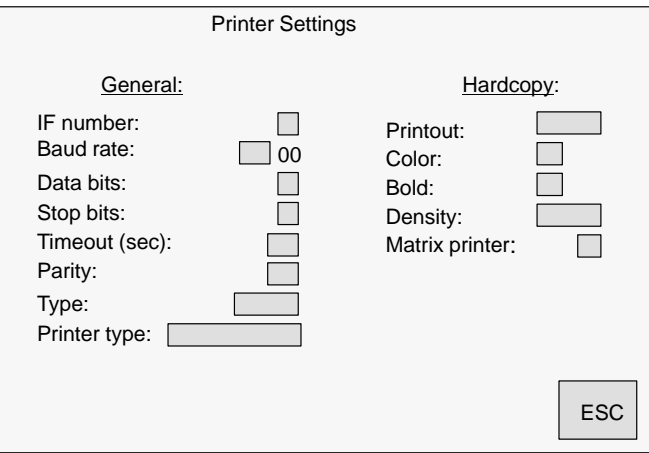

Figure 11-2 OP25: Standard screen for printer settings

#### **Printer screen (OP35/OP45)**

This standard screen can be used for the following purposes.

- Setting the printer parameters
- $\bullet$ Fading out single monitor screen colors for the printout

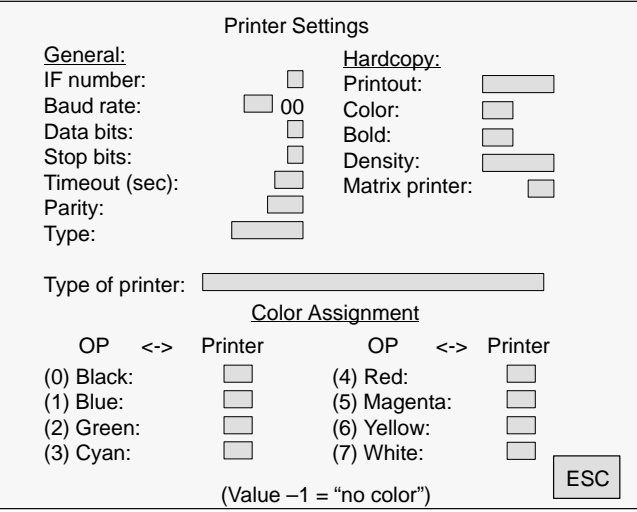

Figure 11-3 OP35/OP45: Standard screen for the printer settings

Notes on color assignment:

Two values are permitted in the input fields.

- 0 OP color is printed.
- –1 OP color is not printed.

Default: All OP colors except white are printed.

### **11.3 Blanking Circuit (OP25/35 Only)**

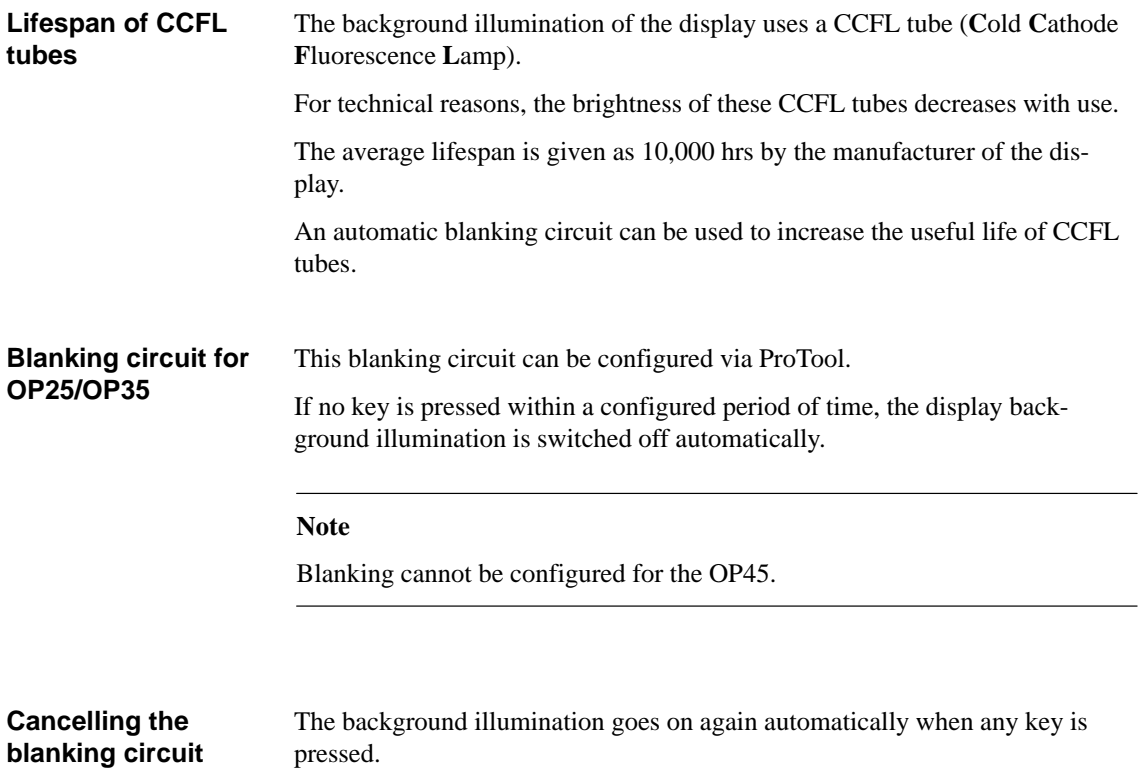

#### **11.4 Contrast and Brightness Adjustment on the OP25/35**

The following can be adjusted at all times on the OP during operation:

- Display contrast
- Brightness of the display background illumination

Press one of the key combinations shown below simultaneously:

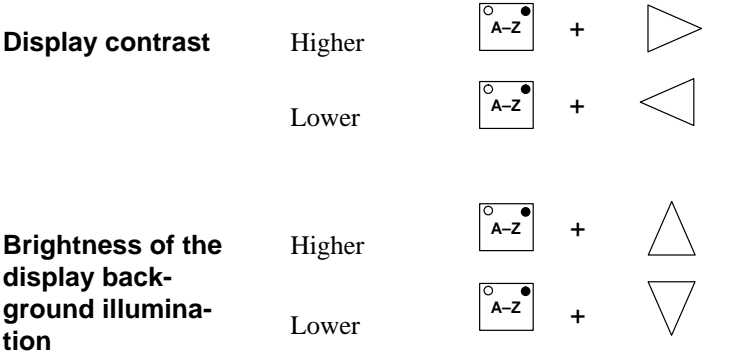

#### **11.5 System-Related Key Assignments (OP45 Only)**

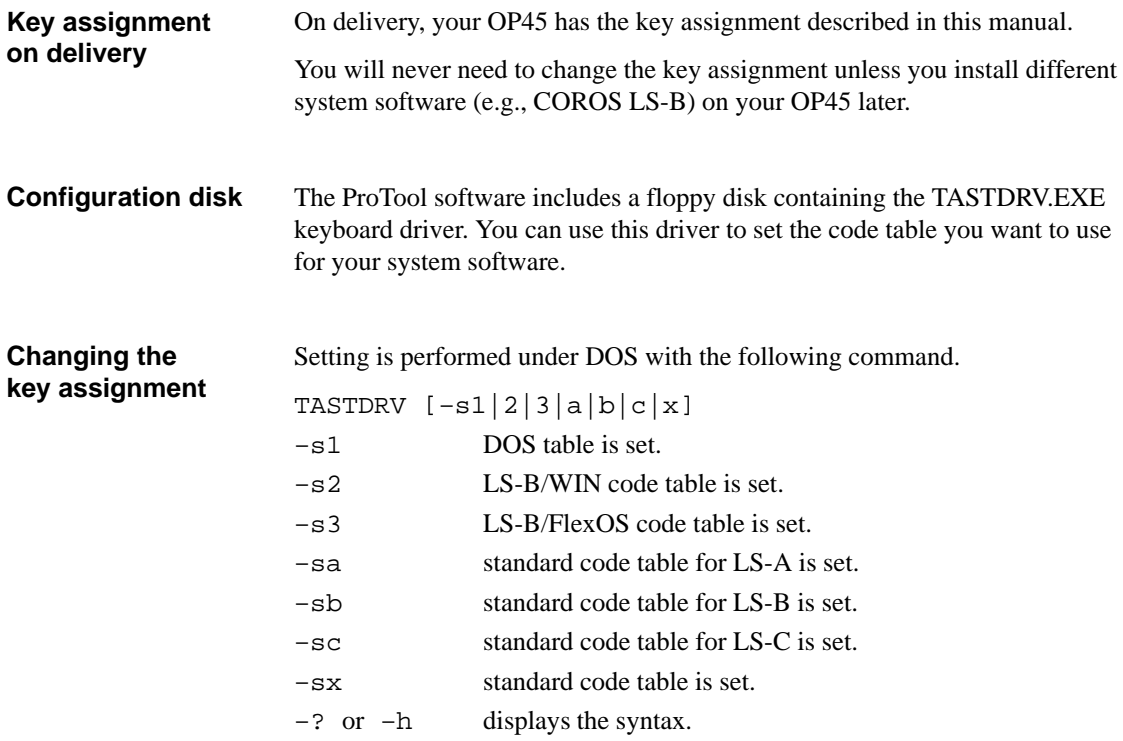

#### **11.6 User-Specific Key Assignment (OP45 Only)**

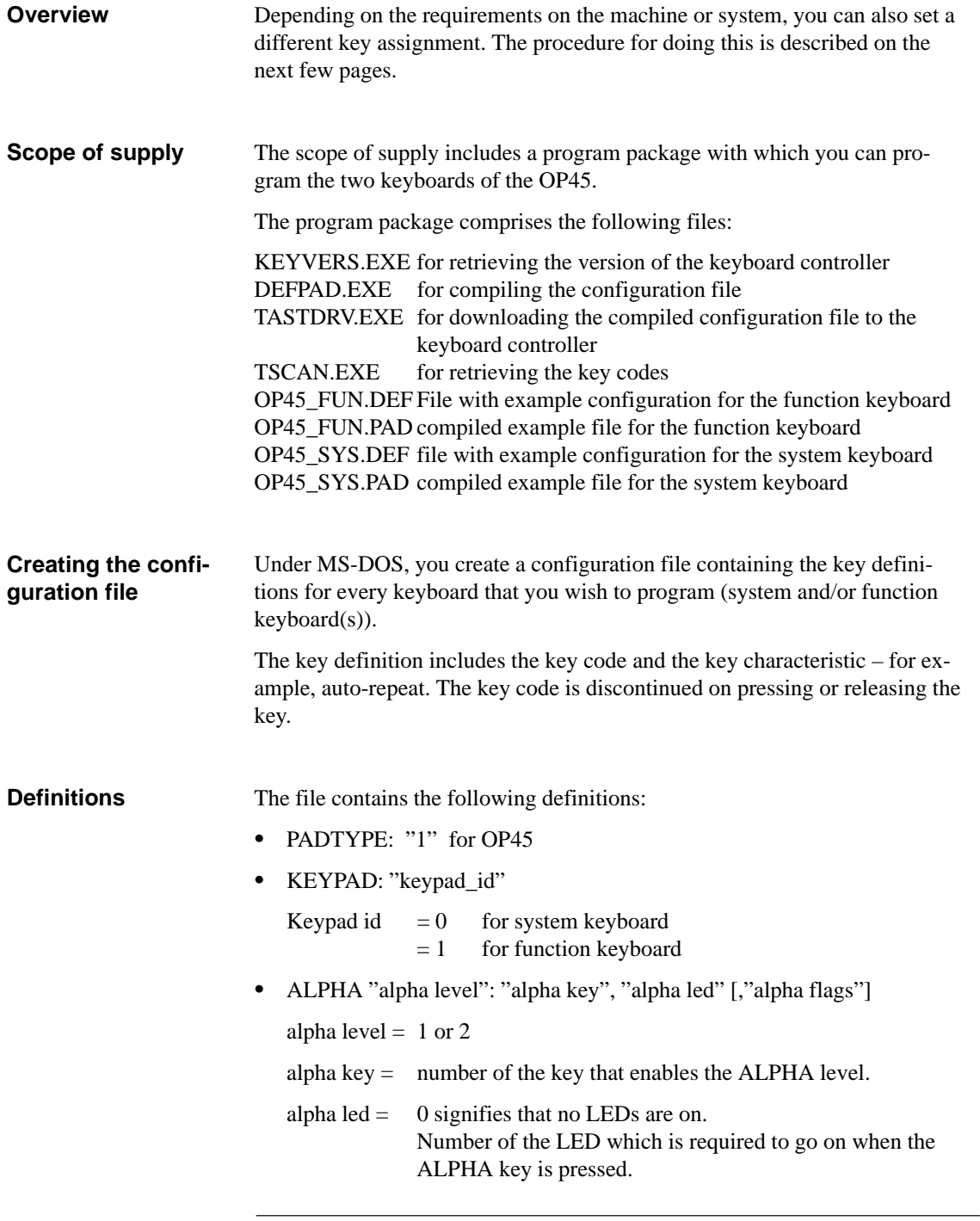

**Note**

Make sure that an LED is assigned to keys 1 to 16 on the system keyboard.

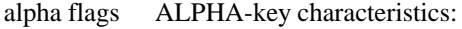

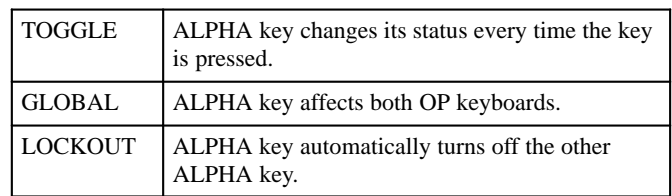

 $\bullet$ KEY "key no"[a1|a2|a12] : "make eodes" [/"break codes"], "key flags"

key no number of key to which the definition applies:

If the definition applies to an ALPHA level, the ALPHA level should be specified for the key number:

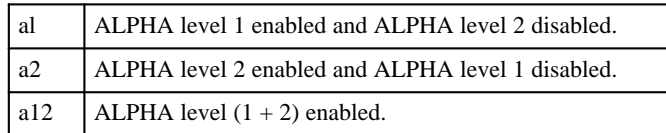

The ALPHA level  $(1 + 2)$  can be used only with the TOGGLE ALPHA flag. The ALPHA levels disable each other with the LOCKOUT ALPHA flag. Thus only two ALPHA levels are available.

**T A–Z 1 S** ALPHA level 1 ALPHA level 2 Normal level ALPHA 1 ALPHA 2 make codes key code that is discontinued when the key is pressed (hexadecimal – for example, 6C) break codes key code that is discontinued when the key is released (hexadecimal – for example, F0 6C) key flags characteristics of key

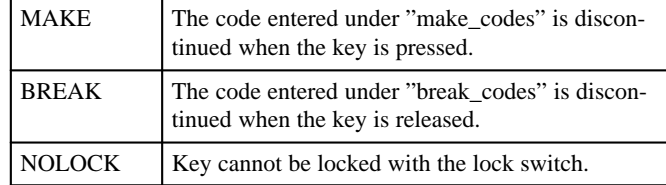

**Example**

Level assignment:

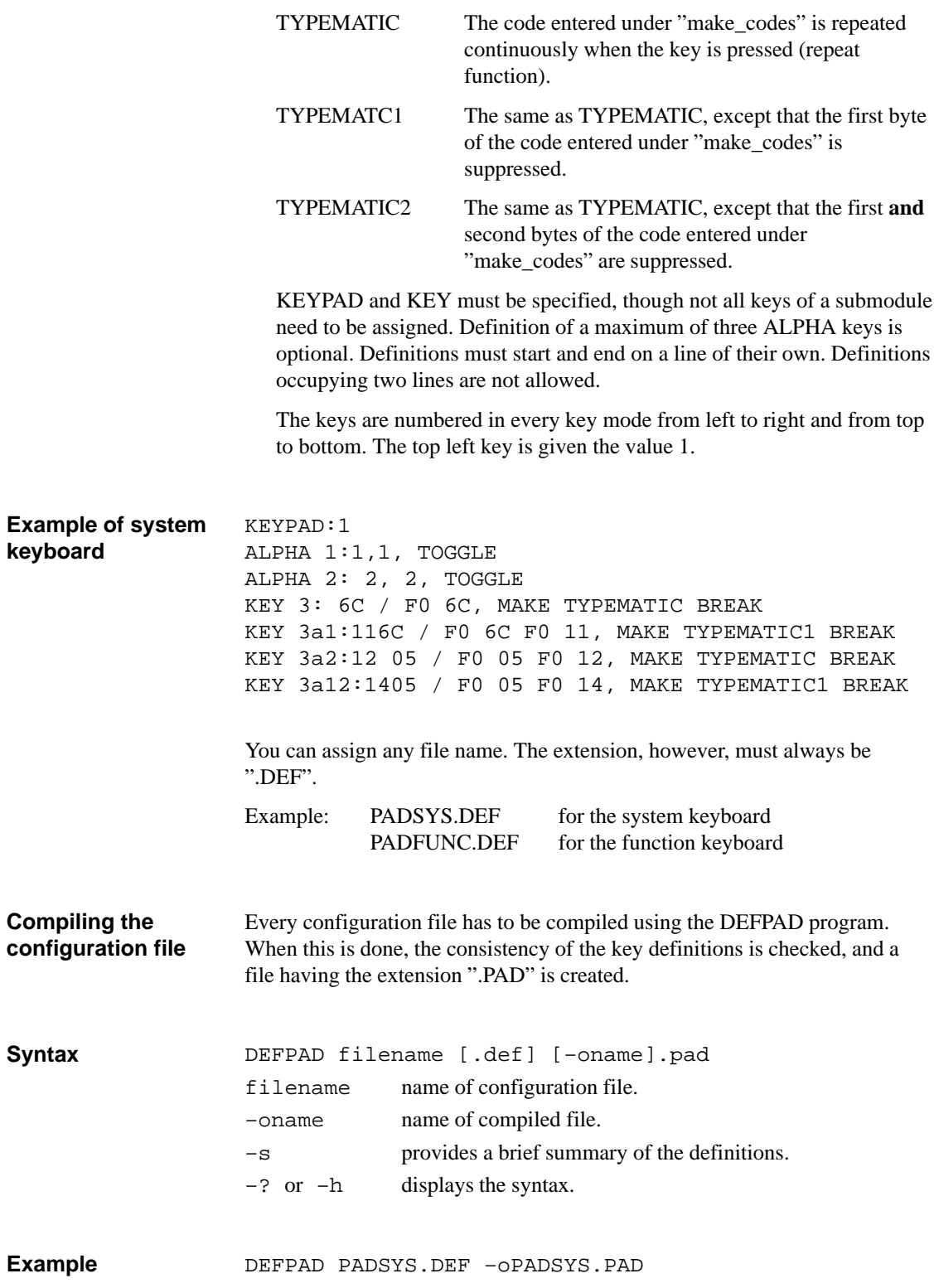

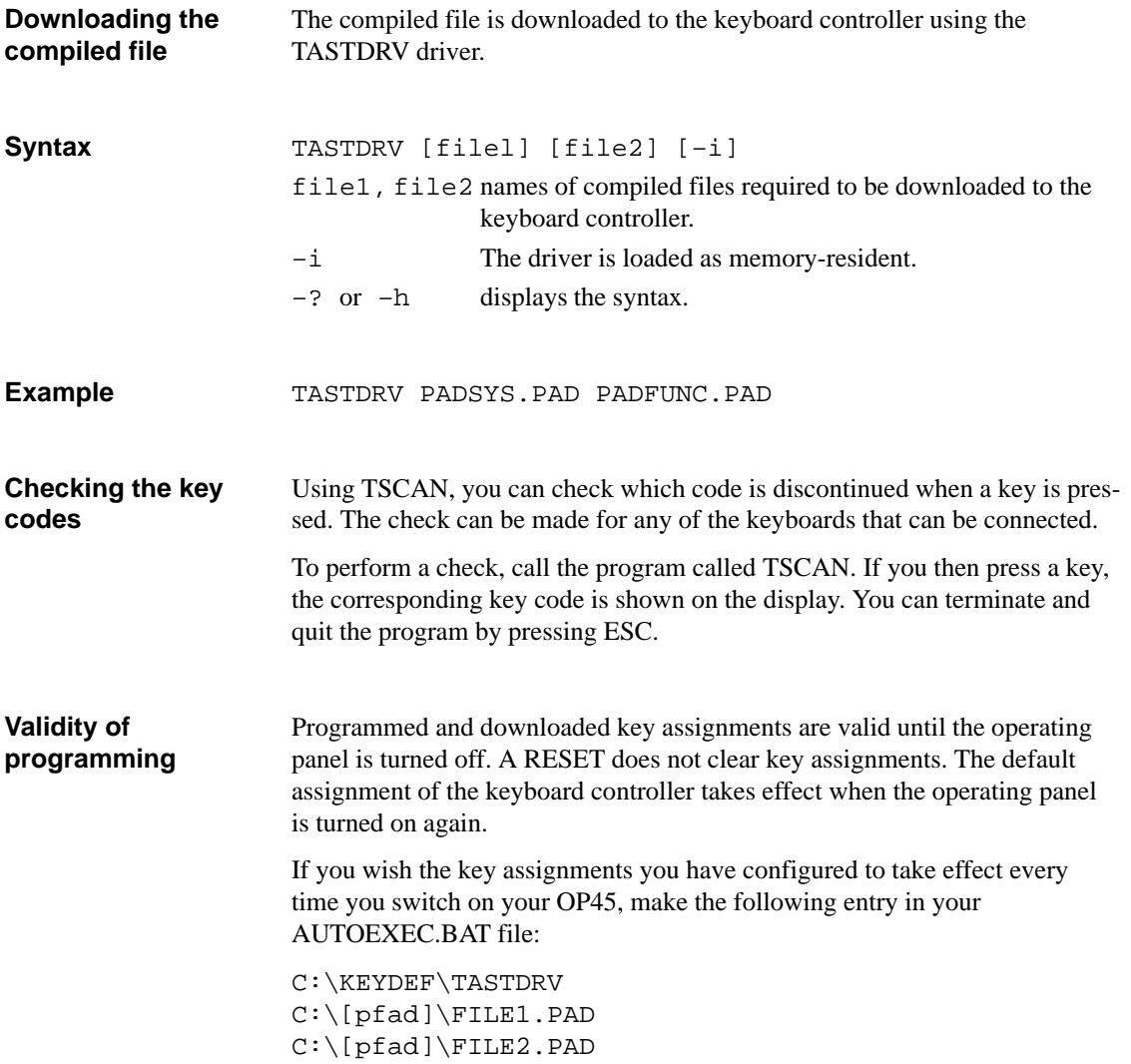

# **12**

## <span id="page-102-0"></span>**Operating Modes**

The operator panels recognize the following operating modes.

- $\bullet$ Normal operation, online/offline
- Loop-through operation
- Transfer mode

In addition, the OP45 offers DOS operation.

#### **12.1 Normal Operation, Loop-Through Operation and Transfer Mode**

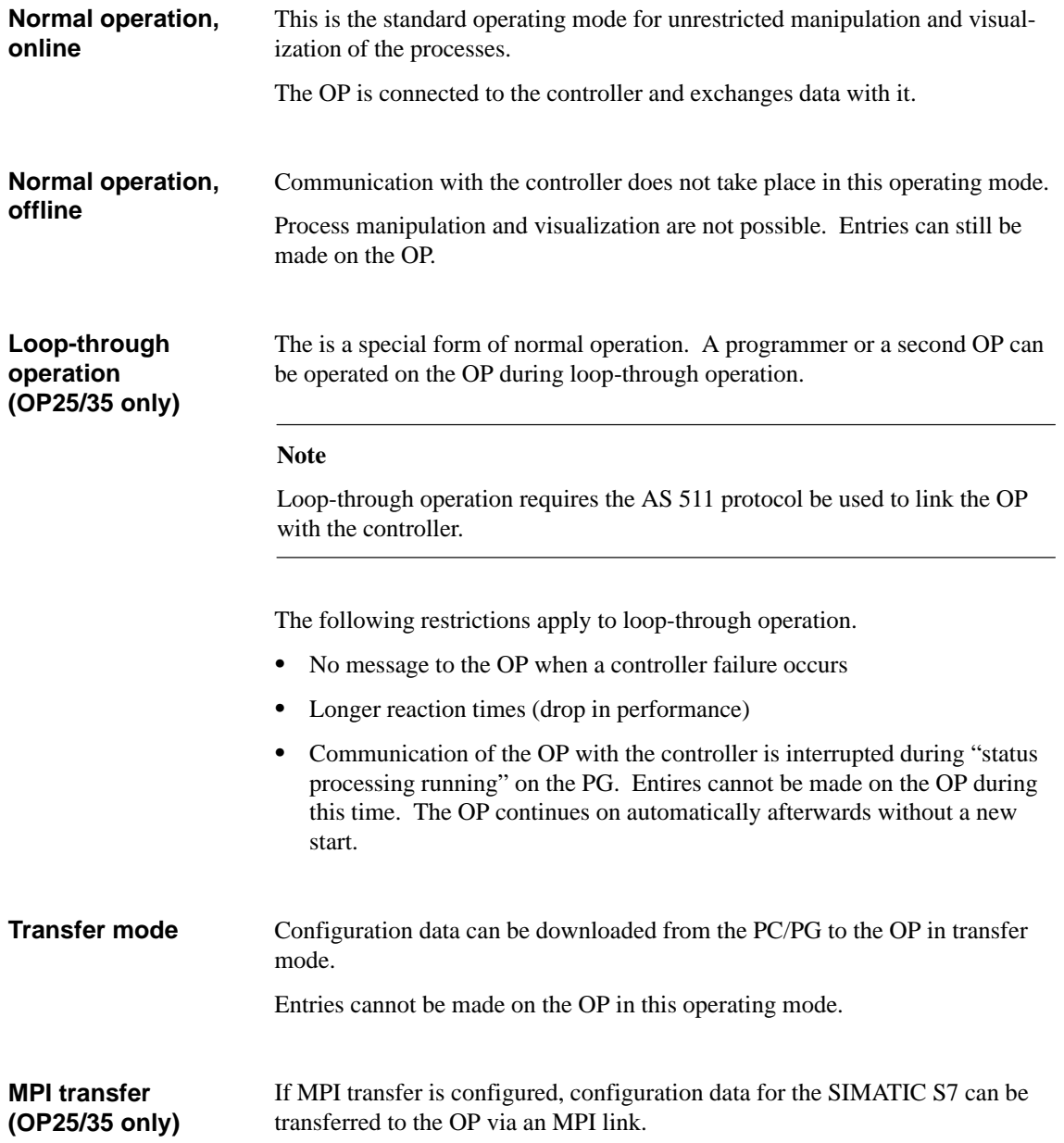

#### **12.2 Setting/Changing the Operation Mode**

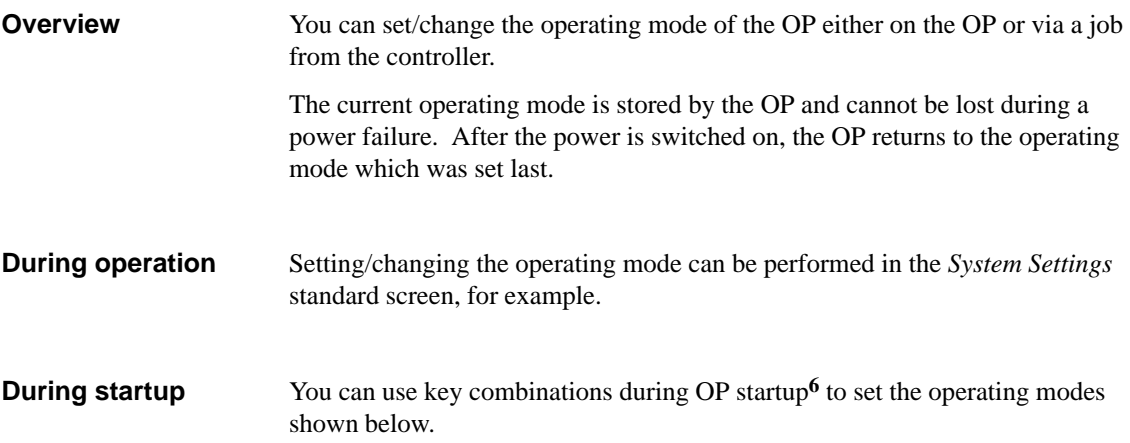

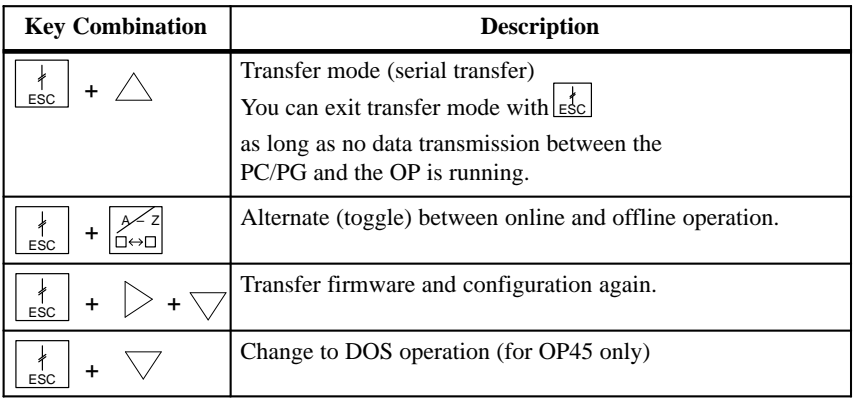

<sup>6)</sup> For OP35: Press this key combination when the RAM text ("Testing Memory...") is concluded during the self test, and hold the keys down until the test results are deleted

#### **12.3 DOS Operation with the OP45**

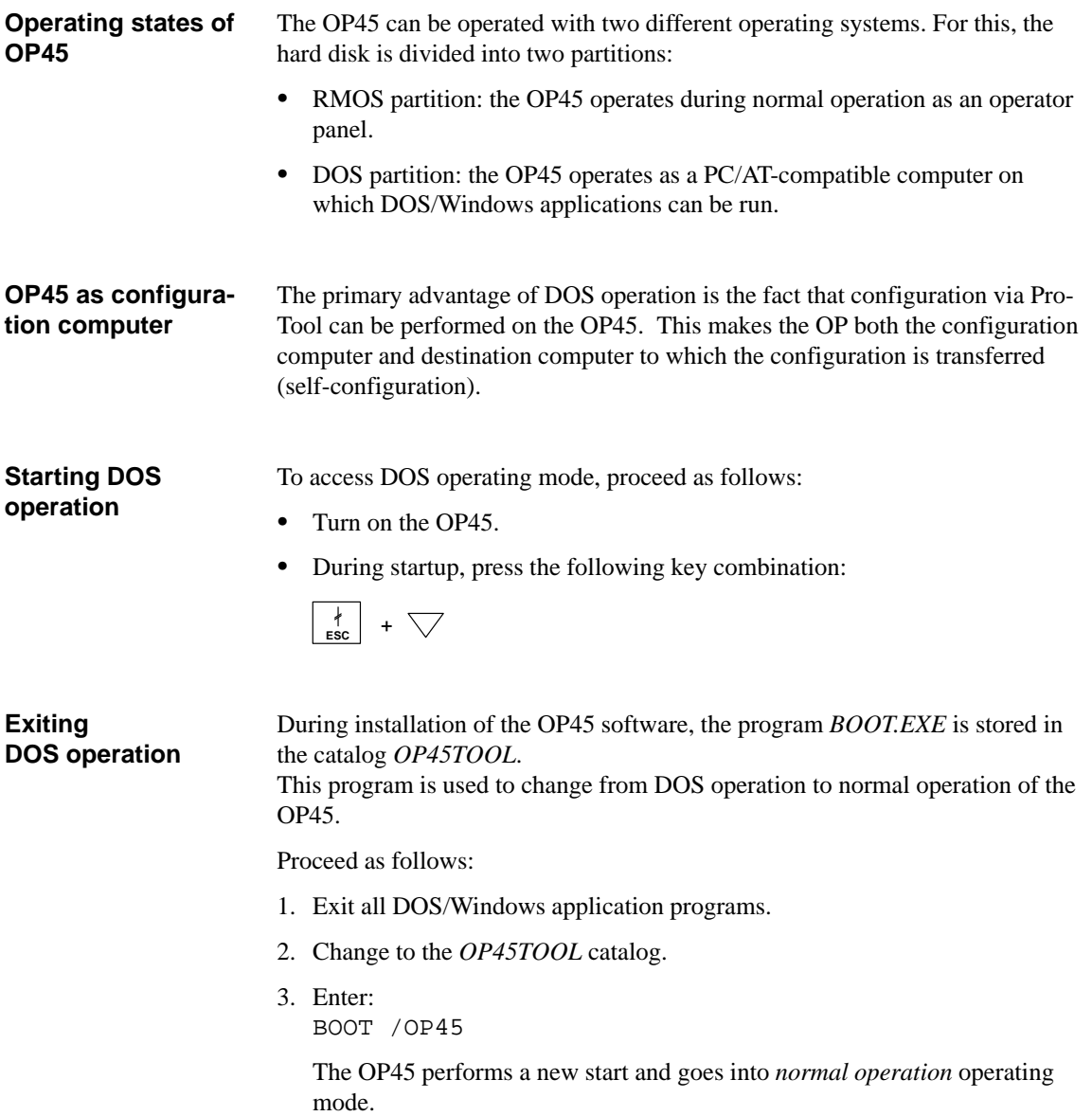

# **13**

### <span id="page-106-0"></span>**Storing and Loading Data**

#### **Overview**

**Purpose**

For saving your configuration data, the data records of recipes and to transfer the firmware, the operator panel has been equipped either with an internal flash memory, a module slot, a floppy disk drive or a hard disk drive.

Descriptions are provided on the next few pages, explaining

- How you store data on the various data media.
- The settings you have to perform.
- $\bullet$ The points you have to bear in mind.

Table 13-1 provides an overview of the storage media available for the different operating panels (OP25/35/45).

Table 13-1 Available Storage Media

| <b>Storage Medium</b>     | <b>OP25</b> | <b>OP35</b> | <b>OP45</b> |
|---------------------------|-------------|-------------|-------------|
| Internal flash (buffered) | Yes         | Yes         |             |
| Jeida/PCMCIA module       | Yes         | Yes         |             |
| 3.5" floppy disk drive    |             | Optional    | Yes         |
| Hard disk drive           |             |             | Yes         |

Depending on the volume and type of the data, the data are loaded onto the storage medium to

- Back up the data.
- $\bullet$ Restore saved data.
- $\bullet$ Load or store recipe data records.
- $\bullet$  Load the data from the place where they were configured onto a different target OP.

#### **13.1 Storage Principle and Storage Media (Data Media)**

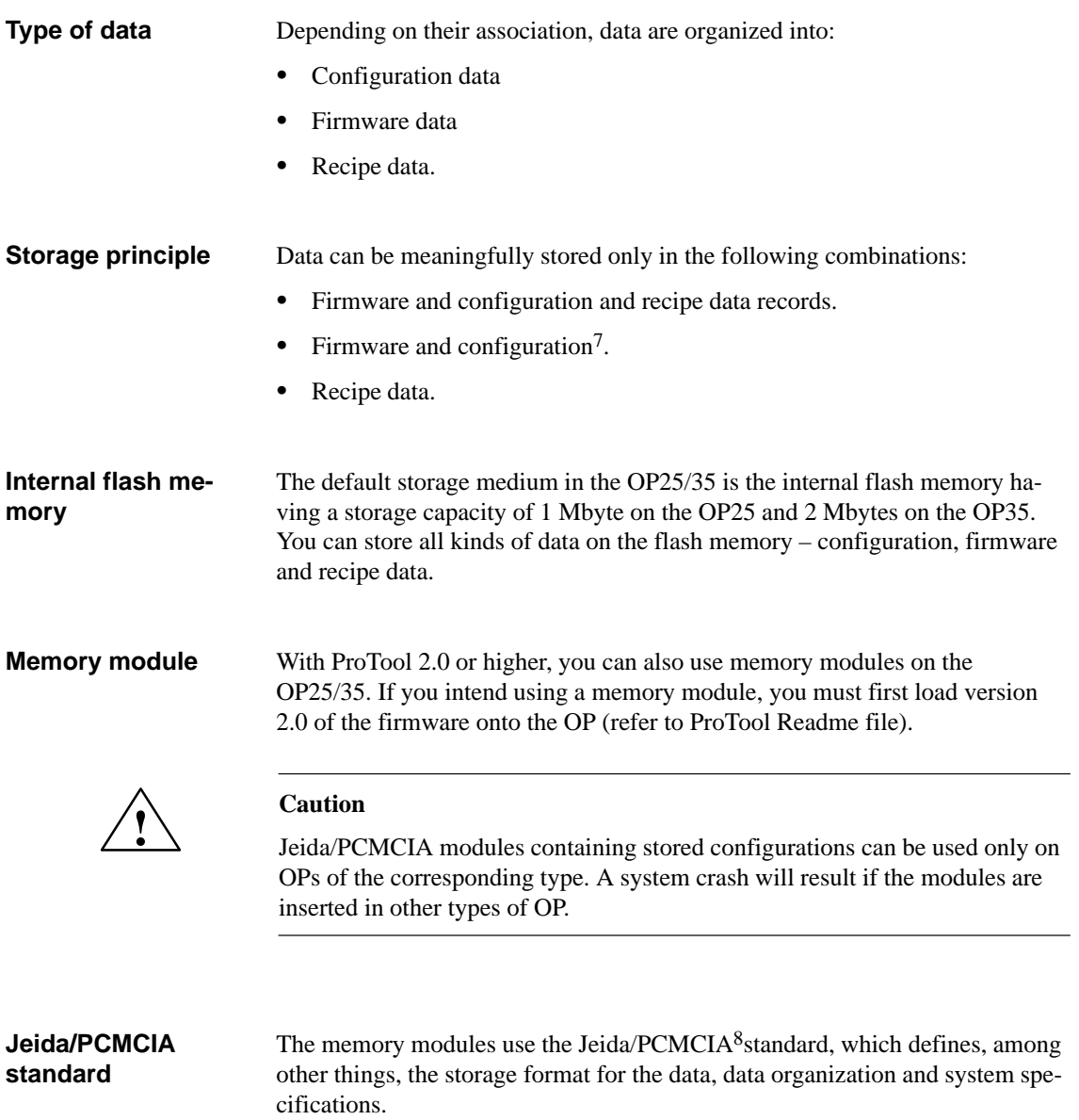

 $\frac{7}{2}$  This function is not contained on the standard screen and has to be configured.

8) **P**ersonal **C**omputer **M**emory **C**ard **I**nternational **A**ssociation = PCMCIA **J**apan **E**lectronic **I**ndustry **D**evelopment **A**ssociation = JEIDA
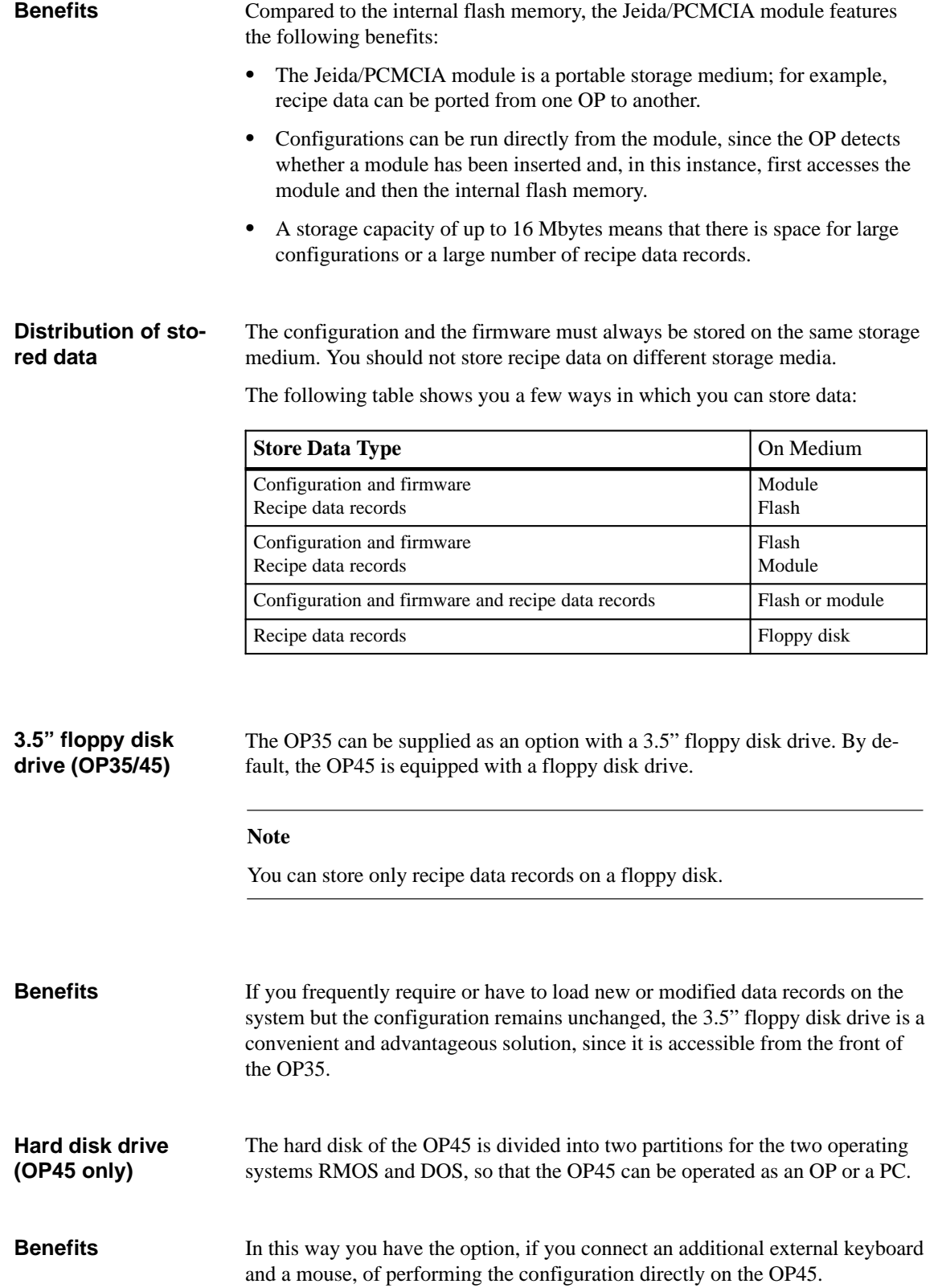

# **13.2 Backup and Restore with the OP25/35**

# **Standard screen Backup/Restore**

The standard screen for backup and restore is called from the *System Settings* standard screen by means of a soft key. The soft keys have the meanings shown in Figure 13-1:

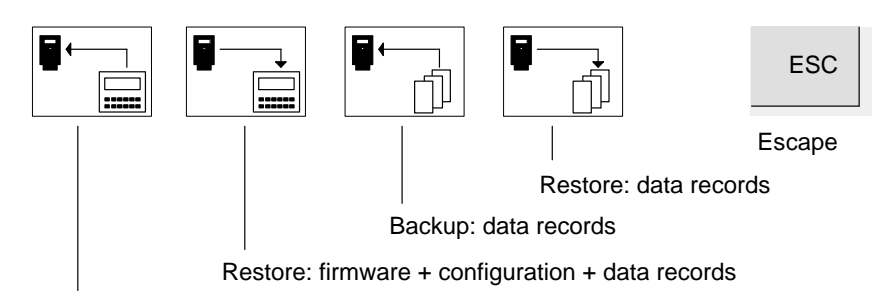

Backup: firmware + configuration + data records

Figure 13-1 Soft Keys for Backup and Restore

The backup and restore functions of configuration and firmware are not contained on the standard screen; they can be configured.

### **Note**

To avail yourself of the backup and restore functions, you must have logged in as the system administrator.

### **Deleting the flash/ memory module**

Before you can store new recipe data or a modified configuration on the storage medium, it is preferable to create a defined starting condition beforehand. Initially, you do not insert a memory module.

- 1. Change to Transfer mode:
	- During start-up, press the  $\frac{|\cdot|}{\text{esc}}$  +  $\triangle$  keys.

Or

- On the "System Settings" standard screen, select "Serial Transfer" mode.
- 2. Before the OP changes to Download mode, press on the OP the

$$
\begin{array}{|c|c|}\n\hline\n\end{array}
$$

3. Insert the Jeida/PCMCIA module. The following messages appear on the OP:

Press 'DEL' to erase total Flash. Press 'DEL' to init Flash. Press 'DEL' to erase total Module. Press 'DEL' to init Module.

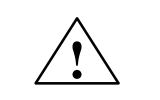

**1**<br>
If you delete a memory module or flash memory, or if you delete or format a floppy disk, all your data will be lost.

> If you initialize a memory module or a flash memory, any configurations that are present will be deleted; recipe data records are not affected.

4. Select with  $\begin{array}{|l|}\n\hline\n\text{EXERCISE} \\
\hline\n\text{Hence,} \\
\hline\n\end{array}$  the function which you wish to execute: Example: If you wish to delete the flash memory, select:

```
Press 'DEL' to erase total Flash
```
or

If you wish to delete the Jeida/PCMCIA module, select: Press 'DEL' to erase total Module

5. Then press  $\overline{\mathsf{DEL}}$ , to execute the function. **INS**

**Reserved storage area for recipe data**

A storage area is reserved for recipe data on the flash memory and on the Jeida/PCMCIA module. The default settings are

- 64 Kbytes on the internal flash memory
- 128 Kbytes on the Jeida/PCMCIA module.

If the default values are not sufficient, you can re-define this storage area. Remember, though, that you will have less space for your configuration.

- 1. In ProTool, use the menu command **System Parameters Miscellaneous** to open the "Miscellaneous" dialog box.
- 2. In the bottom right rectangle, you can reserve the storage area in blocks of 128 kB for both the flash memory and the memory module.

### **Note**

Remember that, apart from the storage area reserved for the recipe data records, a further 64 kB are required on the internal flash memory and 128 kB on the Jeida/PCMCIA module for management purposes.

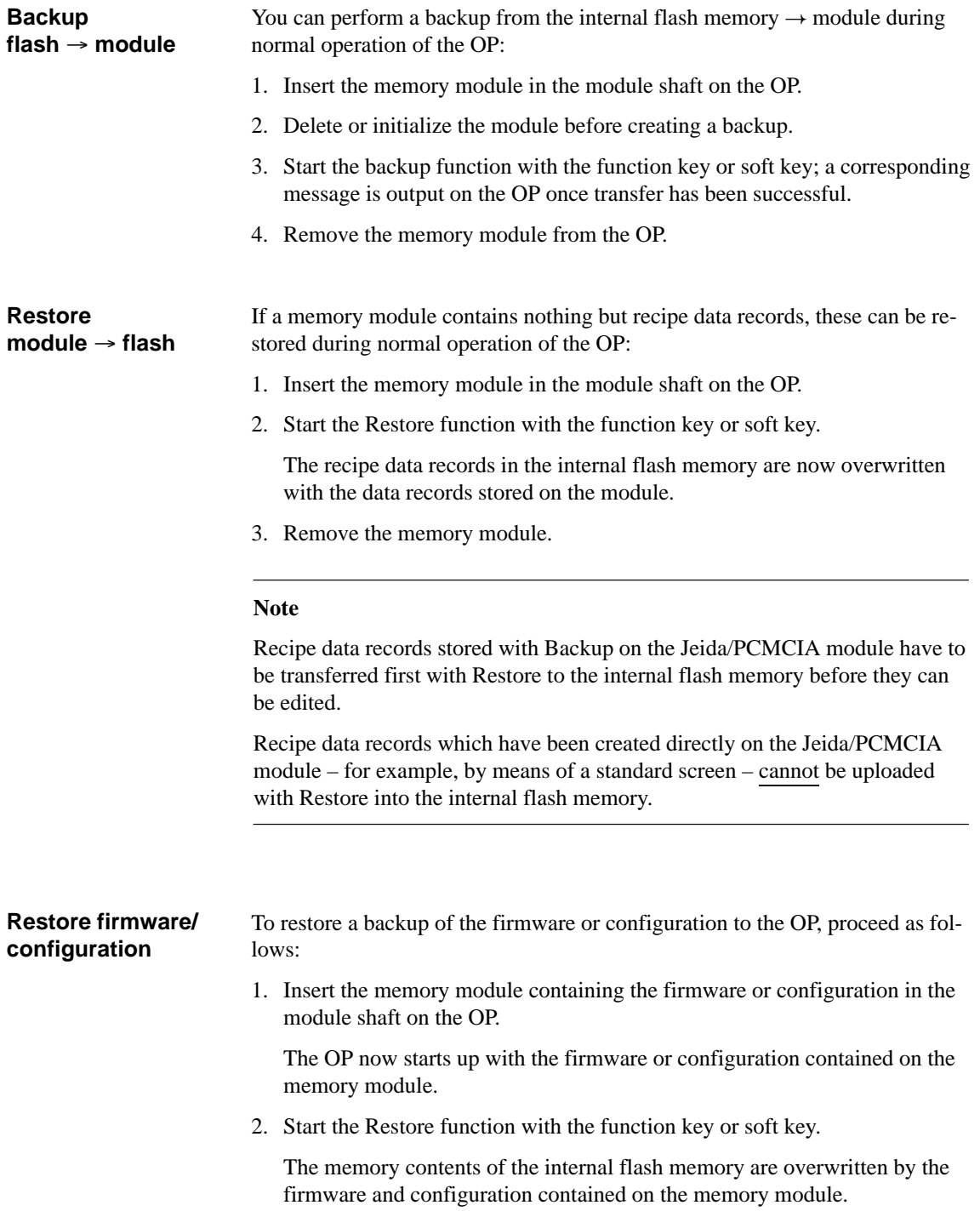

### **Initializing Backup/ Restore**

If you suspend the Backup and Restore functions at the "Initialize" entry point, this function is executed whenever loading is performed from the memory module. You are then prompted to decide whether or not the internal flash memory should be overwritten with the data on the memory module.

- 1. In ProTool, choose **System**  $\rightarrow$  **Functions**  $\rightarrow$  **Initialization** from the menu:
- 2. Specify the direction of transfer and the type of data which you want to transfer. The parameters mean:

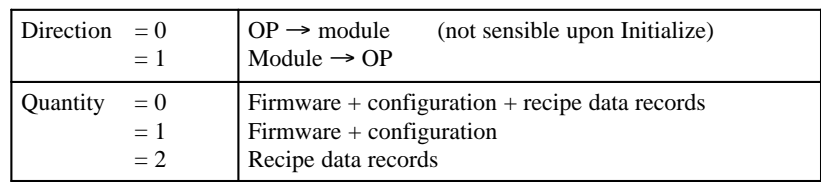

- 3. Transfer the configuration. After the transfer has been completed successfully, acknowledge the prompt during start-up with "yes".
- 4. Remove the memory module.

Thanks to the Jeida/PCMCIA module, you can load the stored data directly on the target OP on the machine or system, that is, the configuration or recipe data records can be updated or modified irrespective of the location of the target OP. **Application option**

# **DEVICE DESCRIPTION, INSTALLATION, AND MAINTENANCE**

# **Part IV**

- **[14 Device Description](#page-116-0)**
- **[15 Labelling the Function Keys](#page-134-0)**
- **[16 Mechanical Installation](#page-142-0)**
- **[17 Electrical Installation](#page-154-0)**
- **[18 Maintenance](#page-168-0)**

# **14**

# <span id="page-116-0"></span>**Device Description**

### **Overview**

Section 14 contains separate subsections for the OP25, OP35 and OP45. These subsections cover the following subjects.

- Operating and indicating elements
- Connections/interfaces
- Device dimensions

An additional subsection describes available options (e.g., direct key module for OP25/OP35).

# **14.1 Device Description: OP25**

# **14.1.1 Operating and Indicating Elements of the OP25**

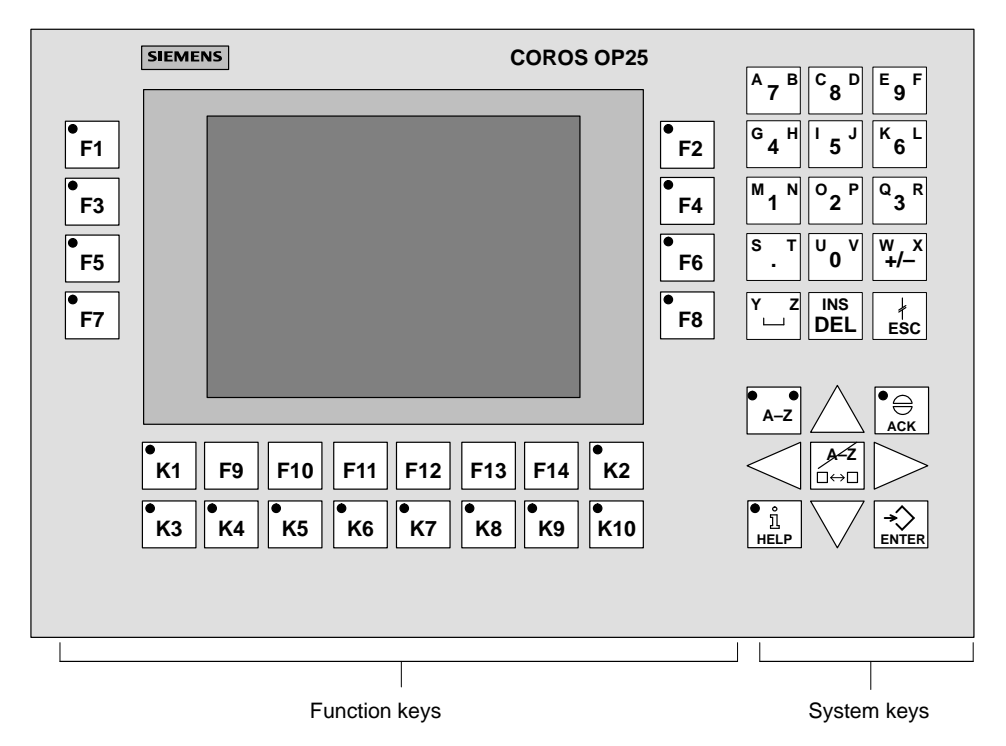

Figure 14-1 OP25: Location of the operating and indicating elements

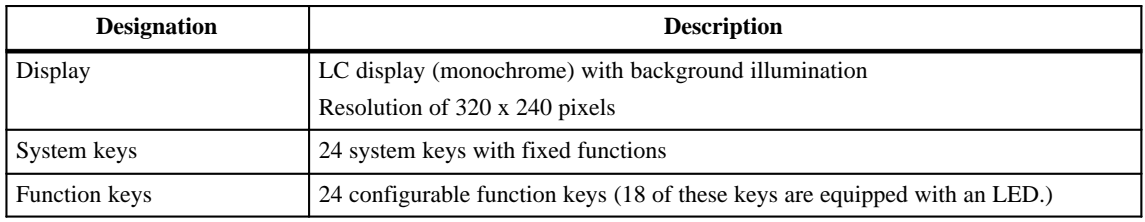

# **14.1.2 Connections of the OP25**

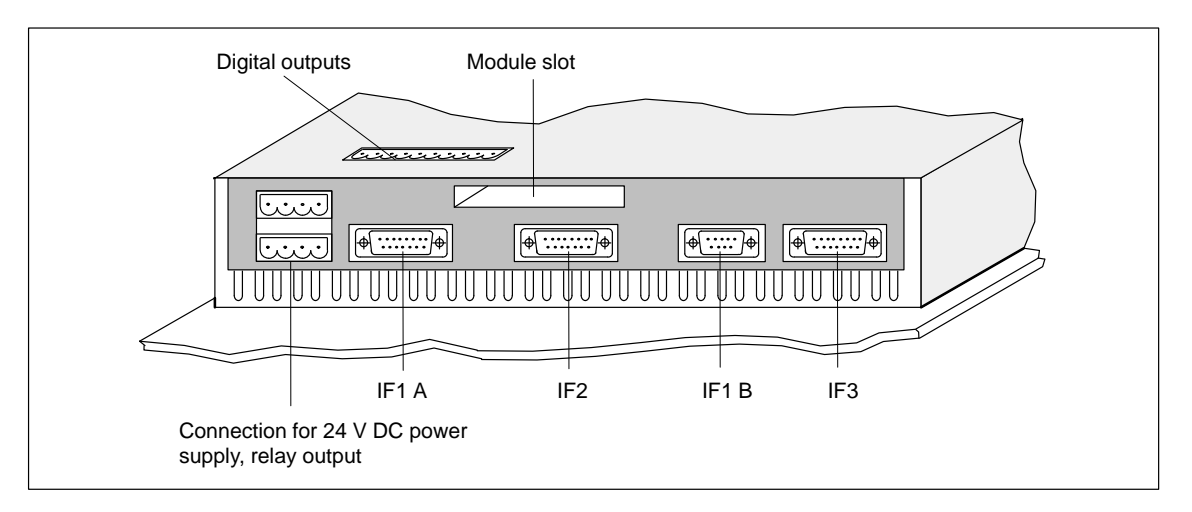

Figure 14-2 OP25: Location of the connections

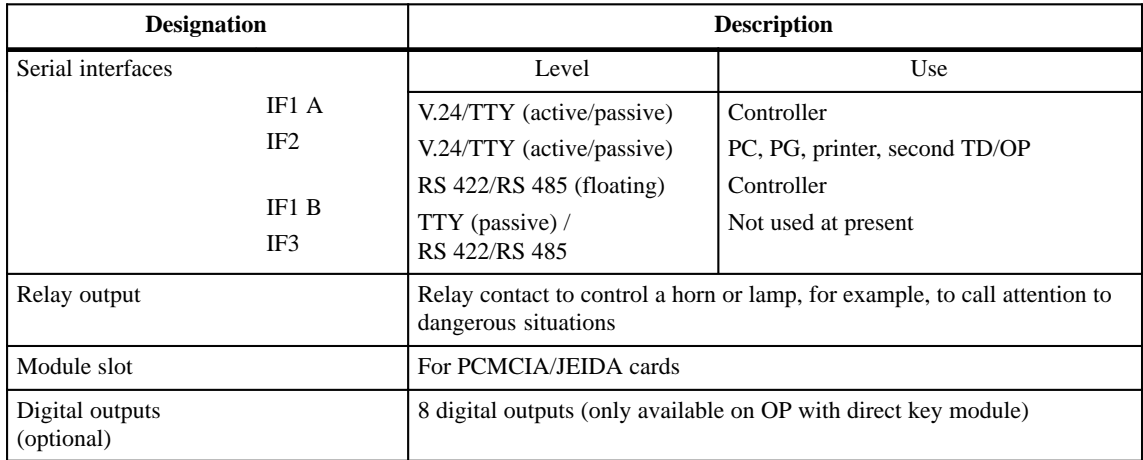

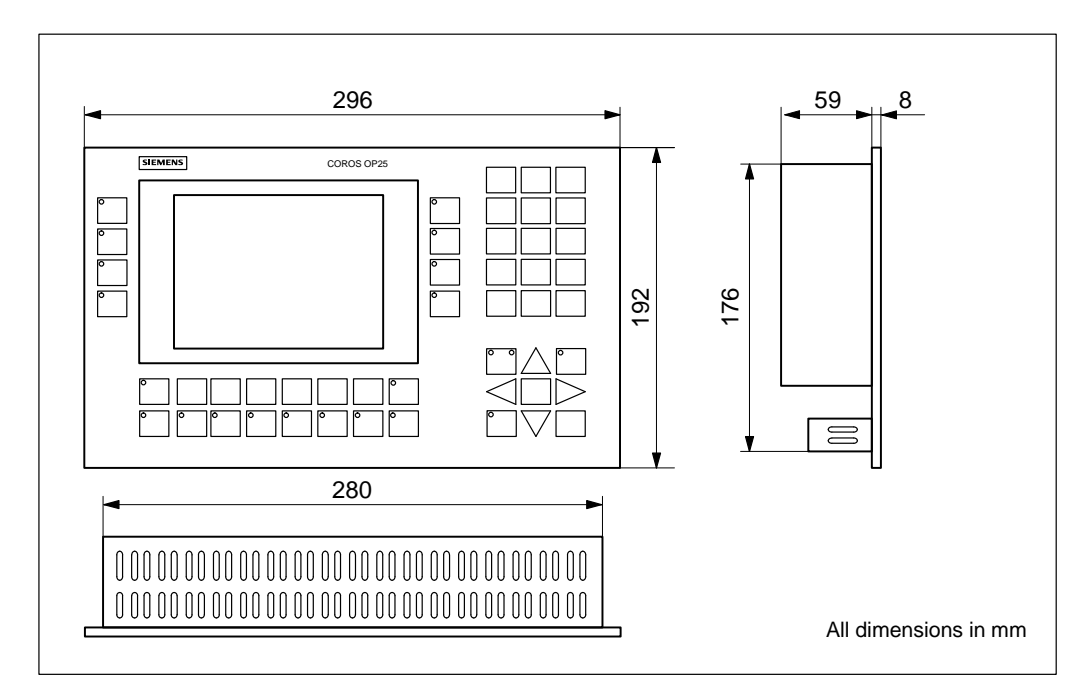

# **14.1.3 Dimensions of the OP25**

Figure 14-3 Dimensions of the OP25

# **14.2 Device Description: OP35**

# **14.2.1 Operating and Indicating Elements of the OP35**

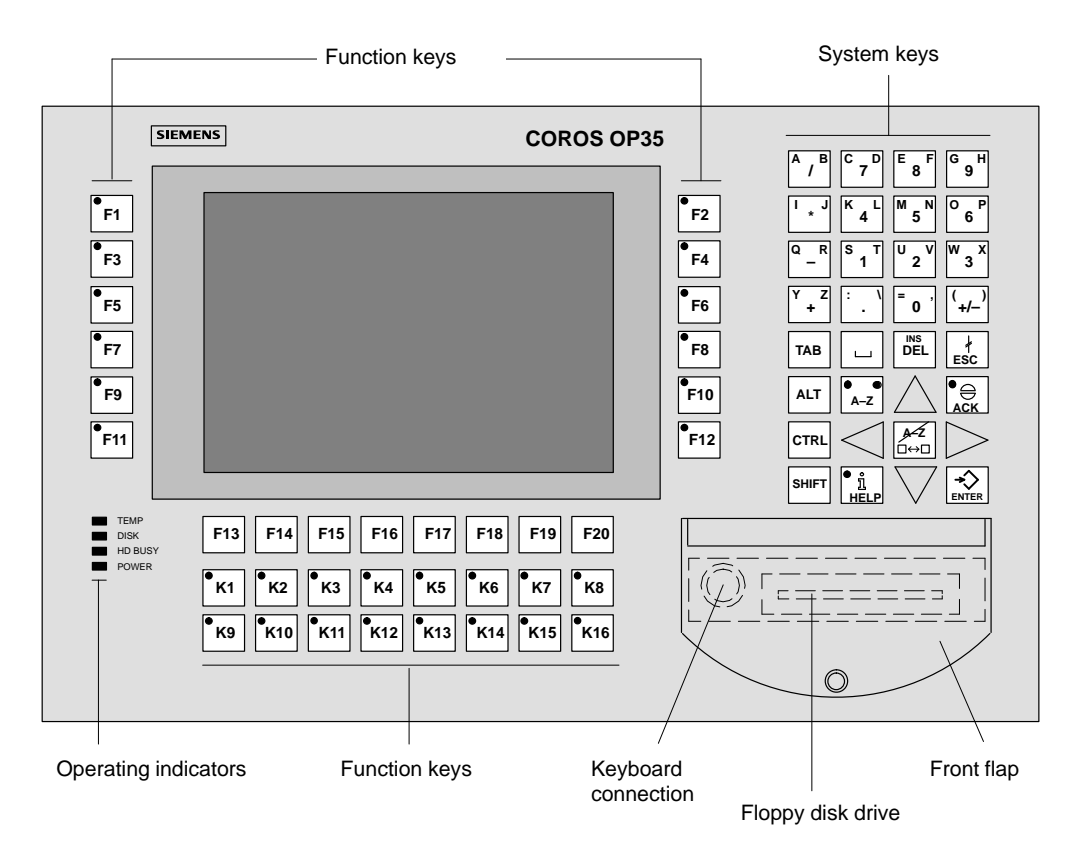

Figure 14-4 OP35: Location of the operating and indicating elements

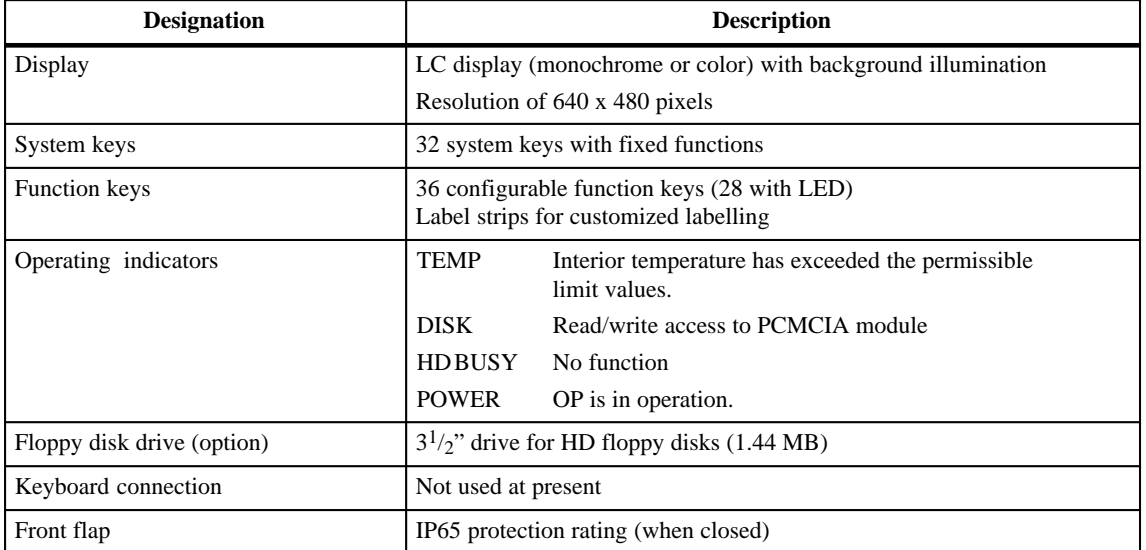

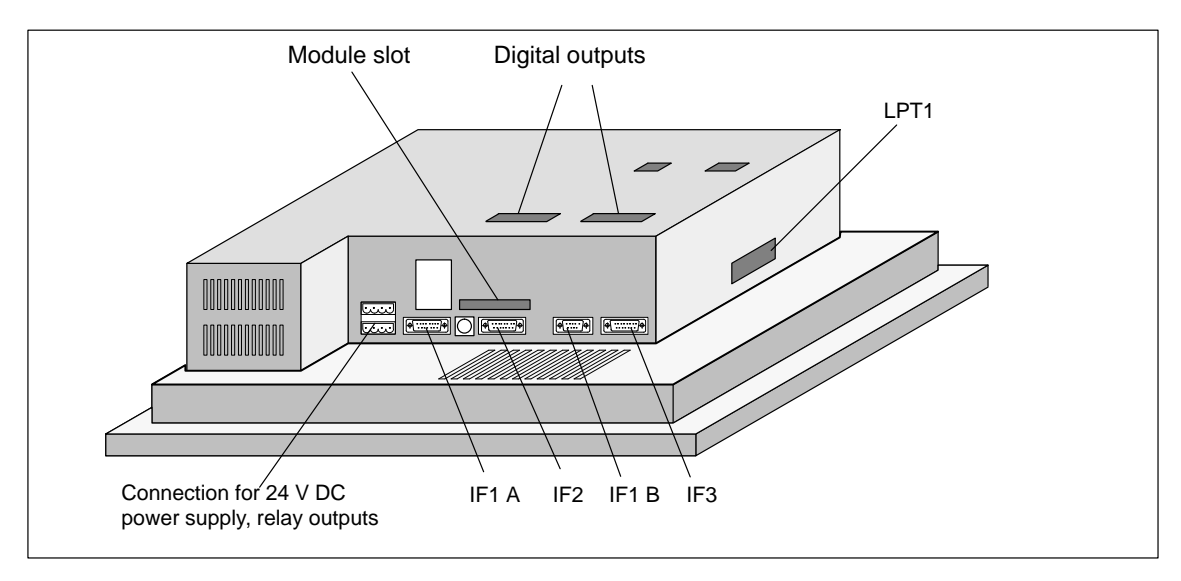

# **14.2.2 Connections/Interfaces of the OP35**

Figure 14-5 OP35: Location of the connections

| <b>Designation</b>         |                 | <b>Description</b>                                               |                                                           |  |
|----------------------------|-----------------|------------------------------------------------------------------|-----------------------------------------------------------|--|
| Serial interfaces          |                 | Level                                                            | Use                                                       |  |
|                            | IF1 A           | V.24/TTY (active/passive)                                        | Controller                                                |  |
|                            | IF <sub>2</sub> | V.24/TTY (active/passive)                                        | PC, PG, printer, second TD/OP<br>(loop-through operation) |  |
|                            | IF1B            | RS 422/RS 485 (floating)                                         | Controller                                                |  |
|                            | IF3             | TTY (passive) /RS 422/RS 485                                     | Not used at present                                       |  |
| Parallel interface         | LPT1            | Not used at present                                              |                                                           |  |
| Relay output               |                 | Relay contact to control a horn or lamp, for example             |                                                           |  |
| Module slot                |                 | For PCMCIA/JEIDA cards                                           |                                                           |  |
| Digital outputs (optional) |                 | 16 digital outputs (only available on OP with direct key module) |                                                           |  |

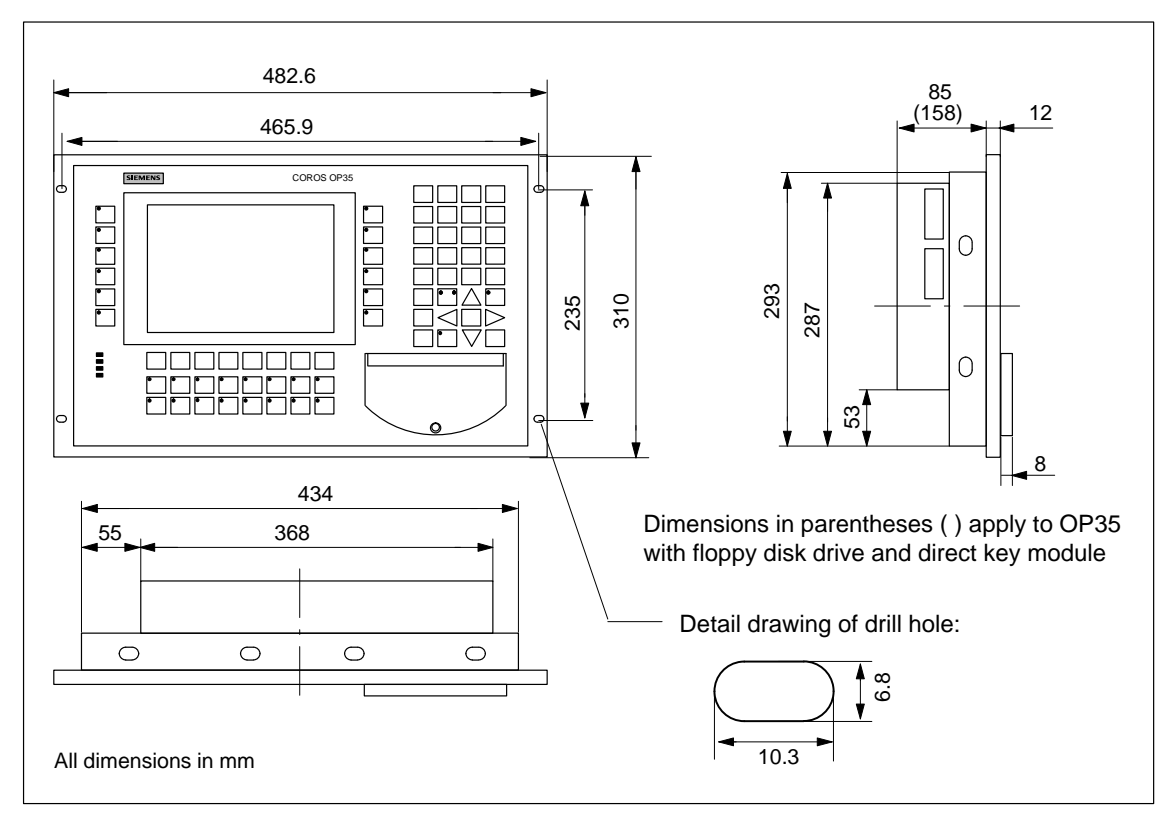

# **14.2.3 Dimensions of the OP35**

Figure 14-6 Dimensions of the OP35

# **14.3 Device Description: OP45**

# **14.3.1 Operating and Indicating Elements of the OP45**

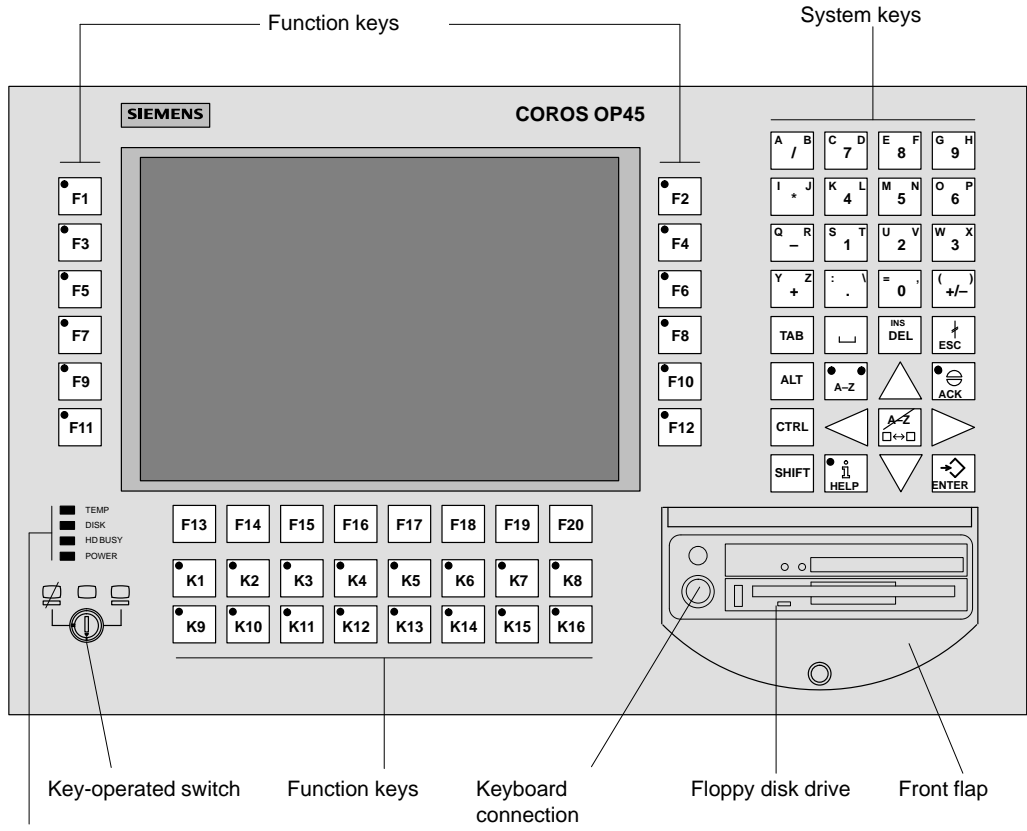

Operating indicators

Figure 14-7 OP45: Location of the operating and indicating elements

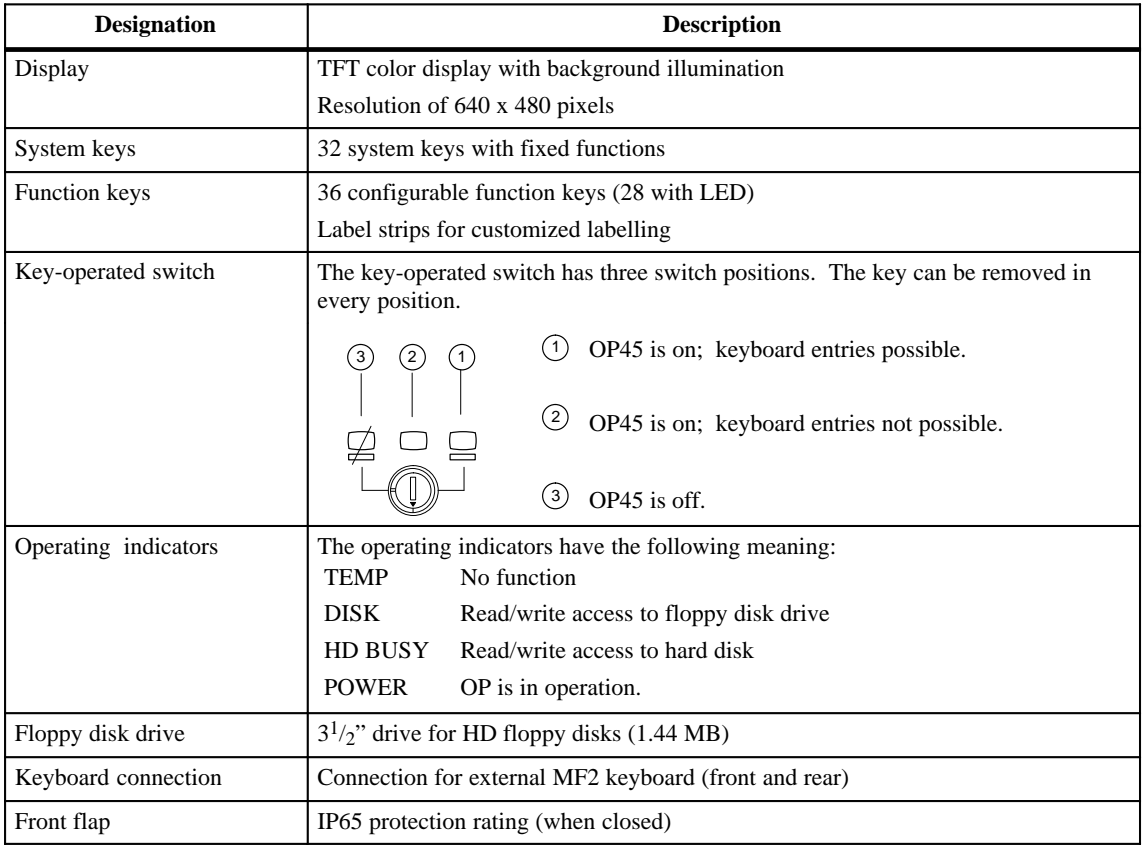

# **14.3.2 Connections of the OP45**

OP45.

**Serial interfaces, keyboard and monitor connection**

**OP45 (right side)** Direct key module (optional) Monitor (VGA)  $\begin{array}{c} \begin{array}{c} \bullet \end{array} \end{array}$ COM2 COM1 Ų  $\begin{picture}(45,4) \put(0,0){\line(1,0){155}} \put(15,0){\line(1,0){155}} \put(15,0){\line(1,0){155}} \put(15,0){\line(1,0){155}} \put(15,0){\line(1,0){155}} \put(15,0){\line(1,0){155}} \put(15,0){\line(1,0){155}} \put(15,0){\line(1,0){155}} \put(15,0){\line(1,0){155}} \put(15,0){\line(1,0){155}} \put(15,0){\line(1,0){155}} \put$ MPI  $\odot$ LPT<sub>19</sub>  $\circ$ - Mouse connection (PS/2)<sup>9</sup> Keyboard connection

Figure 14-8 shows the location of the connections on the right side of the

Figure 14-8 OP45: Serial interfaces, keyboard and monitor connection

| <b>Designation</b>         |                  | <b>Description</b>                                                                                    |                                                              |  |
|----------------------------|------------------|----------------------------------------------------------------------------------------------------|--------------------------------------------------------------|--|
| Serial interfaces          |                  | Level                                                                                                 | Use                                                          |  |
|                            | COM <sub>1</sub> | V.24/TTY                                                                                              | SIMATIC S5 (AS 511 only)                                     |  |
|                            | COM <sub>2</sub> | V.24                                                                                                  | Printer, PC, PG,<br>second TD/OP<br>(loop-through operation) |  |
|                            | <b>MPI</b>       | RS 485                                                                                                | No function                                                  |  |
| Parallel interface         | LPT <sub>1</sub> | Connection for printer (can only be used under DOS)                                                   |                                                              |  |
| Mouse connection (PS/2)    |                  | Can only be used under DOS                                                                            |                                                              |  |
| Digital outputs (optional) |                  | 16 digital outputs                                                                                    |                                                              |  |
| Keyboard connection        |                  | Connection for external MF2 keyboard<br>(An additional connection is located on the front of the OP.) |                                                              |  |
| Monitor                    |                  | VGA connection for external monitor                                                                   |                                                              |  |

9) Can only be used under DOS

14-10 Equipment Manuel OP25, OP35, OP45 Release 04/96

**Power connection and voltage selection switch**

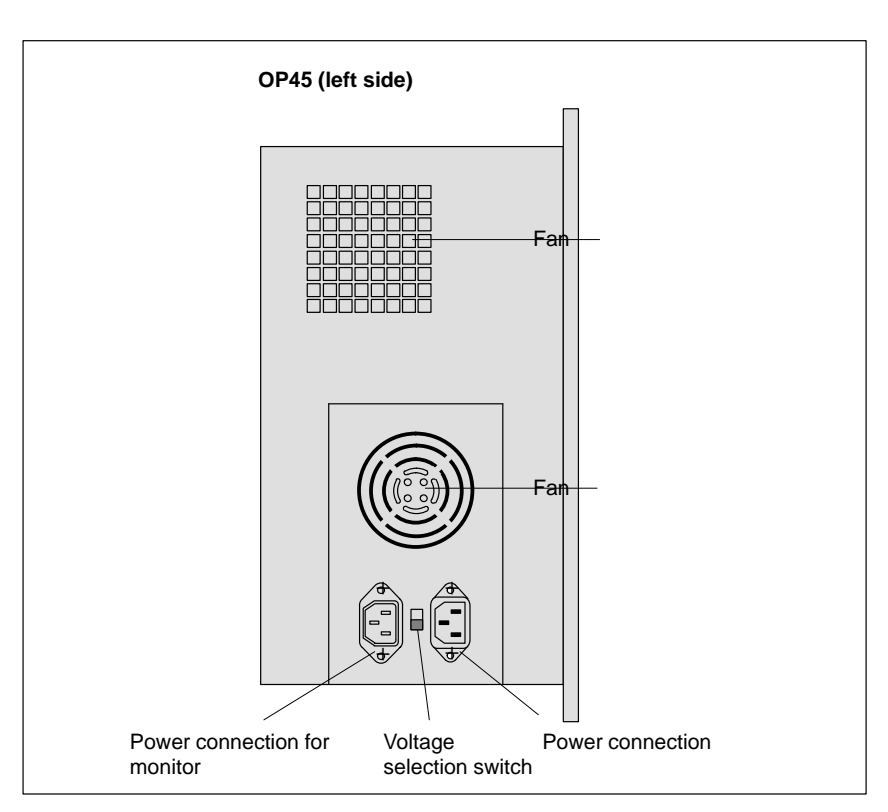

Figure 14-9 OP45: Power connection and voltage selection switch

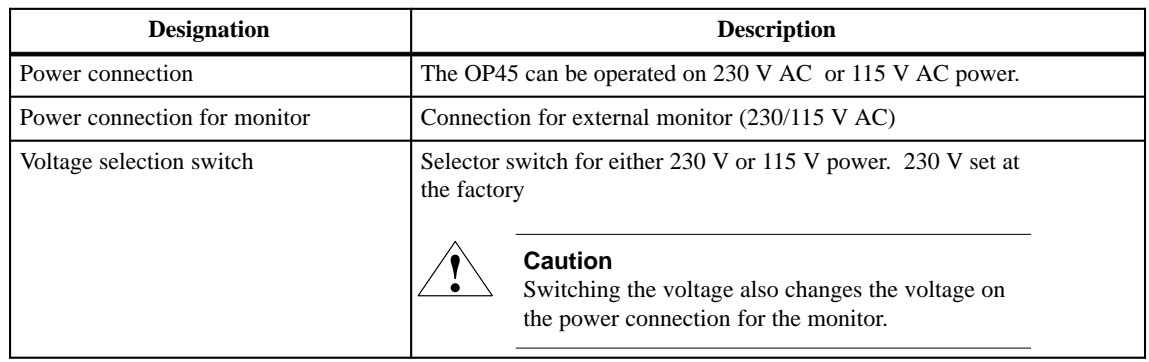

Figure 14-9 shows the location of the connections on the left side of the OP45.

# **14.3.3 Dimensions of the OP45**

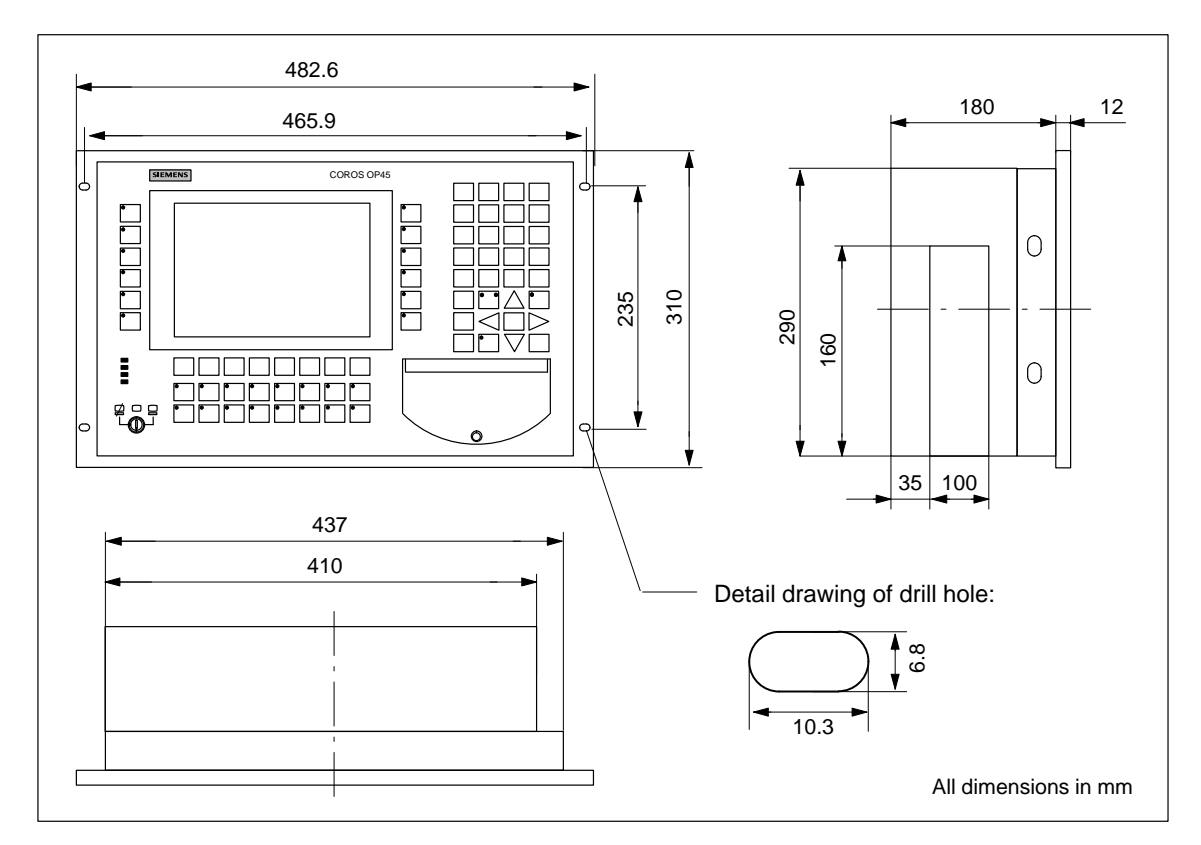

Figure 14-10 Dimensions of the OP45

# **14.4 Options**

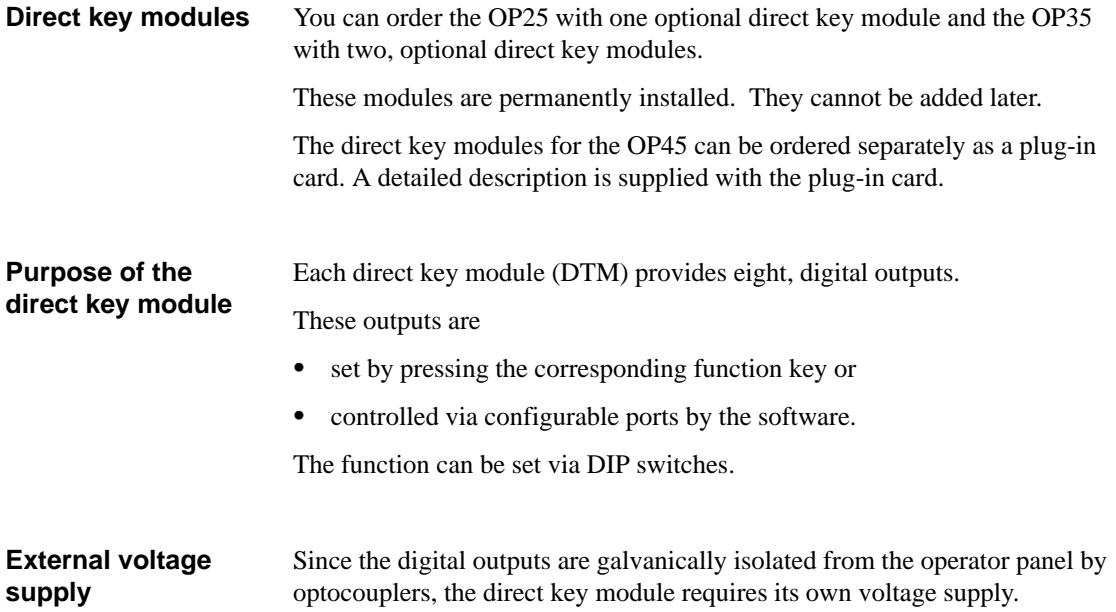

# **14.4.1 Direct Key Module for the OP25**

**Connection and setting elements** Pin strip and DIP switch of the direct key module are located on the back of the OP.

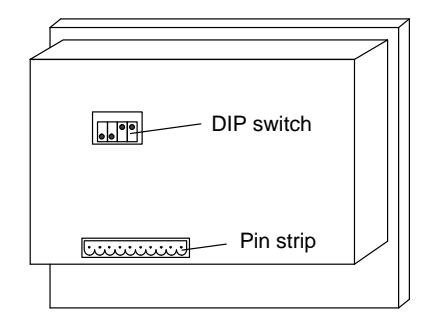

Figure 14-11 OP25: Location of the connection and setting elements of the direct key module

**Pin strip**

The pin strip has the following pin assignment.

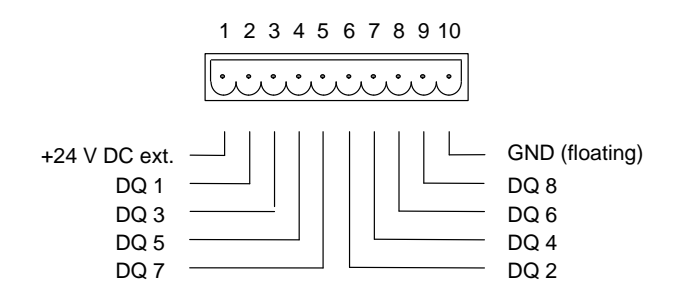

The components to be addressed by the digital outputs (e.g., relays, etc.) are connected via the two 5-pin terminal blocks as described below.

- Connect the lines (line cross section:  $0.5$  to  $2.5$  mm<sup>2</sup>).
- Insert terminal blocks on the pin strip of the direct key module.

### **DIP switch**

The digital outputs are set in accordance with the setting on the DIP switch

- $\bullet$ by pressing a key (F1 to F8) or
- $\bullet$ by the software.

Setting of the DIP Switch:

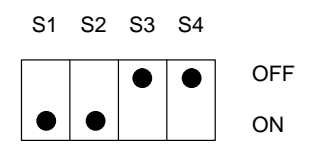

Switches S1 and S2 are always set to ON. Switches S3 and S4 each manipulate a group of outputs.

- $\bullet$ S3 manipulates DQ 1, DQ 3, DQ 5, and DQ 7.
- S4 manipulates DQ 2, DQ 4, DQ 6, and DQ 8.

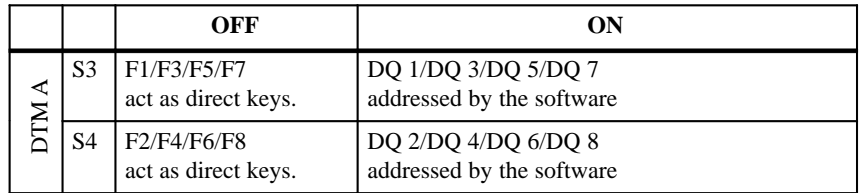

When switch S3 or S4 is set to OFF, the digital outputs are permanently assigned to keys F1 to F8.

Key F1 sets output DQ 1.

<u>.</u>  $\bullet$ 

Key F8 sets output DQ 8.

# **14.4.2 Direct Key Module for the OP35**

**Connection and setting elements** Each of the two direct key modules is equipped with the following:

 $\bullet$  A 10-way, pin strip

For connection of the outputs and the external supply voltage

 $\bullet$ A DIP switch

> For setting whether the outputs are to be set via pressing a key or via software

Pin strips and DIP switches are located on the back of the OP.

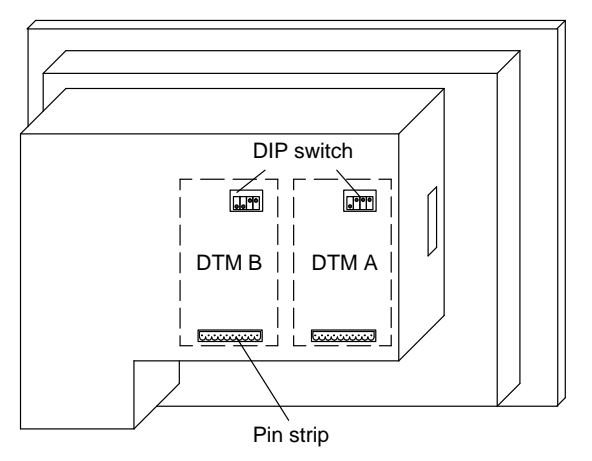

Figure 14-12 OP35: Location of the connection and setting elements of the direct key modules (DTM)

The pin strips of direct key module (DTM) A and direct key module B have the following pin allocation: **Pin strips**

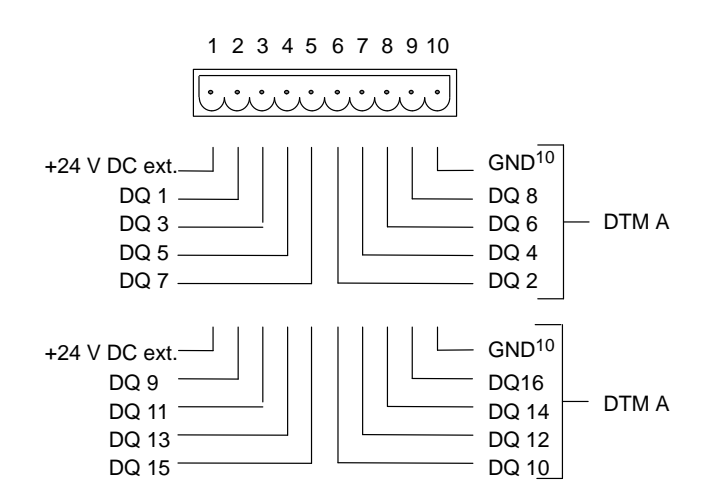

10) Floating

The components to be controlled (e.g., relays, signal lamps, etc.) are connected via the five-pin terminal blocks included.

- $\bullet$  Connect the lines to the terminal block (wire cross section:  $0.5$  to  $2.5$  mm<sup>2</sup>).
- $\bullet$ Install terminal blocks on the pin strip of the direct key module.

The setting of the DIP switch determines how the digital outputs of the direct key module will be addressed. **DIP switches**

- $\bullet$ Switch setting OFF: By pressing function keys
- $\bullet$ Switch setting ON: By the software

Setting of the DIP switch:

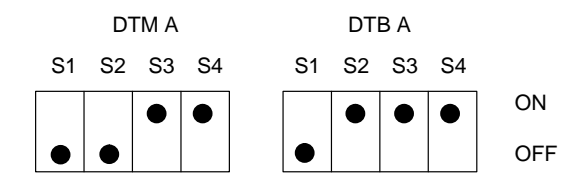

S1 is always ON; S2 selects the direct key module (DTM).

S3 and S4 each manipulate a group of outputs.

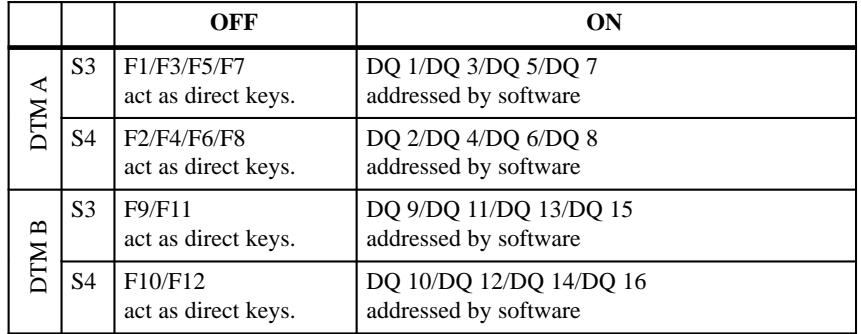

If switch S3 or S4 is set to OFF, the digital outputs are permanently assigned to keys F1 to F12.

The F1 key sets output DQ 1.

The F2 key sets output DQ 2.

- <u>.</u> <u>.</u>
- 

The F12 key sets output DQ 12.

# **15**

# <span id="page-134-0"></span>**Labelling the Function Keys**

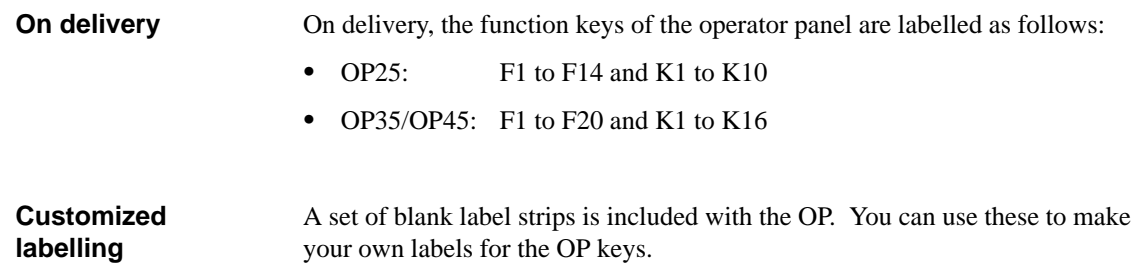

# **15.1 Labelling the Keys for OP25**

## **Labelling**

Read and adhere to the following caution note before inserting the labelling strips.

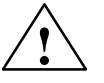

**Example 3 Caution**<br>
Make sure that the labels are dry (i.e., do not smudge when wiped) before being inserting them since a keyboard foil which is soiled from the inside cannot be cleaned and must be replaced at the manufacturer's plant.

**Inserting the label strips**

Proceed as follows:

- 1. Pull out any "old" label strips.
- 2. Insert your own customized label strips in the appropriate slits from the back of the device.

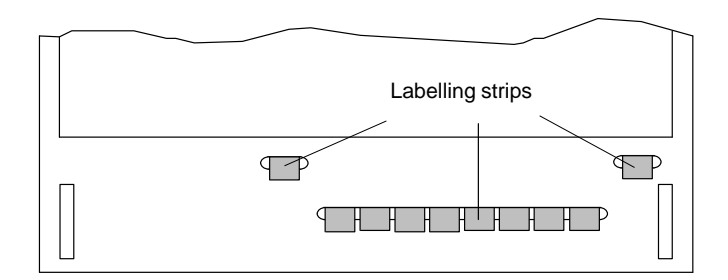

Figure 15-1 OP25: Inserting the labelling strips

# **15.2 Labelling the Keys for OP35**

## **Opening the operator panel**

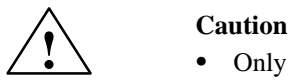

### You will have to open the housing of the operator panel to insert the labelling strips.

- Only **qualified personnel** may perform work on this device. Ī
- Before performing work on the open device, be sure to read and adhere to the ESD guidelines contained in th[e appendix o](#page-204-0)f this manual.

To open the operator panel, proceed as follows:

- 1. Position the device with the front plate facing down.
- 2. Remove the 4 housing screws  $\circled{1}$ .

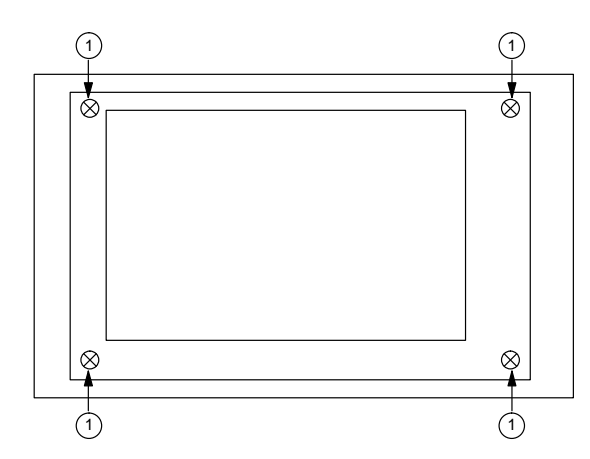

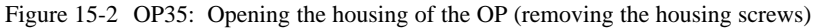

3. Lift OP housing to the right.

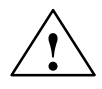

**EXECUTE:**<br>
The OP housing and the display are connected by cables.

Some models have short connection cables to the display, and some have long connection cables.

If your model has long connection cables, skip step 4.

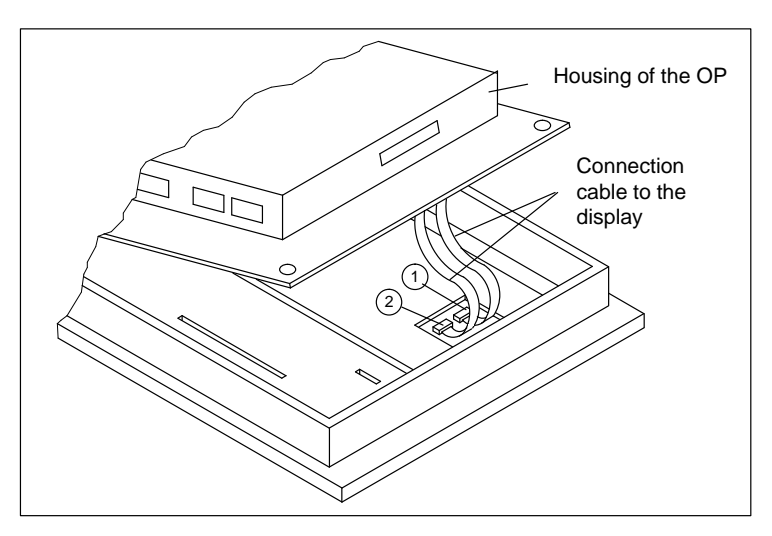

Figure 15-3 OP35: Opening the housing of the OP (lifting the housing)

4. Short connection cables to the display:

Disconnect connectors  $\odot$  and  $\odot$  by pulling the cables evenly. (The OP35 with the monochrome display has only one connector.)

- 5. Disconnect connector  $\Im$  (see figure 15-4).
- 6. Carefully lay the OP housing aside, and protect it from slipping.

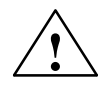

**Example 3.1 Caution**<br>
Make sure that the remaining connection cables (e.g., of the sealed keyboard) are not subjected to pull strain.

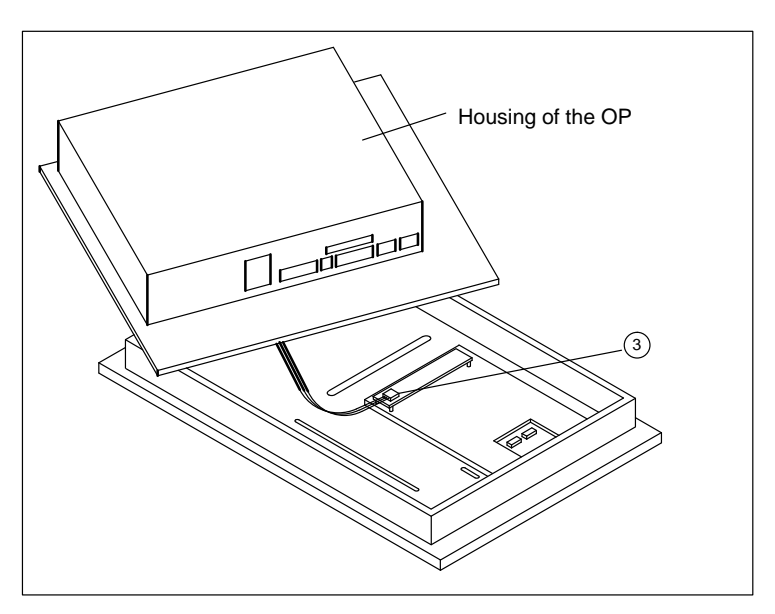

Figure 15-4 OP35: Opening the housing of the OP (laying the housing aside)

## **Labelling**

Before inserting the labelling strips, be sure to read and adhere to the caution note.

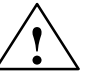

**Example 3 Caution**<br>
Make sure that the labels are dry (i.e., do not smudge when wiped) before inserting them since a keyboard foil which is soiled from the inside cannot be cleaned and must be replaced at the manufacturer's plant.

### **Inserting the label strips**

Insert the finished label strips in the slits of the front plate with the writing facing down.

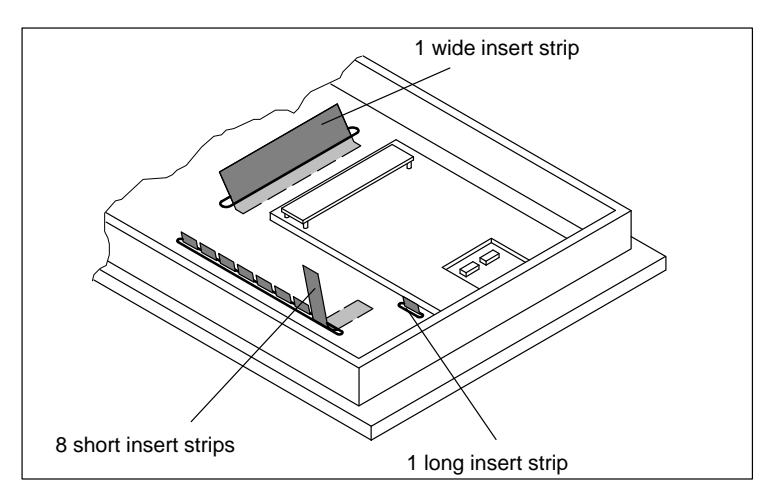

Figure 15-5 OP35: Inserting the labelling strips

## **Closing the operator panel again**

To close the operator panel, proceed as follows:

- 1. Position the OP housing just close enough so that the disconnected connectors  $\mathcal{D}, \mathcal{D}$  and  $\mathcal{D}$  can be carefully reconnected.
- 2. Place the OP housing in its final position, and tighten the 4 housing screws again.

# **15.3 Labelling the Keys for OP45**

**Opening the operator panel**

You will have to open the housing of the operator panel to insert the labelling strips.

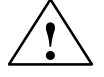

**Warning**<br>Disconnect power plug before opening the device.

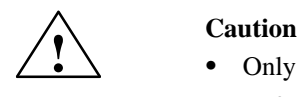

- Only **qualified personnel** may perform work on this device.  $\bullet$
- Before performing work on the open device, be sure to read and adhere to the ESD guidelines contained in th[e appendix](#page-204-0) of this manual.

To open the operator panel, proceed as follows:

1. Remove the three housing screws  $(1)$ .

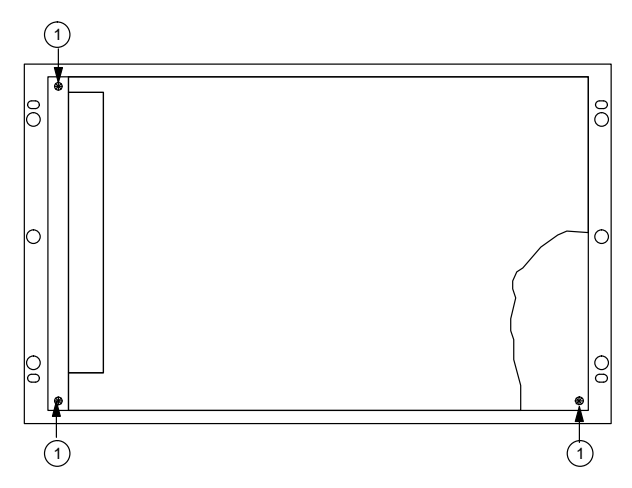

Figure 15-6 OP45: Opening the housing of the OP (removing the housing screws)

2. Pull front plate/frame out of the OP housing as far as it will go (the front plate is connected to the OP housing with a hinge). Fold down the front plate.

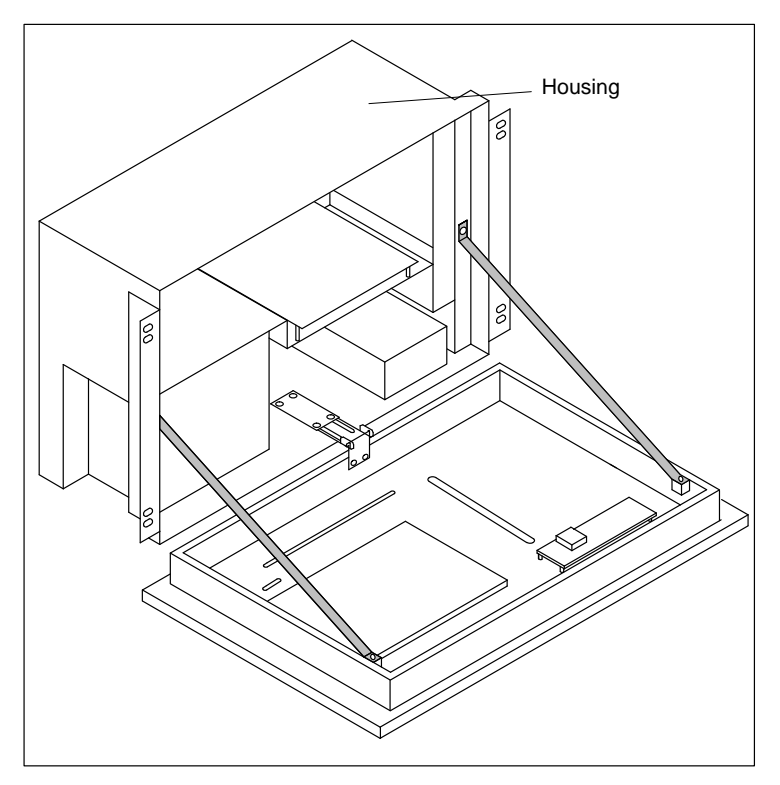

Figure 15-7 OP45: Opening the housing of the OP (folding down the front plate)

## **Labelling**

Before inserting the labelling strips, be sure to read and adhere to the caution note.

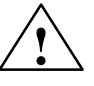

**Example 3**<br>
Make sure that the labels are dry (i.e., do not smudge when wiped) before being inserting them since a keyboard foil which is soiled from the inside cannot be cleaned and must be replaced at the manufacturer's plant.

# **Inserting the label strips**

Insert the finished label strips in the slits of the front plate with the writing facing down.

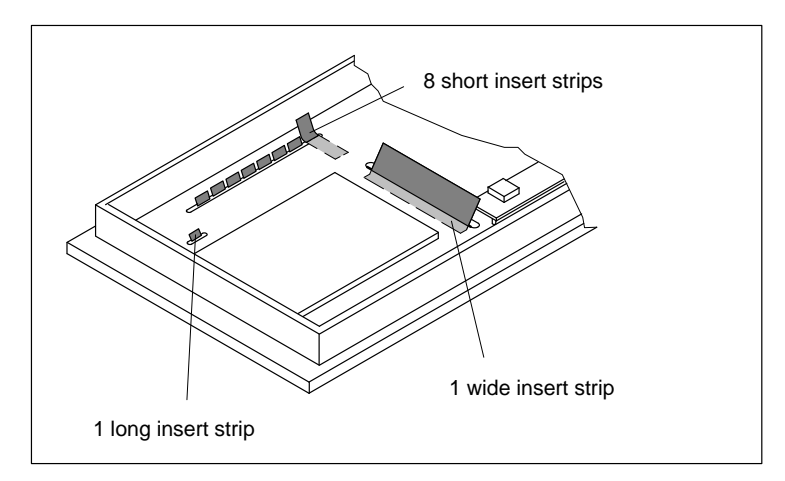

Figure 15-8 OP45: Inserting the labelling strips

**Closing the operator panel again**

To close the operator panel, proceed in reverse order.

# **16**

# <span id="page-142-0"></span>**Mechanical Installation**

Operator panels OP25, OP35 and OP45 are designed for installation in the front panels of switching cabinets and consoles.

The OP35 and OP45 can also be used in 19" cabinets or racks.

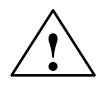

**Example 1.4**<br>
Commissioning is prohibited until it has been determined that the machine in which these components are to be installed meets the regulations contained in the 89/392/EEC guidelines.

# **16.1 Installing the OP25**

**Deciding on an installation site and preparation**

You can install the OP25 in switching cabinets or consoles. You will need to make a cutout in the front panel.

Width x height (in mm):  $282_{-1} \times 178_{-1}$ 

See "Technical Specifications" ( $\rightarrow$  [appendix\)](#page-184-0) for information on the mounting depth.

The thickness of the front panel may not exceed 16 mm.

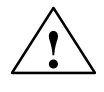

**Protect the OP from overheating during operation:** 

- Protect the device from direct sunlight. (This also helps to prevent the foil sealed front from fading.)
- $\bullet$ Make sure that the ventilation slits are not obstructed after installation.
#### **Installing the device**

To install, proceed as follows:

1. Working from the front, place the OP in the prepared cutout.

#### **Note**

The IP65 protection rating on the front cannot be ensured unless the sealing is positioned correctly on the front plate of the OP.

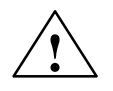

**EXECUTE:**<br>
Provide suitable measures to prevent the OP from falling out of the front panel before the device is permanently secured.

2. Secure the device in the front panel with the included **screw-type clamps**.

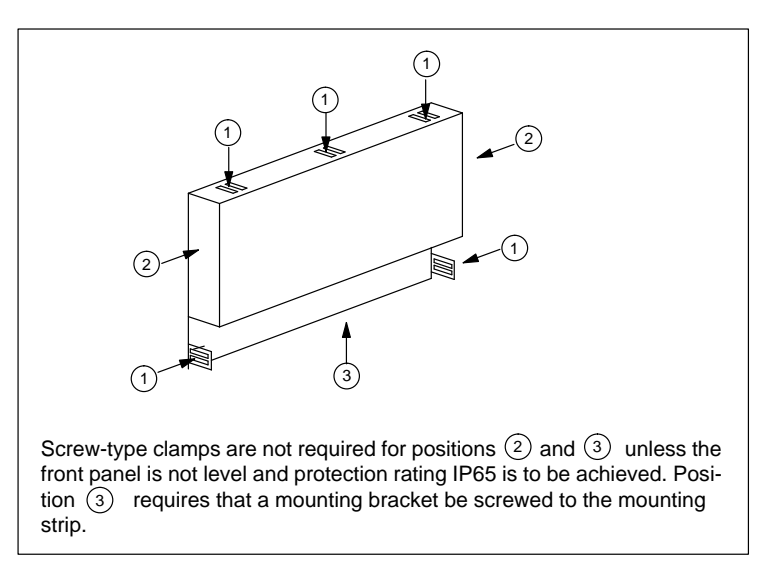

Figure 16-1 OP25: Positions of the screw–type clamps

Hook the screw-type clamps into the OP housing (see figure 16-2) and turn the threaded spindles on the back against the front panel.

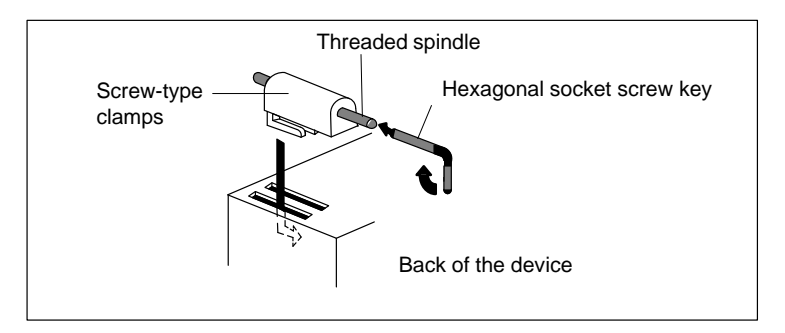

Figure 16-2 OP25: Hooking in and tightening the screw-type clamps

# **16.2 Installing the OP35**

**Deciding on the installation site**

You can install/mount the OP35 in the following locations:

- In 19" (48.26 cm) cabinets/racks
- In front panels of switching cabinets and consoles

When installed correctly with the included screw-type clamps, the front of the OP35 has an IP protection rating of IP65.

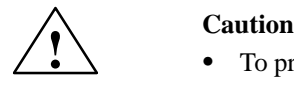

- To prevent the OP from overheating during operation:
	- Protect the OP from direct sunlight. (This also keeps the sealed foil front from fading.)
	- Ensure that installation does not obstruct the ventilation slits of the housing.
- If you are using the OP35 with floppy disk drive, make sure of the following:

The angle of inclination of the OP to the vertical surface may not exceed 25°. Otherwise the floppy disk drive may malfunction.

## **16.2.1 Installation in 19" Cabinets/Racks**

To mount the OP35, use the cabinet braces available from the manufacturer of your cabinet or rack.

Mounting dimensions of the OP35 for a standard, 19" cabinet:

Width: 19" (48.26 cm) Height: 7 "units of height"

The OP or the OP front plate is secured to the cabinet braces with four screws.

# **16.2.2 Installation in Switching Cabinets/Consoles**

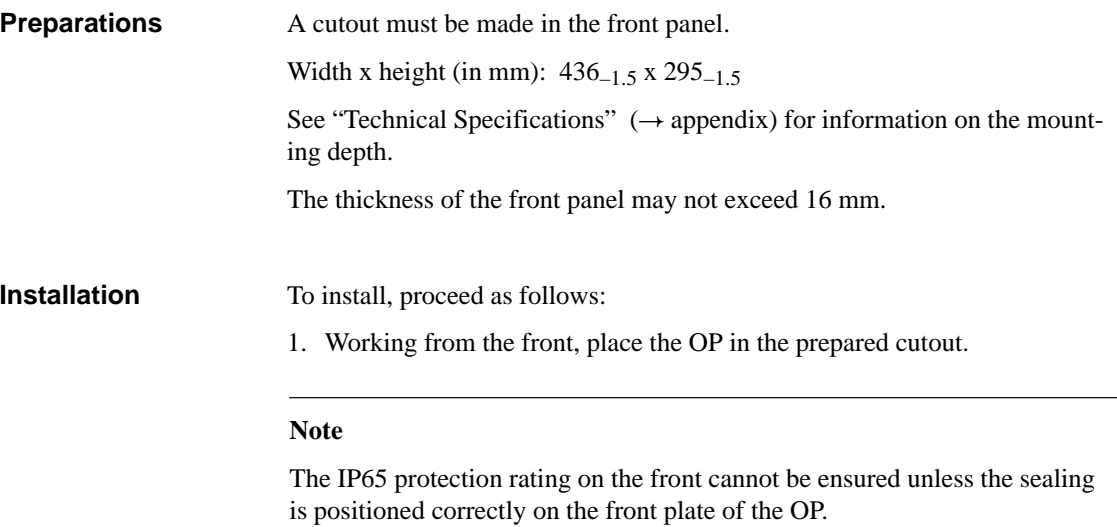

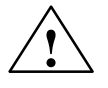

## **! Caution**

Use suitable measures to prevent the OP from falling out of the front panel before it is permanently secured.

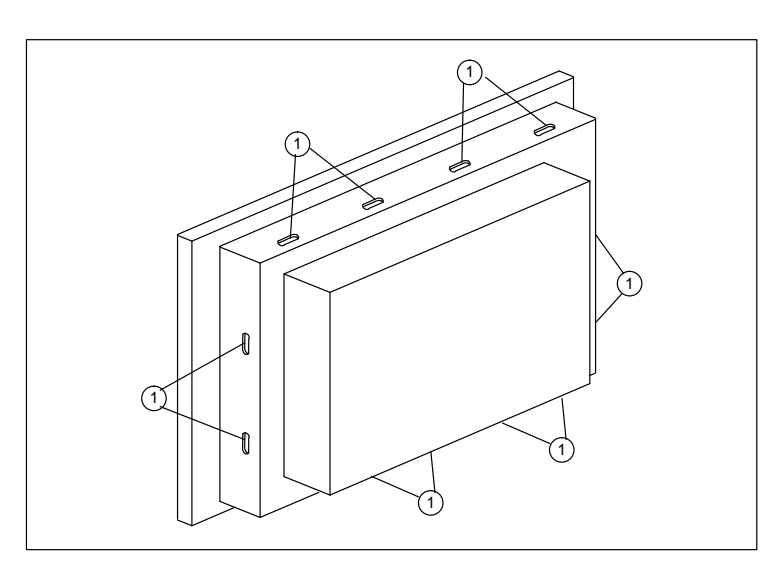

2. Secure the OP to the front panel with the six screw-type clamps  $\circled{1}$  included.

Figure 16-3 OP35: Positions of the screw-type clamps

To do this, hook the screw-type clamps into the housing of the OP, and turn the threaded spindles on the back against the front panel.

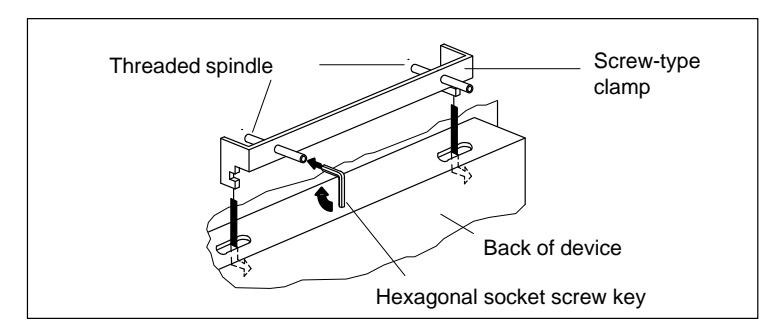

Figure 16-4 OP35: Hooking in and tightening the screw-type clamps

# **16.3 Installing the OP45**

**Deciding on the installation site**

You can install/mount the OP45 in the following locations:

- $\bullet$ In 19" (48.26 cm) cabinets/racks
- $\bullet$ In front panels of switching cabinets and consoles

When installed correctly with the included screw-type clamps, the front of the OP45 has an IP protection rating of IP65.

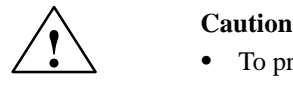

- To prevent the OP from overheating during operation:
	- Protect the OP from direct sunlight. (This also keeps the sealed foil front from fading.)
	- Ensure that installation does not obstruct the ventilation slits of the housing.
- The OP45 may only be operated when mounted vertically.

# **16.3.1 Installation in 19" Cabinets/Racks**

There are two ways to secure the OP45 in 19" cabinets.

- $\bullet$ Secure the front plate of the OP to the cabinet braces with four screws.
- $\bullet$  Screw the housing of the OP45 to the cabinet braces with mounting brackets.

Mounting dimensions of the OP45 for a standard, 19" cabinet:

Width: 19" (48.26 cm) Height: 7 "units of height"

**Securing with mounting brackets**

Follow the steps shown below to secure the OP45 with mounting brackets.

**Opening the housing**

Proceed as follows:

1. Remove the three housing screws  $\odot$ .

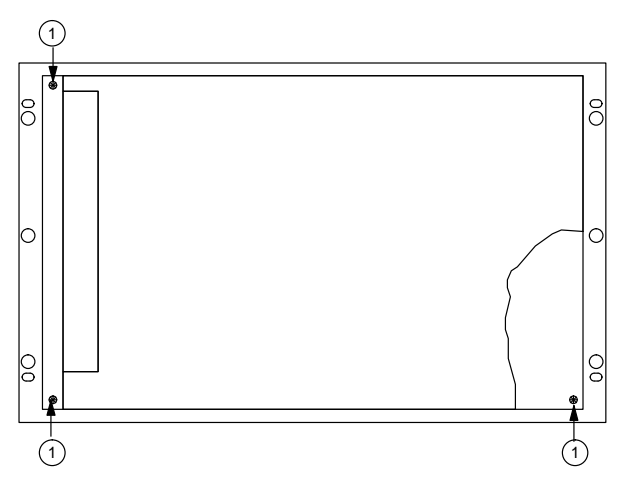

Figure 16-5 OP45: Opening the housing of the OP

2. Pull front plate/frame out of the OP housing as far as it will go (the front plate is connected to the OP housing with a hinge), and open.

## **Securing the OP**

Proceed as follows:

- 1. Secure included mounting brackets to the OP housing with three screws <sup>2</sup> each.
- 2. Secure OP housing to the cabinet braces with two screws  $\circled{3}$  each.

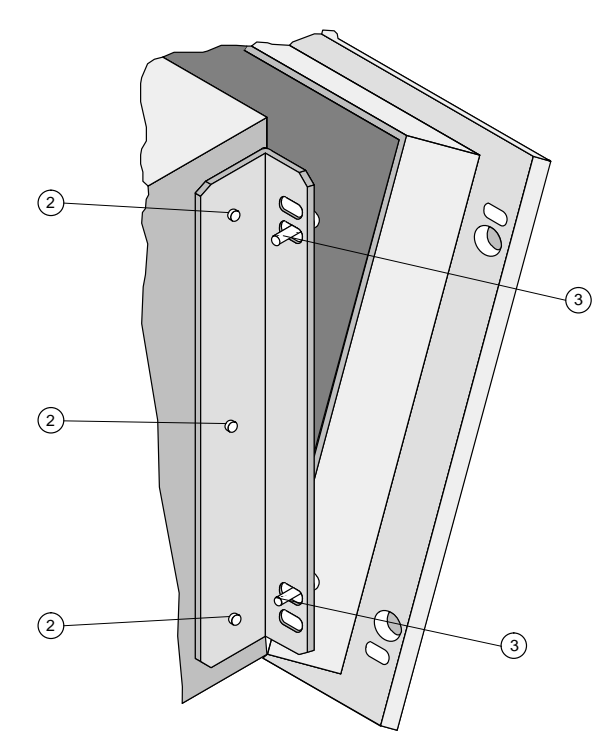

Figure 16-6 OP45: Mounting with mounting brackets

Close the front plate again, and tighten the housing screws  $\circled{1}$ . **Closing the OP again**

# **16.3.2 Installation in Switching Cabinets/Consoles**

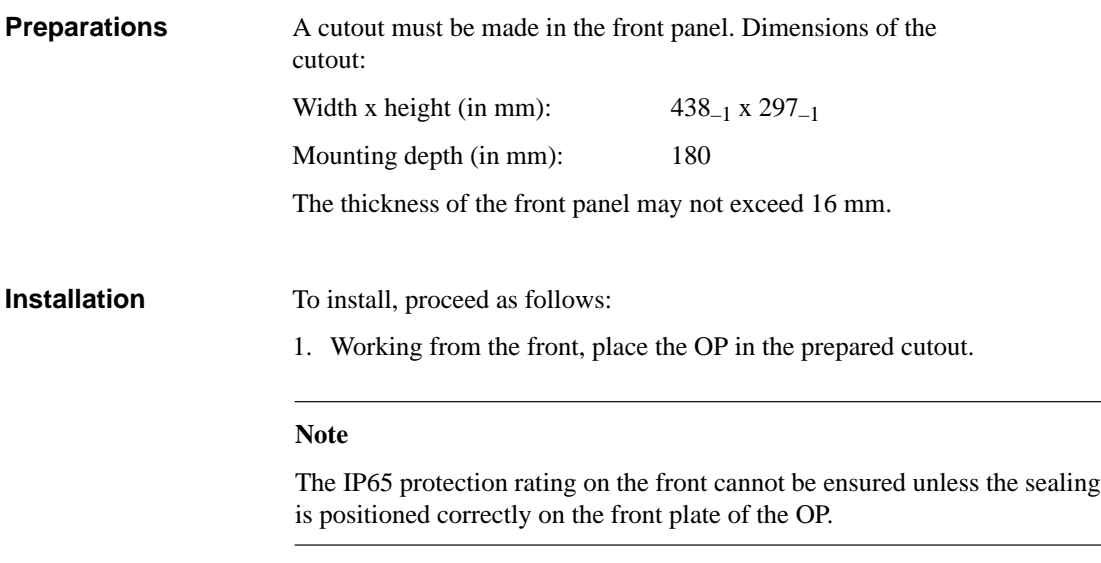

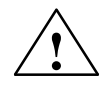

## **! Caution**

Use suitable measures to prevent the OP from falling out of the front panel before it is permanently secured.

2. Secure the OP to the front panel with the six screw-type clamps  $\circled{1}$  included.

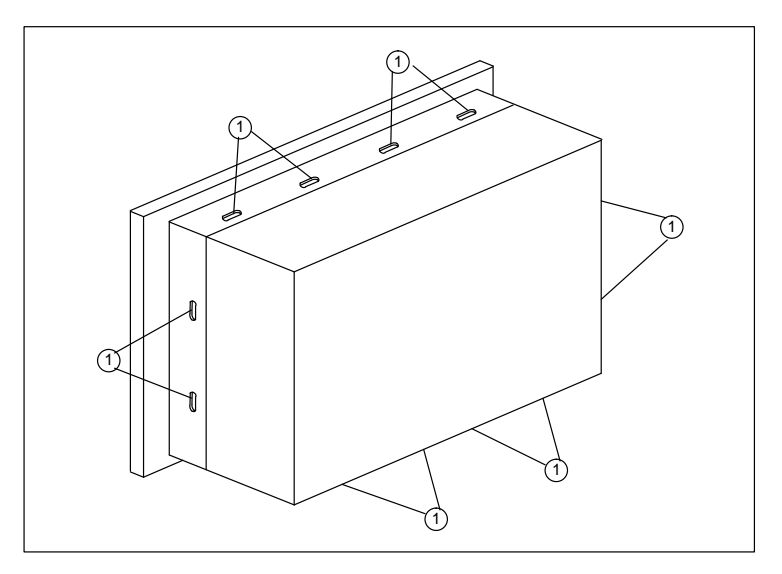

Figure 16-7 OP45: Positions of the screw-type clamps

To do this, hook the screw-type clamps into the housing of the OP, and turn the threaded spindles on the back against the front panel.

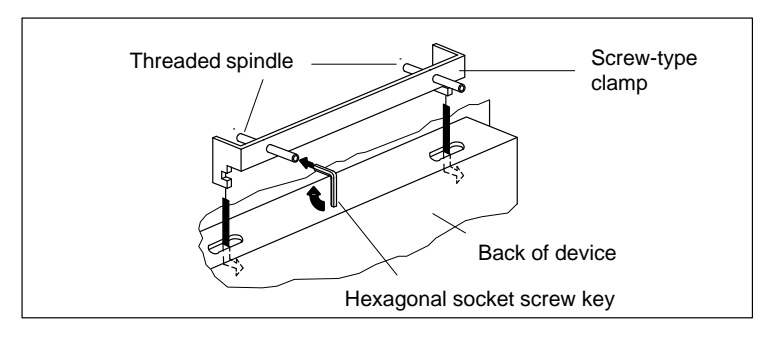

Figure 16-8 OP45: Hooking in and tightening the screw-type clamps

# **17**

## The operator panel requires the following connections for operation. • To the power supply To the configuring computer (PC or programmer)  $\bullet$  To the controller After you have completed the configuration and test phase, you can connect a printer in place of the configuring computer. Interference-free operation is based on two factors: the interference-proof setup of the controller hardware in accordance with EMC guidelines, and the use of interference-proof cables. The directives defined in the description "SIMATIC S5 Directives for the Interference-Proof Assembly of Programmable Logic Controllers" (Order No. 6ES5998-7AB11) apply to the interference-proof assembly and installation of operator panels. **1 Caution**<br>**•** The s The setup guidelines contained in your controller's system manual also apply to the OP. Use only shielded cable for all signal connections.  $\bullet$ **Overview General installation notes EMC directives**

- Screw down or lock all plug connections.  $\ddot{\bullet}$
- Do not install signal lines in the same cable ducts as high voltage lines.

**Electrical Installation**

# <span id="page-155-0"></span>**17.1 Electrical Installation of the OP25/OP35**

**Overview**

Figure 17-1 shows several possible configurations for the OP, controller and I/O devices.

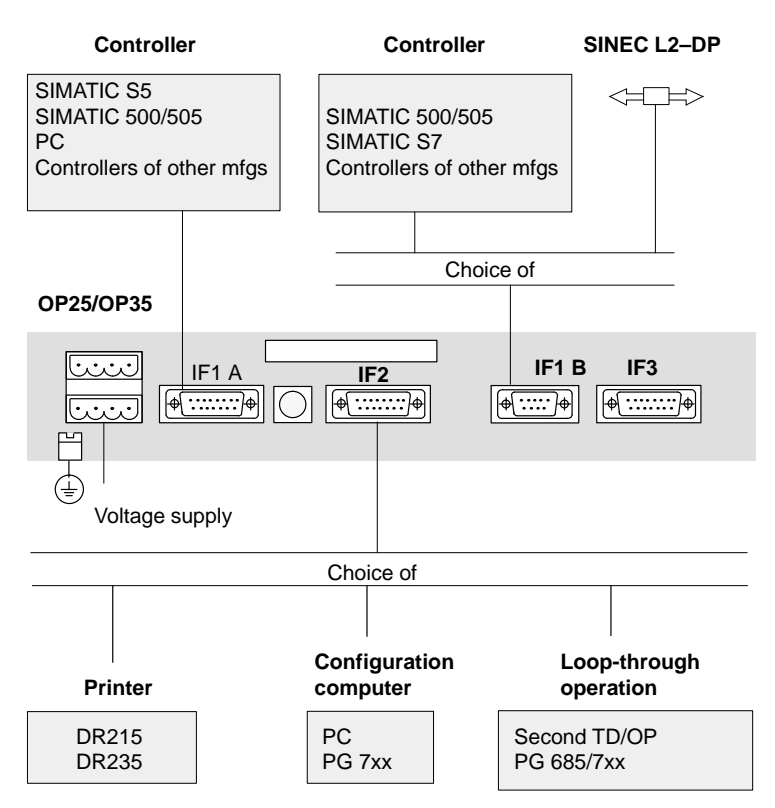

Figure 17-1 OP25/OP35: Some possible configurations

The following subsections provide detailed information on connecting the devices.

# **17.1.1 Connecting the Voltage Supply and Relay Contacts**

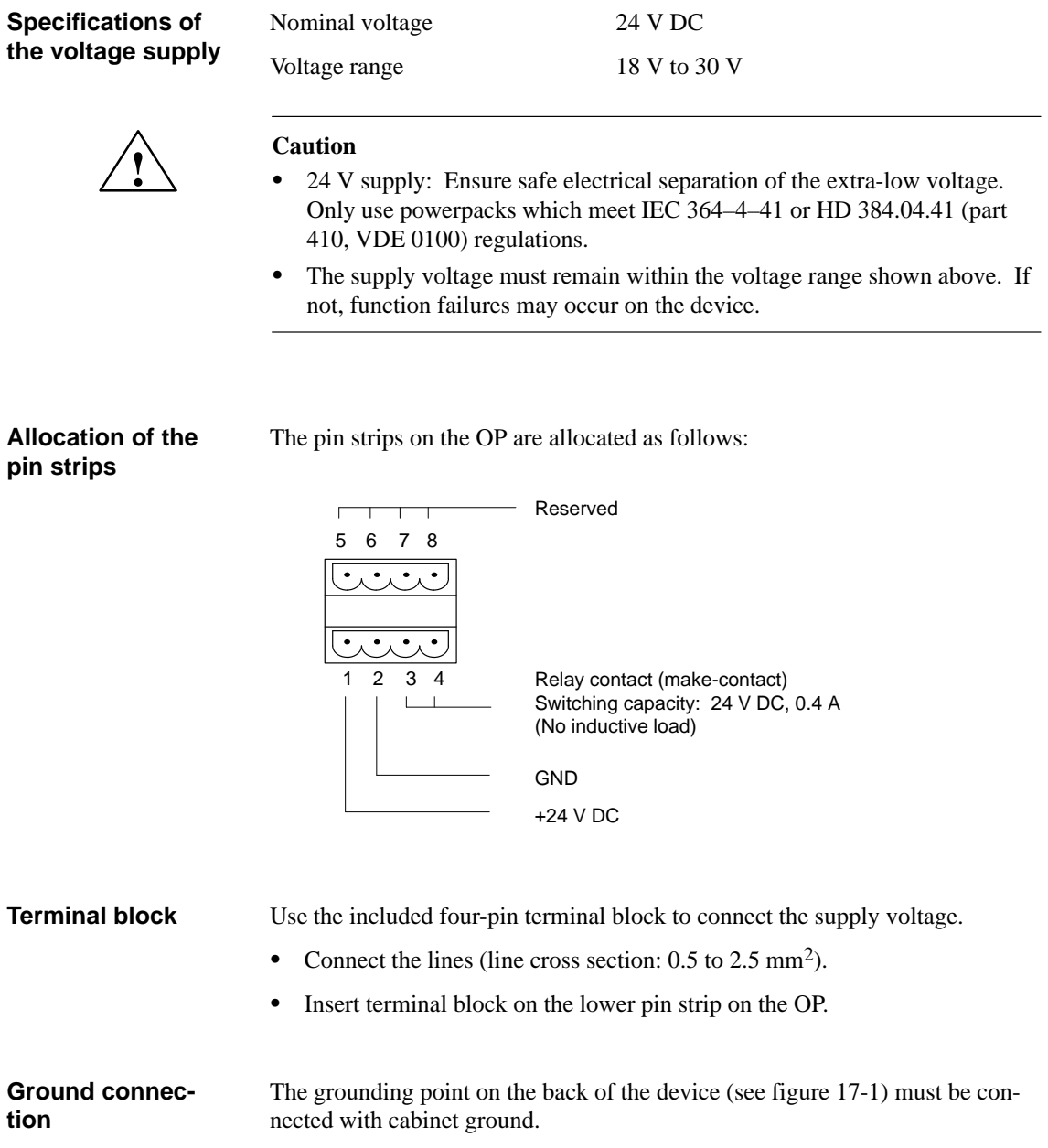

# **17.1.2 Connecting the Configuration Computer**

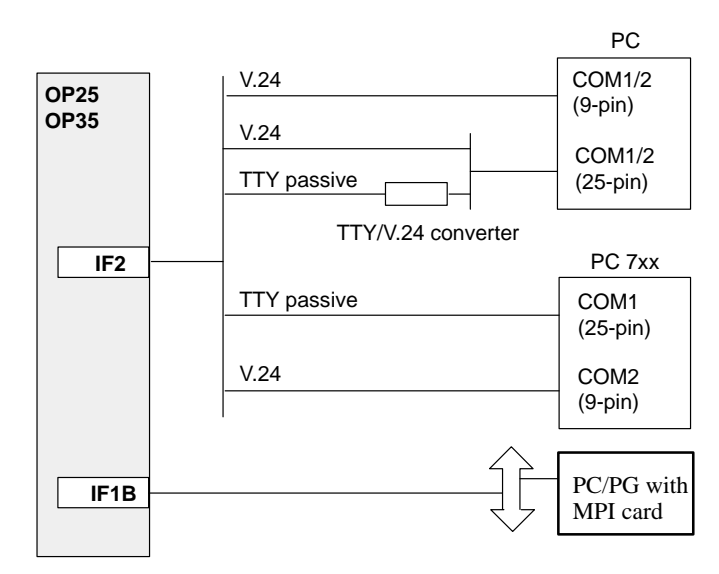

The configuration computer is connected to interface IF2 of the operator panel.

Figure 17-2 OP25/OP35: Connection of the configuration computer

Standard cables are available for the connections shown above (see ST80.1 catalog).

# **17.1.3 Link to the Controller**

Standard cables are available for the connections shown below (see ST80.1 catalog).

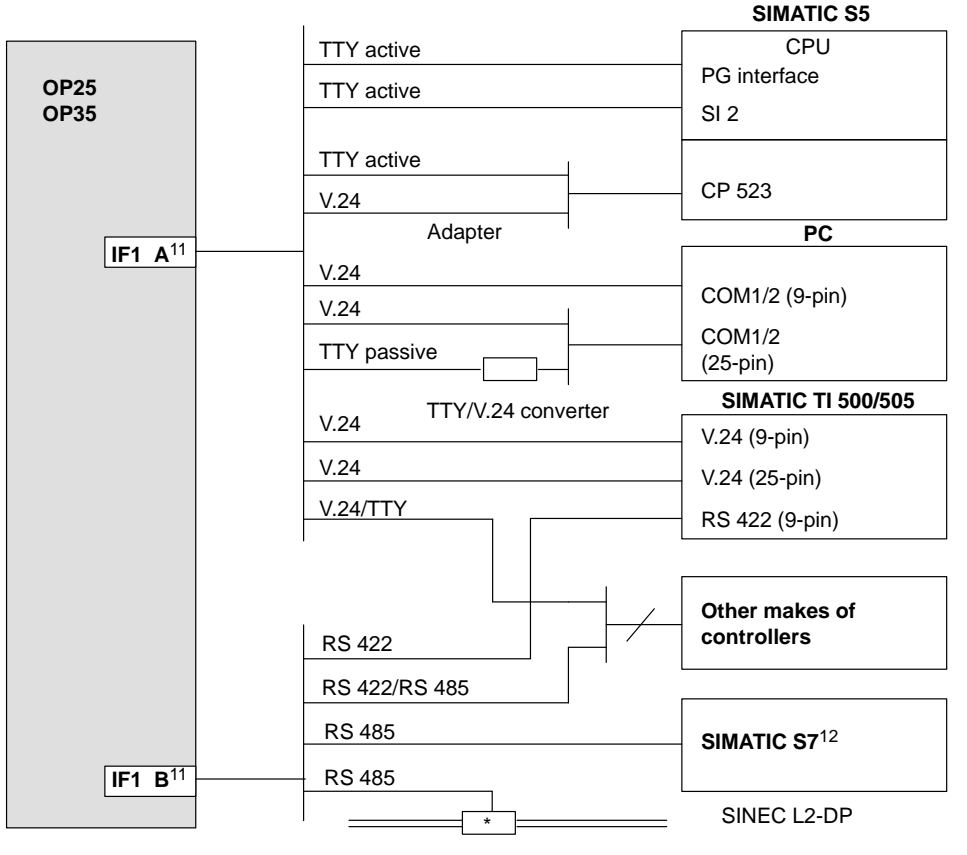

\*) Any SINEC L2 bus terminal (except factory-built-assembly)

Figure 17-3 OP25/OP35: Connection configuration for controllers

<sup>11)</sup> When using serial interfaces, either IF1 A (V.24/TTY) or IF1 B (RS 422/RS 485) can be connected (but not both at the same time).

<sup>12)</sup> Use only approved cables when using the SIMATIC S7.

# **17.1.4 Connecting the Printer**

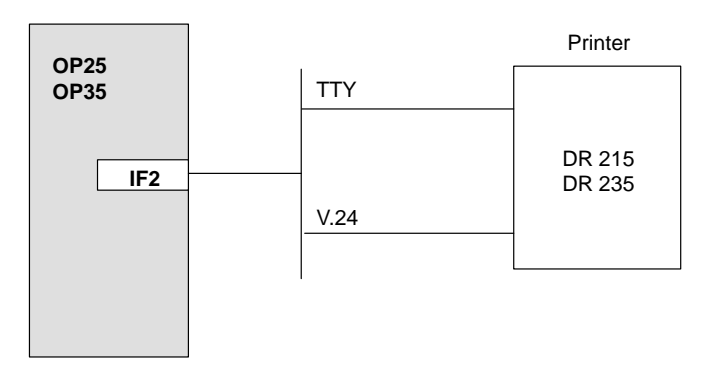

A printer can be connected to interface IF2 of the OP25/OP35.

Figure 17-4 OP25/OP35: Connection configuration for printers

The type of printer and the transmission parameters can be specified on the OP with the *Printer Settings* standard screen. **Printer settings**

# **17.1.5 Loop-Through Operation**

The IF2 interface of the OP25/OP35 is available for looping through a programmer or an additional TD/OP. This provides the following advantages.  $\overline{a}$ 

- Access to the controller during operation
- $\bullet$ Inexpensive way to connect a second TD/OP to a controller

Figure 17-5 gives you an overview of the connections in AS 511 loop-through operation.

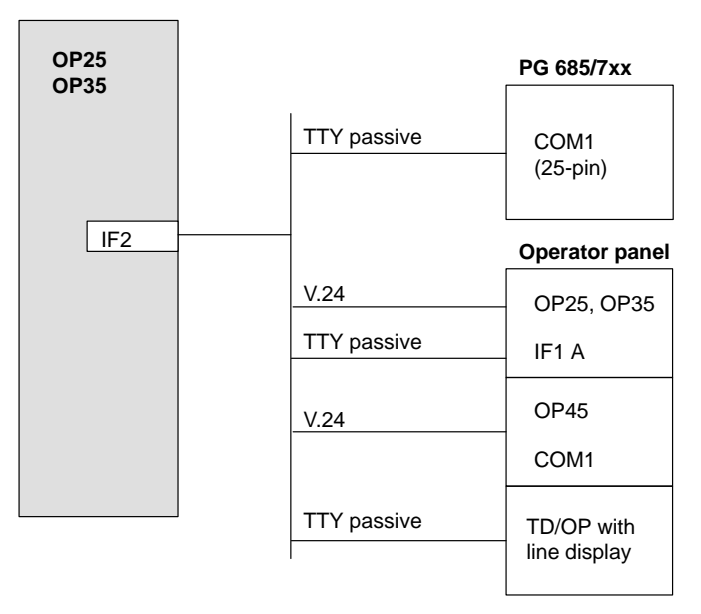

Figure 17-5 OP25/OP35: Connection configuration for AS 511 loop-through operation

Standard cables are available for the connections shown above (see ST80.1 catalog).

# **17.2 Electrical Installation of the OP45**

**Overview**

Figure 17-6 shows several possible configurations for the OP45, controller and I/O devices.

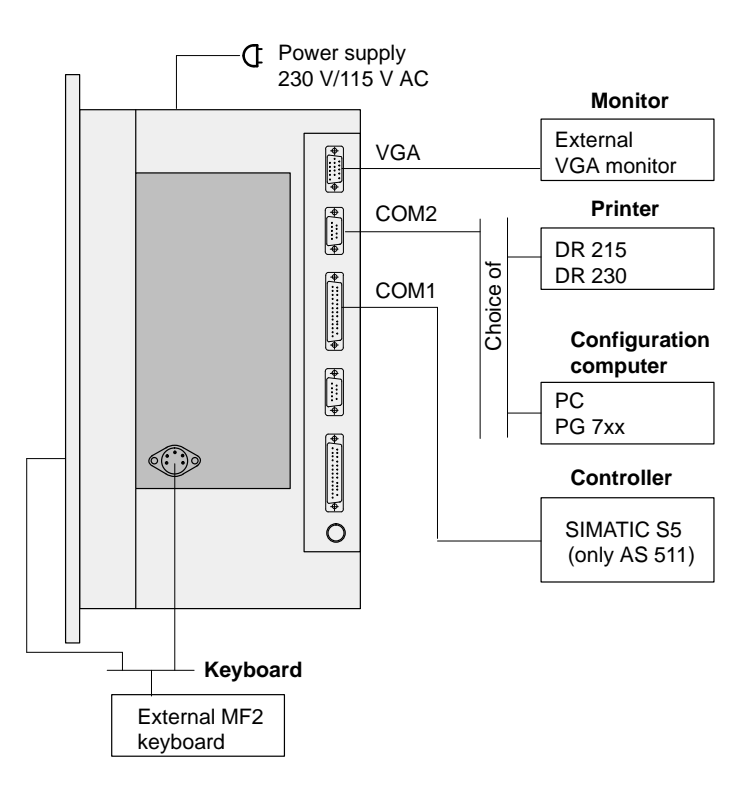

Figure 17-6 OP45: Some possible configurations

The following subsections provide detailed information on connecting the devices.

# **17.2.1 Connection to the Power Supply**

#### **Safety notes**

Before connecting the OP45 to the power supply, read and adhere to the following safety notes.

- **1 Warning**<br>**•** This c This device may only be operated on power networks with grounded protective conductors or electrical outlets with protective conductors.
	- Do not connect the device if it shows signs of exterior damage.
	- $\bullet$ Important when using the OP outside Germany:

If another power cable is substituted for the one included with the OP, this cable must meet the safety regulations and standards of the country in which the OP is being used.

### **230/115 V voltage selector switch**

Check to determine whether the nominal voltage set on the voltage selector switch corresponds to your local power voltage. 230 V has been set at the factory.

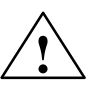

**Exercise 1.4**<br> **Changing the voltage also changes the voltage on the power connection for the** monitor. (If necessary, adjust the voltage selector switch on the monitor.)

# **17.2.2 Connecting the Configuration Computer**

A configuration computer (e.g., PC, PG) can be temporarily connected to the COM2 interface of the OP45, and is only used to transmit configuration data.

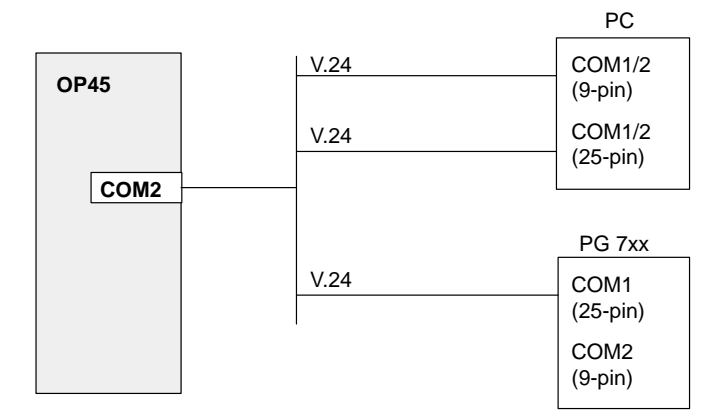

Figure 17-7 OP45: Connection of the configuration computer

Standard cables are available for the connections shown above (see ST80.1 catalog).

## **17.2.3 Link to the Controller**

Figure 17-8 gives an overview of which controllers can be connected to the operator panel and which interfaces are used.

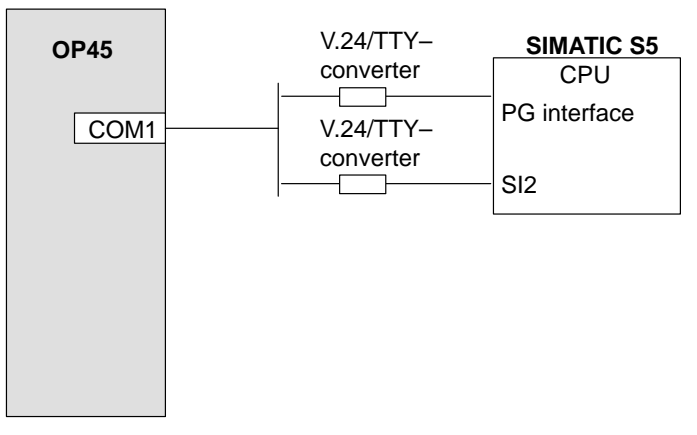

Figure 17-8 OP45: Connection configuration for controllers

Standard cables are available for the connections shown above (see ST80.1 catalog).

# **17.2.4 Connecting the Printer**

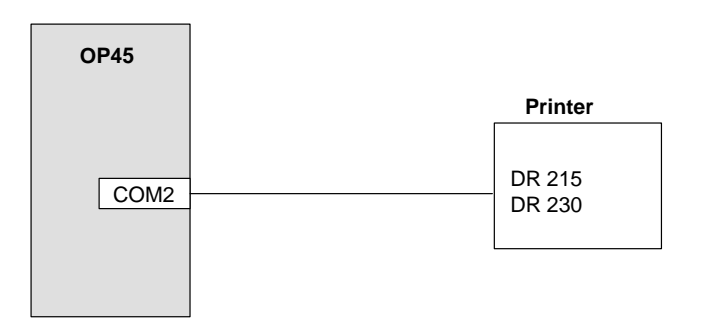

A printer can be connected to the COM2 interface of the OP45.

Figure 17-9 OP45: Connection configuration for printers

The type of printer and the transmission parameters can be specified on the OP with the *Printer Settings* standard screen. **Printer settings**

# **17.2.5 Connecting an MF2 Keyboard**

An external MF2 keyboard can be operated on the OP45 at the same time as a built-in sealed keyboard.

A choice of two ways to connect the MF2 keyboard is available.

- To the keyboard connection under the front flap
- To the keyboard connection on the right side of the OP45

#### **Note**

Two external keyboards cannot be used at the same time.

#### **Key assignment**

Some OP keys do not exist on an MF2 keyboard. Combinations of keys must be used for these entries. The following table shows which key combinations on the MF2 Keyboard correspond to the OP keys.

> SHIFT+F9 SHIFT+F10 SHIFT+F11 SHIFT+F12  $CTRL+F1$ CTRL+F2 CTRL+F3  $CTRL + F4$ CTRL+F5  $CTRL+F6$ CTRL+F7  $CTRL + F8$ CTRL+F9 CTRL+F10  $CTRL+F11$  $CTRL+F12$

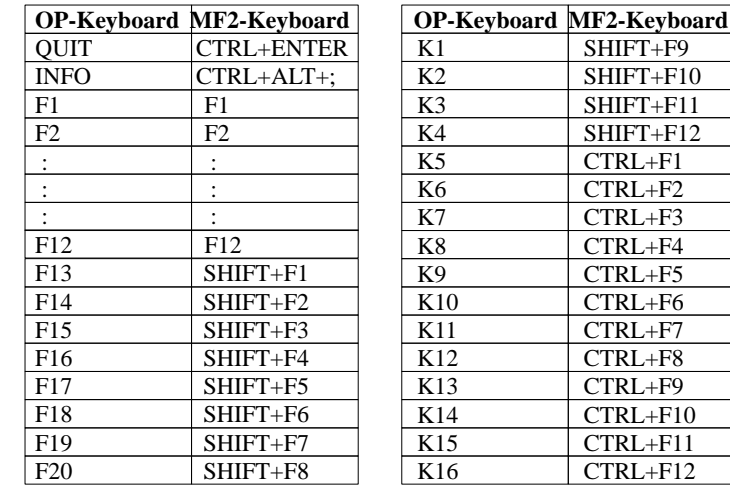

#### **Special features**

Using an external MF2 keyboard with the OP45:

- $\bullet$  The NUM Lock key of the external keyboard is operational although the corresponding LED is always on when a switch is made.
- If you have activated the NUM Lock key, you will have to switch back by pressing cursor control again before disconnecting the external keyboard.

If you do not do this, the OP keys will not function correctly (e.g., pressing the cursor key will give you the number "2").

#### **How to fix keys which do not function correctly:**

#### Method A:

Connect an external keyboard to the OP, and then press the NUM Lock key. Disconnect the external keyboard again.

#### Method B:

- OP45 is in normal operating mode. Perform a system conclusion (use the numeric keys for the cursor control). Then switch the OP off and on again with the key lock switch.
- OP45 is in DOS operating mode. Press  $CTRL + ALT + DEL$  to reset the OP.

# **18**

# **Maintenance**

#### **Overview**

The operator panel is designed for low-maintenance operation.

Maintenance of the OP includes the following:

- $\bullet$  Cleaning the keyboard foil and display with a damp cloth (water only) at regular intervals
- $\bullet$ Replacing the backup battery on OP25 and OP35

# **18.1 Backup Battery**

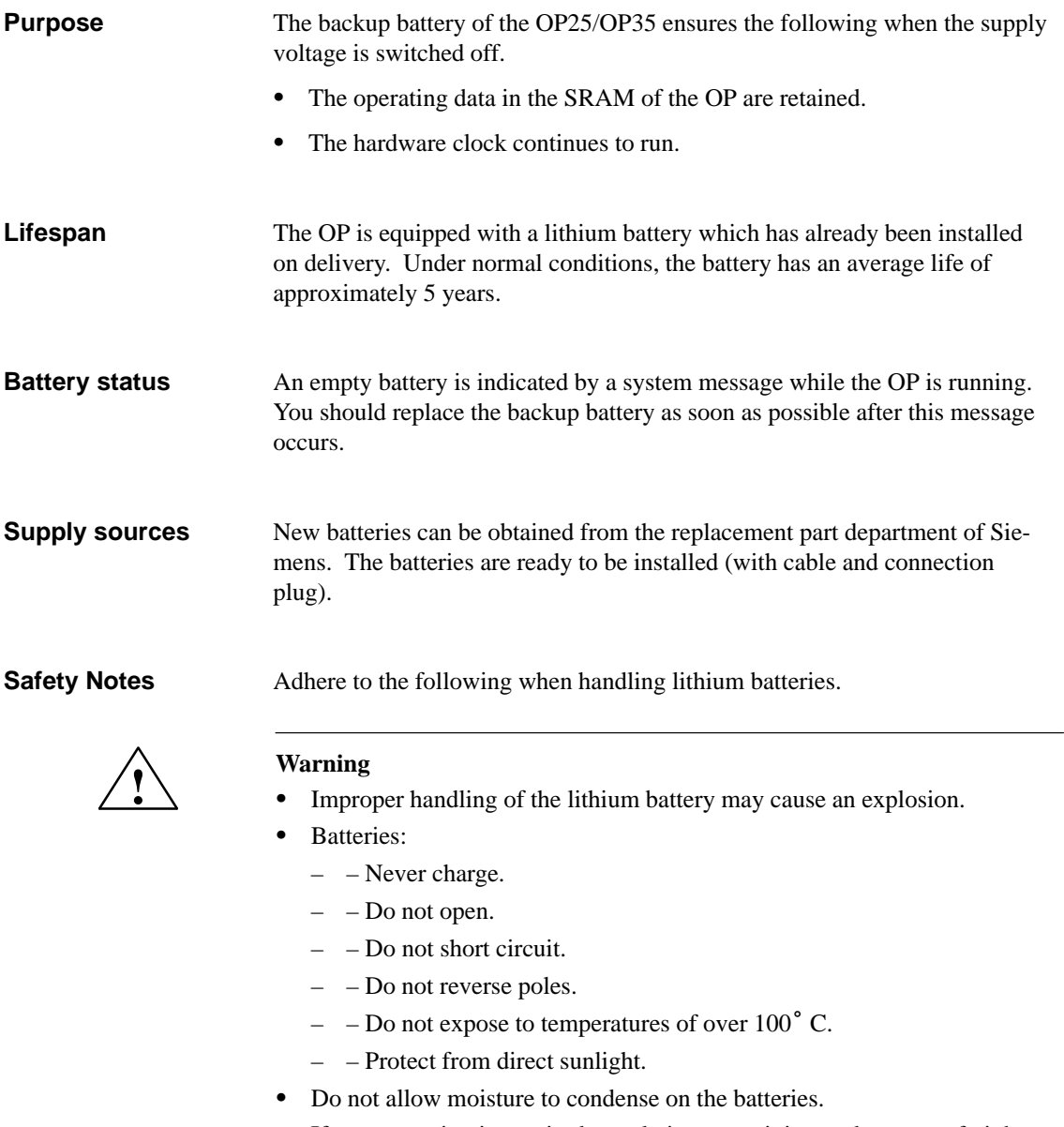

 If transportation is required, regulations pertaining to dangerous freight must be adhered to for the carrier (obligation to identify).

## <span id="page-170-0"></span>**Battery covering**

The next two figures show the location of the battery covering on the OP25 and OP35.

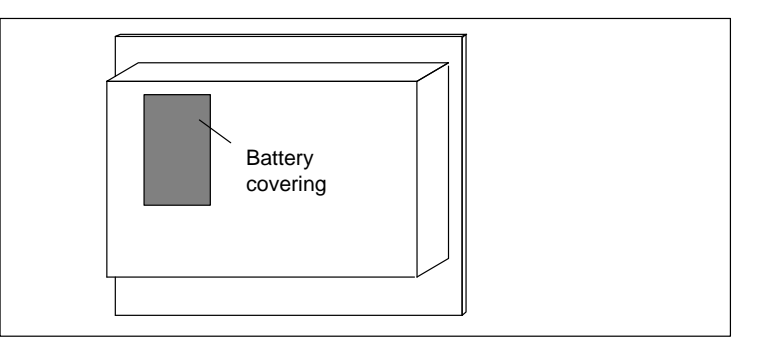

Figure 18-1 Location of the battery covering on the OP25

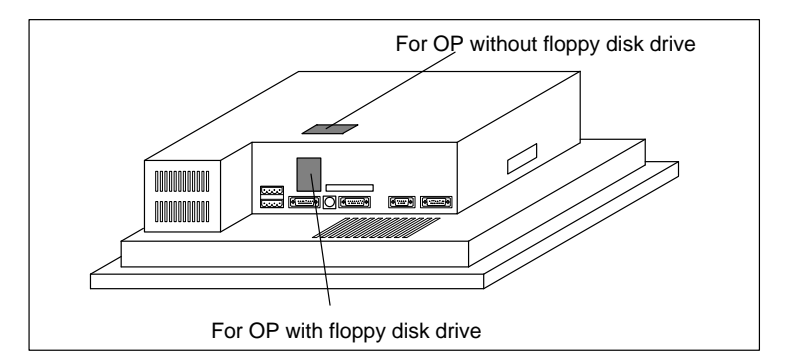

Figure 18-2 Location of the battery covering on the OP35

#### **Before changing the battery**

Before changing the battery, read and adhere to the following.

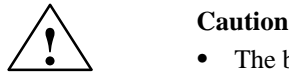

- The battery may only be changed by qualified personnel.
- $\bullet$  Before changing the battery, read and adhere to the ESD guidelines contained in th[e appendix](#page-204-0) of this manual.

#### **Note**

To prevent data loss, always change the battery with the voltage supply switched on.

## **Changing the battery**

To replace the battery, proceed as follows:

- 3. Loosen the battery covering  $(\rightarrow$  figures [18-1](#page-170-0) and [18-2\)](#page-170-0).
- 4. Fold back covering with empty battery, and disconnect the connection plug of the battery cable. Remove battery from the covering.
- 5. Proceed in reverse order to install new battery.

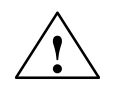

**Example 15 Separation**<br>
Used lithium batteries require special waste disposal. Wrap them individually in a leakproof plastic bag before disposing of them.

## **18.2 Display**

The following subsections describe how to replace the display of the OP25, OP35 and OP45.

#### **Notes on safety**

Before replacing the display, adhere to the following notes.

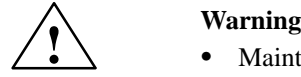

- Maintenance on the device may only be performed by qualified and authorized trained personnel.
- Unauthorized opening of the device and incorrect repairs can create substantial danger to the user.
- Crystal liquid can escape from a display which has been damaged.

Do not under any circumstances permit this liquid to come in contact with your skin or breathe in its fumes. If you do come in contact with the crystal liquid, wash the affected area with alcohol and consult a doctor immediately.

#### **Disposal**

Read and adhere to the following when disposing of LC displays.

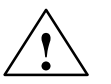

## **! Warning**

LC displays do not belong in ordinary household trash.

Adhere to the applicable regulations of your country or locality pertaining to the disposal of special wastes.

# **18.2.1 Replacing the Display for the OP25**

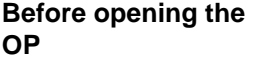

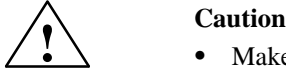

• Make sure that the OP is separated from the voltage supply.

Before opening the OP, read and adhere to the following caution note:

 $\bullet$  Before beginning work on the open device, read and adhere to the ESD guidelines contained in th[e appendix](#page-204-0) of this manual.

## **Opening the OP**

To open the OP, proceed as follows:

1. Remove the four screws on the back of the housing.

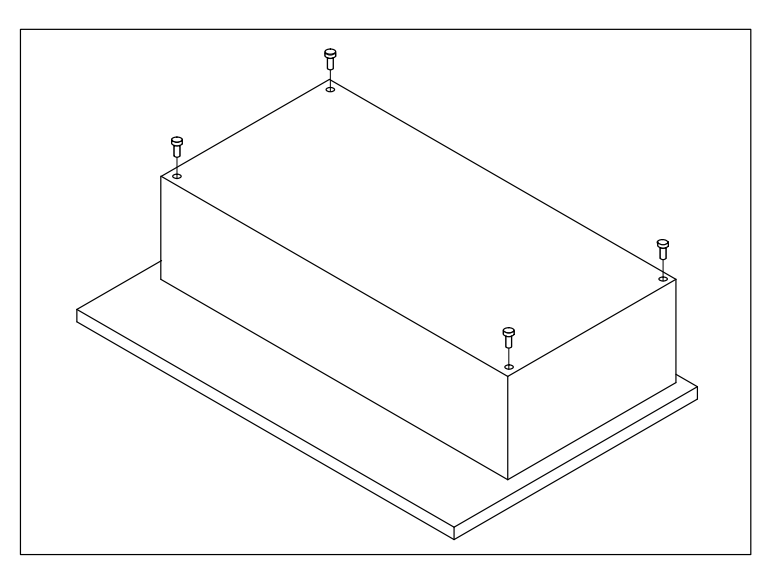

Figure 18-3 OP25: Opening the OP housing (removing the housing screws)

2. Remove back panel cover and fold it back.

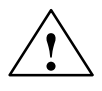

**EXECUTE:**<br>
The backup battery on the back panel cover is connected to the electronics module with a plug-in line.

> Do not disconnect this connection or all operating data stored in the SRAM will be lost.

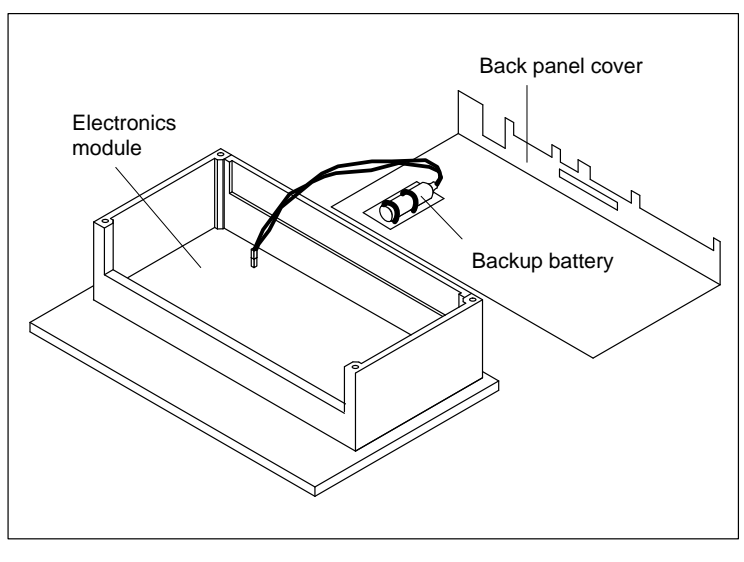

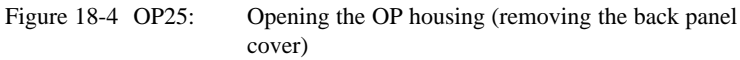

## **Removing the electronics module**

To remove the electronics module, proceed as follows:

1. Disconnect the plug connectors or cables at positions  $\textcircled{1}$  ,  $\textcircled{2}$  and  $\textcircled{3}$  of the electronics module.

**Example 1.1**<br> **Example 1.1 Caution**<br>
Before disconnecting the foil cable (position  $\circled{3}$ ), unlock the plug connection by pulling up the holder.

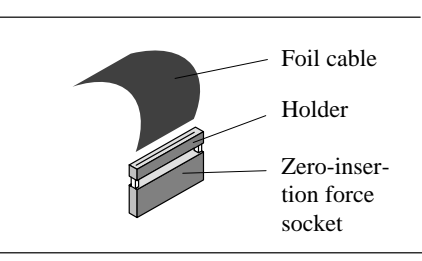

2. Remove the five screws  $\textcircled{4}$  . Lift out the electronics module and place on an ESD surface.

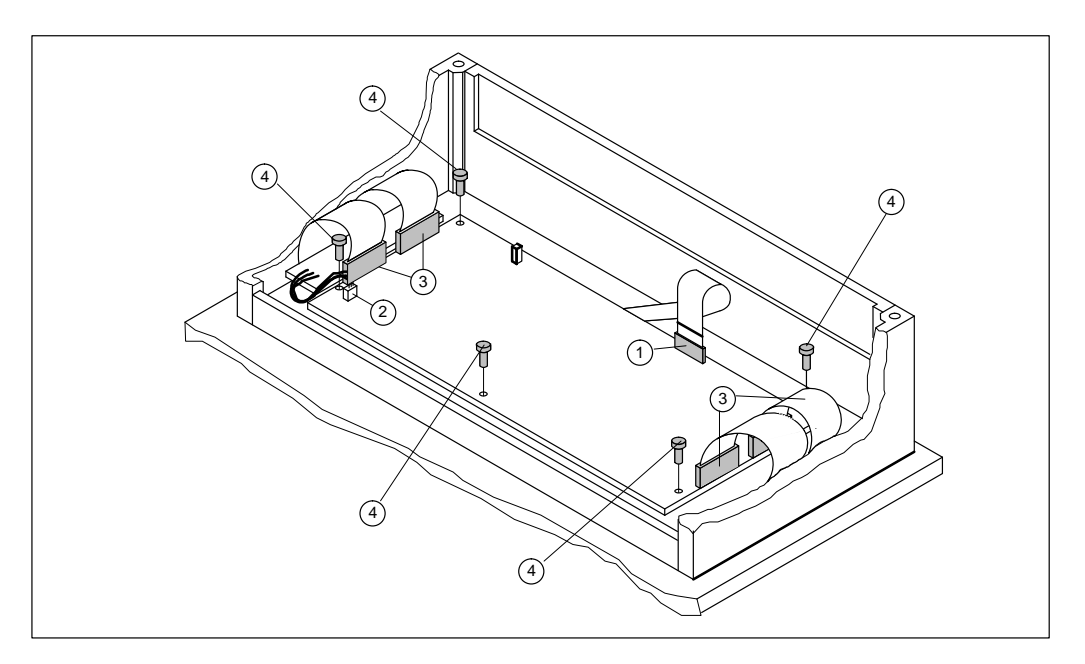

Figure 18-5 OP25: Removing the electronics module

## **Replacing the display**

To replace the display, proceed as follows:

- 1. Disconnect plug connection  $\circled{5}$ .
- 2. Remove the four screws  $\circledast$ .
- 3. Take out the old display, and put in the new one.

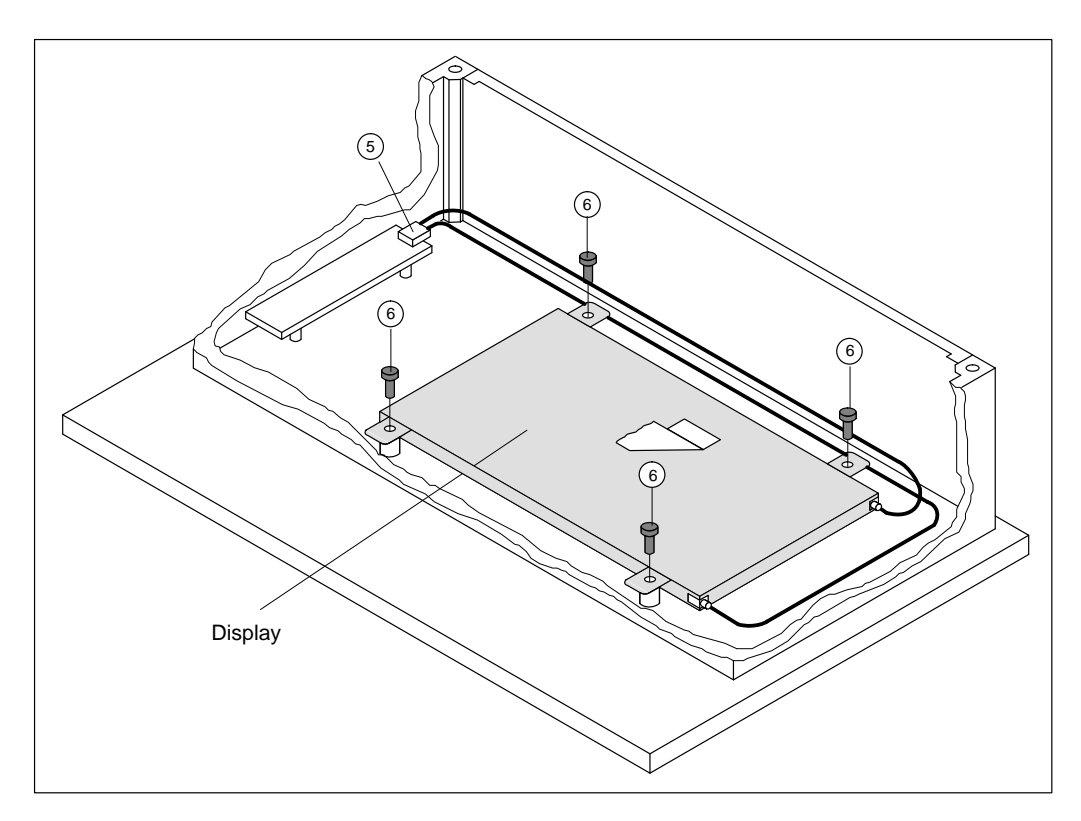

Figure 18-6 OP25: Replacing the display

To reassemble the OP, proceed in reverse order. **Reassembling the OP**

# **18.2.2 Replacing the Display for the OP35**

 $\otimes$ 

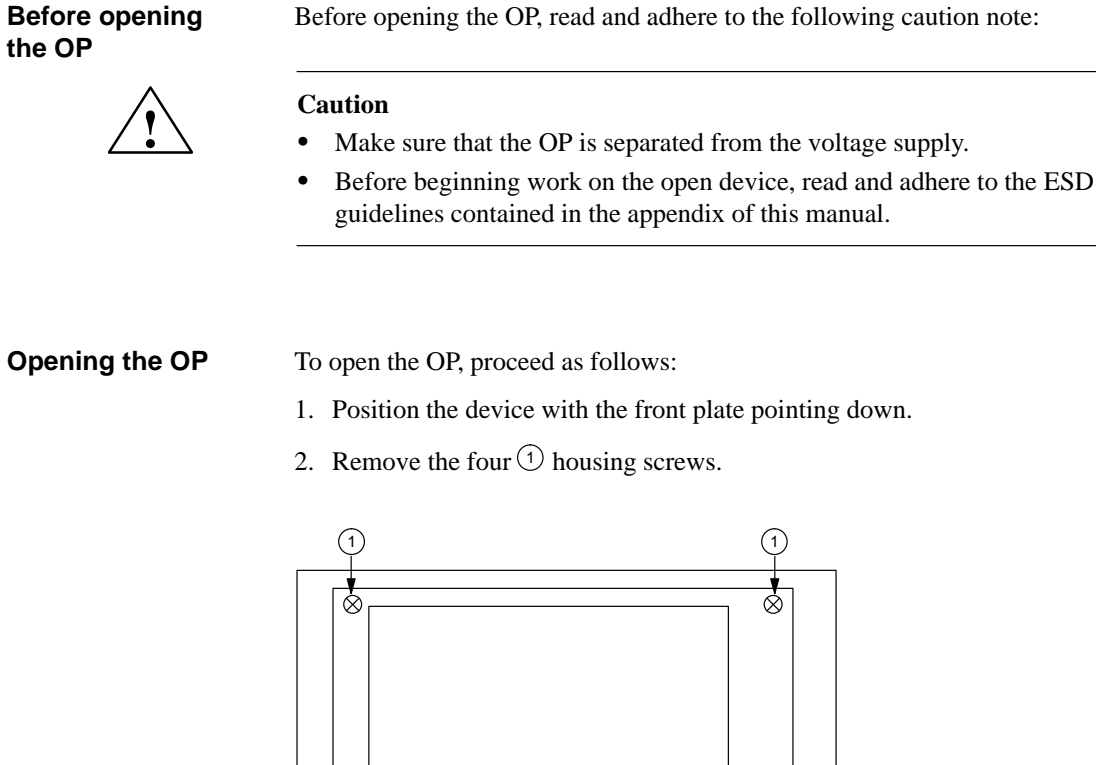

 $\left(1\right)$  (1

Figure 18-7 OP35: Opening the OP (removing the housing screws)

 $\otimes$ 

18-10 Equipment Manuel OP25, OP35, OP45 Release 04/96

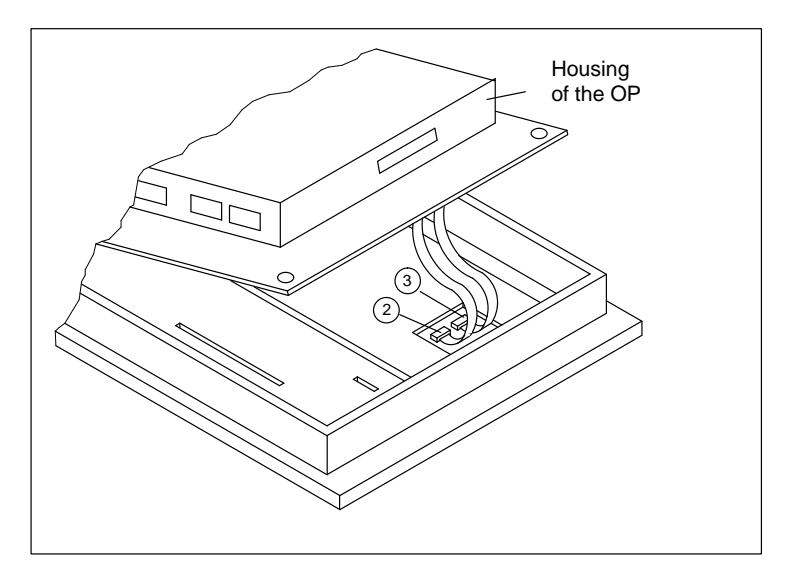

3. Disconnect connectors  $(2)$  and  $(3)$  by pulling the cable evenly. (The OP35 with the monochrome display has only one connector.)

Figure 18-8 OP35: Opening the housing (disconnectiog the display cables)

- 4. Disconnect connector  $\overline{4}$  (see  $\overline{3}$  in figur[e 15-4\).](#page-137-0)
- 5. Disassemble temperature sensor by unscrewing the nut  $(5)$ .
- 6. Carefully lay the OP housing aside, and protect it from slipping.

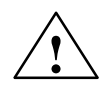

**Exercise 6.1**<br>
Make sure that the remaining connection cables (e.g., the cable of the sealed keyboard) are not subjected to pulling.

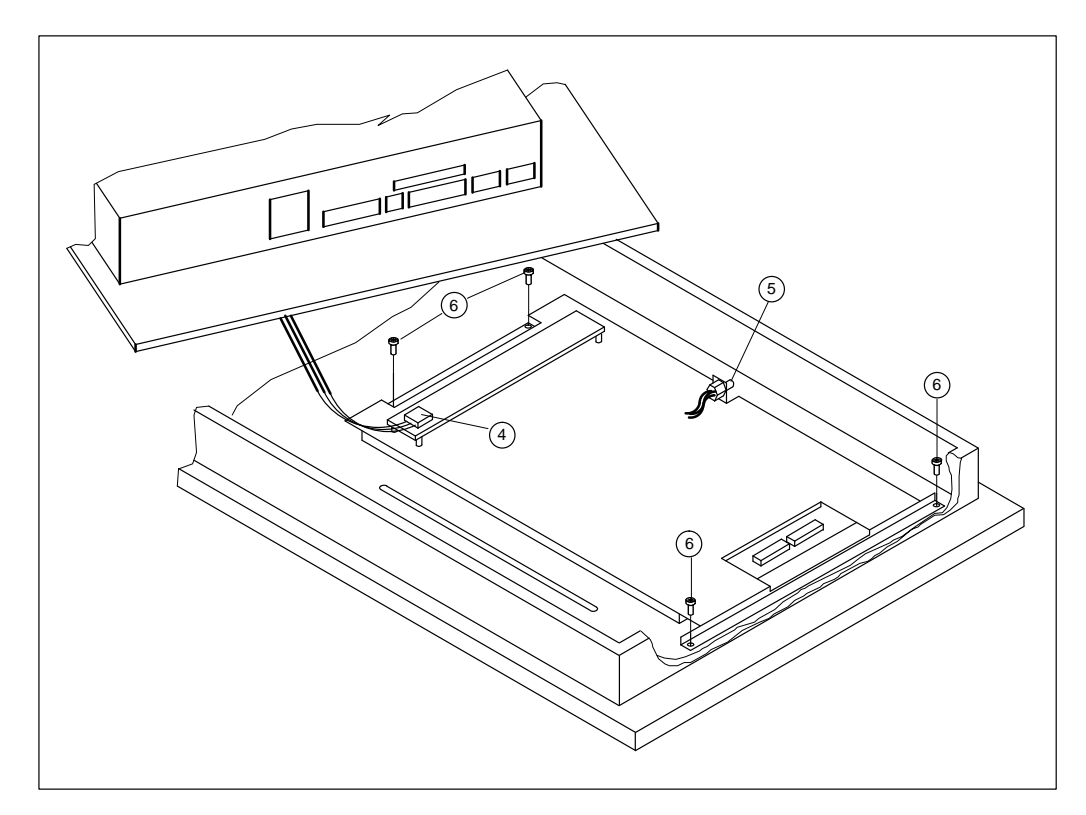

Figure 18-9 OP35: Opening the housing of the OP (putting the housing aside)

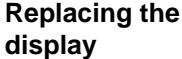

To replace the display, proceed as follows:

- 1. Remove the four screws  $\textcircled{\scriptsize{6}}$  ( $\rightarrow$  figure 18-9).
- 2. Take out the old display, and put in the new one.

To reassemble the OP, proceed in reverse order. **Reassembling the OP**
### **18.2.3 Replacing the Display for the OP45**

Before opening the OP, read and adhere to the following notes: **Before opening the OP**

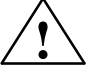

#### **! Warning**

Make sure that the power plug of the OP has been pulled.

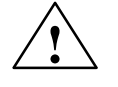

**EXECUTE:**<br>
Before beginning work on the open device, read and adhere to the ESD guidelines contained in th[e appendix o](#page-204-0)f this manual.

#### **Opening the OP**

To open the OP, proceed as follows:

1. Remove the three  $\odot$  housing screws.

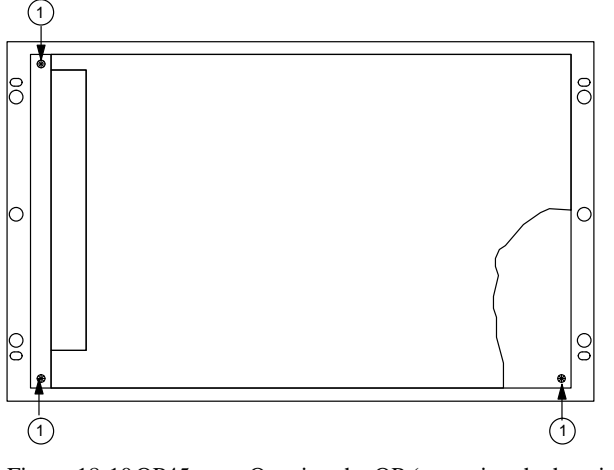

Figure 18-10 OP45: Opening the OP (removing the housing screws)

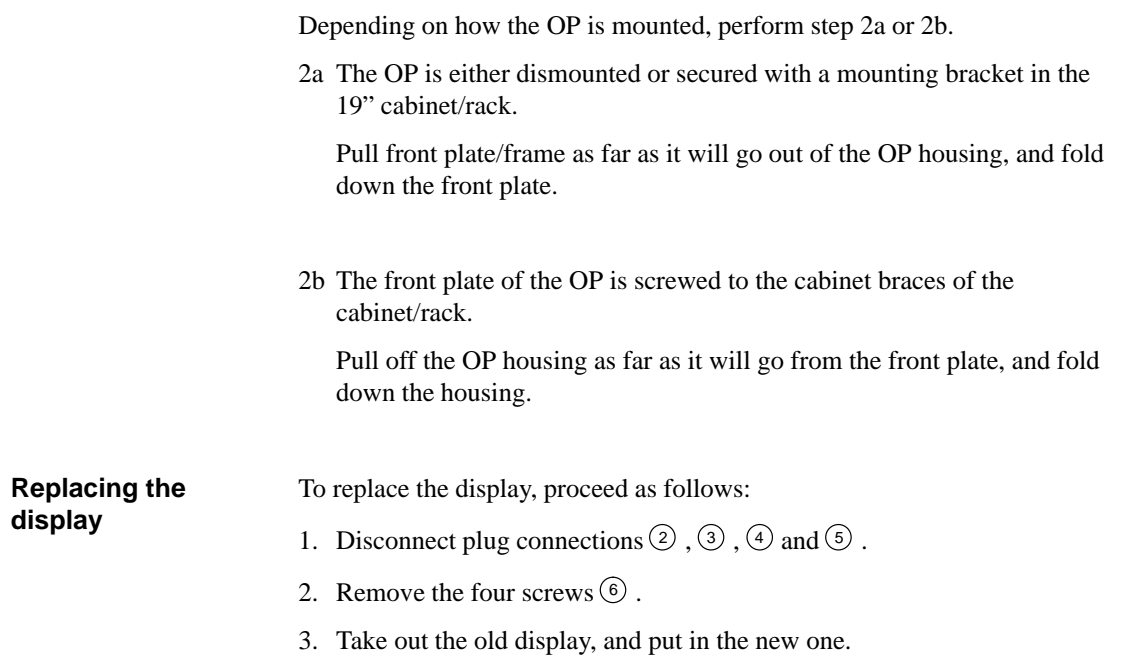

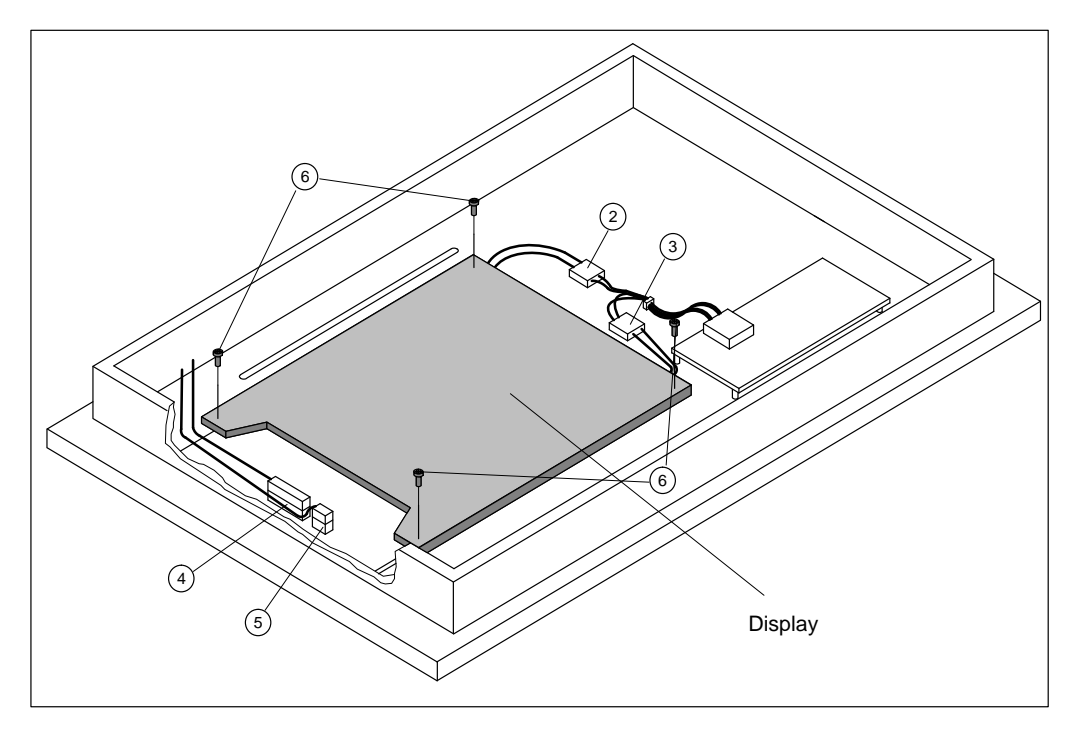

Figure 18-11 OP45: Replacing the display

**Reassembling the OP**

To reassemble the OP, proceed in reverse order.

# **Part V**

## **APPENDICES**

- **[A Technical Data](#page-184-0)**
- **[B Interface Assignment](#page-188-0)**
- **[C Test Functions](#page-192-0)**
- **[D System Messages](#page-200-0)**
- **[E ESD Guidelines](#page-204-1)**
- **[F Siemens Worldwide](#page-206-0)**

## **A**

## <span id="page-184-0"></span>**Technical Data**

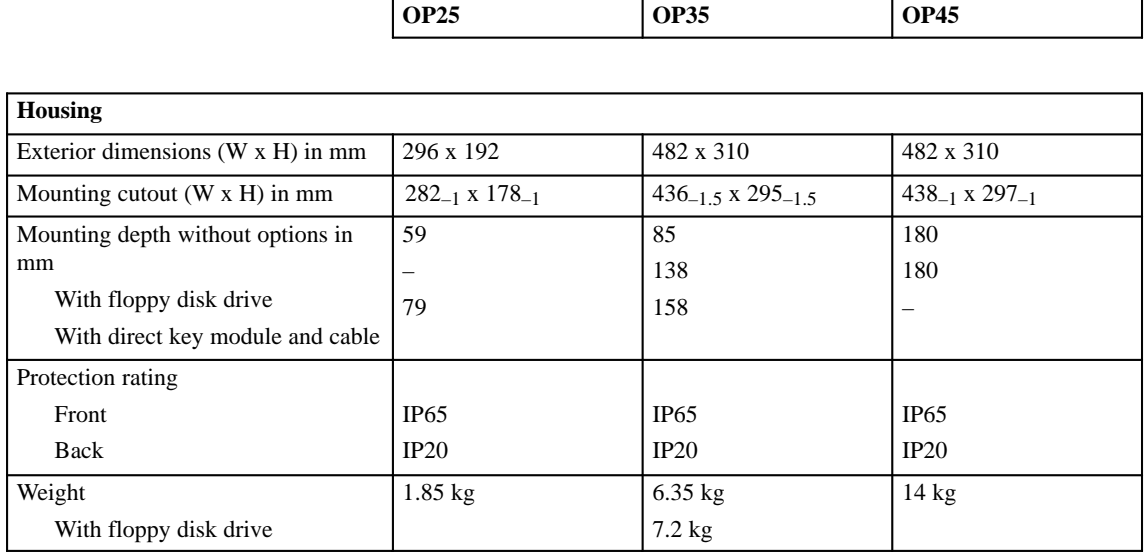

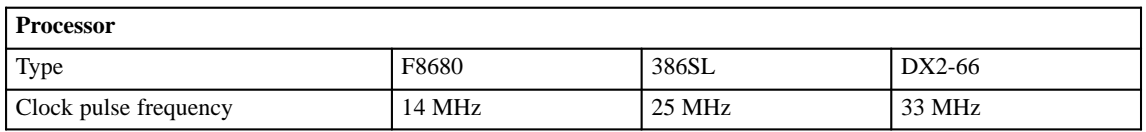

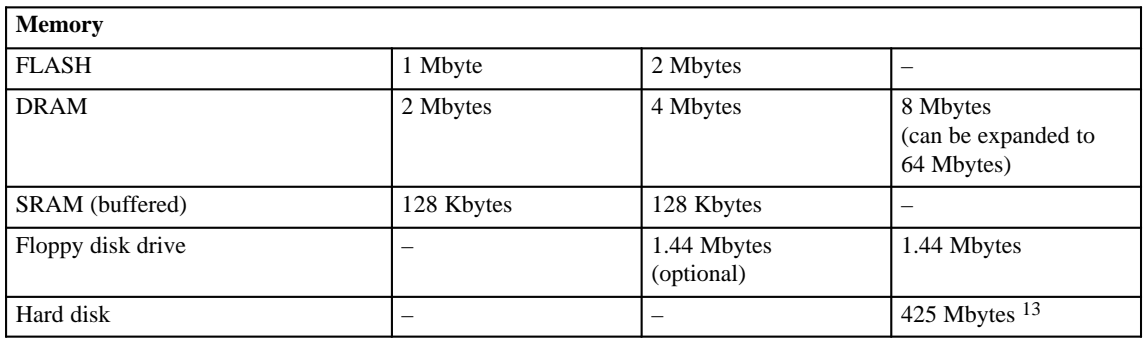

13) Subject to change without prior notice

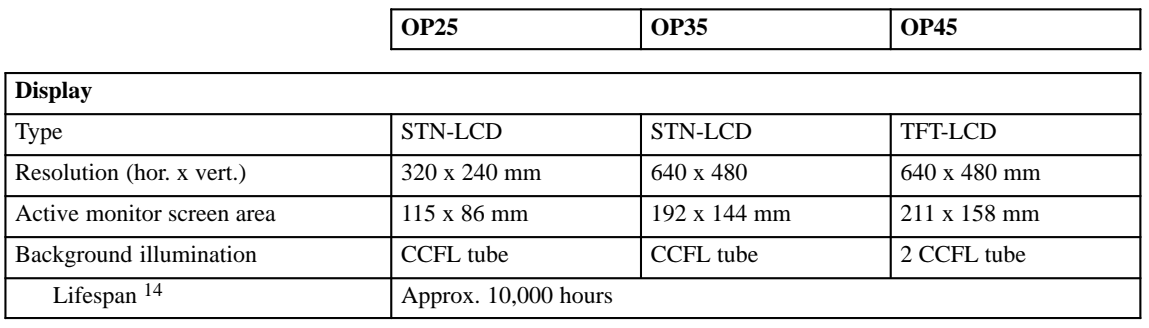

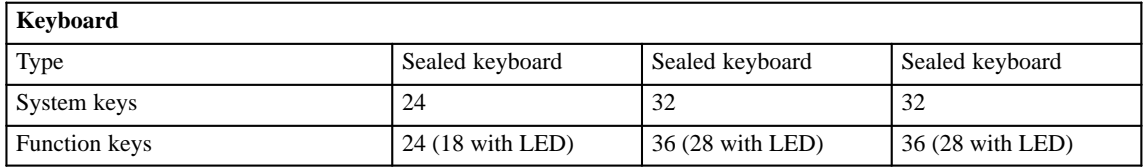

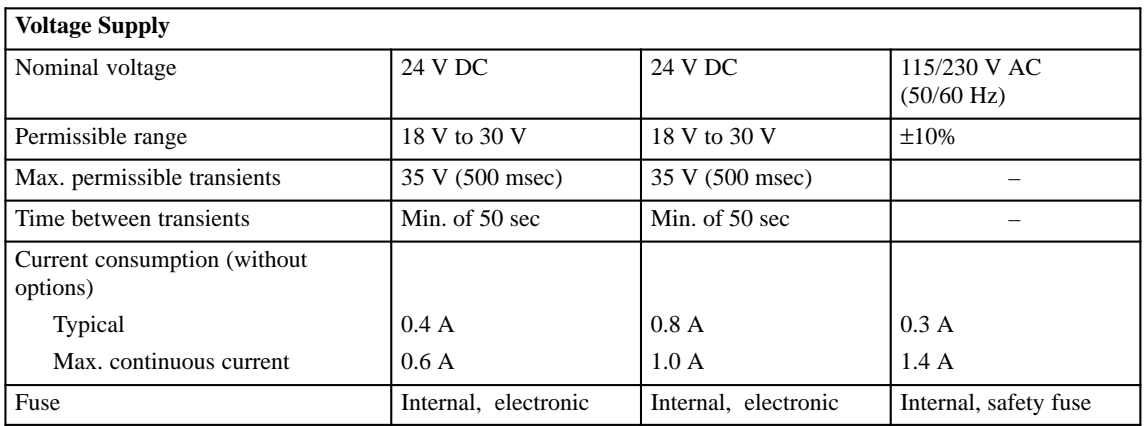

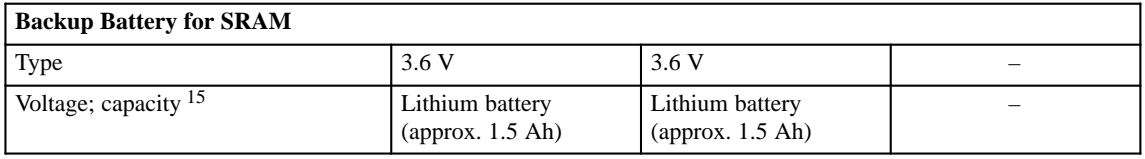

| <b>Relay Contact</b> |                                       |                                       |   |
|----------------------|---------------------------------------|---------------------------------------|---|
| Switching capacity   | 24 V DC, 0.4 A<br>(no inductive load) | 24 V DC, 0.4 A<br>(no inductive load) | – |

<sup>14)</sup> The background illumination tube of the display is subject to wear, and is not included in the warranty. Depending on the operating temperature, the tube has a life span of approximately 10, 000 hours. Under unfavorable operating conditions, we recommend replacing the tube after this time. The tube is available as a spare part. The actual replacement must be performed by SIEMENS service personnel.

15) Subject to change without prior notice.

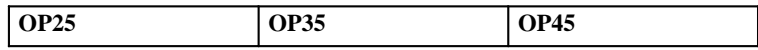

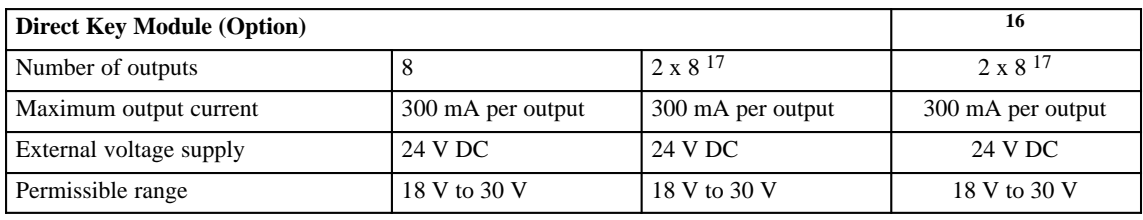

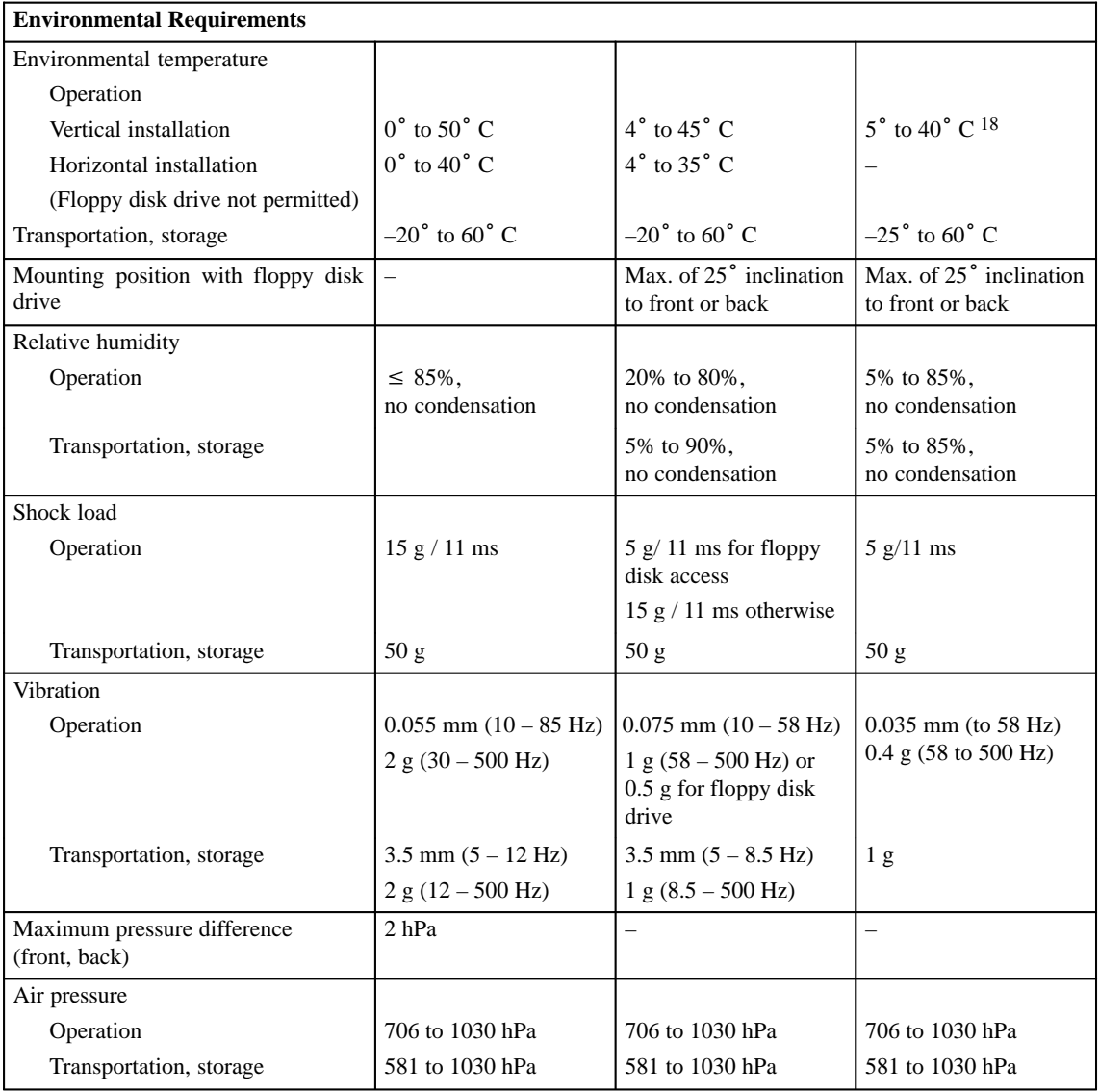

16) The direct key module is available as a PC plug-in card.

17) Only 12 outputs can be triggered by function keys.

18) At temperatures of 40° to 49° C, changes in the optical features (among others) occur (i.e., reduced contrast). These changes disappear again after a return to the specified temperature range. Temperatures up to 45° C will not destroy the display.

This product meets the regulations of EEC guideline 89/336 if the standards listed below are fulfilled.

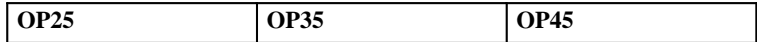

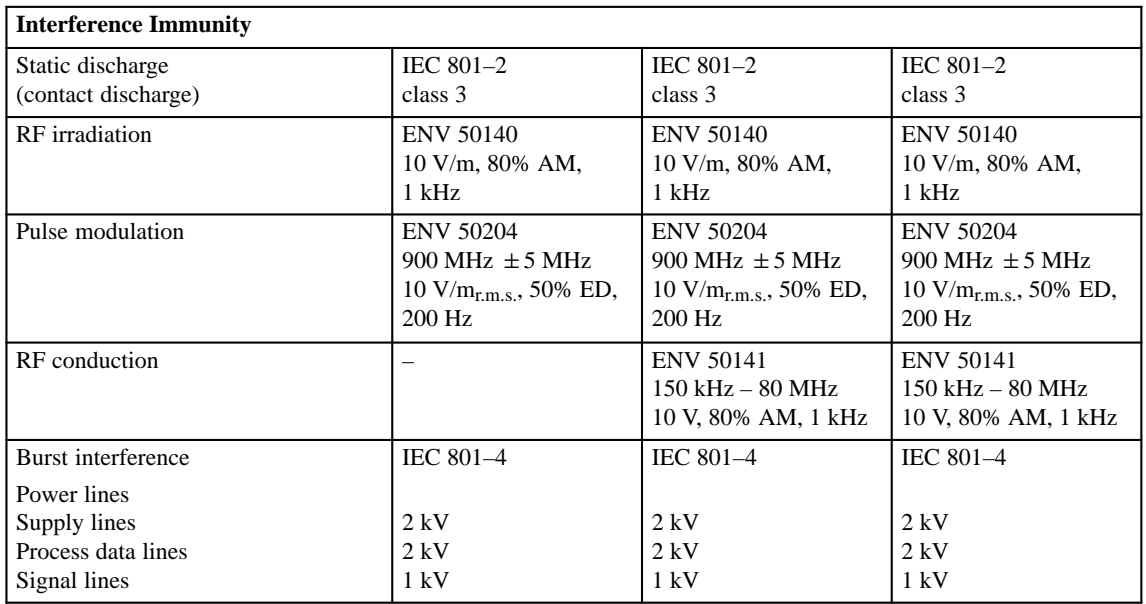

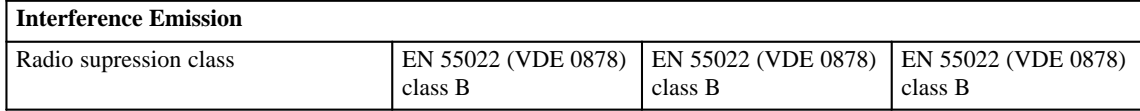

## **B**

## <span id="page-188-0"></span>**Interface Assignment**

### **B.1 Interface Assignment for OP25 and OP35**

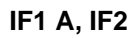

Assignment:

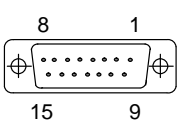

15-pin sub D socket

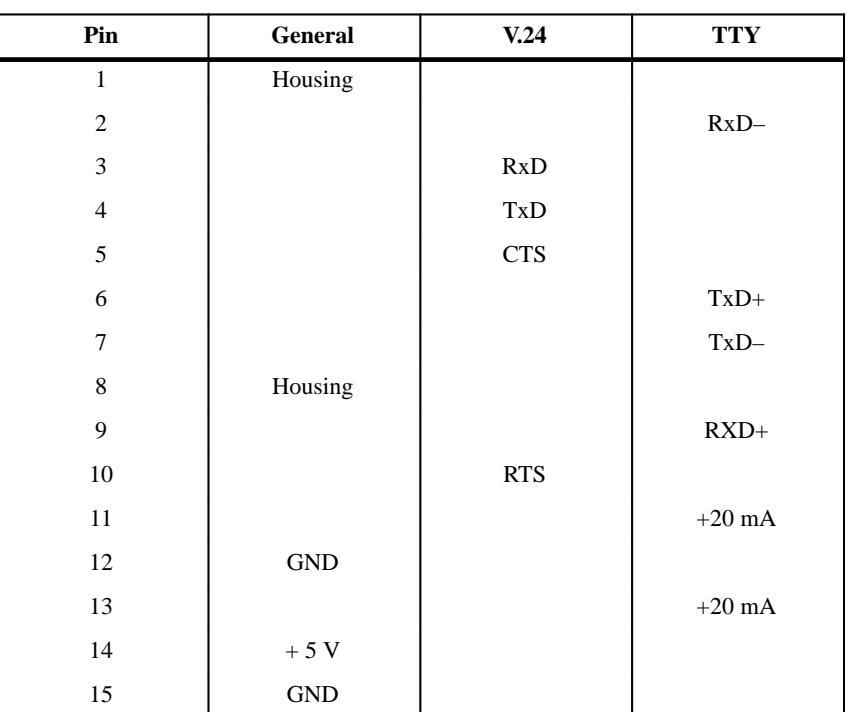

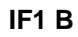

#### Assignment:

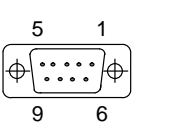

9-pin sub D socket

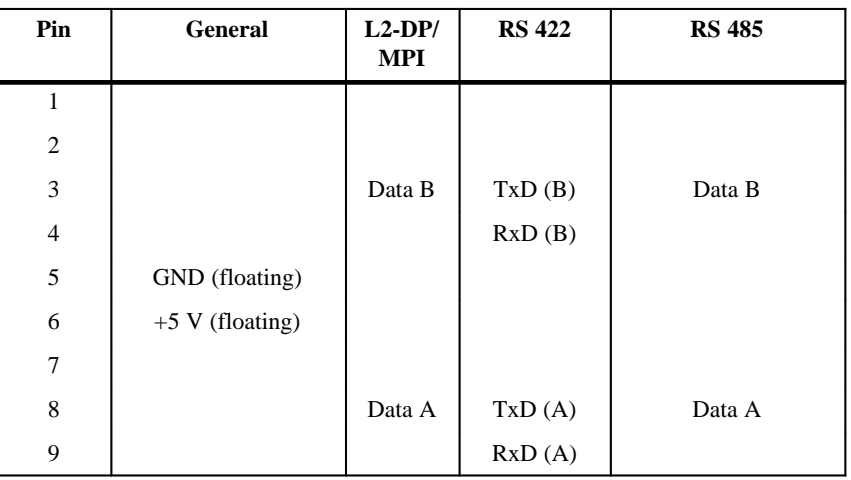

**IF3**

Assignment:

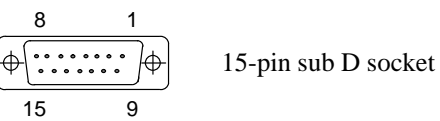

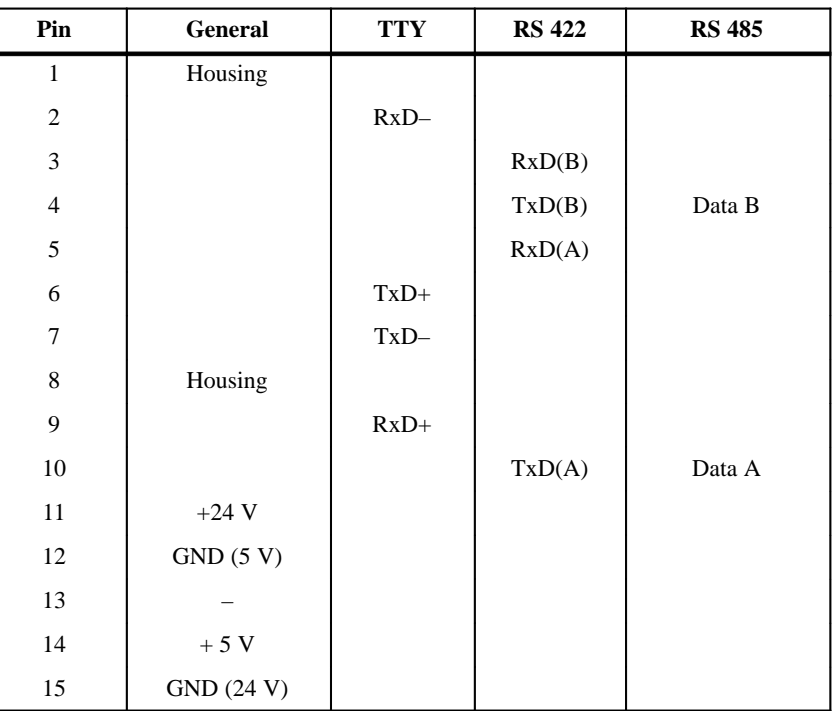

## **B.2 Interface Assignment for OP45**

**COM1**

Assignment:

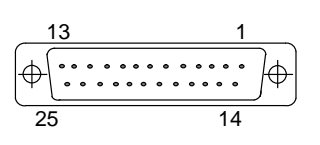

25-pin sub D socket

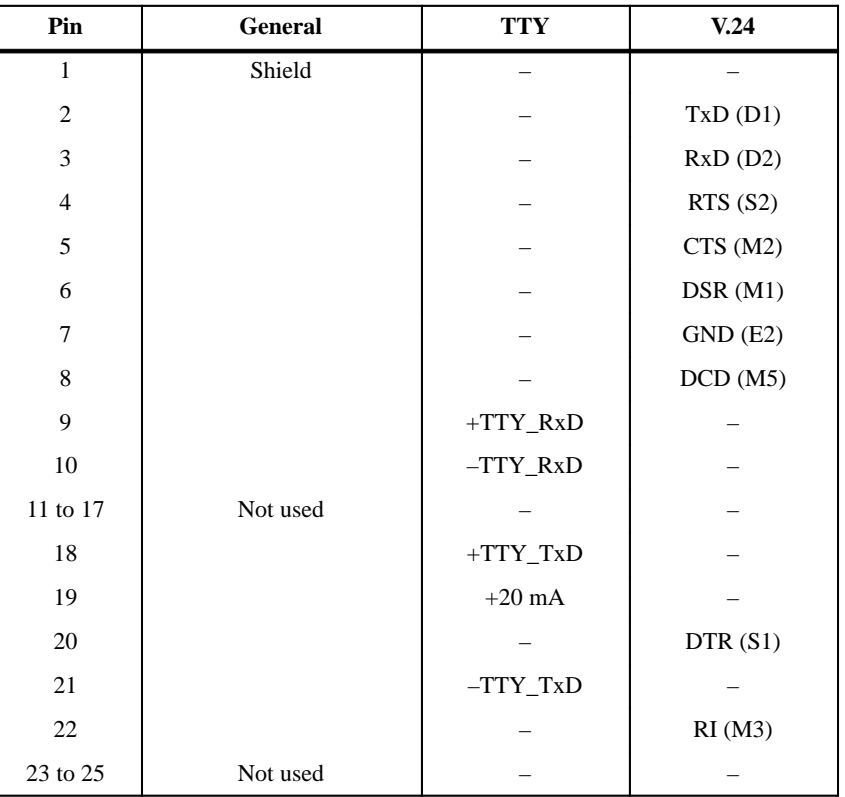

#### **COM2**

#### Assignment:

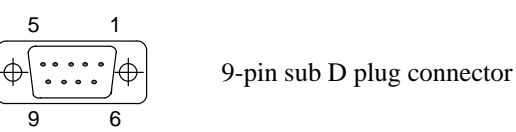

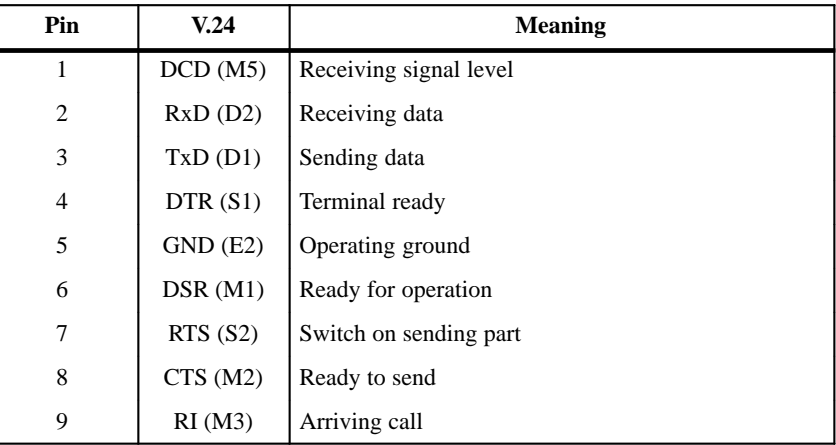

**MPI**

Assignment:

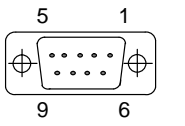

9-pin sub D socket

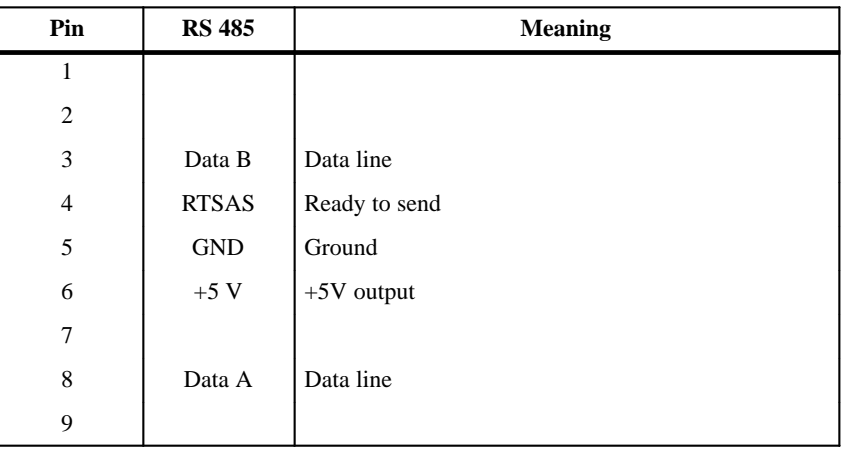

## **C**

## <span id="page-192-0"></span>**Test Functions**

When the voltage supply is turned on or applied, the OP35 and OP45 test the most important hardware components automatically.

The OP25 is equipped with a test program with which the hardware components can be tested if required.

### **C.1 Hardware Test for OP25**

The following function units can be tested with the OP25 hardware test.

- $\bullet$ Internal memory and memory module interface
- Serial interfaces
- $\bullet$ Keyboard and display
- $\bullet$  Internal function units (e.g., watchdog or real time clock)

### **C.1.1 General Operating**

**program**

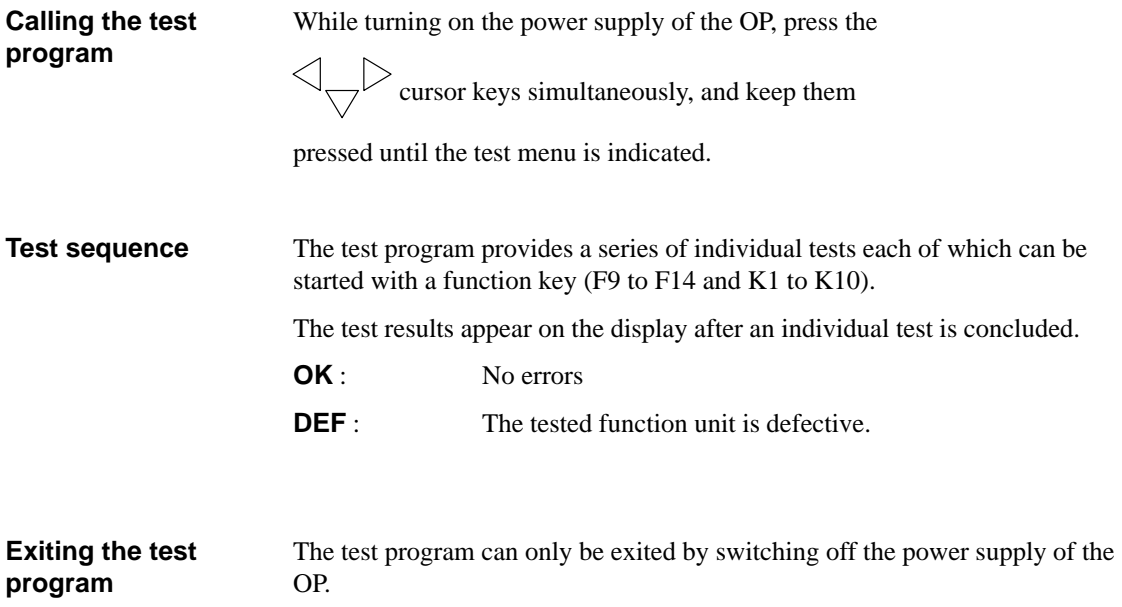

### **C.1.2 Individual Tests**

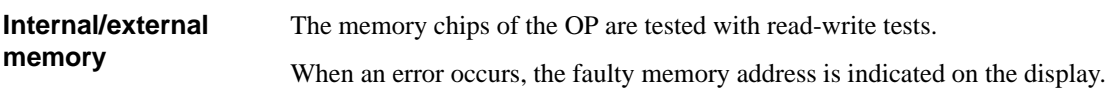

#### **Note**

Since the contents of the SRAM, EEPROM and Flash memories are stored in the DRAM before the test is performed, we recommend testing the DRAM for errors first.

Since the saved data are not reloaded, the contents of the tested memory are destroyed when an error occurs. The same applies to a power failure.

Individual Memory Tests

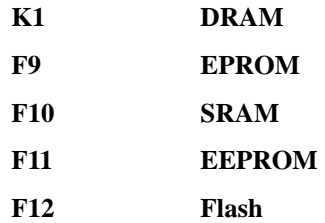

The Flash test takes approximately 2 minutes.

After the test is concluded, you can either reload or reject the contents of the Flash memory stored in the DRAM.

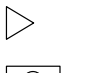

 $\Theta$  Reject data

**F13 JEIDA test**

The interface to the memory module is tested (only possible when a 512-Kbyte SRAM module is installed).

Reload data to the Flash memory

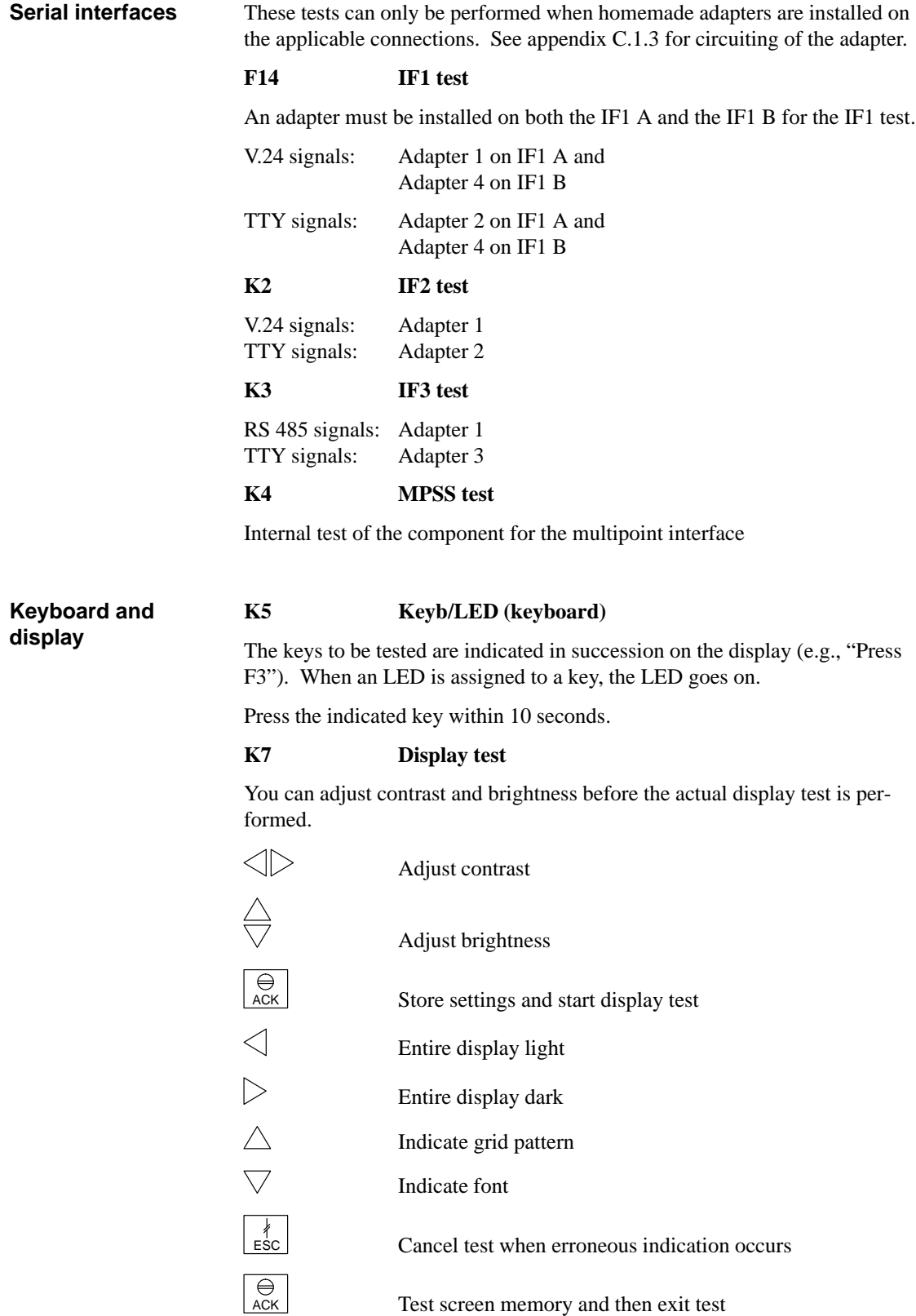

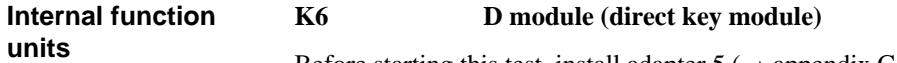

Before starting this test, install adapter  $5 \rightarrow$  appendix [C.1.3\)](#page-198-0) on the pin strip of the direct key module, and set all switches of the DIP switch on the direct key module to ON.

Test sequence: Address the digital outputs (lightup of all LEDs in succession and various test patterns)

How to use:

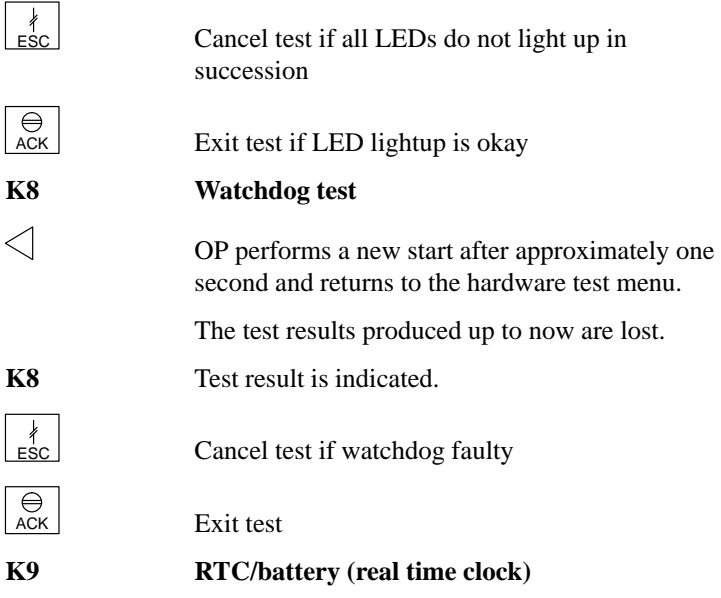

The result of the battery test is indicated for approximately two seconds. This does not affect the result of the test.

**K10 Test entries**

This function is reserved and may not be selected.

### <span id="page-198-0"></span>**C.1.3 Test Adapters**

The pins specified below must be connected or circuited together for the test adapters.

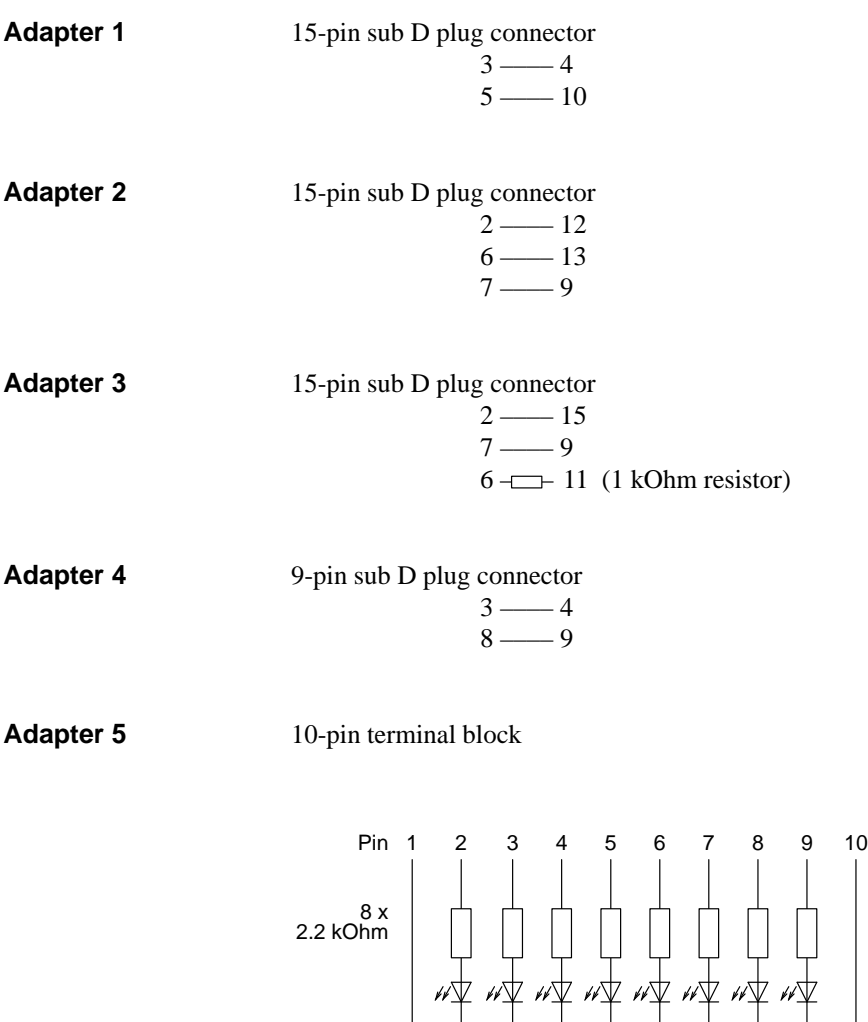

 $+24$  V DC 0 V

## **D**

## <span id="page-200-0"></span>**System Messages**

The system messages of the OP can be divided into categories.

The message number contains the category to which a system message belongs.

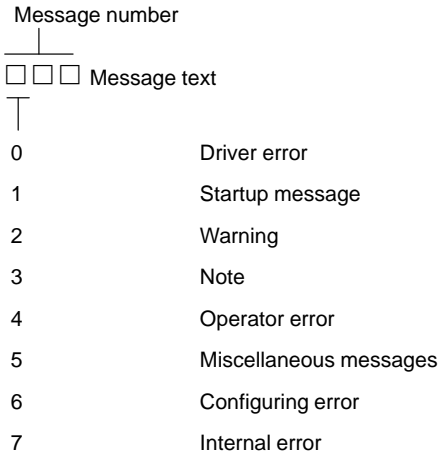

The category of a message gives you a rough idea of what caused the system message.

A selection of important system messages follows stating when they occur and, if applicable, how to correct the cause of the error.

The following system messages are not included.

- Self-explanatory system messages
- System messages caused by a mistake in configuring

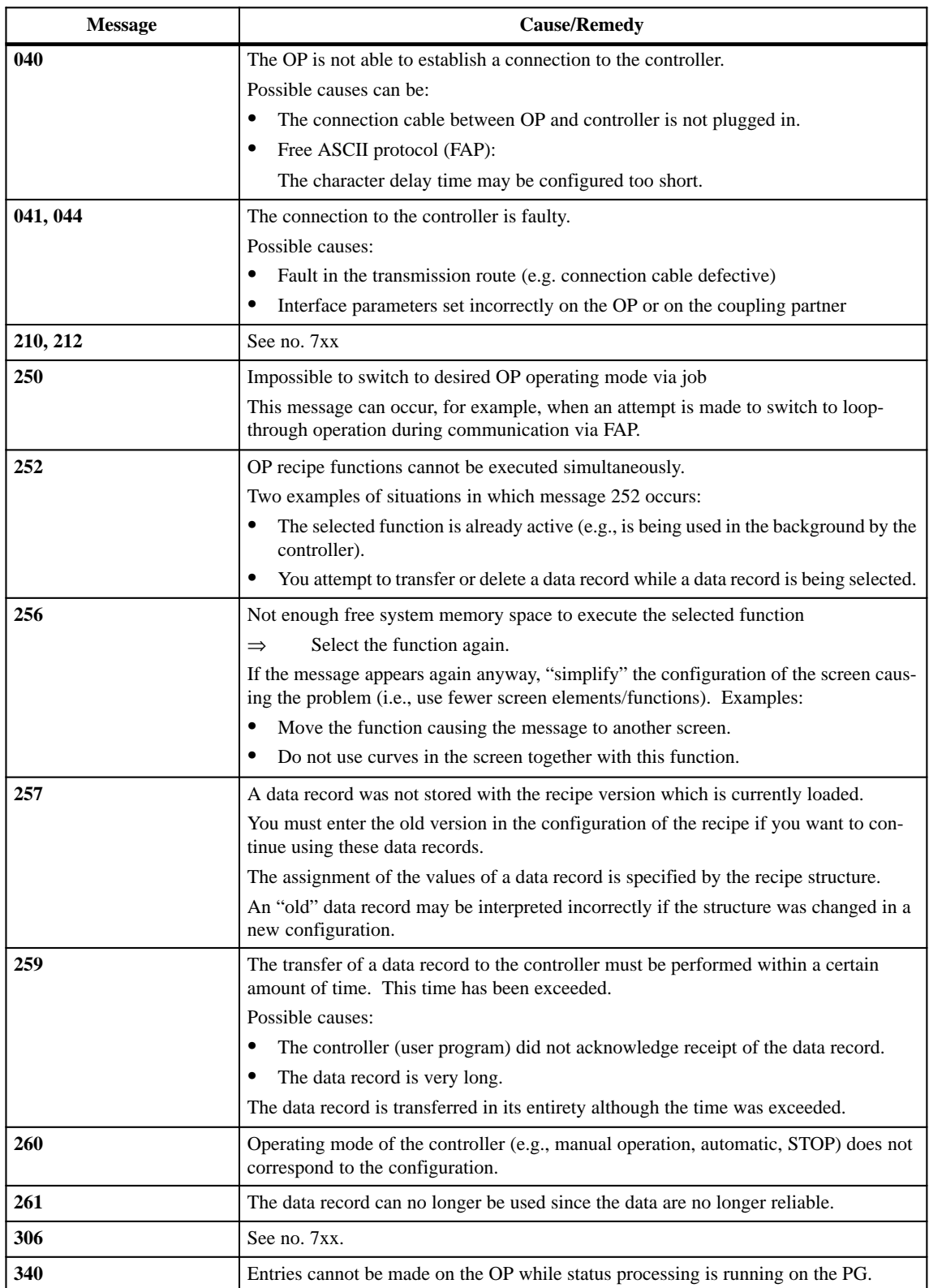

<span id="page-202-0"></span>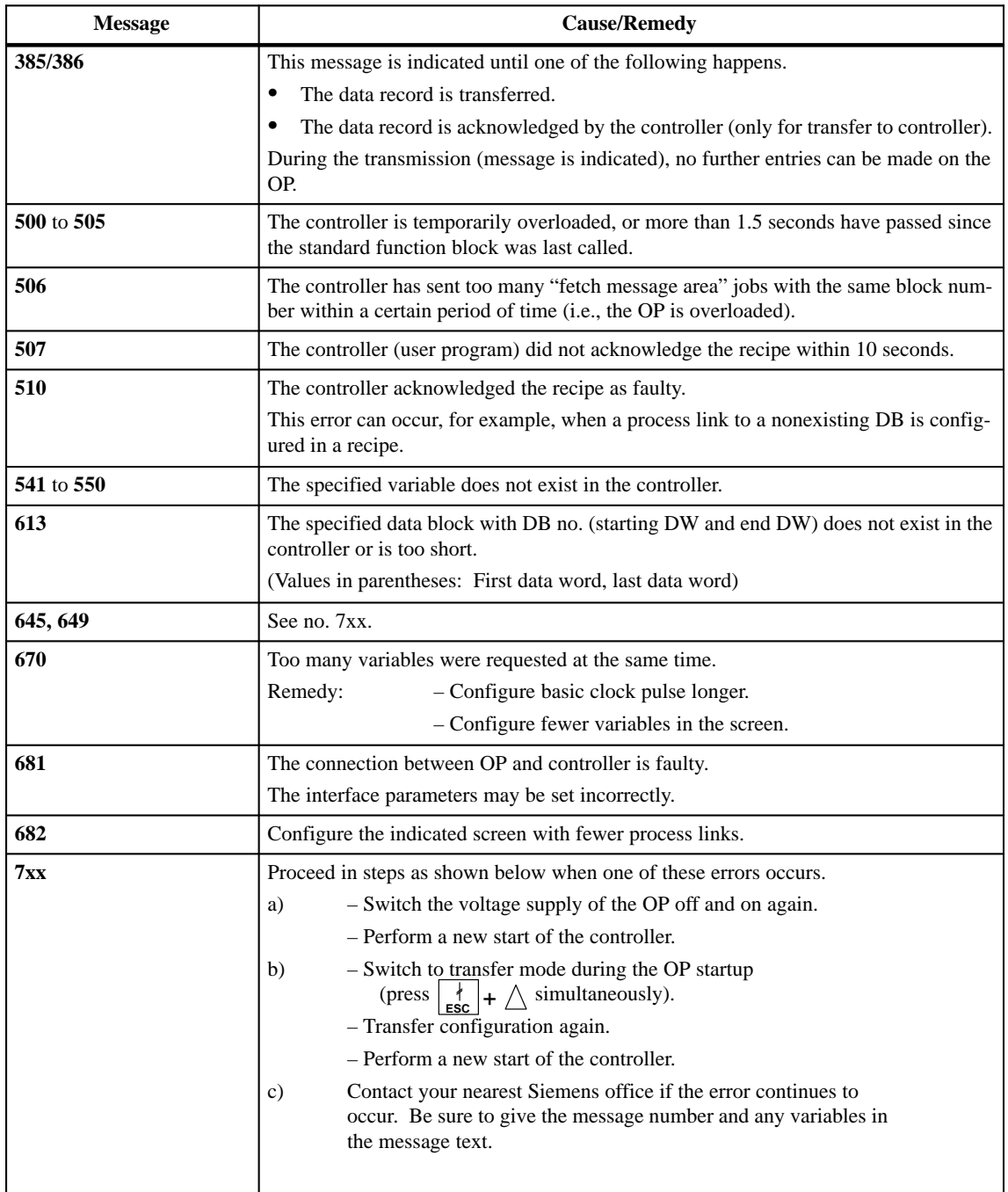

## <span id="page-204-1"></span><span id="page-204-0"></span>**ESD Guidelines**

#### **What does ESD mean?**

Almost all modern modules are equipped with highly integrated blocks or components which use MOS technology. This technology makes the electronic components very sensitive to overvoltages and electrostatic discharges.

The German abbreviation for such modules is:

"EGB": Elektrostatisch Gefährdeten Bauelemente

Next to this abbreviation you will often find the common international abbreviation:

"ESD": Electrostatic Sensitive Device

When it appears on signs on cabinets, module racks or packaging, the symbol below indicates that the module is sensitive to touch since it contains electrostatic sensitive components.

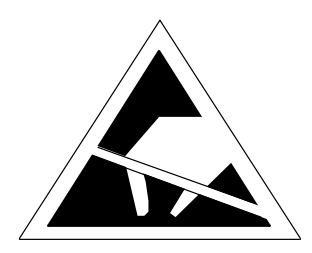

**ESD**s can be destroyed by voltages and energy far below those perceived by human beings. Such voltages are created just by touching a component or module if the person has not discharged himself/herself electrostatically. In most cases, components subjected to such overvoltages cannot be identified immediately as faulty since they may not malfunction until they have been in operation for a longer period of time.

#### **Important precautions against static charging**

Since most plastics have a strong tendency to charge themselves, it is imperative that they be kept away from sensitive components.

Make sure that workers, workplace and packaging are well grounded when electrostatic sensitive components are in the vicinity.

**E**

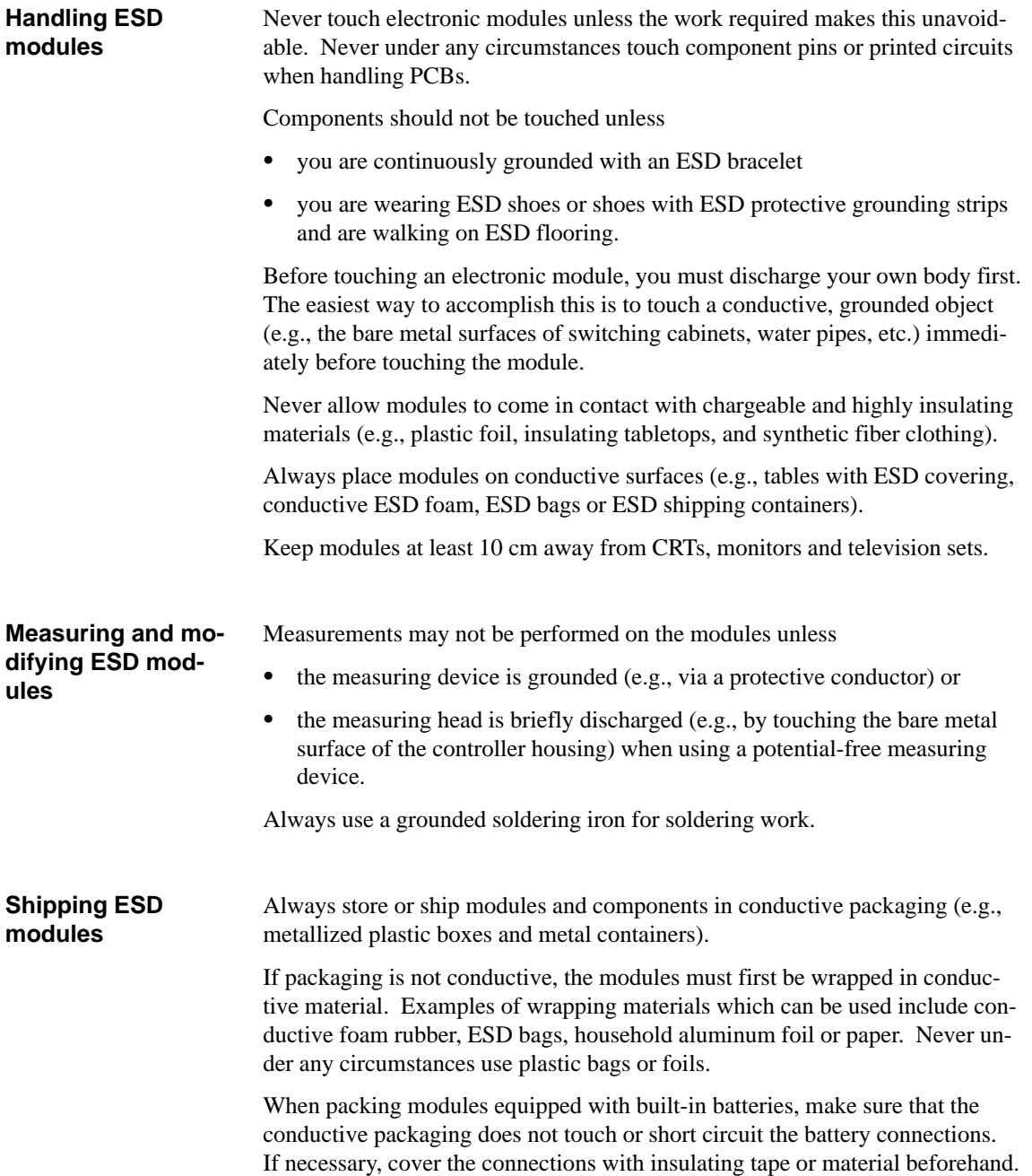

## **F**

## <span id="page-206-0"></span>**Siemens Worldwide**

#### **In this appendix**

In this appendix you will find the following information.

- $\bullet$ The location of Siemens offices in the Federal Republic of Germany
- $\bullet$  All European and non European branches and representatives of Siemens AG

#### **Siemens Sales Offices in the FRG**

The following table lists all Siemens Sales Offices in the Federal Republic of Germany.

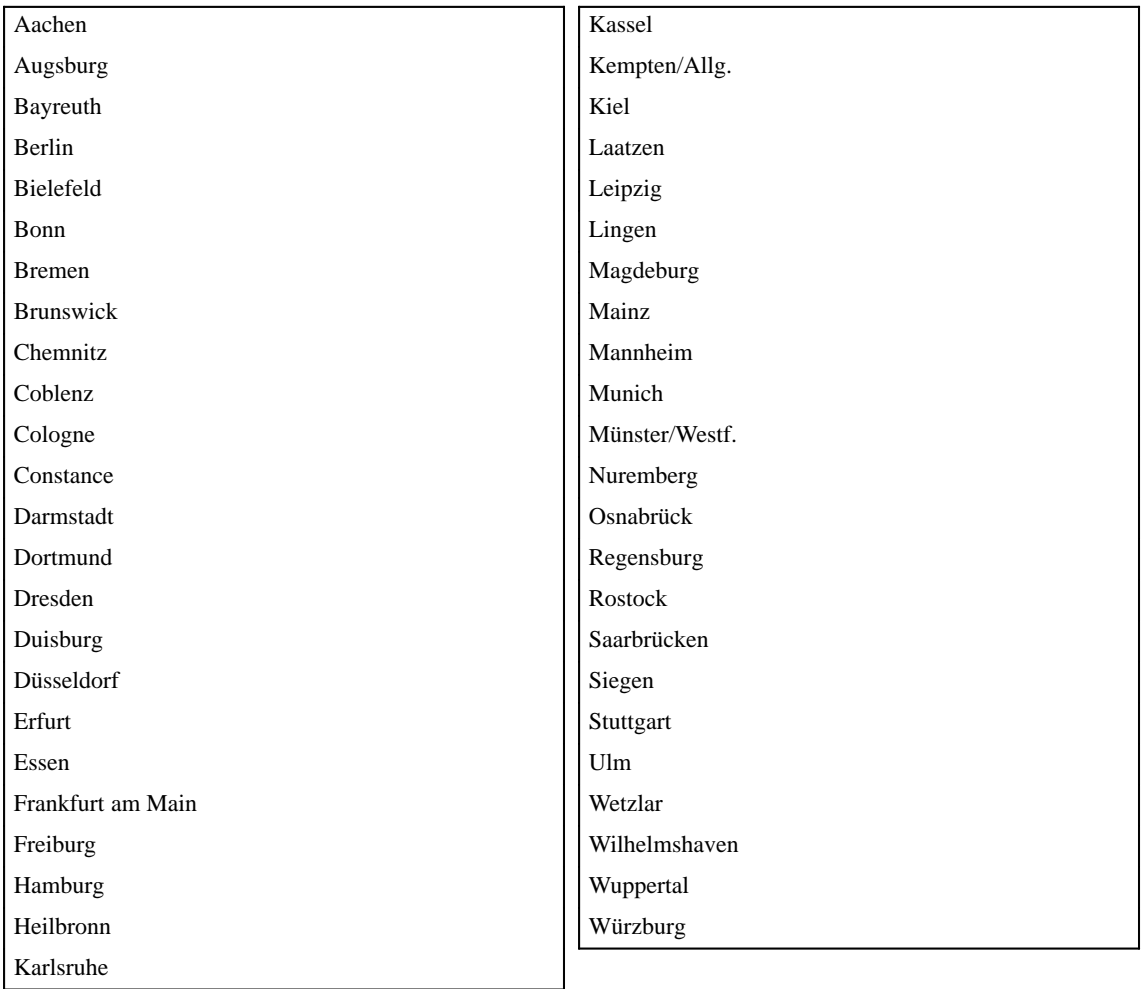

#### **European Companies and Representatives**

The following table lists all European Siemens Companies and Representatives.

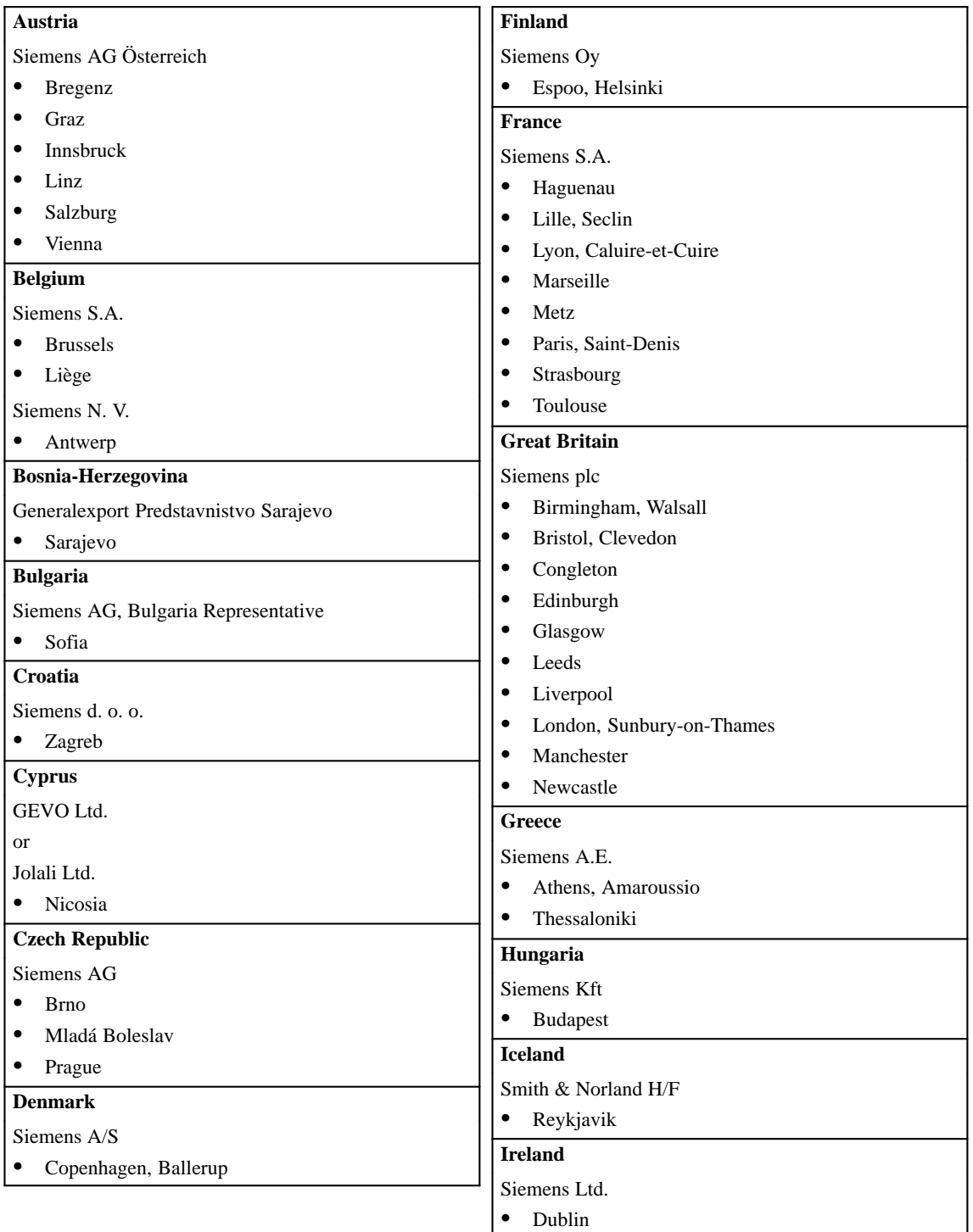

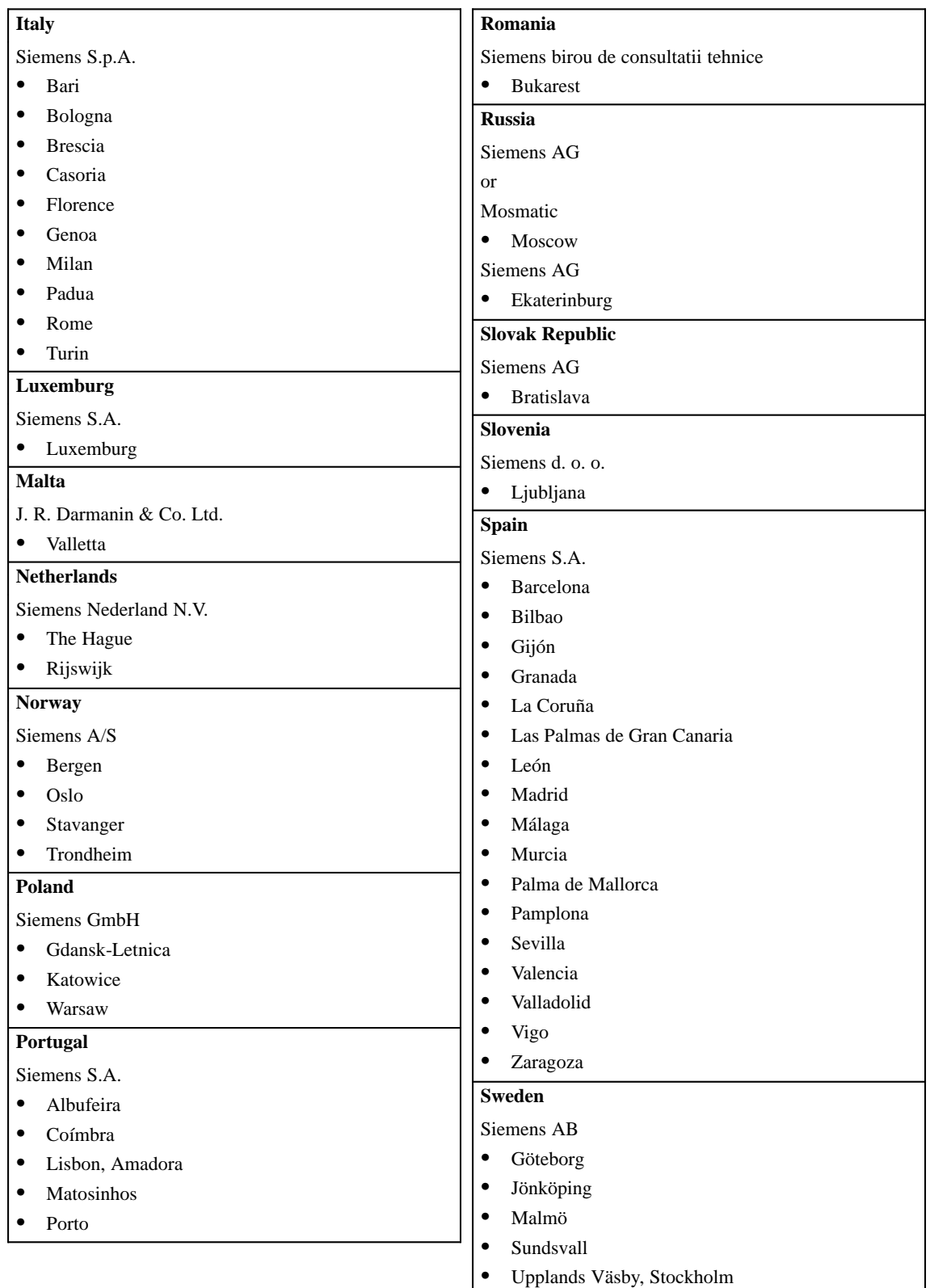

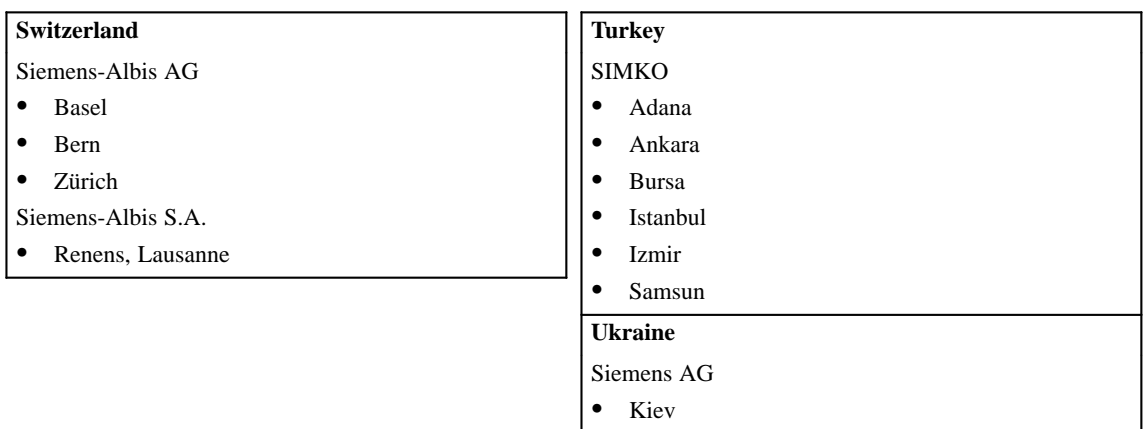

#### **Non-European Companies and Representatives**

The following table lists all non-European Siemens Companies and Representatives of Siemens AG.

#### **Africa**

The following table lists all Siemens Companies and Representatives of Siemens AG in Africa.

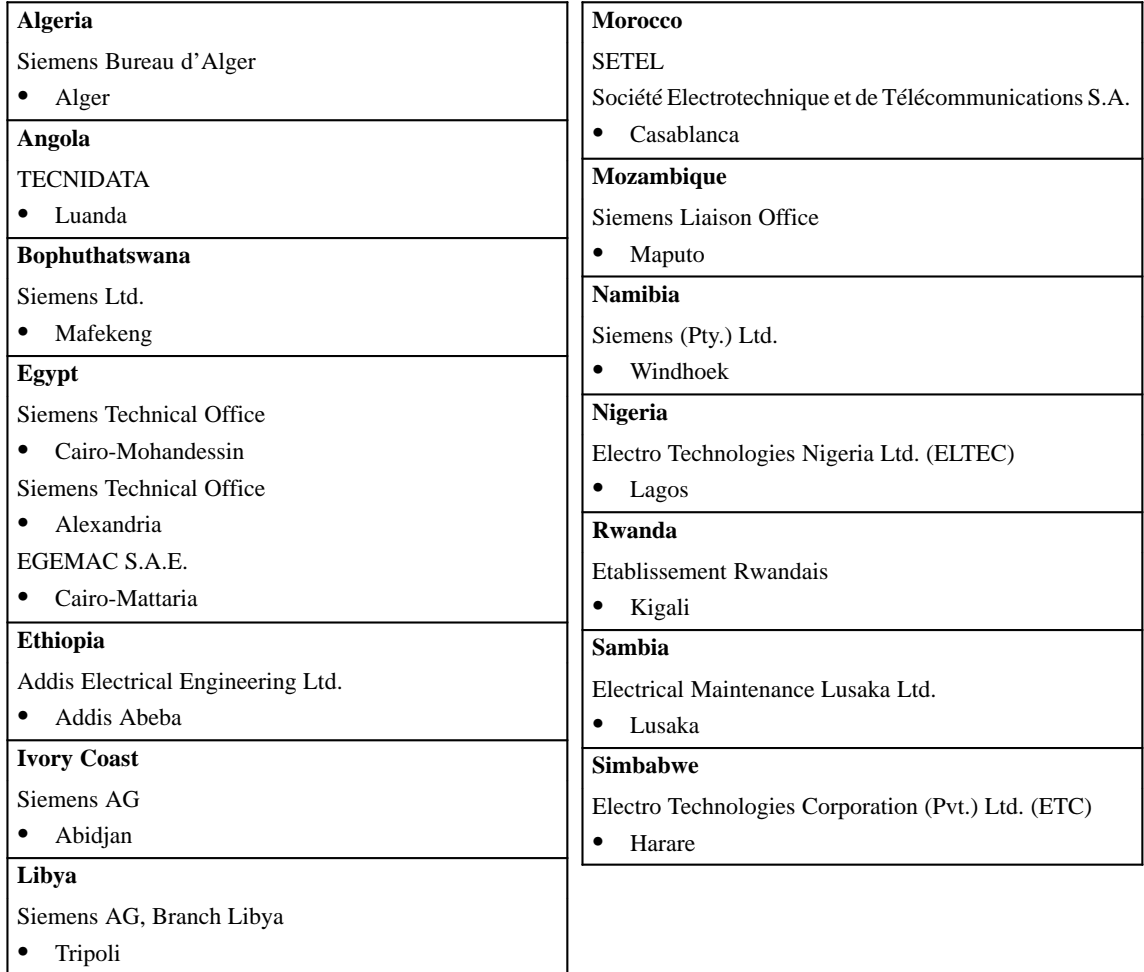

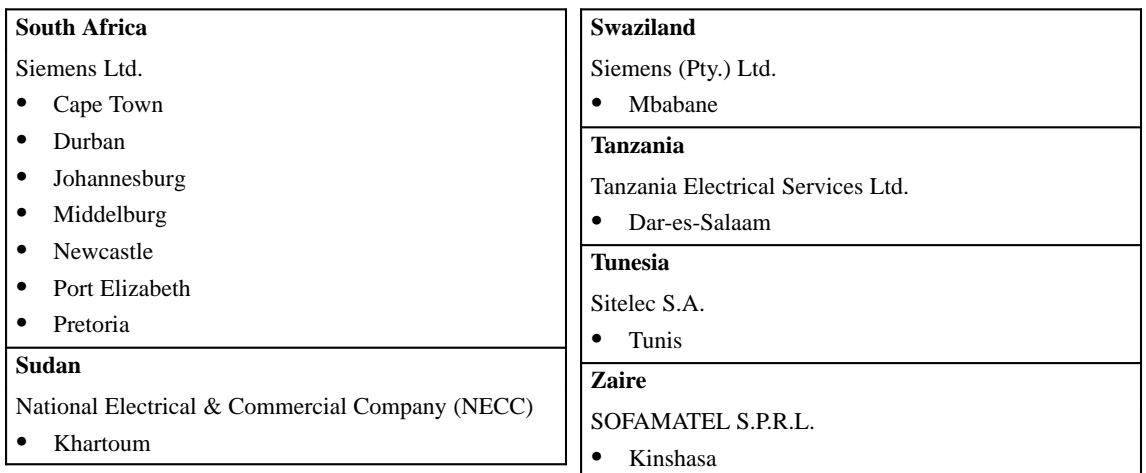

#### **America**

The following table lists all Siemens Companies and Representatives of Siemens AG in America.

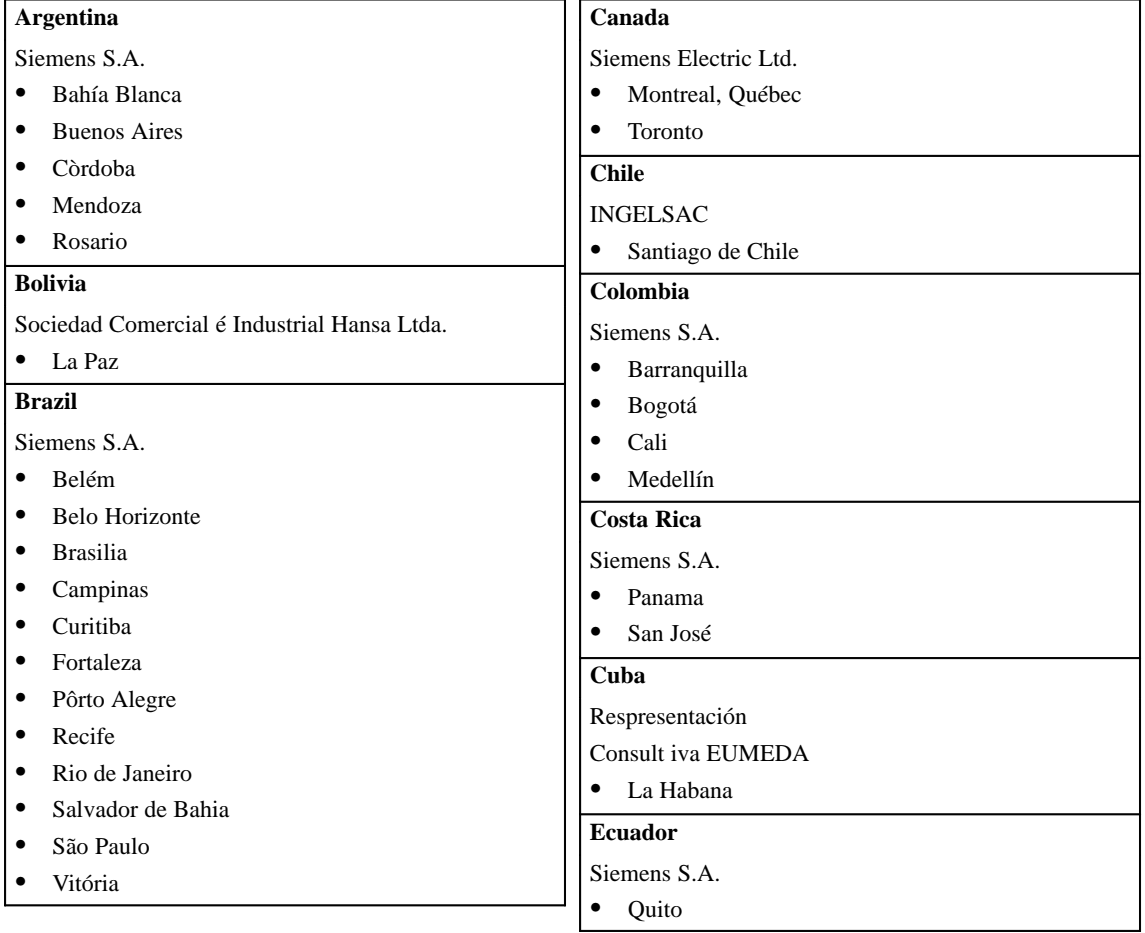

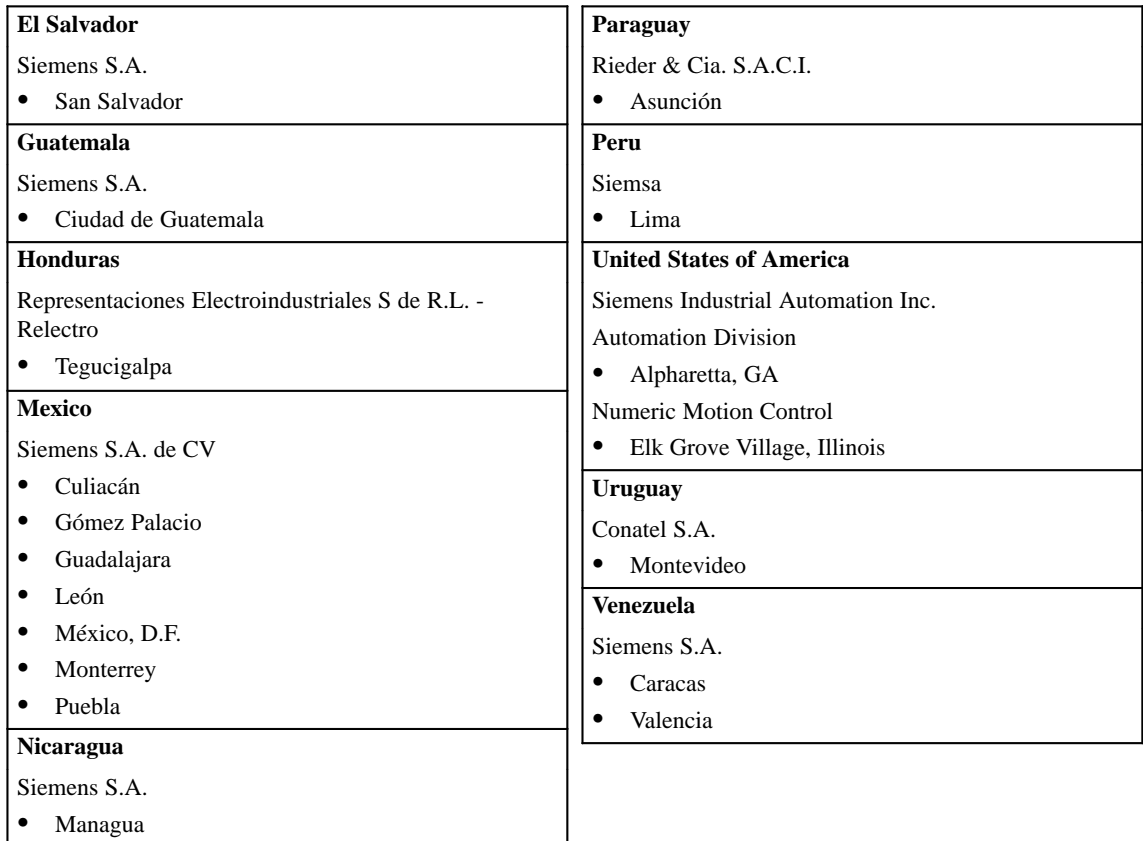

#### **Asia**

The following table lists all Siemens Companies and Representatives of Siemens AG in Asia.

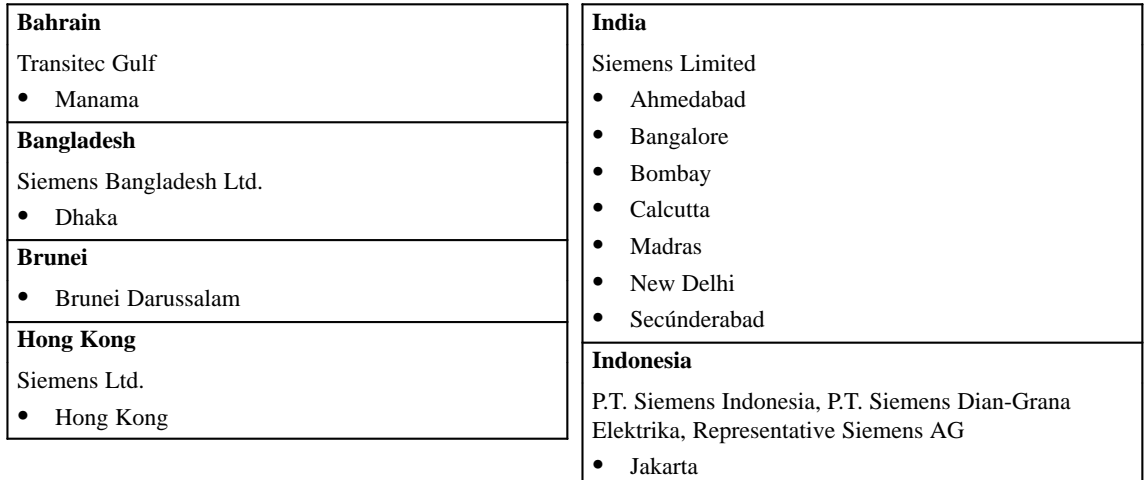

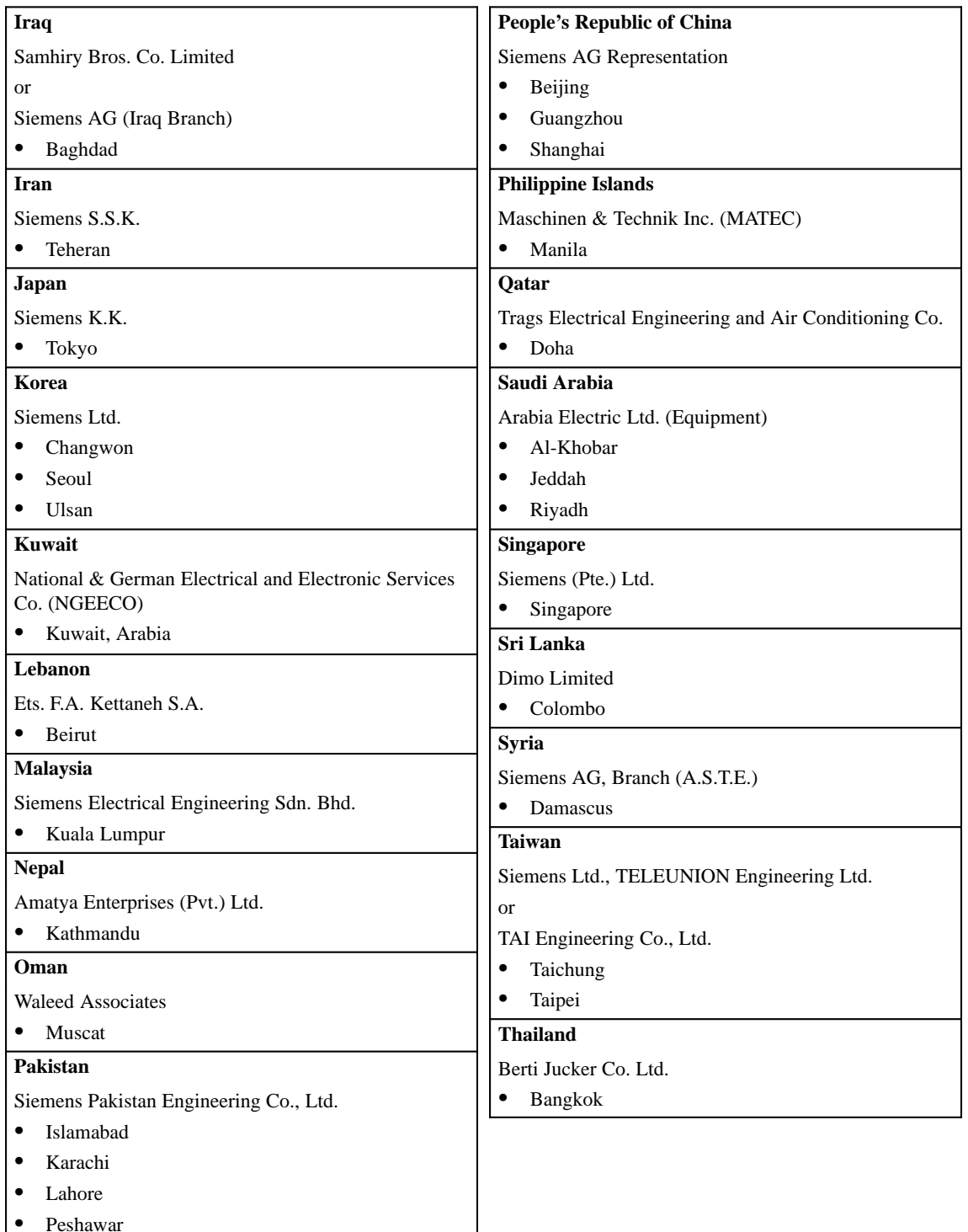

Ī • Quetta

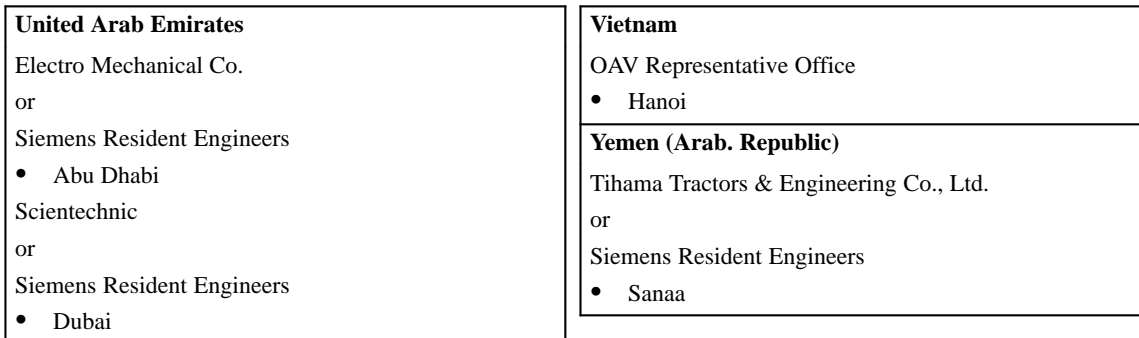

#### **Australia**

The following table lists all Siemens Companies and Representatives of Siemens AG in Australia

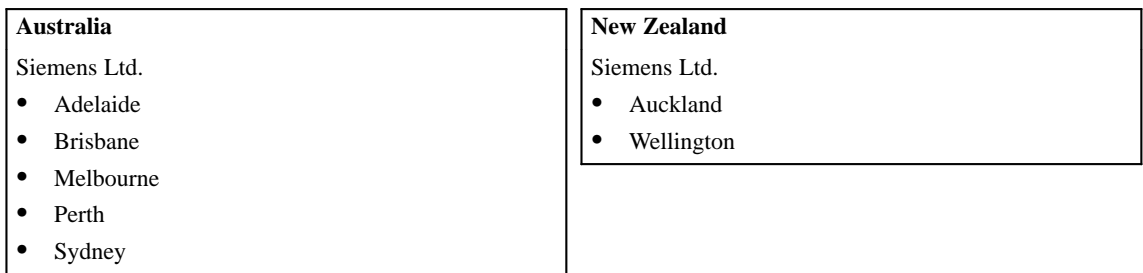

## **Glossary**

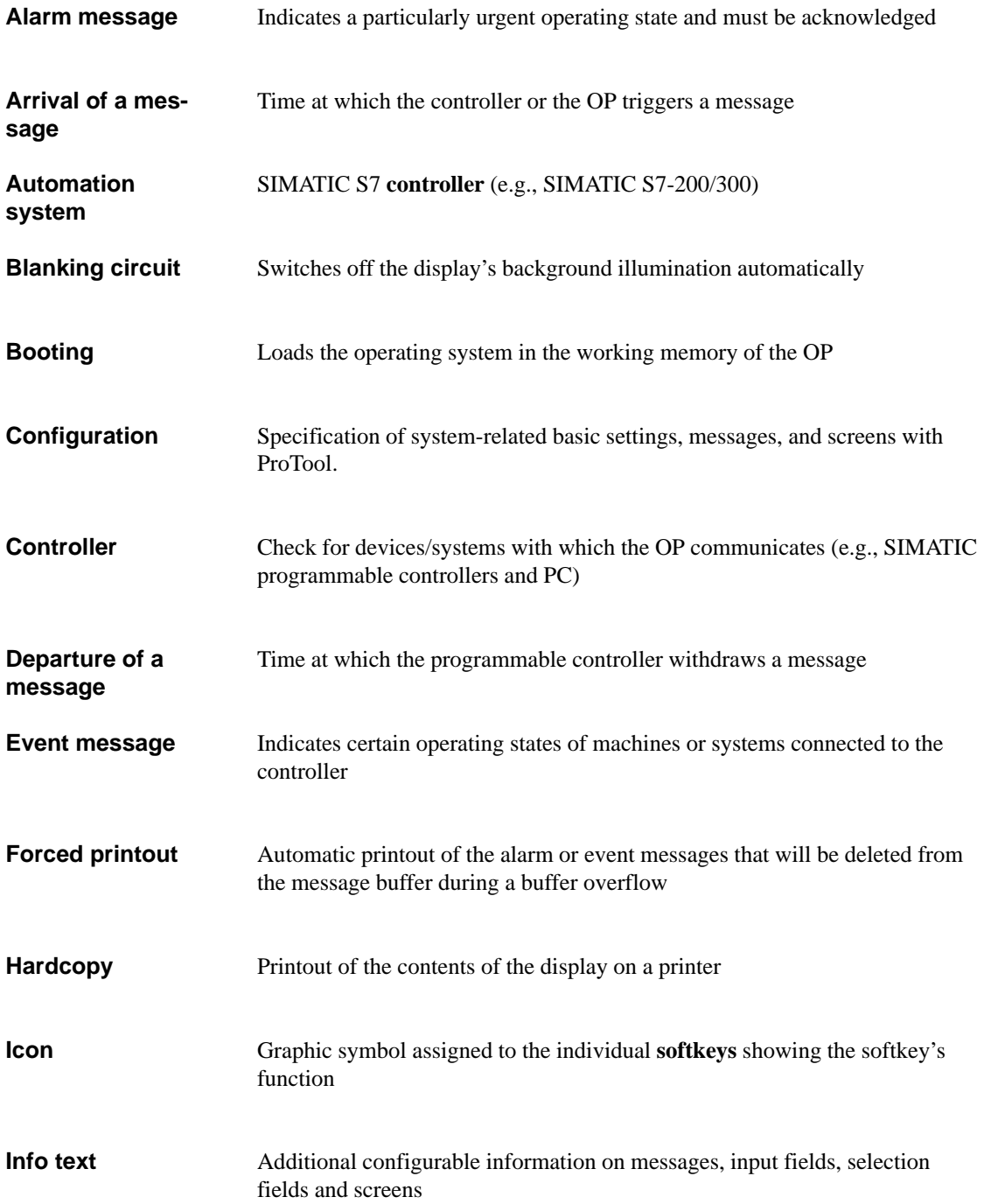

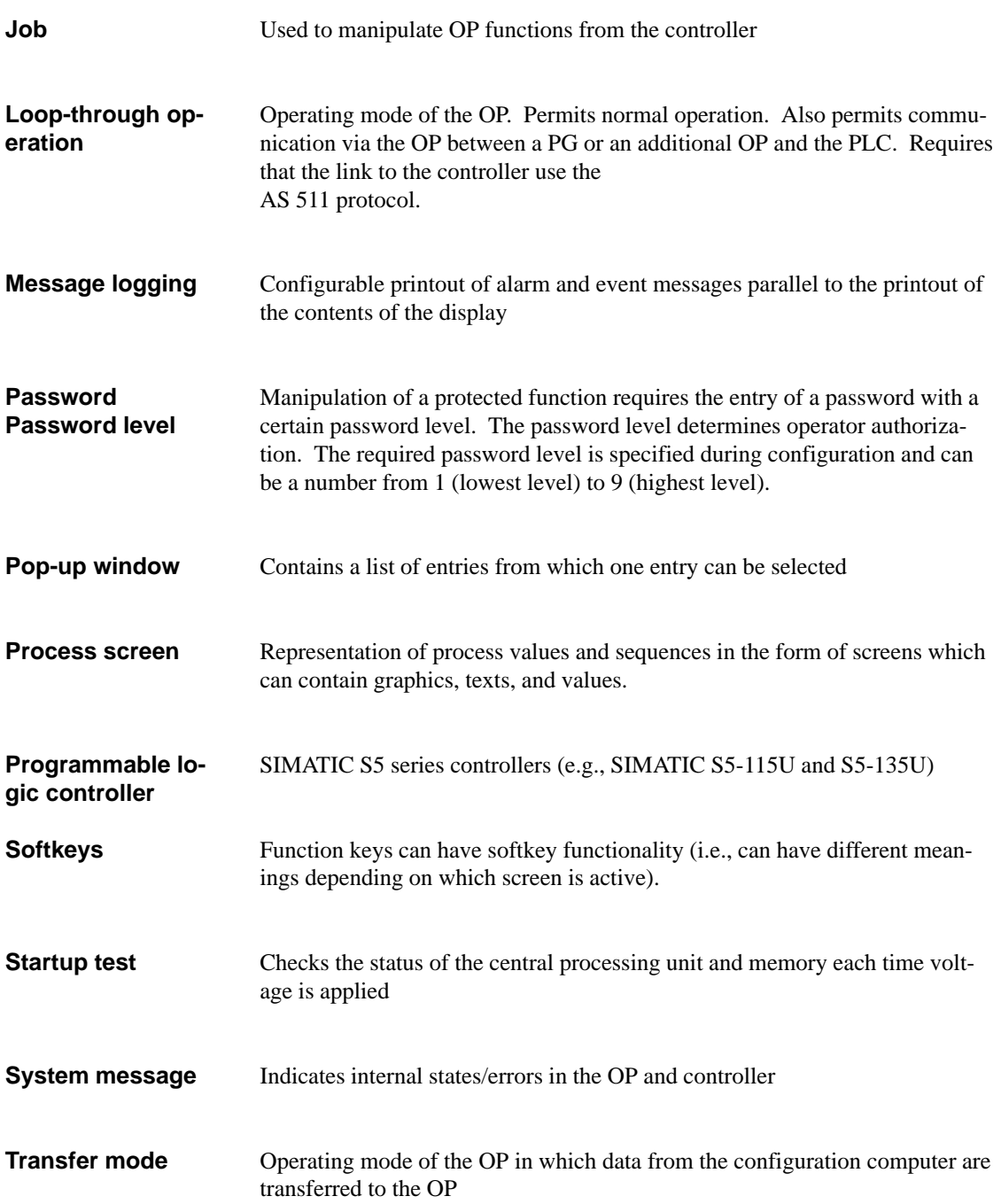
#### **Abbreviations**

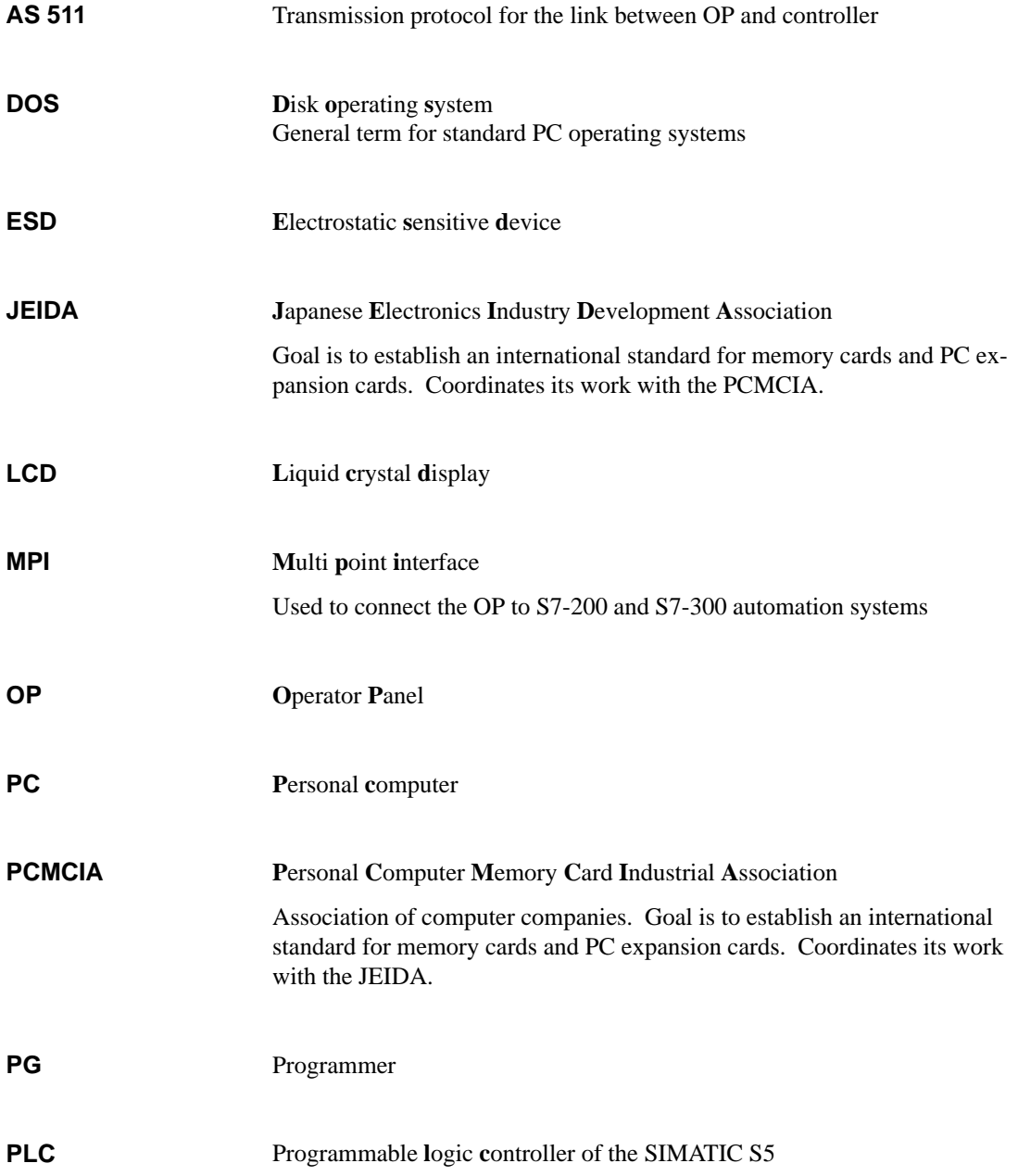

# **Index**

### **A**

Acknowledgement groups, [5-4](#page-43-0) Acknowledgement, alarm messages, [5-4](#page-43-0) Alarm message buffer Deletion of, [5-8](#page-47-0) Example of indication, [5-8](#page-47-0) Alarm message buffer page, [5-8](#page-47-0) Alarm message page, [5-3,](#page-42-0) [5-6](#page-45-0) Example of, [5-6](#page-45-0) Opening of, [5-10](#page-49-0) Alarm message window, [5-3](#page-42-0) Example of, [5-5](#page-44-0) Alarm messages, [5-2](#page-41-0) Acknowledgement of, [5-4](#page-43-0) Buffer page, [5-8](#page-47-0) Indication of, [5-3](#page-42-0) Indication priorities, [5-3](#page-42-0) Message buffer, [5-3](#page-42-0) Message line, [5-3,](#page-42-0) [5-5](#page-44-0) Message page, [5-6](#page-45-0) Message status, [5-4](#page-43-0) Message window, [5-3,](#page-42-0) [5-5](#page-44-0) Alarm messages, representation of, [5-5](#page-44-0) Alpha flags, [11-9](#page-98-0) ALPHA keys, [11-10](#page-99-0) ALPHA level, [11-9](#page-98-0)

## **B**

Background illumination, display, [11-5](#page-94-0) Backup, [11-2](#page-91-0) Backup battery, [18-2](#page-169-0) Backup from flash –> module, [13-6](#page-111-0) Bars, [1-5](#page-14-0) Blanking Circuit, [11-5](#page-94-0) Buffer, [7-2](#page-65-0) Buffer overflow, [5-9](#page-48-0) Buffer overflow, switching on/off, [11-2](#page-91-0) Buffering print jobs, [7-2](#page-65-0)

## **C**

CCFL tubes, lifespan, [11-5](#page-94-0)

Cleaning, [18-1](#page-168-0) Color assignment, printer, [11-4](#page-93-0) Commissioning, initial OP25/35, [10-2](#page-83-0) OP45, [10-3](#page-84-0) Configuration, [1-2](#page-11-0) Configuration computer, connection of OP25/OP35, [17-4](#page-157-0) OP45, [17-10](#page-163-0) Configuration computer, OP45, [12-4](#page-105-0) Configuration file Compile, [11-10,](#page-99-0) [11-11](#page-100-0) Consistency check, [11-10](#page-99-0) Definitions, [11-8](#page-97-0) Connection to the power supply, OP45, [17-9](#page-162-0) Connection, supply voltage and relay contacts, [17-3](#page-156-0) Connections OP25, [14-3](#page-118-0) OP35, [14-6](#page-121-0) OP45, [14-10](#page-125-0) Controller, link to OP25/OP35, [17-5](#page-158-0) OP45, [17-10](#page-163-0) Controllers, possible, [1-4](#page-13-0) Creating the configuration file, [11-8](#page-97-0) Curves, [1-5](#page-14-0) Cutout, mounting, [16-2](#page-143-0)

## **D**

Data record, [6-2](#page-53-0) Copying of, [6-10](#page-61-0) Edit window, [6-8](#page-59-0) Editing, [6-8](#page-59-0) Selecting of, [6-7](#page-58-0) Setting up, [6-8](#page-59-0) Data record, processing of, [6-5,](#page-56-0) [6-8](#page-59-0) Data record, selection window, [6-7](#page-58-0) Data record, transmission of, [6-6](#page-57-0) Data security, [10-8](#page-89-0) Date, setting of, [11-2](#page-91-0) DEFPAD program, [11-10](#page-99-0) Delete internal flash, [13-4](#page-109-0)

Delete memory module, [13-4](#page-109-0) Deletion, message buffer, [5-8](#page-47-0) Digital outputs, [14-13](#page-128-0) Dimensions, device OP25, [14-4](#page-119-0) OP35, [14-7](#page-122-0) OP45, [14-12](#page-127-0) Direct key module OP25, [14-14](#page-129-0) OP35, [14-16](#page-131-0) Display, [1-3](#page-12-0) Blanking circuit, [11-2](#page-91-0) Brightness, [11-6](#page-95-0) Cleaning of, [18-1](#page-168-0) Contrast, [11-6](#page-95-0) Display, replacing of OP25, [18-6](#page-173-0) OP35, [18-10](#page-177-0) OP45, [18-13](#page-180-0) DOS operation, OP45, [11-2,](#page-91-0) [12-4](#page-105-0) Driver, resident, [11-11](#page-100-0) Dynamic window, [3-11](#page-32-0)

### **E**

Edit mode, [3-4,](#page-25-0) [3-5](#page-26-0) Electrical installation OP25/OP35, [17-2](#page-155-0) OP45, [17-8](#page-161-0) Entries Numeric, [3-6](#page-27-0) String, [3-7](#page-28-0) Symbolic, [3-9](#page-30-0) ESD guidelines, [E-1](#page-204-0) Event message, [5-2](#page-41-0) Buffer page, [5-8](#page-47-0) Indication of, [5-3](#page-42-0) Message buffer, [5-3](#page-42-0) Message line, [5-3,](#page-42-0) [5-5](#page-44-0) Message page, [5-6](#page-45-0) Message status, [5-4](#page-43-0) Message window, [5-3,](#page-42-0) [5-5](#page-44-0) Priorities of indication, [5-3](#page-42-0) Event message buffer page, [5-8](#page-47-0) Event message buffer, deletion of, [5-8,](#page-47-0) [5-10](#page-49-0) Event message page, [5-3,](#page-42-0) [5-6](#page-45-0) Opening of, [5-10](#page-49-0) Event message window, [5-3](#page-42-0) Event message window, opening of, [5-10](#page-49-0)

Example of Alarm message buffer, indication of, [5-8](#page-47-0) Alarm message page, [5-6](#page-45-0) Alarm message window, [5-5](#page-44-0) String entry, [3-8](#page-29-0) Symbolic entry, [3-9](#page-30-0)

## **F**

Fixed window, [3-1](#page-22-0) Force Variable, [9-1](#page-74-0) Force variable Operating sequence, [9-6](#page-79-0) Standard Screen, [9-5](#page-78-0) Forced logging, [7-2](#page-65-0) Function keys, [3-2](#page-23-0)

### **H**

Hardcopy, [7-2](#page-65-0) Cancelling of, [7-2](#page-65-0) Triggering of, [7-2](#page-65-0) Hardware test, OP25, [C-2](#page-193-0)

## **[I](#page-8-0)**

Icons, [3-1](#page-22-0) Indication, priorities of, [5-5](#page-44-0) Information texts, [1-6,](#page-15-0) [3-10](#page-31-0) Initialize Backup/Restore, [13-7](#page-112-0) Initialize internal flash, [13-4](#page-109-0) Initialize memory module, [13-4](#page-109-0) Initialize menu command, [13-7](#page-112-0) Installation OP25, [16-2](#page-143-0) OP35, [16-5](#page-146-0) OP45, [16-8](#page-149-0) Installation in 19" cabinets/racks OP35, [16-5](#page-146-0) OP45, [16-9](#page-150-0) Installation in switching cabinets/consoles OP35, [16-6](#page-147-0) OP45, [16-11](#page-152-0) Installation options, [1-2](#page-11-0) Installation, possible, [1-4](#page-13-0) Interface, [1-3](#page-12-0)

Interface assignment OP25/OP35, [B-1](#page-188-0) OP45, [B-3](#page-190-0) Interface test, OP25, [C-5](#page-196-0)

#### **J**

Jeida / PCMCIA standard, [13-2](#page-107-0)

#### **K**

Key assignment, User-specific, [11-8](#page-97-0) Key characteristic, [11-8](#page-97-0) Key code, [11-8](#page-97-0) Key codes, Check, [11-11](#page-100-0) Key definition, [11-8](#page-97-0) Key functions, [3-4](#page-25-0) Key mode, [11-10](#page-99-0) Keyboard, [3-2](#page-23-0) Cleaning of, [18-1](#page-168-0) Function keys, [3-2](#page-23-0) System keys, [3-3](#page-24-0) Keyboard connection, [14-5](#page-120-0) Keyboard, sealed, [1-3](#page-12-0) Keys, labelling of Customized, [15-1](#page-134-0) OP25, [15-2](#page-135-0) OP35, [15-3](#page-136-0) OP45, [15-6](#page-139-0)

### **L**

Languages, [1-6](#page-15-0) Languages, switching of, [11-2](#page-91-0) Login, [8-2](#page-69-0) As superuser, [8-3](#page-70-0)

Login window, [8-2](#page-69-0) Loop–through operation, [11-2,](#page-91-0) [12-2](#page-103-0) OP25/OP35, [17-7](#page-160-0)

#### **M**

Main screen, [4-6](#page-39-0) Main screen area, [3-1](#page-22-0) Memory, [1-4](#page-13-0) Memory test, OP25, [C-4](#page-195-0) Message buffer, [5-3,](#page-42-0) [5-8](#page-47-0) Deletion, [5-8](#page-47-0) Message buffer page, [5-8](#page-47-0) Message indication, [11-2](#page-91-0) Message indicator, [5-4](#page-43-0) Message line, [5-3,](#page-42-0) [5-5](#page-44-0) Message logging, [5-7,](#page-46-0) [7-2](#page-65-0), [11-2](#page-91-0) Switching off, [11-2](#page-91-0) Switching on, [11-2](#page-91-0) Message number, system messages, [D-1](#page-200-0) Message page, [5-3](#page-42-0) Message processing, [5-10](#page-49-0) Message status, [5-4](#page-43-0) Message window, [5-3,](#page-42-0) [5-5](#page-44-0) Messages, [1-6](#page-15-0) Logging, [5-7](#page-46-0) Stored, [5-8](#page-47-0) MF2 keyboard, connection to OP45, [17-12](#page-165-0) MF2 keyboard, external, [14-10](#page-125-0) Models, device, [1-3](#page-12-0) Monitor, external, [14-10](#page-125-0) MPI bus, [10-5](#page-86-0) MPI transfer, [11-2,](#page-91-0) [12-2](#page-103-0)

### **N**

Normal operation, [11-2,](#page-91-0) [12-2](#page-103-0) Numeric fields, [3-6](#page-27-0)

## **O**

OP25 Commissioning, initial, [10-2](#page-83-0) Configuration computer, connection of, [17-4](#page-157-0) Connections, [14-3](#page-118-0) Controller, link to, [17-5](#page-158-0) Digital outputs, [14-3](#page-118-0) Dimensions, [14-4](#page-119-0) Direct key module, [14-14](#page-129-0) Display, [14-2](#page-117-0) Display, replacing of, [18-6](#page-173-0) Electrical installation, [17-2](#page-155-0) Function keys, [14-2](#page-117-0) Hardware test, [C-2](#page-193-0) Installation, [16-2](#page-143-0) Interface assignment, [B-1](#page-188-0) Keys, labelling of, [15-2](#page-135-0) Loop–through operation, [17-7](#page-160-0) Module slot, [14-3](#page-118-0) Operating and indicating elements, [14-2](#page-117-0) Printer, connection of, [17-6](#page-159-0) Relay contacts, [17-3](#page-156-0) Relay output, [14-3](#page-118-0) Serial interfaces, [14-3](#page-118-0) System keys, [14-2](#page-117-0) Test adapters, [C-7](#page-198-0) Voltage supply, [17-3](#page-156-0)

#### OP35

Commissioning, initial, [10-2](#page-83-0) Configuration computer, connection of, [17-4](#page-157-0) Connections, [14-6](#page-121-0) Controller, link to, [17-5](#page-158-0) Digital outputs, [14-6](#page-121-0) Dimensions, [14-7](#page-122-0) Direct key module, [14-16](#page-131-0) Display, [14-5](#page-120-0) Display, replacing of, [18-10](#page-177-0) Electrical installation, [17-2](#page-155-0) Floppy disk drive, [14-5](#page-120-0) Front flap, [14-5](#page-120-0) Function keys, [14-5](#page-120-0) Installation, [16-5](#page-146-0) Installation in 19"cabinets/racks, [16-5](#page-146-0) Installation in switching cabinets/consoles, [16-6](#page-147-0) Interface assignment, [B-1](#page-188-0) Keys, labelling of, [15-3](#page-136-0) Loop–through operation, [17-7](#page-160-0) Module slot, [14-6](#page-121-0) Operating and indicating elements, [14-5](#page-120-0) Operating indicators, [14-5](#page-120-0) Printer, connection of, [17-6](#page-159-0) Relay contacts, [17-3](#page-156-0) Relay output, [14-6](#page-121-0) Serial interfaces, [14-6](#page-121-0) System keys, [14-5](#page-120-0) Voltage supply, [17-3](#page-156-0)

OP45 As configuration computer, [12-4](#page-105-0) Commissioning, initial, [10-3](#page-84-0) Configuration computer, connection of, [17-10](#page-163-0) Connection to power supply, [17-9](#page-162-0) Connections, [14-10](#page-125-0) Controller, link to, [17-10](#page-163-0) Dimensions, [14-12](#page-127-0) Display, [14-9](#page-124-0) Display, replacing of, [18-13](#page-180-0) DOS operation, [12-4](#page-105-0) Electrical installation, [17-8](#page-161-0) Floppy disk drive, [14-9](#page-124-0) Front flap, [14-9](#page-124-0) Function keys, [14-9](#page-124-0) Immunity to interference L2-DP, [2-3](#page-18-0) Installation, [16-8](#page-149-0) Installation in 19" cabinets/racks, [16-9](#page-150-0) Installation in switching cabinets/consoles, [16-11](#page-152-0) Interface assignment, [B-3](#page-190-0) Key assignment, changing of, [11-7](#page-96-0) Key–operated switch, [14-9](#page-124-0) Keyboard connection, [14-9](#page-124-0) Keyboard driver, [11-7](#page-96-0) Keyboard, connection of, [14-10](#page-125-0) Keys, labelling of, [15-6](#page-139-0) MF2 keyboard, connection of, [17-12](#page-165-0) Monitor, connection of, [14-10](#page-125-0) Mouse, connection of, [14-10](#page-125-0) Operating and indicating elements, [14-8](#page-123-0) Operating indicators, [14-9](#page-124-0) Parallel interface, [14-6,](#page-121-0) [14-10](#page-125-0) Power connection, [14-11](#page-126-0) Printer, connection of, [17-11](#page-164-0) Serial interfaces, [14-10](#page-125-0) System keys, [14-9](#page-124-0) Voltage selection switch, [14-11](#page-126-0) Operating and indicating elements OP25, [14-2](#page-117-0) OP35, [14-5](#page-120-0) OP45, [14-8](#page-123-0) Operating mode, setting of, [12-3](#page-104-0) Operating modes, [11-2](#page-91-0) Options, [1-4,](#page-13-0) [14-13](#page-128-0) Overall reset OP25/35, [10-4](#page-85-0)

#### **P**

Parameter record, [6-11](#page-62-0) Setting up of, [6-12](#page-63-0)

Index-5 Equipment Manuel OP25, OP35, OP45 Release 04/96

Password, [8-1](#page-68-0) Password assignment, [8-3](#page-70-0) Password level, [8-1](#page-68-0) Password list, [8-1,](#page-68-0) [8-5](#page-72-0) Password management, [8-4](#page-71-0) Password protection, [1-6](#page-15-0) Password, entry of, [8-2](#page-69-0) Password, processing of, [8-1](#page-68-0) PG functions, [1-6](#page-15-0) Ports, configurable, [14-13](#page-128-0) PPI bus, [10-5](#page-86-0) Printer settings, [11-3,](#page-92-0) [17-6,](#page-159-0) [17-11](#page-164-0) Printer, connection of OP25/OP35, [17-6](#page-159-0) OP45, [17-11](#page-164-0) Printing ASCII mode, [7-3](#page-66-0) Hardcopy, [7-3](#page-66-0) Screen List, [7-3](#page-66-0) Screen list, [7-3](#page-66-0) Printing screen list, by job 85, [7-3](#page-66-0) Process manipulation, [1-5](#page-14-0) Protocols Hardcopy, [7-3](#page-66-0) Screen List, [7-3](#page-66-0)

#### **R**

Recipes, [1-6,](#page-15-0) [6-1](#page-52-0) Recommissioning, [10-4](#page-85-0) Relay contacts (OP25/OP35), [17-3](#page-156-0) Repeat function, [11-10](#page-99-0) Restore, [11-2](#page-91-0) Restore firmware/configuration, [13-6](#page-111-0) Restore recipe data records, [13-6](#page-111-0)

#### **S**

S7 configuration, [10-5](#page-86-0) Saving and transferring data, [13-1](#page-106-0) Saving data, [13-1](#page-106-0) Screen list (OP25/35 only), [7-3](#page-66-0) Screen section, [3-1](#page-22-0) Screen, selection of, [4-5](#page-38-0) Screens, [1-5](#page-14-0) Screens, elements of, [4-4](#page-37-0) Self test, [10-6](#page-87-0) Serial transfer mode, [13-4](#page-109-0) Softkeys, [1-3,](#page-12-0) [3-2](#page-23-0) Software installation, [10-3](#page-84-0) Standard screen, Force variable, [9-5](#page-78-0) Standard screen for Backup/Restore, [13-4](#page-109-0) Standard screens, [4-6](#page-39-0) Backup, [11-2](#page-91-0) Data Record Processing, [6-5](#page-56-0) Data Record Transmission, [6-6](#page-57-0) Message Processing, [5-10](#page-49-0) Password Processing, [8-1](#page-68-0) Printer settings, [11-3,](#page-92-0) [17-6,](#page-159-0) [17-11](#page-164-0) Restore, [11-2](#page-91-0) Status variable, [9-2](#page-75-0) System settings, [11-2](#page-91-0) Startup sequence, [10-6](#page-87-0) Static window, [3-11](#page-32-0) Status variable, [9-1,](#page-74-0) [9-2](#page-75-0) Storage media (data media), [13-2](#page-107-0) Storage principle, [13-2](#page-107-0) String entry, example of, [3-8](#page-29-0) String fields, [3-7](#page-28-0) Super user, [8-1](#page-68-0) Super user password, Default, [8-1](#page-68-0) Super user password, Change, [8-1](#page-68-0) Symbolic entry, example of, [3-9](#page-30-0) Symbolic fields, [3-9](#page-30-0) System conclusion, [10-8,](#page-89-0) [11-2](#page-91-0) System configuration, [1-2](#page-11-0) System keys, [3-3](#page-24-0) System message window, [5-11](#page-50-0) System messages, [5-11,](#page-50-0) [D-1](#page-200-0) Causes, [5-11](#page-50-0) Message number, [D-1](#page-200-0)

System settings, [11-2](#page-91-0)

## **T**

TASTDRV, [11-11](#page-100-0) TASTDRV.EXE, [11-7](#page-96-0) Test adapters, OP25, [C-7](#page-198-0) Time, setting of, [11-2](#page-91-0) Transfer mode, [11-2,](#page-91-0) [12-2](#page-103-0) Transferring data, [13-1](#page-106-0) Transmission parameters, printer, [11-3](#page-92-0) TSCAN program, [11-11](#page-100-0) TYPEMATIC, [11-10](#page-99-0)

## **V**

Visualization, [1-5](#page-14-0) Voltage supply, [17-3](#page-156-0) Voltage supply, external, [14-13](#page-128-0)

## **W**

Windows Dynamic, [3-11](#page-32-0) Selection of, [3-10](#page-31-0) Static, [3-11](#page-32-0) Switching between, [3-10](#page-31-0) Windows, use of, [3-10](#page-31-0)